<span id="page-0-0"></span>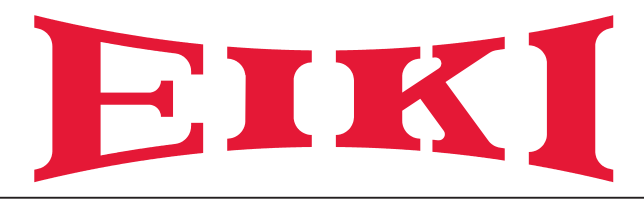

## **Manuale d'uso**

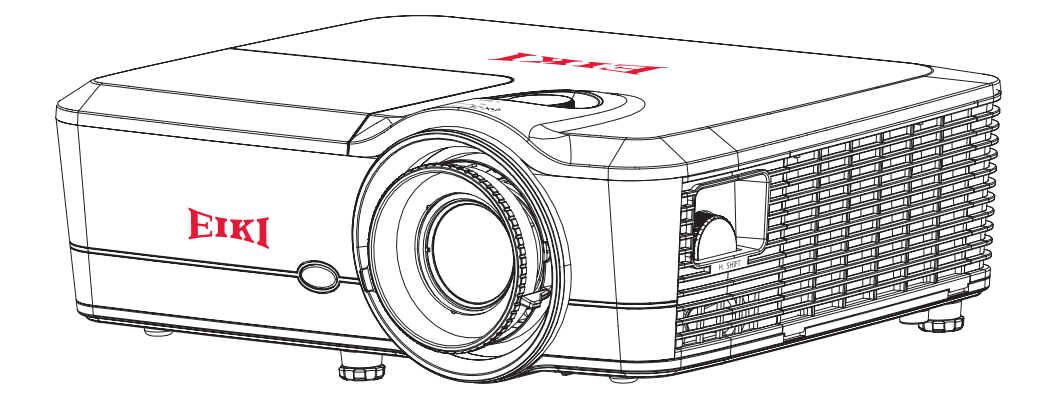

## **Proiettore multimediale**

Modello EK-600U/ EK-601W

### **Caratteristiche e design**

Il presente proiettore multimediale dispone delle più avanzate tecnologie che lo rendono portatile, durevole e di facile utilizzo. Questo proiettore utilizza una luminanza elevata e un sistema a basso impatto ambientale, una tavolozza di 1,07 miliardi di colori e tecnologia DLP (Digital Light Processing).

### *Design compatto*

Il presente proiettore è stato progettato compatto in termini di dimensioni e peso. È semplice da trasportare e installare ovunque lo si desideri utilizzare.

### *Impostazione semplice del sistema del computer*

Il proiettore è dotato di un sistema multiscansione per conformarsi rapidamente a quasi tutti i segnali trasmessi da computer. Possono essere accettate risoluzioni fino a WUXGA (EK-600U) o WXGA (EK-601W).

### *Funzioni utili per presentazioni*

La funzione di zoom digitale consente di evidenziare le informazioni più importanti durante una presentazione.

### *Controllo lampada*

La luminosità della lampada di proiezione può essere selezionata manualmente (Alimentazione costante, Lum. costante o Modalità Eco).

### *Funzione Colore di sfondo*

La funzione Logo consente di specificare lo sfondo dello schermo (schermo "Nero","Rosso", "Blu", "Verde" o "BIanco") quando non è disponibile alcun segnale.

### *Visualizzazione menu multilingua*

Il menu è disponibile in 22 lingue: Inglese, Tedesco, Francese, Italiano, Spagnolo, Portoghese, Svedese, Olandese, Norvegese / Danese, Polacco, Russo, Finlandese, Ungherese, Ceco, Arabo, Cinese Tradizionale, Cinese Semplificato, Giapponese, Coreano, Tailandese, Turco e Indonesiano.

### *Utili funzioni di manutenzione*

Le funzioni di manutenzione di lampada e filtro consentono una corretta manutenzione del proiettore.

### *Funzione Sicurezza*

La funzione Sicurezza consente di garantire la sicurezza del proiettore.

### *Funzione di rete LAN*

Questo proiettore è caricato con la funzione di rete LAN cablata. È possibile azionare e gestire il proiettore tramite la rete.

Per i dettagli fare riferimento a pagina [45](#page-107-0) - [52](#page-114-0).

### *Funzione di configurazione automatica*

Questa funzione consente la ricerca automatica dell'ingresso e la regolazione automatica del segnale semplicemente premendo il tasto Auto sulla tastiera o sul telecomando.

### *Risparmio energetico*

La funzione Risparmio energia riduce il consumo energetico e prolunga la durata della lampada.

#### *Nota:*

*Il menu su schermo e le immagini presenti nel manuale potrebbero differire leggermente dal prodotto reale.*

*Il manuale è soggetto a modifiche senza preavviso.*

## **Copyright**

Questa pubblicazione, incluse tutte le fotografie, le illustrazioni e il software, è protetta dalle leggi internazionali sul copyright, con tutti i diritti riservati. Né il presente manuale né altri materiali qui contenuti possono essere riprodotti senza il consenso scritto dell'autore.

© Copyright 2016

### **Disclaimer**

Le informazioni di questo documento sono soggette a cambiamenti senza preavviso. Il produttore non si assume alcuna responsabilità né offre garanzie rispetto ai contenuti del presente documento ed in particolare non concede alcuna garanzia implicita di commerciabilità o idoneità a scopi specifici. Il produttore si riserva il diritto di rivedere e di modificare periodicamente i contenuti di questa pubblicazione, senza alcun obbligo da parte sua di avvisare o notificare chiunque di tali revisioni o modifiche.

### **Riconoscimento dei marchi**

Tutti gli altri nomi di prodotti utilizzati in questo manuale sono proprietà dei rispettivi proprietari e sono riconosciuti.

### **Importanti informazioni sulla sicurezza**

### *Importante:*

*Si raccomanda di leggere accuratamente questa sezione del manuale prima di usare il proiettore. Queste istruzioni per la sicurezza e l'uso garantiranno agli utenti molti anni di utilizzo sicuro del proiettore. Conservare questo manuale per riferimenti futuri.*

### **Simboli usati**

I simboli di "Avviso" sono usati sull'unità e in questo manuale per avvisare di situazioni pericolose. In questo manuale sono usati gli stili che seguono per avvisare l'utente di informazioni importanti.

### *Nota:*

*Fornisce informazioni aggiuntive sul soggetto trattato.*

### *Importante:*

*Fornisce informazioni aggiuntive che non devono essere ignorate.*

### *Attenzione:*

*Avvisa di situazioni che possono danneggiare l'unità.*

### *Avviso:*

*Avvisa di situazioni che possono danneggiare l'unità, creare condizioni di pericolo o provocare lesioni alle persone.*

Nel presente manuale i componenti e le voci contenute nei menu OSD sono indicati in grassetto come in questo esempio:

"Premere il tasto **Menu** del telecomando per aprire il **Menu principale**."

### *Informazioni generali sulla sicurezza*

- ¾ Non aprire l'unità. Fatta eccezione della lampada del proiettore, nell'unità non vi sono parti per cui l'utente può effettuare manutenzione. Fare riferimento a personale di servizio qualificato per le riparazioni.
- ¾ Seguire ed osservare tutti gli avvisi di questo manuale e riportati sull'unità.
- ¾ Per design, la lampada del proiettore è estremamente luminosa. Per evitare danni alla vista, non guardare nell'obiettivo quando la lampada è accesa.
- $\triangleright$  Non collocare l'unità su una superficie instabile, su un carrello o su un piedistallo.
- ¾ Evitare di usare il sistema vicino all'acqua, alla luce diretta del sole o vicino ad apparecchiature per il riscaldamento.
- ¾ Non collocare oggetti pesanti, come libri o borse, sopra l'unità.

### *Istruzioni per la sicurezza*

- Leggere completamente il presente manuale prima di installare e utilizzare il proiettore.
- Il proiettore è dotato di varie caratteristiche e funzioni. Il corretto funzionamento può consentire di utilizzare pienamente le funzioni e mantenerlo in buone condizioni. In caso contrario, non solo riduce la durata dell'unità, ma può anche causare anomalie, incendi o altri incidenti.
- Se il proiettore non funziona correttamente, leggere di nuovo questo manuale, verificare la modalità operative e il collegamento del cavo, quindi cercare le soluzioni nella sezione Risoluzione dei problemi. Se il problema persiste, rivolgersi al rivenditore o al centro di assistenza.
- La lampada del proiettore è una parte usurabile. La luminanza potrebbe diminuire dopo un periodo di funzionamento ed essere più debole di quella di una nuova lampada. È normale. Attenersi rigorosamente alla procedura descritta in Accensione dell'unità e Spegnimento dell'unità per accendere/spegnere il proiettore e ai requisiti di manutenzione e pulizia del proiettore per effettuare la manutenzione e la pulizia del proiettore periodicamente. In caso contrario, il calore residuo ad alta temperatura potrebbe non irradiarsi, riducendo la durata di proiettore e lampada, o addirittura danneggiandoli in poco tempo.

### *Attenzione:*

### *Attenzione:*

*Per ridurre il rischio di scosse elettriche, non rimuovere il coperchio (o parte posteriore); tranne la sostituzione della lampada all'interno non ci sono parti riparabili dall'utente. Rivolgersi a personale qualificato per la manutenzione.*

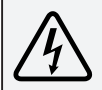

*Questo simbolo indica la presenza all'interno di questa unità di tensione pericolosa che comporta rischio di scosse elettriche.*

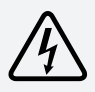

*Questo simbolo indica la presenza di importanti istruzioni per l'uso e la manutenzione nel manuale d'uso in dotazione con questa unità.*

### *PER UTENTI UE*

*Il simbolo commerciale e i sistemi di riciclo descritti di seguito si applicano ai Paesi dell'UE e non si applicano a Paesi di altre aree del mondo.*

*Il prodotto è stato progettato e realizzato con materiali e componenti di qualità che possono essere riciclati e/o riutilizzati.*

*Il simbolo commerciale indica che i dispositivi elettrici ed elettronici, le batterie e gli accumulatori, alla fine della vita utile, devono essere smaltiti separatamente dai rifiuti domestici.*

#### *Nota:*

*Se un simbolo chimico è stampato sotto il simbolo commerciale, significa che la batteria o l'accumulatore contengono metalli pesanti a determinate concentrazioni. Ciò sarà indicato comesegue: Hg:mercurio, Cd:cadmio, Pb:piombo. Nell'Unione Europea vi sono sistemi diraccolta differenziata per dispositivi elettrici ed elettronici, batterie e accumulatori. Smaltirli correttamente presso i centri locali di raccolta/riciclo dei rifiuti.* 

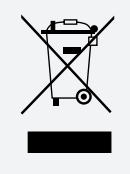

*Aiutateci a conservare e proteggere l'ambiente in cui tutti viviamo!*

 *SCOSSE ELETTRICHE - NON APRIRE* 

## *Precauzioni di sicurezza*

### *Attenzione:*

- *• Il proiettore deve essere collegato a massa.*
- *• Non esporre il proiettore a pioggia o umidità elevata per evitare incendi o scosse elettriche.*
- L'obiettivo di proiezione di questo proiettore emette una luce intensa. Non fissare direttamente l'obiettivo per evitare danni alla vista. Prestare particolare attenzione ed assicurarsi che i bambini non guardino direttamente il raggio luminoso.
- Collocare il proiettore in una posizione adeguata. In caso contrario, si potrebbe causare pericolo di incendi.
- Lasciare uno spazio adeguato sulle parti superiore, laterale e posteriore della struttura per ventilare e raffreddare il proiettore. Le figure di seguito indicano la distanza minima da lasciare. Deve essere osservata se il proiettore viene collocato in un ambiente chiuso, come un armadio.

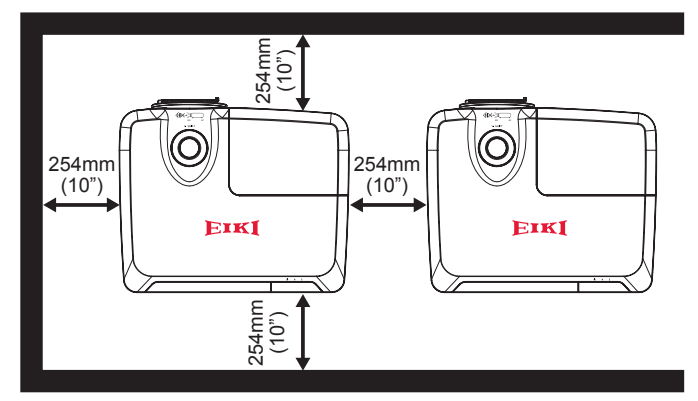

- Non coprire le bocchette del proiettore. Una scarsa radiazione potrebbe ridurre la vita utile o causare pericoli.
- Rimuovere la spina di alimentazione CA se il proiettore non deve essere utilizzato per un periodo di tempo prolungato.

# *Attenzione:*

- *• Non collocare il proiettore in ambienti grassi, umidi o fumosi, ad esempio in una cucina, per evitare malfunzionamenti o incidenti. Se il proiettore viene a contatto con olio o prodotti chimici, potrebbe deteriorarsi.*
- *• Leggere e conservare questo manuale per riferimenti futuri.*
- *• La presa di rete/la spina dell'apparecchio è usata come sezionatore, che deve essere sempre accessibile e pronto all'uso.*

#### *Guida di sicurezza*

- Tutte le istruzioni, operative e sulla sicurezza, devono essere lette prima di far funzionare il prodotto.
- Leggere attentamente tutte le istruzioni riportate di seguito e conservarle per l'uso successivo. Prima di pulire il proiettore, disinserire la spina dalla presa della rete CA. Non usare detergenti liquidi o spray.
- Utilizzare un panno umido per la pulizia.
- Attenersi a tutte le avvertenze e le istruzioni indicate sul proiettore.
- Per maggiore sicurezza, scollegare il proiettore dalla presa di corrente in caso di temporali o se si prevede di lasciare inutilizzato e incustodito il prodotto per un lungo periodo di tempo. Ciò eviterà possibili danni al proiettore dovuti a fulmini o picchi di tensione della linea elettrica.
- Non esporre questa unità alla pioggia e non utilizzarla vicino all'acqua... ad esempio, in una cantina umida, vicino a una piscina, ecc...
- Non utilizzare attacchi non raccomandati dal produttore per evitare possibili danni.
- Non sistemare il proiettore su un carrello, supporto o tavolo instabile. Il proiettore potrebbe cadere, causandogravi lesioni a bambini o adulti e danneggiarsi seriamente.

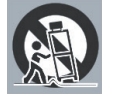

- Utilizzare solo carrelli o cavalletti raccomandati dal produttore o venduti con il proiettore stesso. Il montaggio a parete o su scaffali deve essere eseguito attenendosi alle istruzioni del produttore e utilizzando un kit di montaggio approvato dal produttore.
- Qualsiasi spostamento dell'apparecchio su un carrello deve essere effettuato con la massima cura. Arresti bruschi, forza eccessiva e superfici irregolari potrebbero far ribaltare il proiettore e il carrello.
- Le fessure e le aperture poste sul retro e sul fondo dell'apparecchio servono per la ventilazione, necessaria per il buon funzionamento del proiettore e per proteggerlo dai rischi derivati dal surriscaldamento.
- Le aperture non devono mai essere coperte con panni o altro e, per non ostruire l'apertura del fondo, evitare di collocare il proiettore su letti, divani, tappeti o altre superfici simili. Non posizionare il proiettore accanto a caloriferi o altre fonti di calore.
- Questo proiettore non deve essere installato in un posto incassato quale una libreria, a meno che non siano presenti delle appropriate aperture di ventilazione.
- Non inserire mai oggetti nel proiettore attraverso le fessure poiché potrebbero toccare punti con tensione pericolosa o mettere in corto circuito parti con il rischio di incendi o scosse elettriche. Non versare mai liquidi di alcun tipo sul proiettore.
- Non installare il proiettore in prossimità dei condotti di ventilazione dell'impianto di condizionamento.
- Questo proiettore deve essere utilizzato esclusivamente con il tipo di alimentazione indicato sulla relativa etichetta.
- In caso di dubbio circa il tipo di alimentazione, rivolgersi al rivenditore autorizzato o all'ente che fornisce l'elettricità.
- Per evitare il rischio di incendi o scosse elettriche, non sovraccaricare le prese a muro o i cavi di prolunga. Non permettere a nulla di appoggiarsi sul cavo di alimentazione. Non posizionare il proiettore in modo che il cavo possa essere calpestato dalle persone presenti.
- Non tentare di riparare da soli il proiettore poiché aprendo o rimuovendo i coperchi è possibile venire esposti a tensioni pericolose o ad altri rischi. Fare riferimento a personale qualificato per tutti i tipi di riparazione.
- Scollegare il proiettore dalla presa di corrente e rivolgersi al personale di assistenza qualificato se si verificano le seguenti condizioni:
	- ¾ Quando il cavo di alimentazione o la spina sono danneggiati o usurati.
	- $\triangleright$  Quando il liquido è penetrato nel proiettore.
	- $\triangleright$  Quando il proiettore è stato esposto a pioggia o umidità.
	- ¾ Se il proiettore non funziona in modo normale quando sono seguite le istruzioni operative. Regolare solo i controlli indicati nelle istruzioni per l'uso poiché la regolazione non appropriata dei controlli potrebbe causare danni e richiedere l'intervento di un tecnico qualificato per ripristinare le normali condizioni di funzionamento del proiettore.
	- ¾ Quando il proiettore è caduto e l'involucro esterno è danneggiato.
	- ¾ Quando il proiettore mostra un evidente malfunzionamento e necessita di un intervento di riparazione.
- Nel caso in cui siano necessarie parti di ricambio, accertarsi che il tecnico dell'assistenza utilizzi i ricambi indicati dal produttore o ricambi con le stesse caratteristiche delle parti originali. Sostituzioni non autorizzate potrebbero provocare incendi, scosse elettriche o lesioni personali.
- Al termine di ogni operazione di manutenzione o riparazione del proiettore, rivolgersi al personale di assistenza perché effettui i controlli di sicurezza di routine per determinare se il proiettore funziona in modo sicuro.

### *Informazioni per gli utenti nell'Unione Europea*

*Questo è un dispositivo per proiettare immagini su uno schermo, e simili, e non è inteso per uso come illuminazione interna in un ambiente domestico. Direttiva 2009/125/CE.*

### *Nota per i clienti negli Stati Uniti*

*Le lampade presenti all'interno del prodotto contengono mercurio e devono essere riciclate o eliminate in base alle leggi locali o nazionali.*

Le lampade presenti all'interno del prodotto contengono mercurio e devono essere riciclate o eliminate in base alle leggi locali o nazionali.

### *Circolazione dell'aria*

(Ha

Le bocchette nella struttura servono per la ventilazione. Per garantire un funzionamento affidabile del prodotto e per proteggerlo dal surriscaldamento, queste aperture non devono essere ostruite o coperte.

## *Attenzione:*

- *• Dalle bocchette di scarico fuoriesce aria calda. Osservare le seguenti precauzioni durante l'uso o l'installazione del proiettore.*
- *• Non avvicinare al proiettore oggetti infiammabili. Dalle bocchette dell'aria fuoriesce aria calda.*
- *• Tenere le bocchette di scarico ad almeno 1 m da altri oggetti.*
- *• Non toccare le parti nei pressi delle bocchette di scarico, specialmente le viti e le parti metalliche. Durante l'uso, questa parte del proiettore diventa estremamente calda.*
- *• Non poggiare alcun oggetto sul proiettore. Tali oggetti potrebbero danneggiarsi e causare pericolo di incendi causati dal calore.*
- *• Le ventole di raffreddamento consentono di raffreddare il proiettore.*
- *• La velocità delle ventole cambia in base alla temperatura interna del proiettore.*

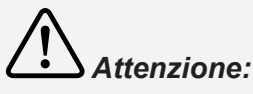

### *Contiene mercurio*

- *• Per ulteriori informazioni sulle procedure di utilizzo sicuro, le misure da adottare in caso di rottura accidentale e le opzioni di smaltimento sicuro, visitare il sito: <ec.gc.ca/mercure-mercury/>.*
- *• Smaltire o riciclare in conformità alle leggi in vigore.*

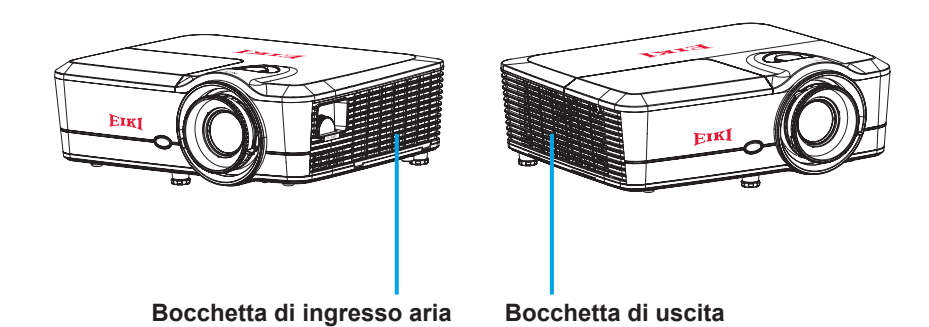

### *Spostamento del proiettore*

Quando si sposta il proiettore, avere cura di ritrarre l'obiettivo ed i piedini per evitare di danneggiare l'obiettivo e l'involucro.

### *Installazione corretta del proiettore*

- Posizionare il proiettore su una superficie piana.
- Assicurarsi di installare correttamente il proiettore. Un'installazione non corretta potrebbe ridurre la durata della lampada e causare pericolo di incendi.

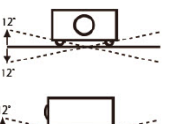

Non far scorrere il proiettore di oltre 12 gradi, da lato a lato.

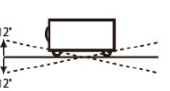

Non inclinare il proiettore più di 12 gradi avanti o indietro.

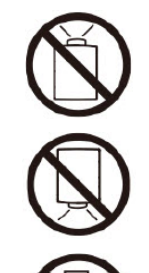

Non puntare il proiettore verso l'alto per proiettare un'immagine.

Non puntare il proiettore verso il basso per proiettare un'immagine.

Non appoggiare il proiettore sui lati per proiettare un'immagine.

### *Precauzione per installazione a soffitto del proiettore*

- *• L'installazione a soffitto deve essere eseguita solo da personale qualificato.*
- *• Non siamo responsabili, nemmeno durante il periodo della garanzia, per lesioni e danni causati da staffe per installazione a soffitto acquistate da rivenditori non autorizzati.*
- *• Rimuovere immediatamente la staffa a soffitto, se non in uso.*
- *• Durante l'installazione, si consiglia di utilizzare un cacciavite normale. Non utilizzare un cacciavite elettrico o un avvitatore a percussione.*
- *• Per i dettagli, leggere il manuale della staffa.*
- *• La staffa è soggetta a modifiche senza preavviso.*

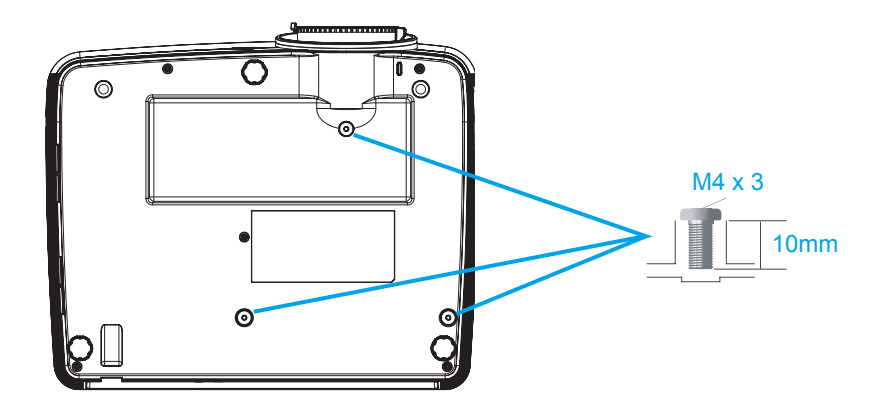

## *Precauzioni per lo spostamento o il trasporto del proiettore*

- *• Non far cadere o urtare il proiettore per evitare danni o guasti.*
- *• Per il trasporto del proiettore, utilizzare una custodia adeguata.*
- *• Non trasportare il proiettore tramite corriere o altri servizi di trasporto in una custodia non adatta. Ciò potrebbe causare danni al proiettore. Per informazioni sul trasporto del proiettore tramite corriere o altri servizi di trasporto, rivolgersi al rivenditore.*
- *• Non inserire il proiettore nella custodia prima che si sia raffreddato.*

### **Conformità**

### *Avviso FCC*

Nota: Questa apparecchiatura è stata controllata ed è stata trovata a norma con i limiti di un apparecchio digitale di Classe A, in conformità alla parte 15 delle Normative FCC. Questi limiti sono stati determinati per poter garantire una protezione ragionevole da interferenze nocive nel caso di installazioni residenziali. Questa apparecchiatura genera, usa e può irradiare energia a radiofrequenze e, se non installata e usata conformemente alle istruzioni, può causare interferenze dannose alle comunicazioni radio. Non vi è tuttavia garanzia che non si verifichino interferenze in un'installazione particolare. Se questa apparecchiatura provoca interferenze dannose alla ricezione radiofonica o televisiva, che possono essere determinate accendendo o spegnendo l'apparecchiatura, l'utente è incoraggiato a cercare di correggere l'interferenza prendendo una o più delle seguenti misure:

- Riorientare o ricollocare l'antenna ricevente.
- Aumentare la distanza tra l'apparecchio ed il ricevitore.
- Collegare l'apparecchio ad una presa di un circuito differente da quello a cui è connesso il ricevitore.
- Consultare il rivenditore o un tecnico specializzato radio / TV per l'assistenza.

È necessario utilizzare un cavo schermato in conformità ai limiti A ai sensi della sottoparte B della parte 15 delle Normative FCC.

Non apportare cambiamenti o modifiche all'apparecchiatura, se non diversamente specificato nelle istruzioni. Se è necessario apportare tali cambiamenti o modifiche, potrebbe essere richiesto arrestare l'apparecchiatura.

Numero modello: EK-600U/EK-601W

Nome commerciale: EIKI

Parte responsabile: EIKI International, Inc.

Indirizzo: 30251 Esperanza Rancho Santa Margarita CA 92688-2132

Telefono: 800-242-3454 (949-457-0200)

#### *Canada*

Questo apparecchio di Classe B è conforme alla Normativa canadese ICES-003:2016 N. 6, Classe B.

### *Certificazioni di sicurezza*

cTUVus, FCC, CE, CB, EAC, KC/KCC, CCC, CECP, ICES-003:2016 N. 6, Classe B.

#### *Requisiti del cavo di alimentazione CA*

Il cavo di alimentazione CA fornito con il presente proiettore soddisfa i requisiti per l'uso nel Paese presso il quale è stato acquistato.

### *Cavo di alimentazione CA per Stati Uniti e Canada:*

Il cavo di alimentazione Ca usato negli Stati Uniti e in Canada è certificato da Underwriters Laboratories (UL) e dalla Canadian Standard Association (CSA).

Il cavo di alimentazione CA ha una spina CA con messa a terra. Si tratta di un dispositivo di sicurezza per verificare che la spina sia adatta alla presa di corrente. Non tentare di sopprimere questa funzione di sicurezza Se non si riesce ad inserire la spina perfettamente nella presa, rivolgersi ad un elettricista.

#### *Avviso:*

*Una spina con cavo flessibile scoperto è pericolosa se inserita in una presa di rete sotto tensione.*

I fili del cavo di rete sono colorati secondo il seguente codice:

- Verde e giallo ........................... Terra
- Blu ............................................ Neutro
- Marrone .................................... Sotto tensione

Poiché i colori dei fili del cavo di rete di questo apparecchio potrebbero non corrispondere con i segni colorati che identificano i terminali della spina, procedere come segue:

- Il filo di colore verde e giallo deve essere collegato al terminale della spina contrassegnato dalla lettera E o dal simbolo di messa a terra di sicurezza oppure di colore verde o verde e giallo.
- Il filo di colore blu deve essere collegato al terminale contrassegnato dalla lettera N o di colore nero.
- Il filo di colore marrone deve essere collegato al terminale contrassegnato dalla lettera L o di colore rosso.

### *Avviso:*

*Questo apparecchio deve disporre di messa a terra.*

### *Nota:*

*La presa di rete deve essere installata vicino all'apparecchio e deve essere facilmente accessibile.*

## **Contents**

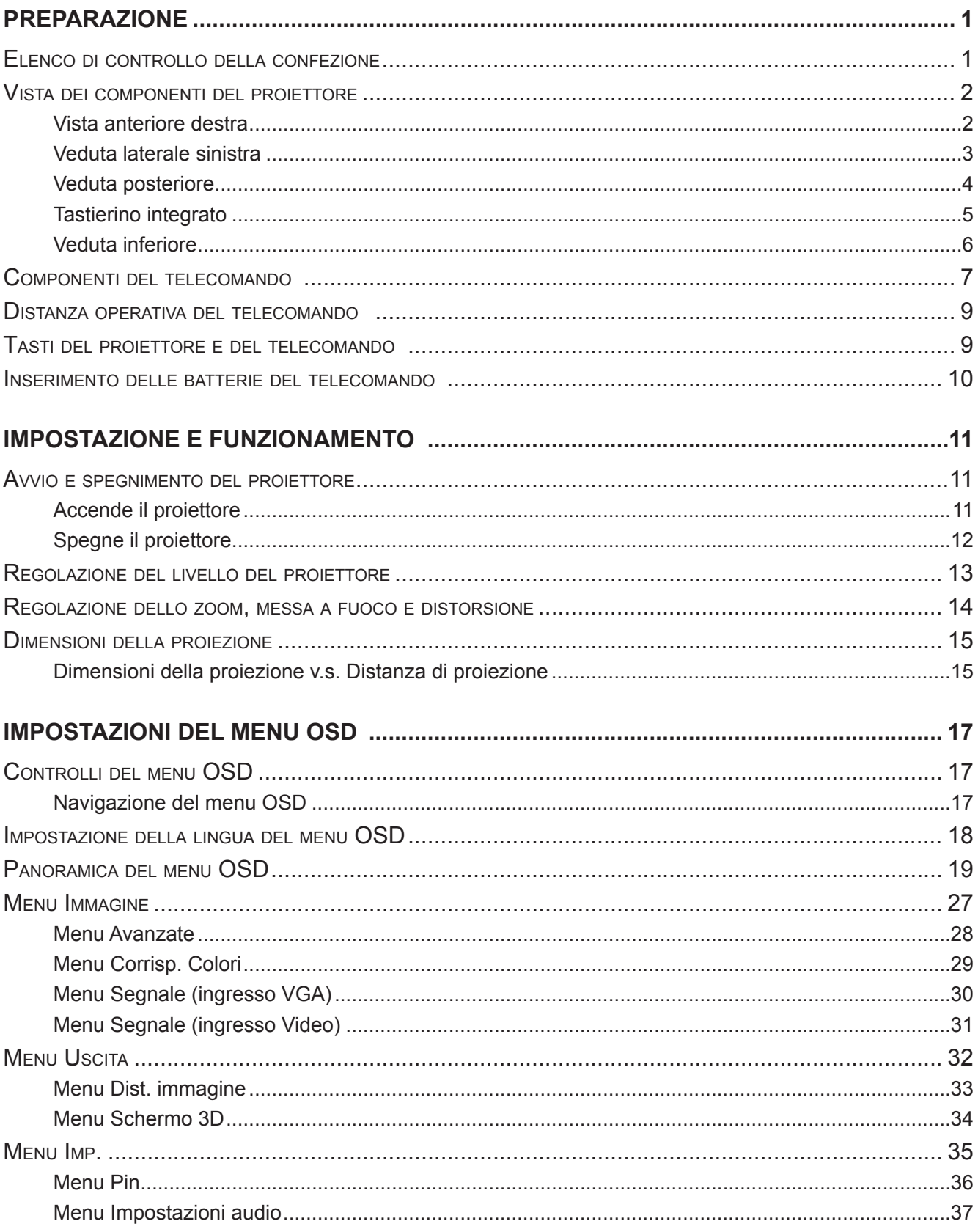

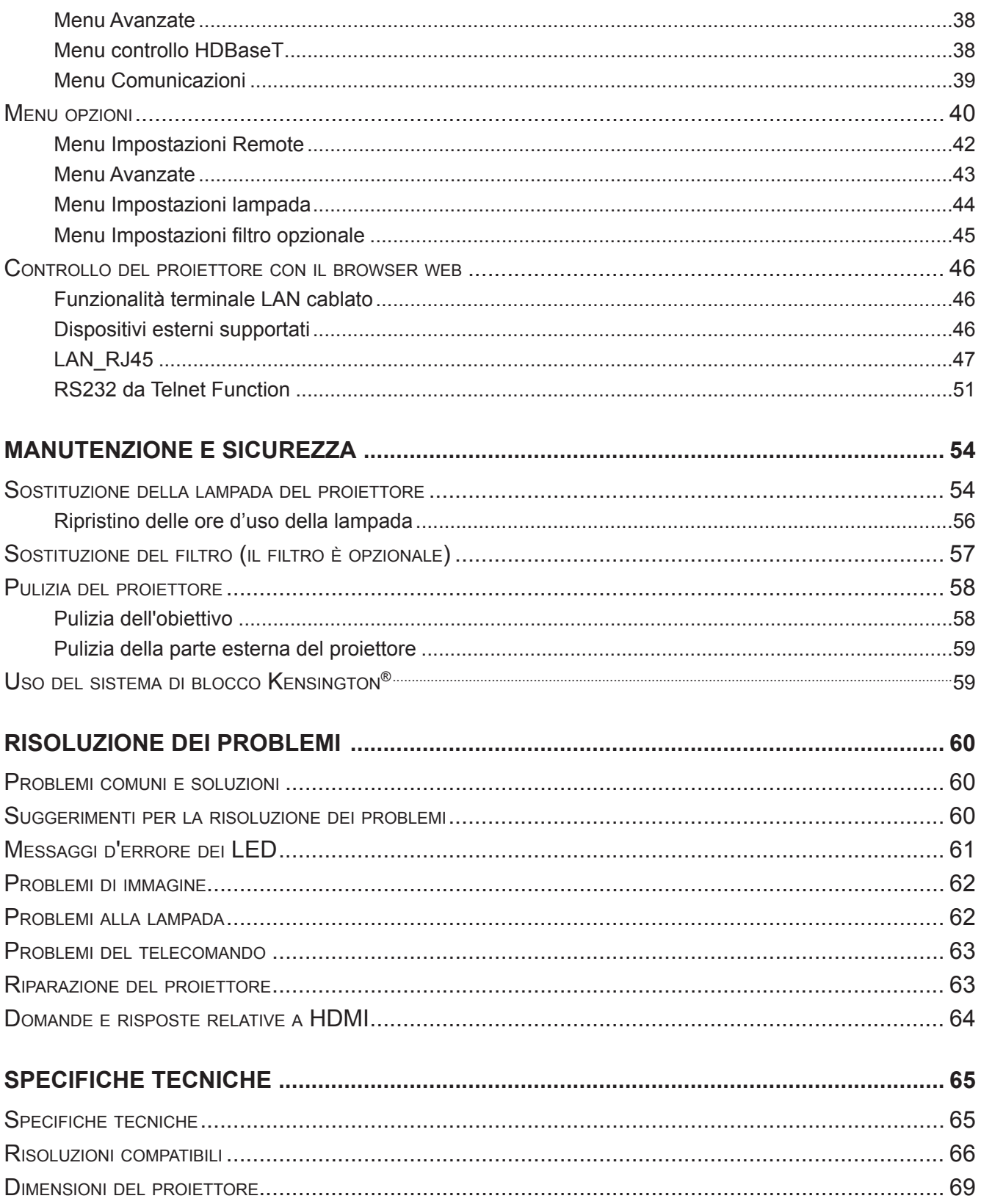

## *Preparazione*

### **Elenco di controllo della confezione**

Disimballare con cura il proiettore e verificare che siano inclusi i seguenti elementi:

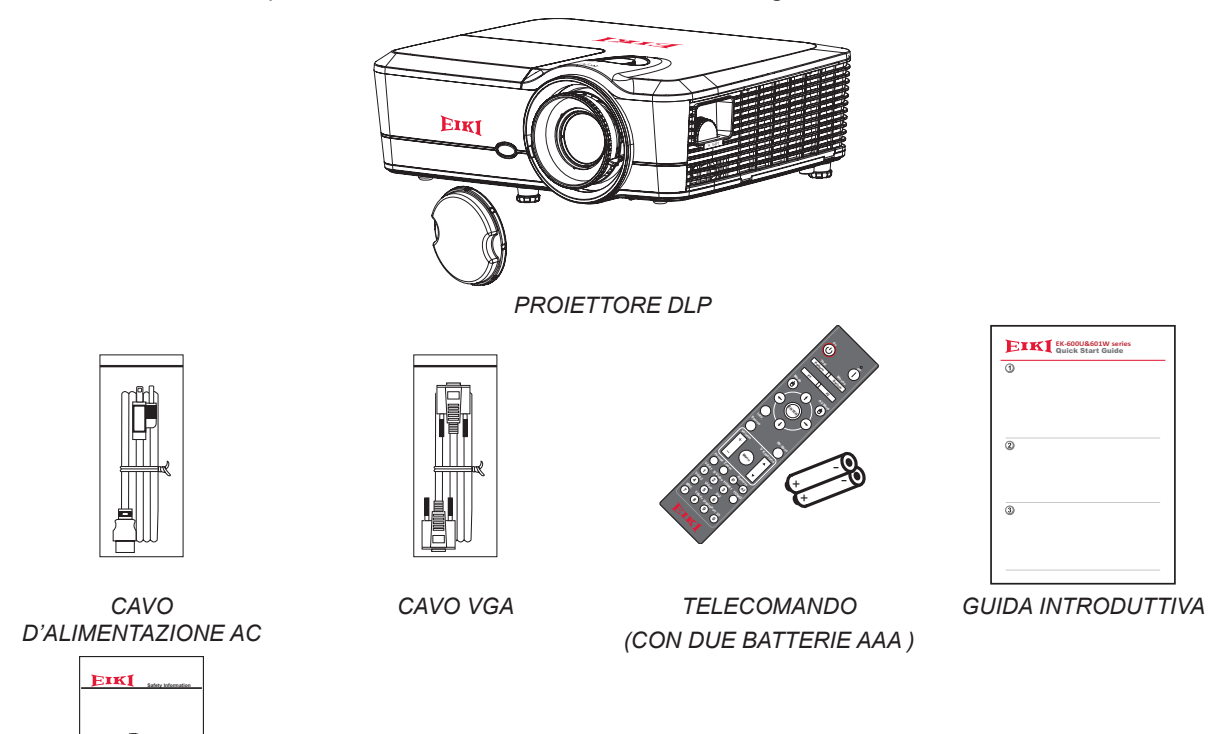

*Informazioni sulla sicurezza* 

San

Se uno qualsiasi degli elementi manca, appare danneggiato, oppure se l'unità non funziona, mettersi immediatamente in contatto con il rivenditore. Si consiglia di conservare il materiale di imballaggio originale nel caso in cui si debba riportare l'apparecchio per l'assistenza in garanzia.

### *Nota:*

*• Evitare di usare il proiettore in ambienti polverosi.*

## **Vista dei componenti del proiettore**

### *Vista anteriore destra*

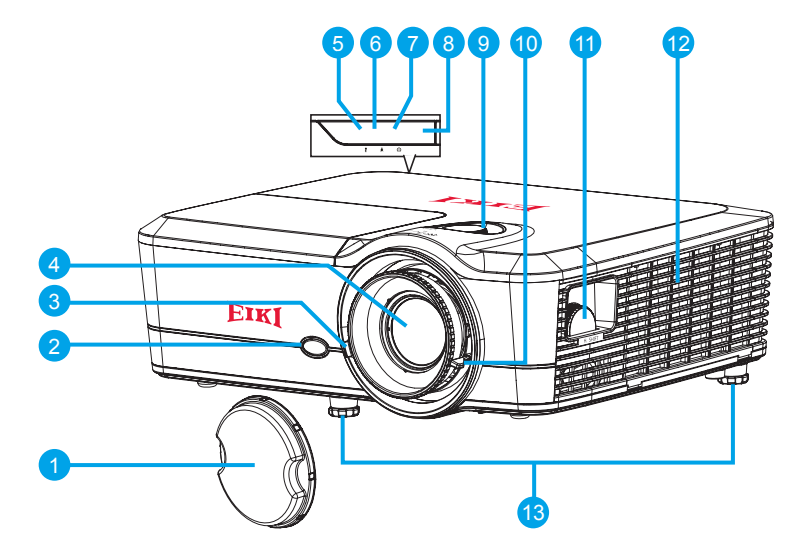

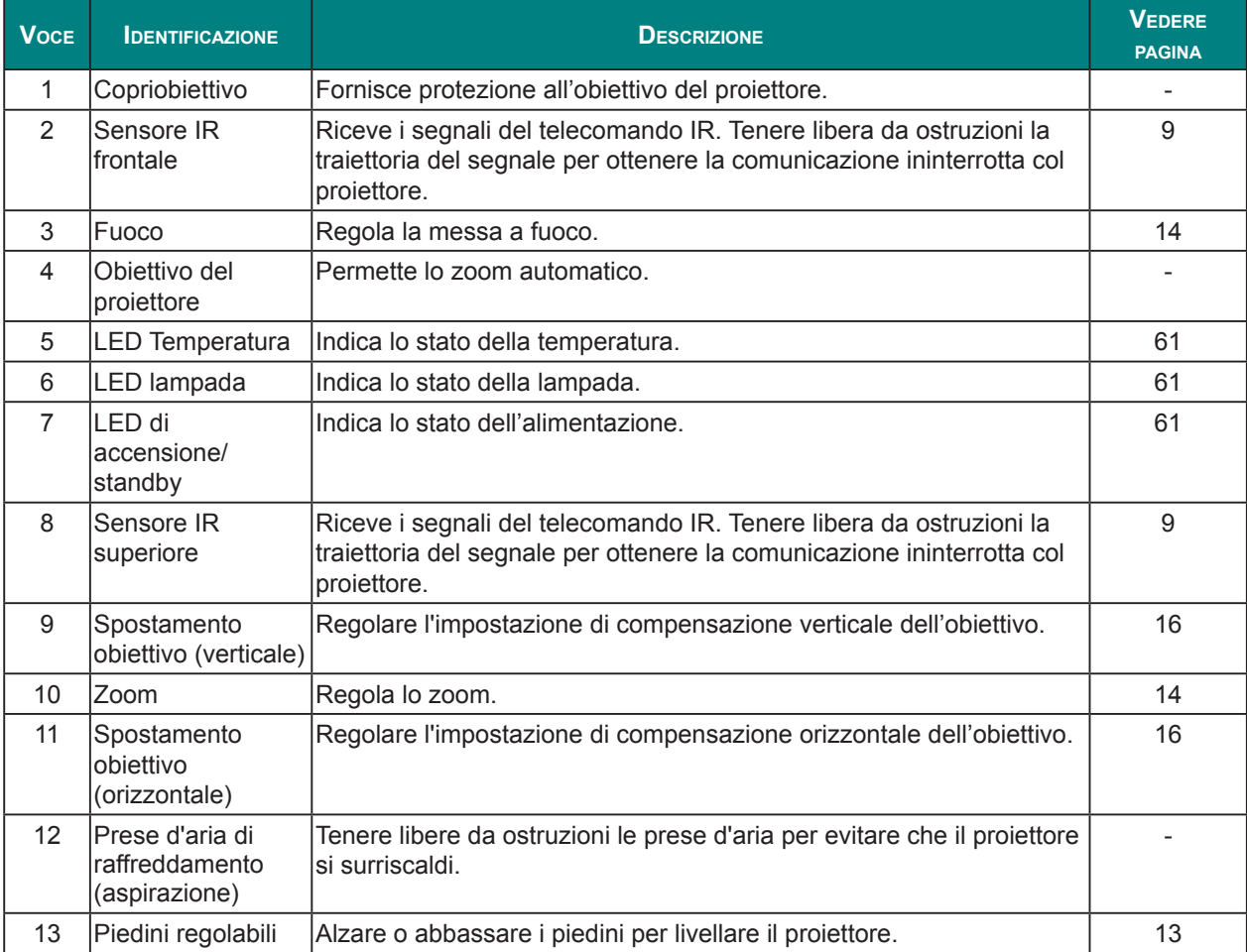

### *Importante:*

*Le bocchette di ventilazione del proiettore consentono una buona circolazione dell'aria, mantenendo fresca la lampada del proiettore. Non ostruire le bocchette di ventilazione.*

## *Veduta laterale sinistra*

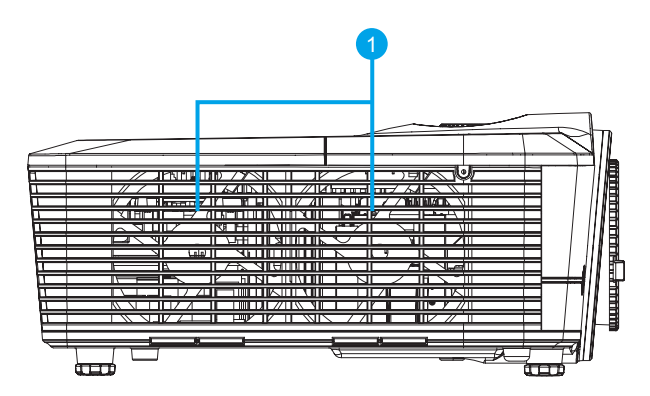

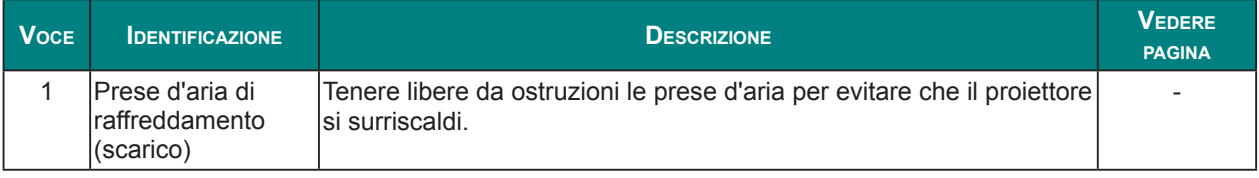

### *Importante:*

*Le bocchette di ventilazione del proiettore consentono una buona circolazione dell'aria, mantenendo fresca la lampada del proiettore. Non ostruire le bocchette di ventilazione.*

## *Veduta posteriore*

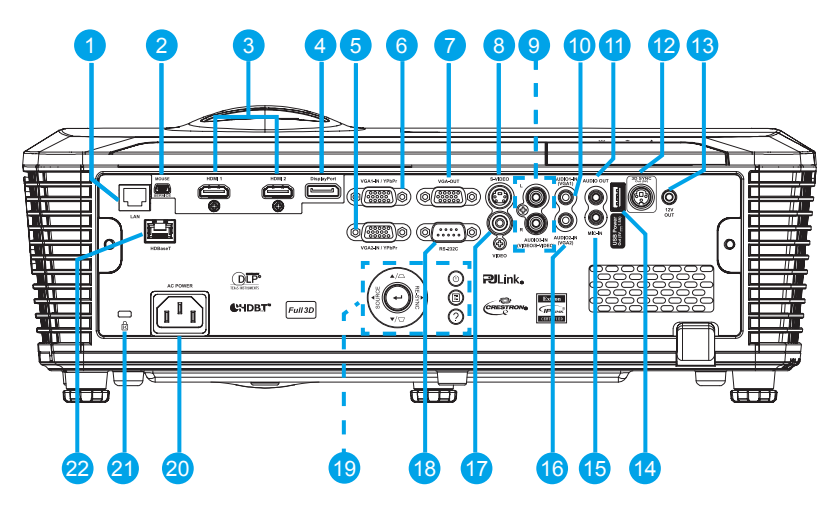

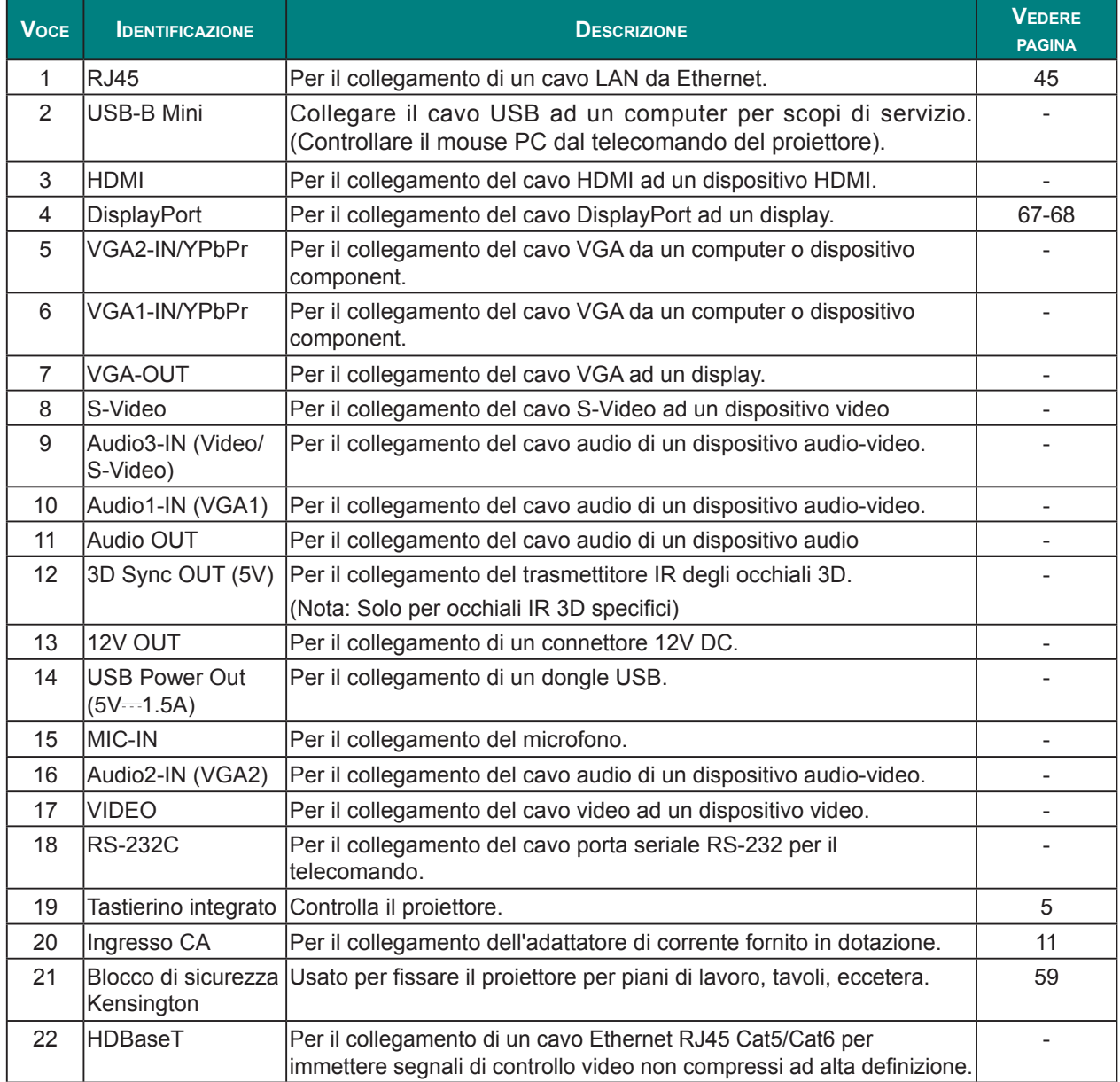

## <span id="page-18-0"></span>*Tastierino integrato*

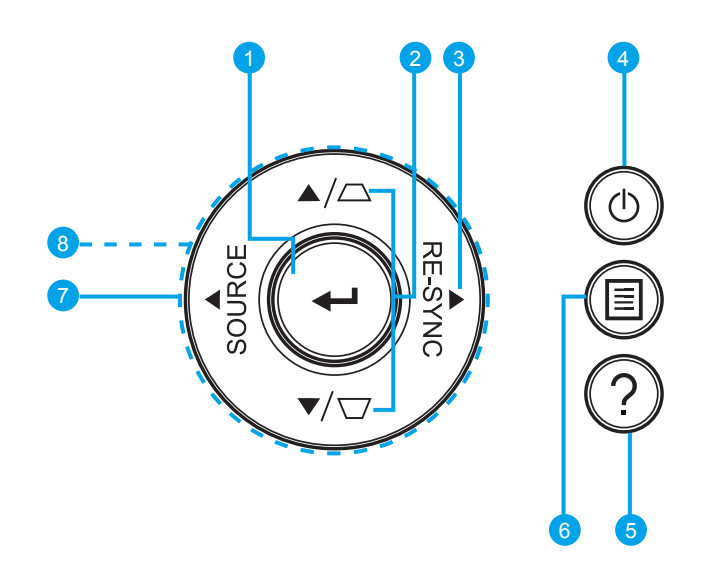

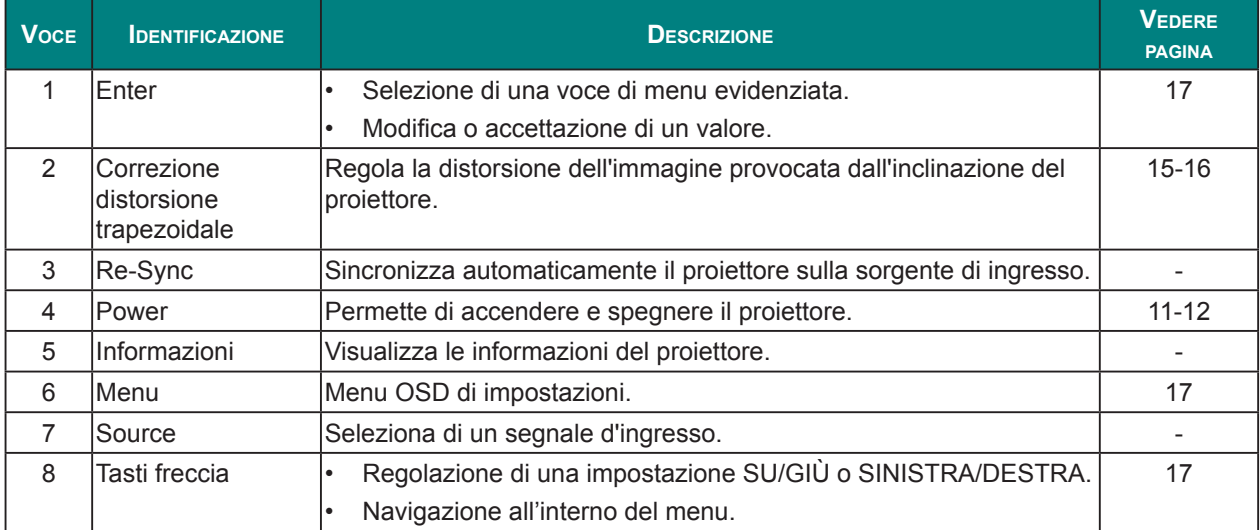

## *Veduta inferiore*

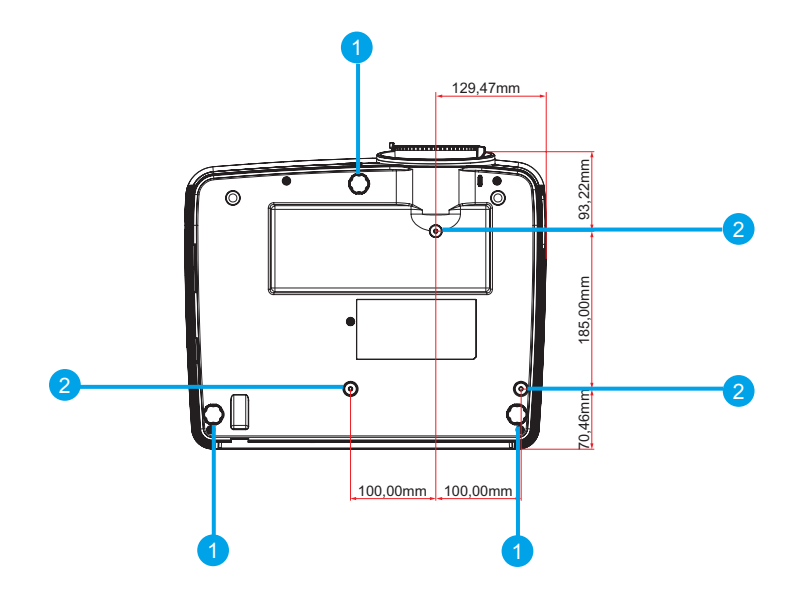

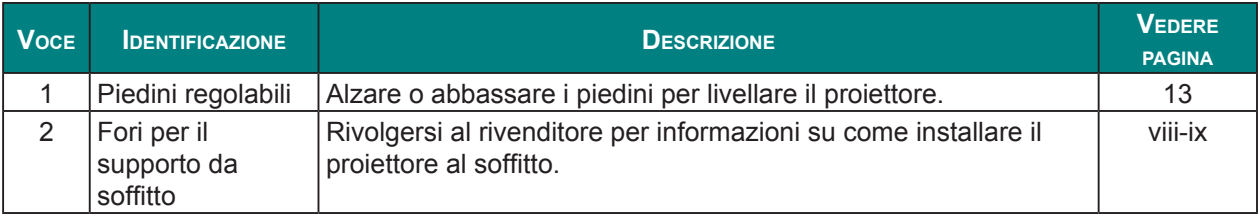

### *Nota:*

- *• Per l'installazione, assicurarsi di utilizzare esclusivamente supporti da soffitto UL Listed.*
- *• Per le installazioni su soffitto, usare supporti da soffitto approvati e viti M4 con una profondità massima di 10 mm (0.39 pollici).*
- *• La forma e la resistenza del supporto da soffitto devono essere adeguate. La capacità di carico del supporto da soffitto deve essere superiore al peso dell'apparecchiatura installata e, come precauzione supplementare, deve essere in grado di sostenere tre volte il peso dell'apparecchiatura (non inferiore a 20 kg) per un periodo di 60 secondi.*

## **Componenti del telecomando**

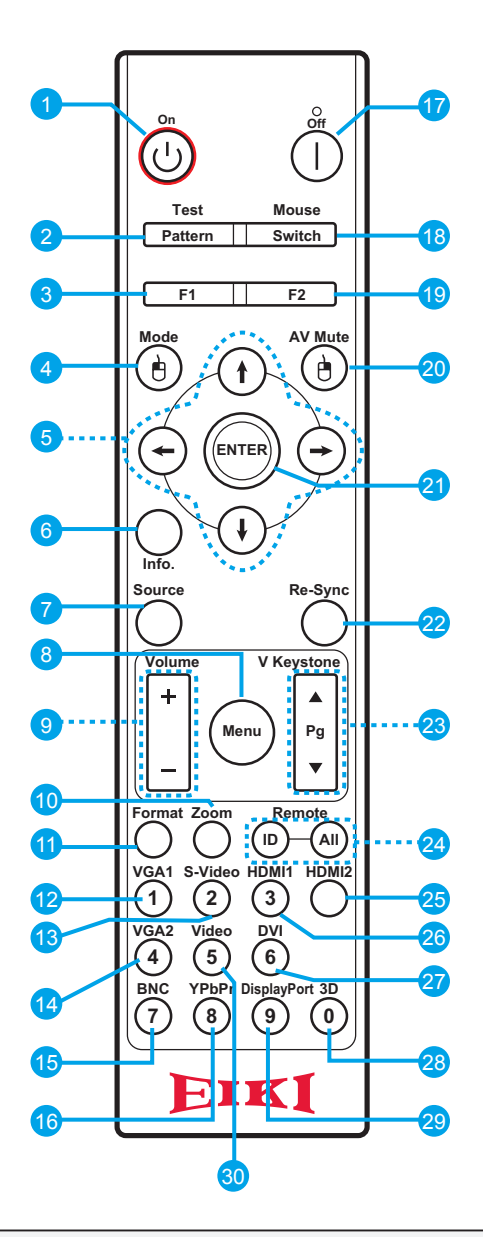

### *Importante:*

- *1. Evitare di usare il proiettore con la luce fluorescente accesa. Alcune luci fluorescenti ad alta frequenza possono compromettere il funzionamento del telecomando.*
- *2. Assicurarsi che non vi siano ostacoli tra il telecomando e il proiettore. In presenza di ostacoli tra il telecomando e il proiettore, il segnale potrebbe essere rimandato da alcune superfici riflettenti quali gli schermi del proiettore.*
- *3. I tasti del proiettore hanno le stesse funzioni dei tasti del telecomando. Questo manuale d'uso descrive il funzionamento del proiettore usando il telecomando.*

### *Nota:*

*Conforme agli standard di prestazione FDA per i prodotti laser tranne per le deviazioni ai sensidella normativa Laser Notice No. 50, del 24 giugno 2007.*

## *Proiettore DLP — Manuale d'uso*

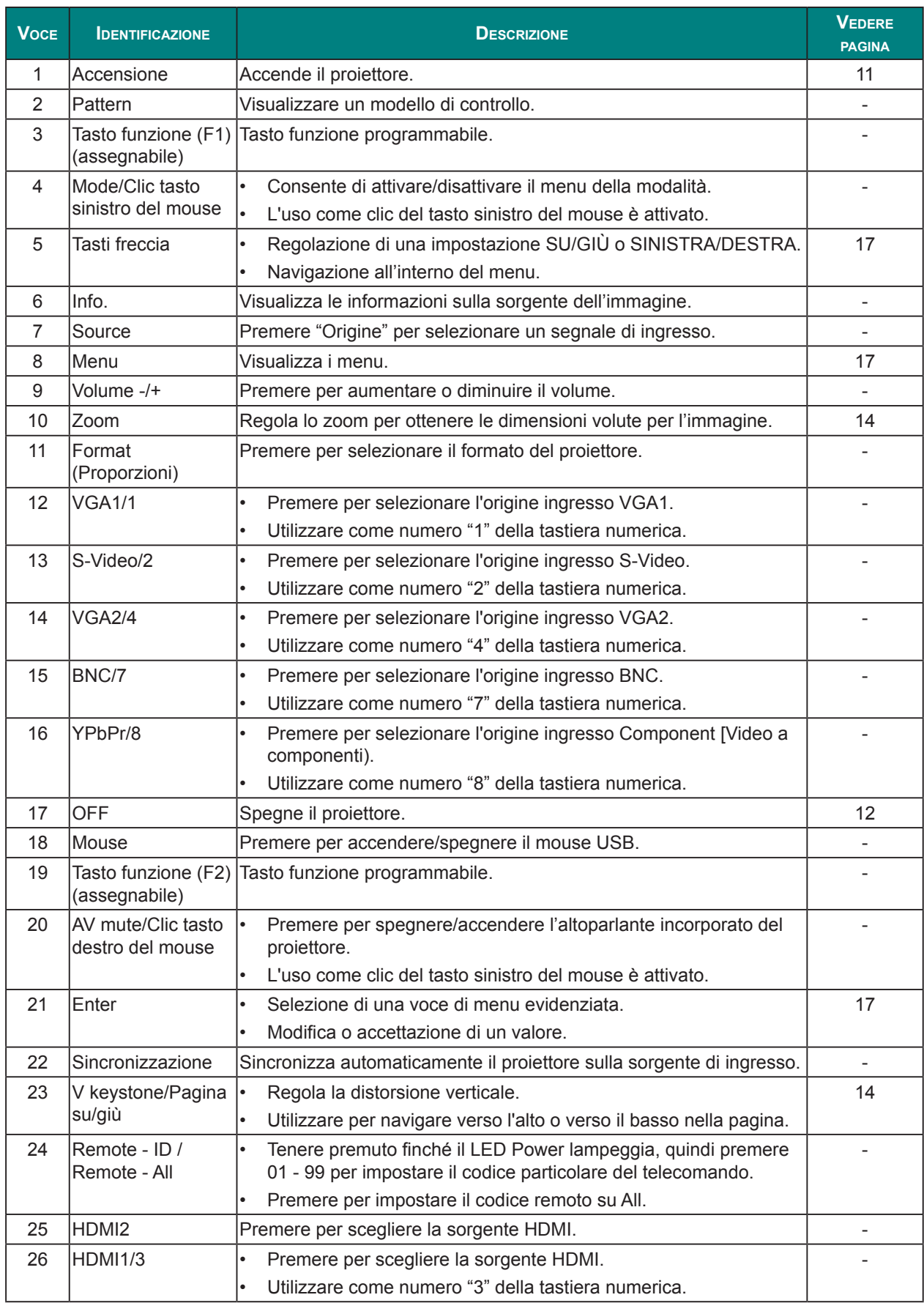

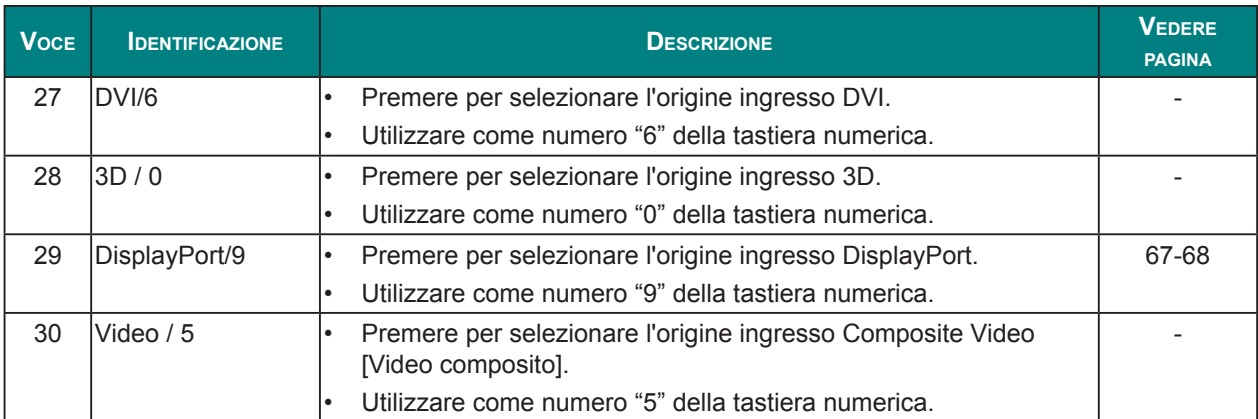

## *Attenzione:*

*Comandi, regolazioni o procedure diversi da quelli indicati potrebbero provocare l'esposizione a fonte luminosa laser pericolosa.*

### *Nota:*

*Alcuni tasti potrebbero non funzionali su modelli che non supportano queste funzioni.*

### <span id="page-22-0"></span>**Distanza operativa del telecomando**

Il telecomando usa la trasmissione a raggi infrarossi per controllare il proiettore. Non è necessario puntare il telecomando direttamente verso il proiettore. A meno di non tenere il telecomando perpendicolare di fronte al proiettore, il telecomando funzionerà bene ad una distanza di circa 7 metri (23 piedi) con un'inclinazione di circa 15 gradi sopra o sotto il proiettore, con un'inclinazione di circa 10 gradi rispetto al lato sinistro e destro del proiettore. Avvicinarsi un poco se il proiettore non risponde al telecomando.

## **Tasti del proiettore e del telecomando**

Il proiettore può funzionare usando il telecomando oppure i tasti del pannello posteriore del proiettore. Tutte le operazioni possono essere eseguite col telecomando, mentre i tasti del proiettore hanno funzioni limitate.

## **Inserimento delle batterie del telecomando**

**1.** Rimuovere il coperchio dello scomparto batterie come mostratonell'illustrazione.

**2.**Inserire le batterie con la corretta polarità (+/-) come mostrato all'internodello scomparto batterie.

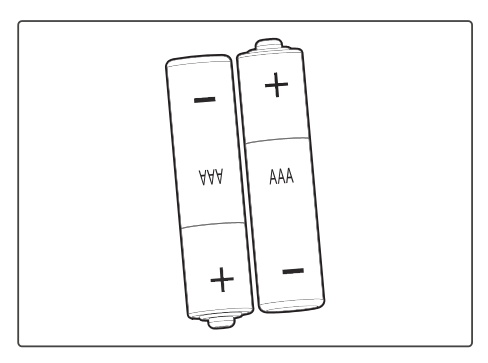

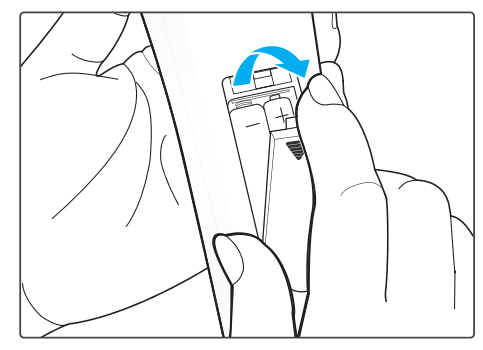

**3.** Rimettere a posto il coperchio.

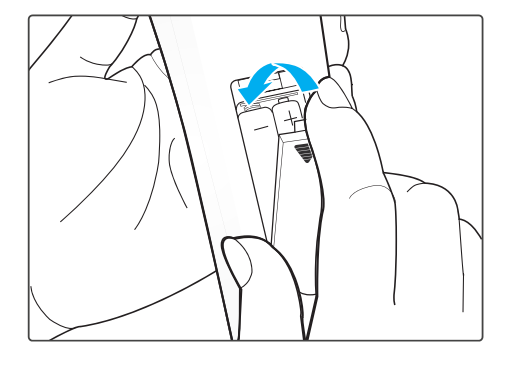

### *Attenzione:*

- *• Utilizzare solo batterie AAA (si consigliano batterie alcaline).*
- *• Smaltire le batterie usate osservando le normative ed ordinanze locali.*
- *• Togliere le batterie quando il proiettore non viene usato per periodi prolungati.*

### *Impostazione e funzionamento*

### **Avvio e spegnimento del proiettore**

### *Accende il proiettore*

- **1.** Collegare il cavo di alimentazione al proiettore. Quindi collegare l'altra estremità ad una presa di rete. Il tasto di alimentazione del tastierino integrato si illumina.
- **2.** Rimuovere il copriobiettivo.
- **3.** Accendere i dispositivi collegati.
- 4. Accendere il proiettore premendo il tasto "**U**" del telecomando oppure del tastierino incorporato. Il LED Status lampeggia a lungo di colore blu.
	- È visualizzata la schermata d'avvio del proiettore, ed i dispositivi collegati sono rilevati.

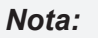

*La prima volta che si accende il proiettore, verrà richiesto di selezionare la lingua preferita, l'orientamento della proiezione e altre impostazioni.*

- **5.** Se è collegato più di un dispositivo di ingresso, premere il tasto **Source** del telecomando per selezionare una origine ingresso (VGA1, VGA2, Video, S-Video, HDMI1, HDMI2, DisplayPort o HDBaseT).
- **6.** Il proiettore rileva la sorgente selezionata e visualizza le immagini.

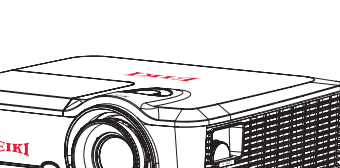

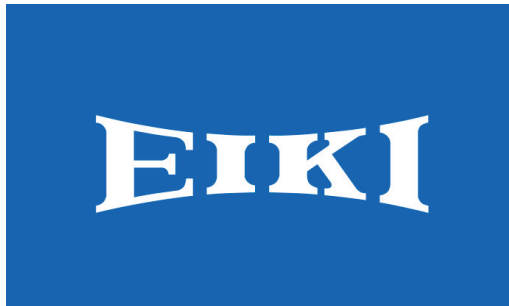

### *Spegne il proiettore*

**1.** Premere il tasto " $\psi$ " del tastierino integrato oppure premere il tasto " $\degree$ " del telecomando per spegnere il proiettore. Sull'immagine visualizzata appare un messaggio di avviso.

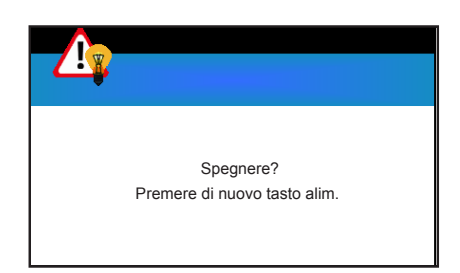

**2.** Premere di nuovo il tasto " $\psi$ " del tastierino integrato oppure premere il tasto " $\mathbb{O}$ " del telecomando per confermare la selezione. Se non si preme di nuovo il tasto " $\psi$ " o " $\odot$ ", il messaggio d'avviso sparisce dopo 15 secondi.

### *Attenzione:*

- *• Le ventole di raffreddamento continuano a funzionare per circa 10 secondi durante il ciclo di raffreddamento, ed il LED On/Standby lampeggerà di colore blu. Quando il LED di accensione/ standby si accende in rosso scuro significa che il proiettore è entrato in modalità Standby. Per riaccendere il proiettore, è necessario attendere finché il ciclo di raffreddamento è terminato ed il proiettore accede alla modalità standby. Quando il proiettore è in modalità di standby, premere di nuovo il tasto* " " *per accendere il proiettore.*
- **3.** Scollegare il cavo di alimentazione dalla presa elettrica e dal proiettore.

## <span id="page-26-0"></span>**Regolazione del livello del proiettore**

Annotare quanto segue per l'impostazione del proiettore:

- • Il tavolo o il piano su cui si poggia il proiettore deve essere in piano e solido.
- • Posizionare il proiettore in modo che sia perpendicolare rispetto allo schermo.
- • Assicurarsi che i cavi siano in una posizione sicura. Si può infatti inciampare su di essi.

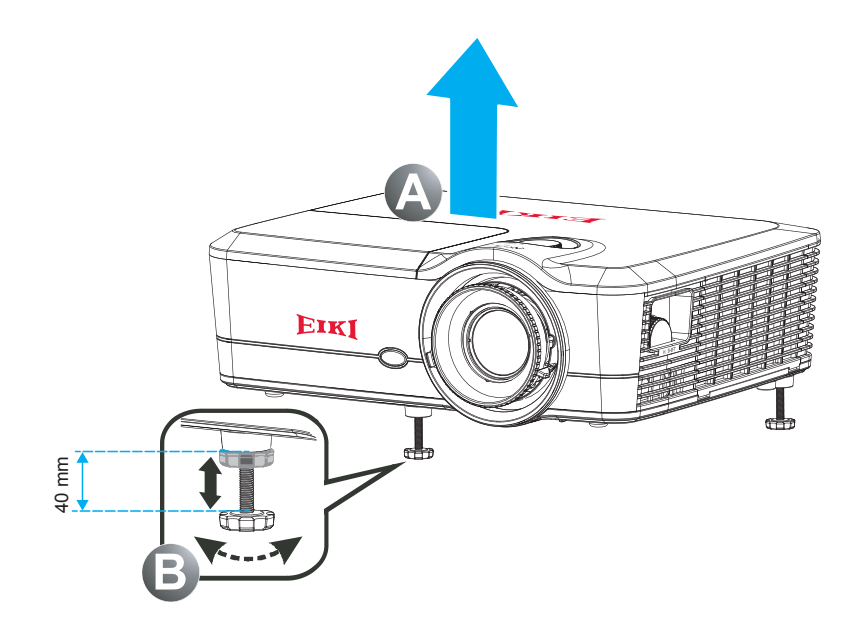

- **1.** Per alzare il livello del proiettore, sollevare il proiettore **<sup>A</sup>** .
- **2.** Individuare il piedino regolabile sulla parte inferire del proiettore.
- **3.** Girare il piedino regolabile in senso orario per alzare il proiettore ed in senso antiorario per abbassarlo. Ripetere con gli altri piedini, se necessario **<sup>B</sup>** .

### *Proiettore DLP — Manuale d'uso*

## <span id="page-27-0"></span>**Regolazione dello zoom, messa a fuoco e distorsione**

- **1.** Utilizzare la leva dello **Zoom** per ridimensionare l'immagine proiettataproiettata e le dimensioni dello schermo **B** .
- **2.** Utilizzare la leva di **messa a fuoco** per mettere a fuocol'immagine **<sup>A</sup>** .

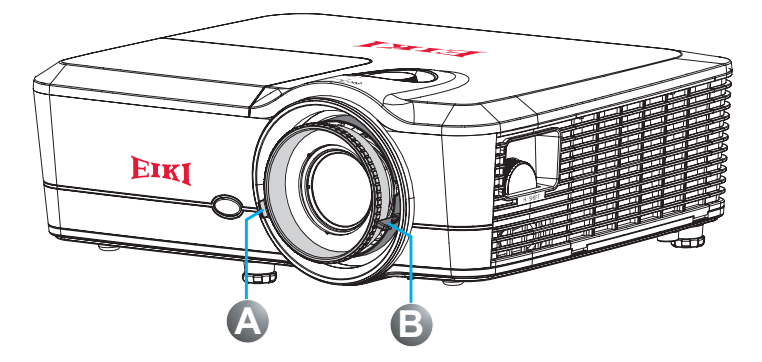

**3.** Utilizzare il tasto **V Keystone** per correggere la distorsione verticale e rendere l'immagine più  $\sqrt{\frac{\text{Volume}}{+}}$ squadrata **<sup>A</sup>** .

### *Nota:*

*La distorsione orizzontale può essere regolata solo manualmente.*

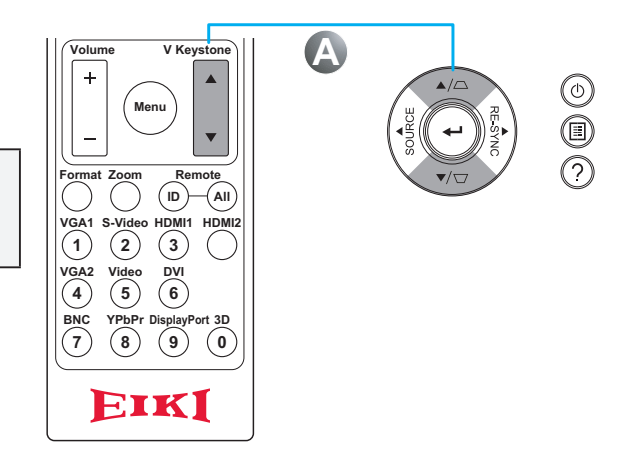

## **Dimensioni della proiezione**

## *Dimensioni della proiezione v.s. Distanza di proiezione*

### EK-600U

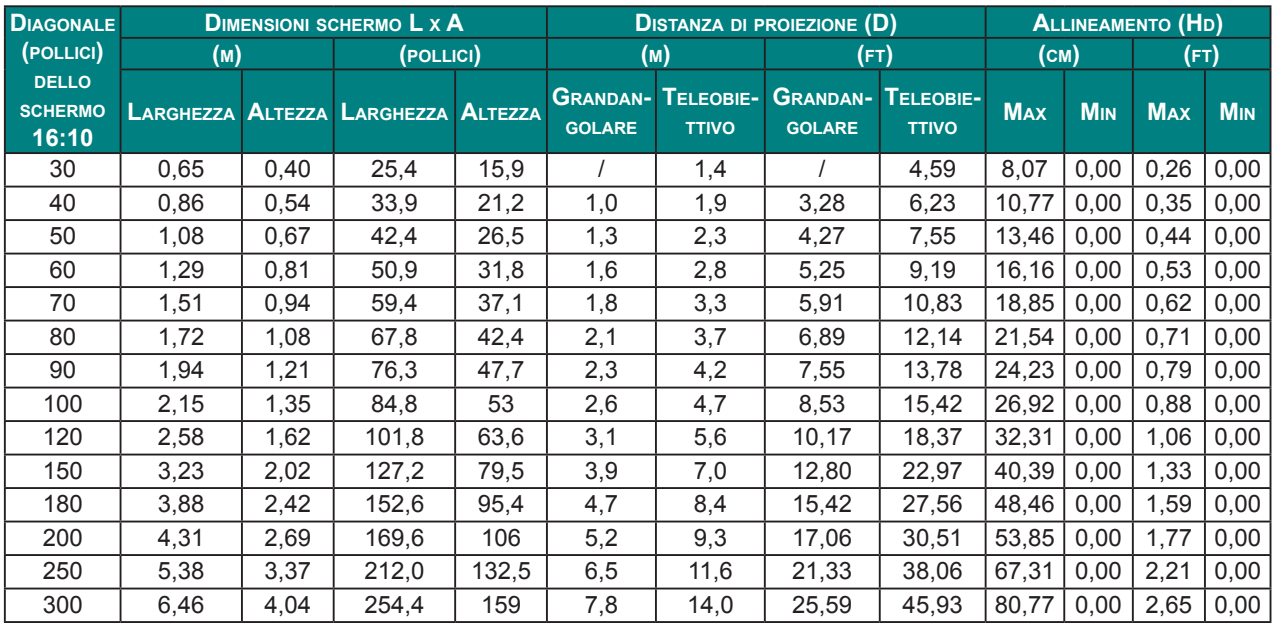

### EK-601W

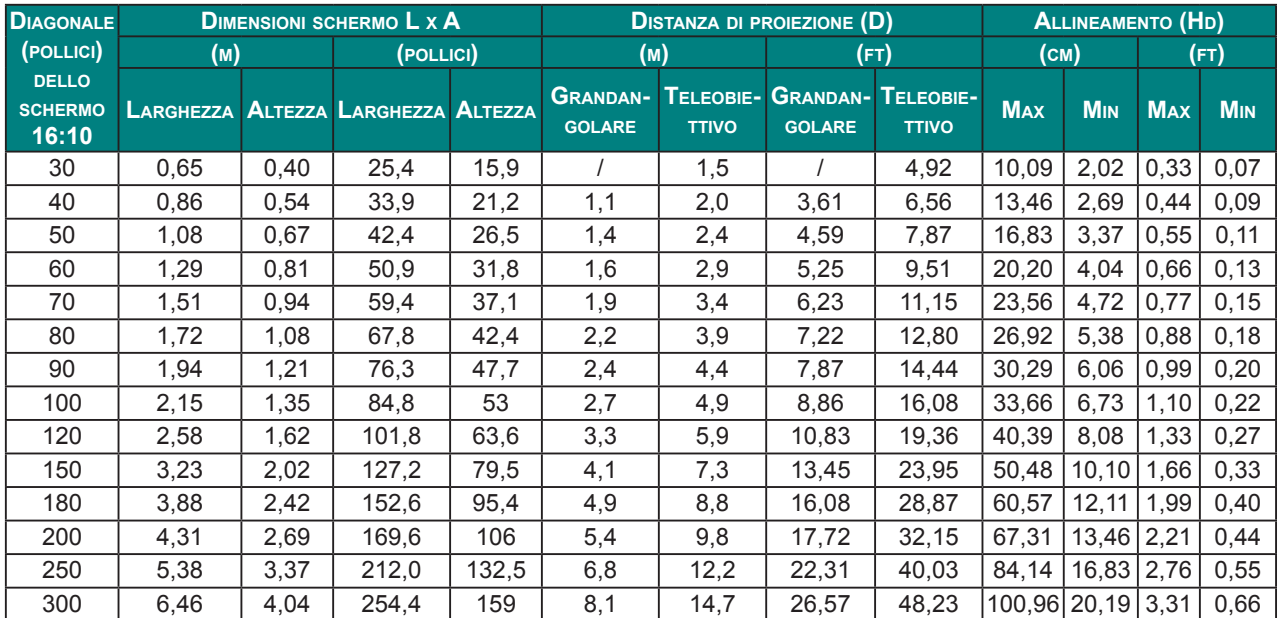

### *Nota:*

- *• I valori di spostamento verticale dell'obiettivo sono calcolati sempre a partire dal Centro dell'obiettivo di proiezione. Quindi la distanza di 5,2 cm (2.05 pollici) dalla Base al Centro dell'obiettivo di proiezione deve essere aggiunta a ciascun valore di spostamento verticale dell'obiettivo.*
- *• Il rapporto di zoom è 1,8x.*

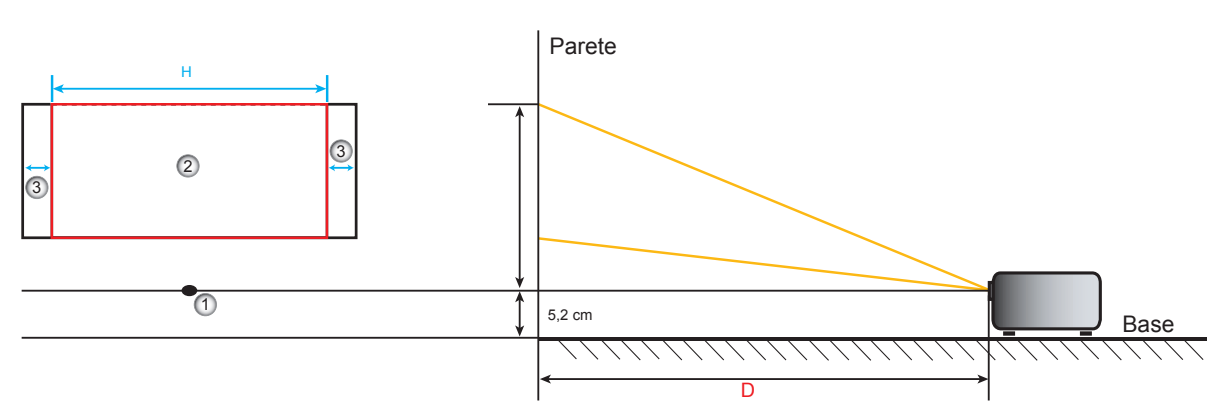

- 1. Centro dell'obiettivo di proiezione.
- 2. Immagine proiettata con lo spostamento dell'obiettivo sulla posizione più elevata.
- 3. Intervallo di spostamento orizzontale: 10% O.

## *Impostazioni del menu OSD*

## **Controlli del menu OSD**

Il proiettore dispone di un OSD che consente di effettuare le regolazioni dell'immagine e modificare varie impostazioni.

### *Navigazione del menu OSD*

È possibile utilizzare i tasti cursore del telecomando o la tastiera del proiettore per spostarsi ed apportare modifiche all'OSD.

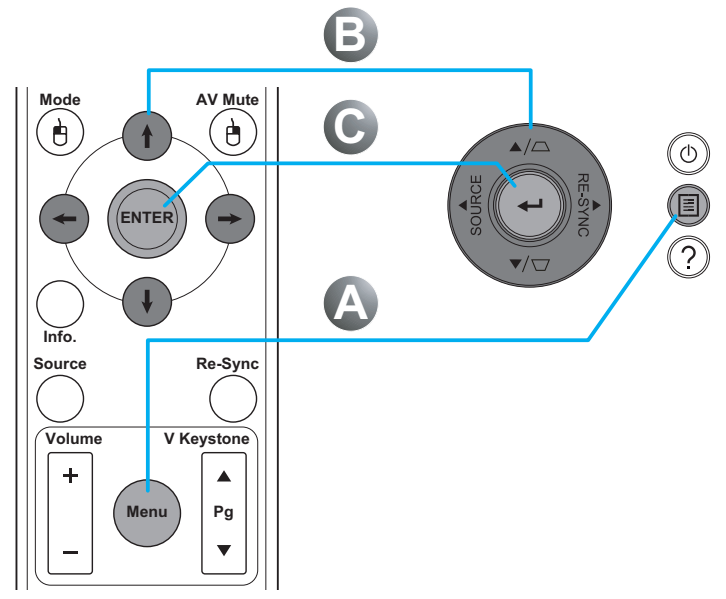

- **1.** Per accedere all'OSD, premere il tasto **Menu <sup>A</sup>** .
- **2.** Usare le frecce (▲▼◀▶) per spostarsi all'interno del menu e regolare le impostazioni per aumentare o diminuire il loro valore **B** .
- **3.** Premere il tasto **Enter** per accedere al menu secondario o confermare una selezione/impostazione **<sup>C</sup>** .
- **4.** Premere di nuovo il tasto **Menu** per tornare al menu precedente, oppure per uscire dal menu di primo livello **<sup>A</sup>** .

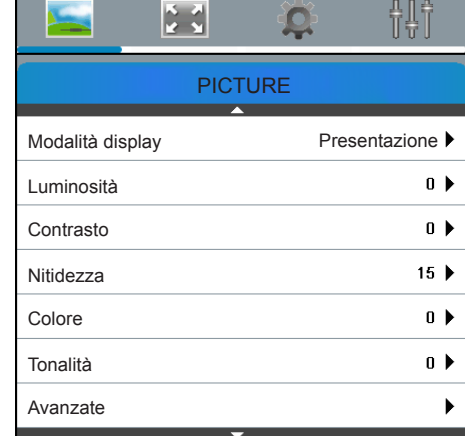

### *Attenzione:*

*In base alla sorgente video, non tutte le voci dell'OSD sono disponibili. Non è possibile accedere alle voci non disponibili, le quali sono riportate in grigio.*

## **Impostazione della lingua del menu OSD**

Impostare la lingua OSD in base alle proprie preferenze prima di continuare.

**1.**Premere il tasto **Menu**.

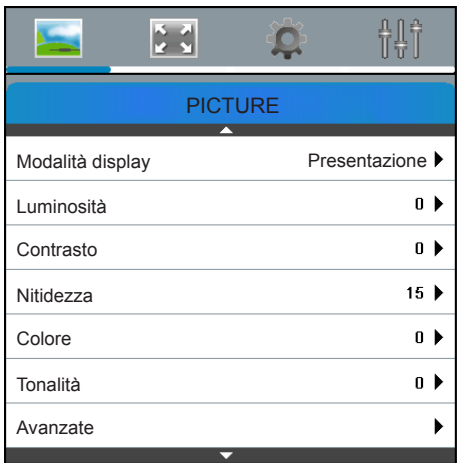

**2.** Usare le frecce (▲▼) per selezionare **IMPOSTA** e premere il tasto Enter per accedere al menu **IMPOSTA**.

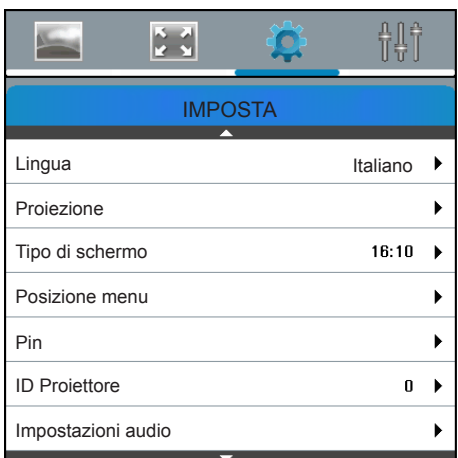

- **3.** Usare le frecce ( $\blacktriangle$  $\blacktriangledown$ ) per selezionare **Lingua** e premere il tasto **Enter** per accedere al relativo menu secondario.
- 4. Utilizzare le frecce ( $\blacktriangle \blacktriangledown \blacktriangle \blacktriangleright$ ) per selezionare la lingua voluta, quindi premere il tasto **Enter** per confermare.
- **5.** Premere diverse volte il tasto **Menu** per uscire dal menu.

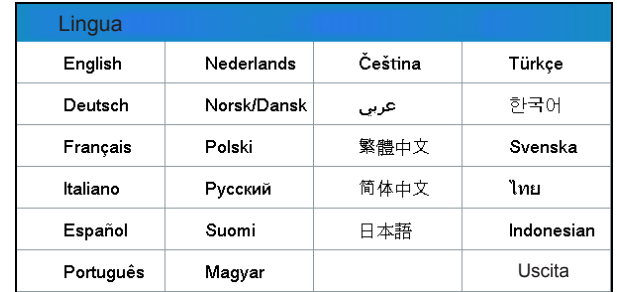

## **Panoramica del menu OSD**

Usare le illustrazioni che seguono per trovare rapidamente un'impostazione o determinare la sua capacità di regolazione.

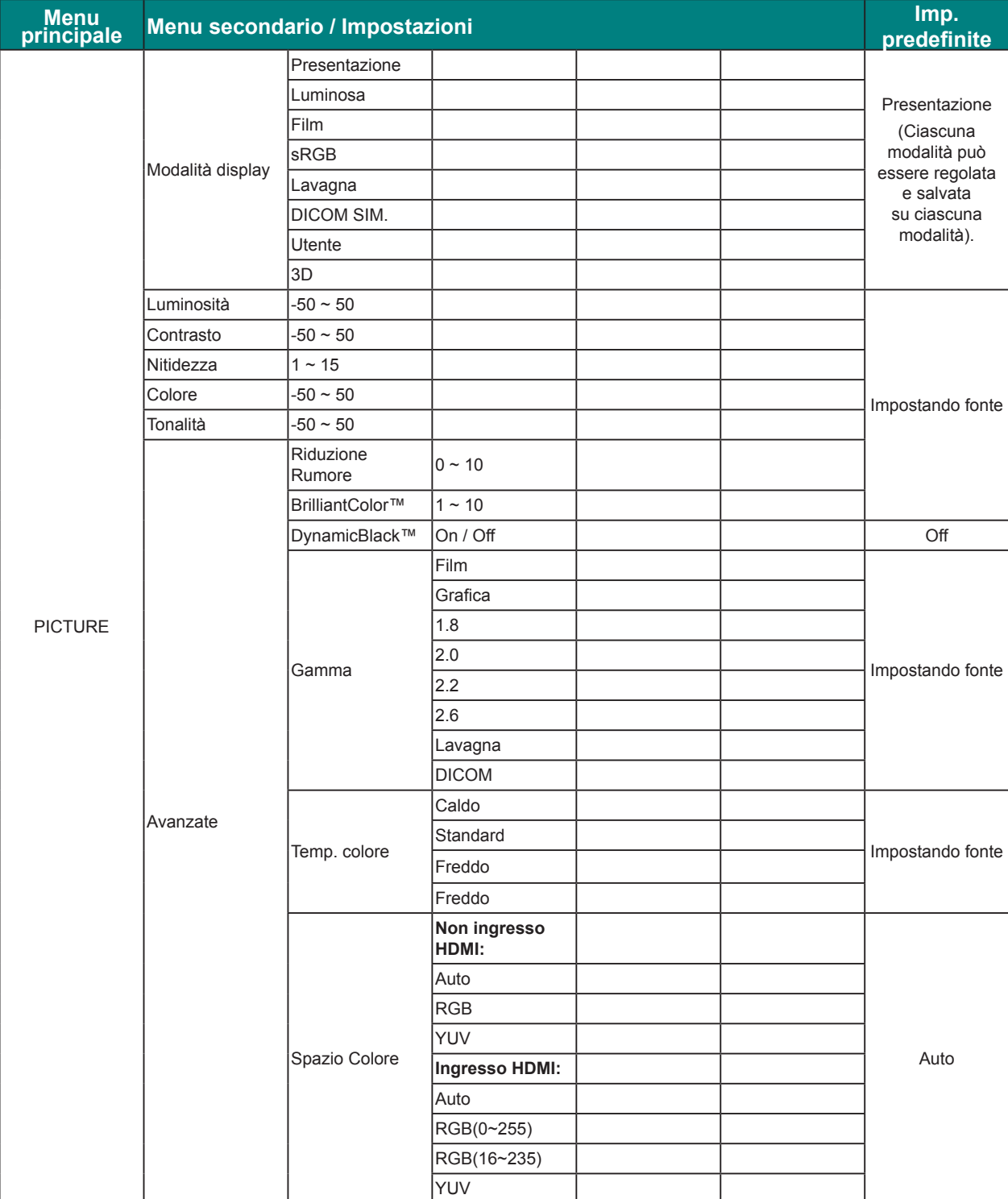

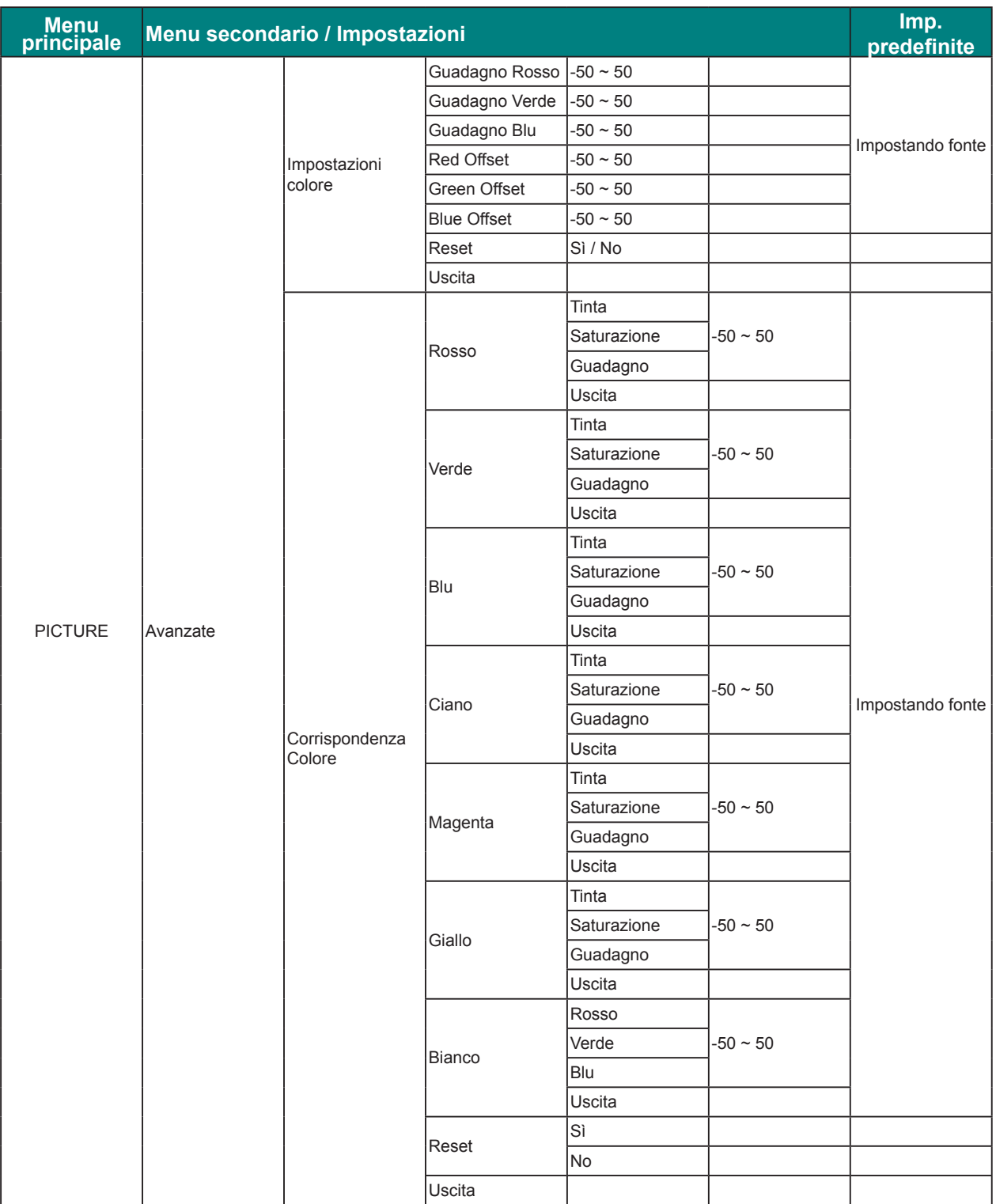

## *Proiettore DLP — Manuale d'uso*

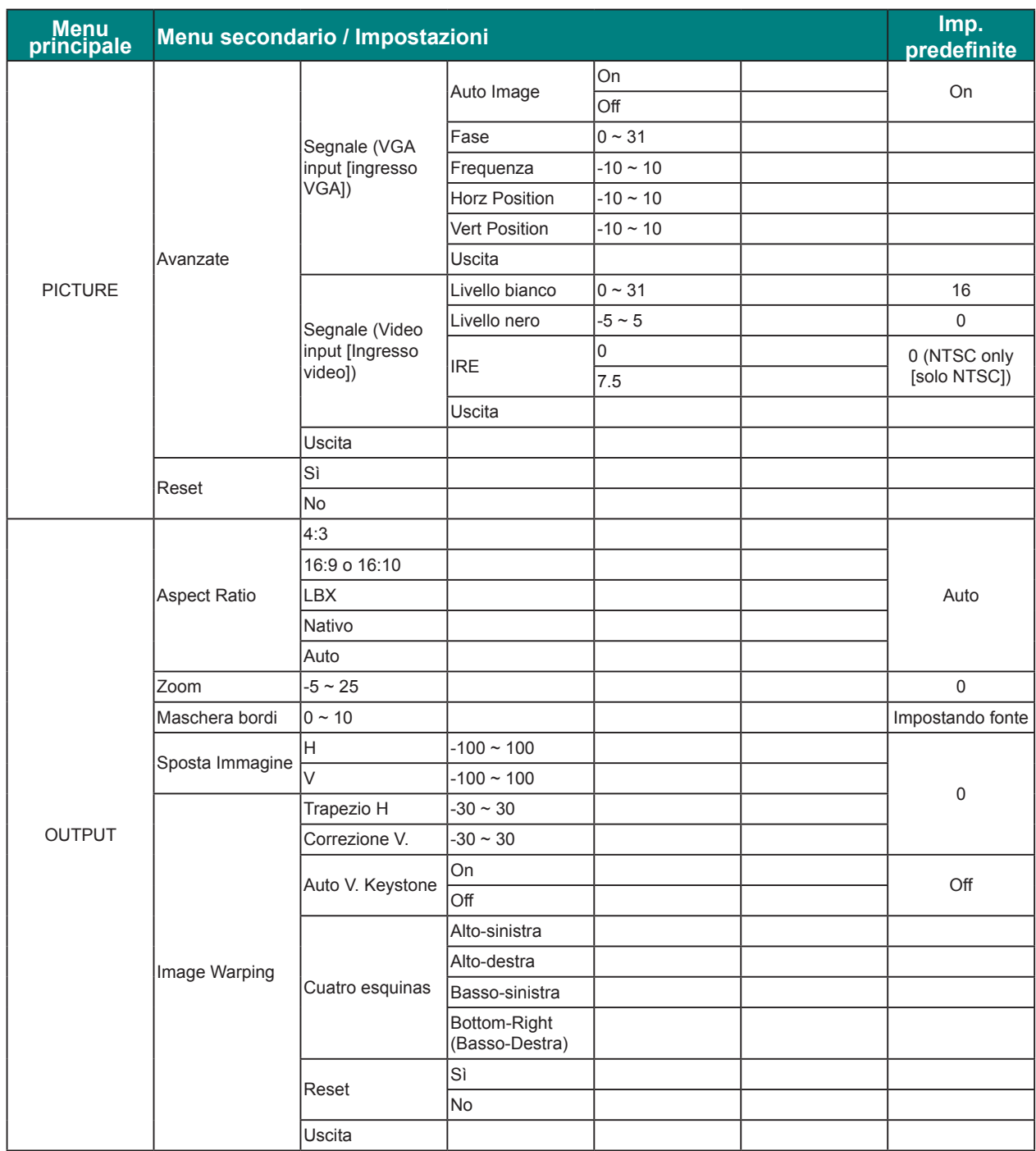

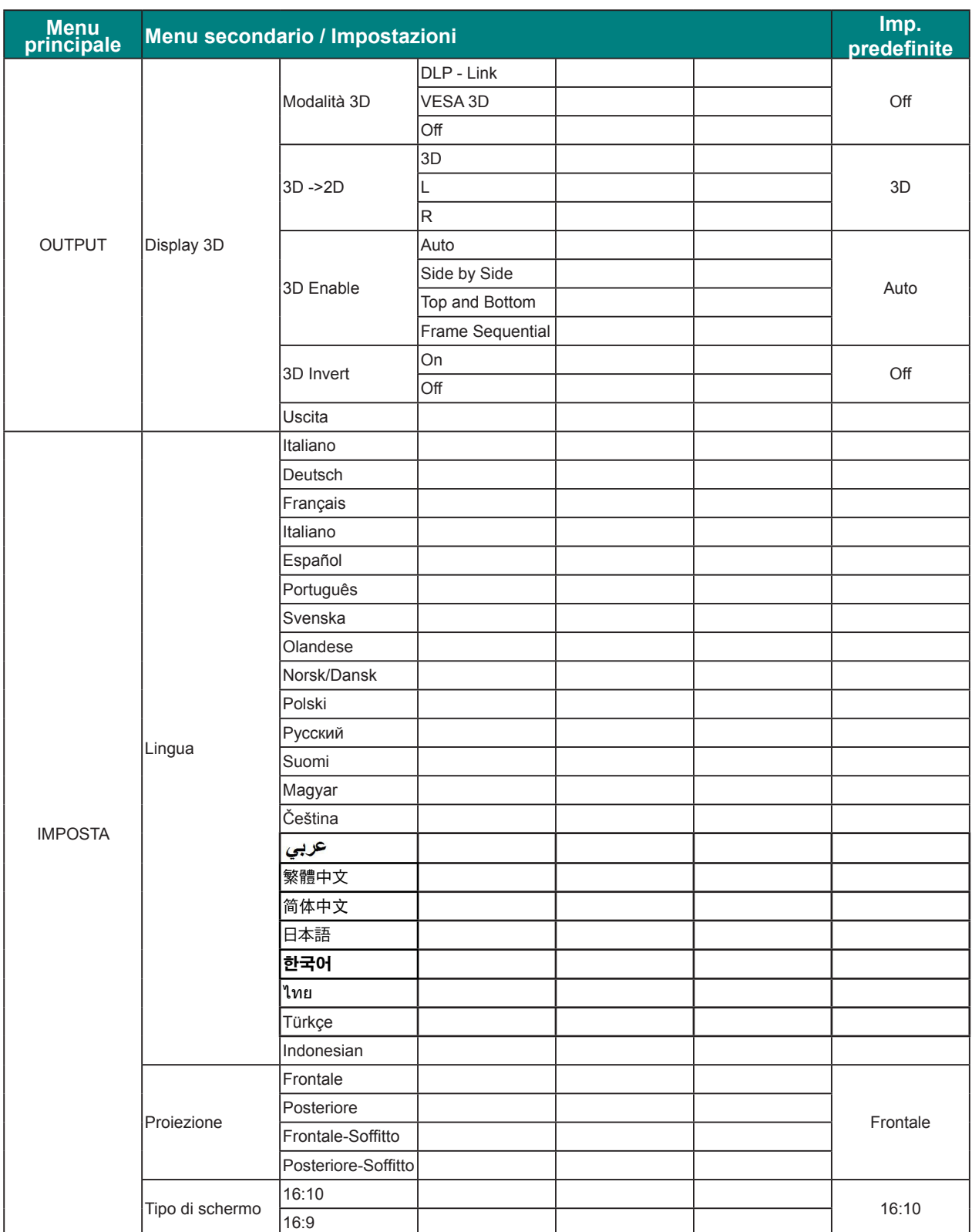
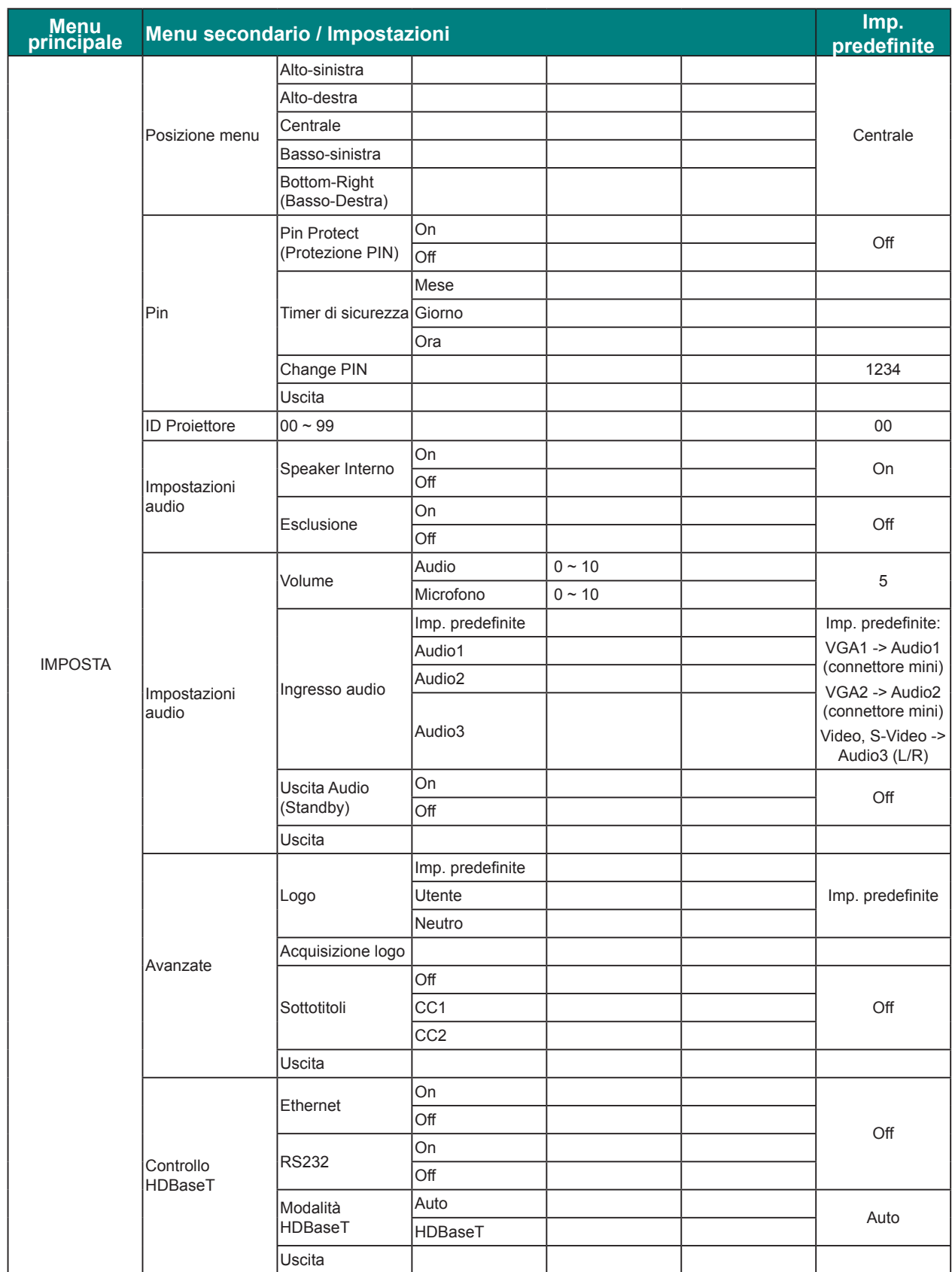

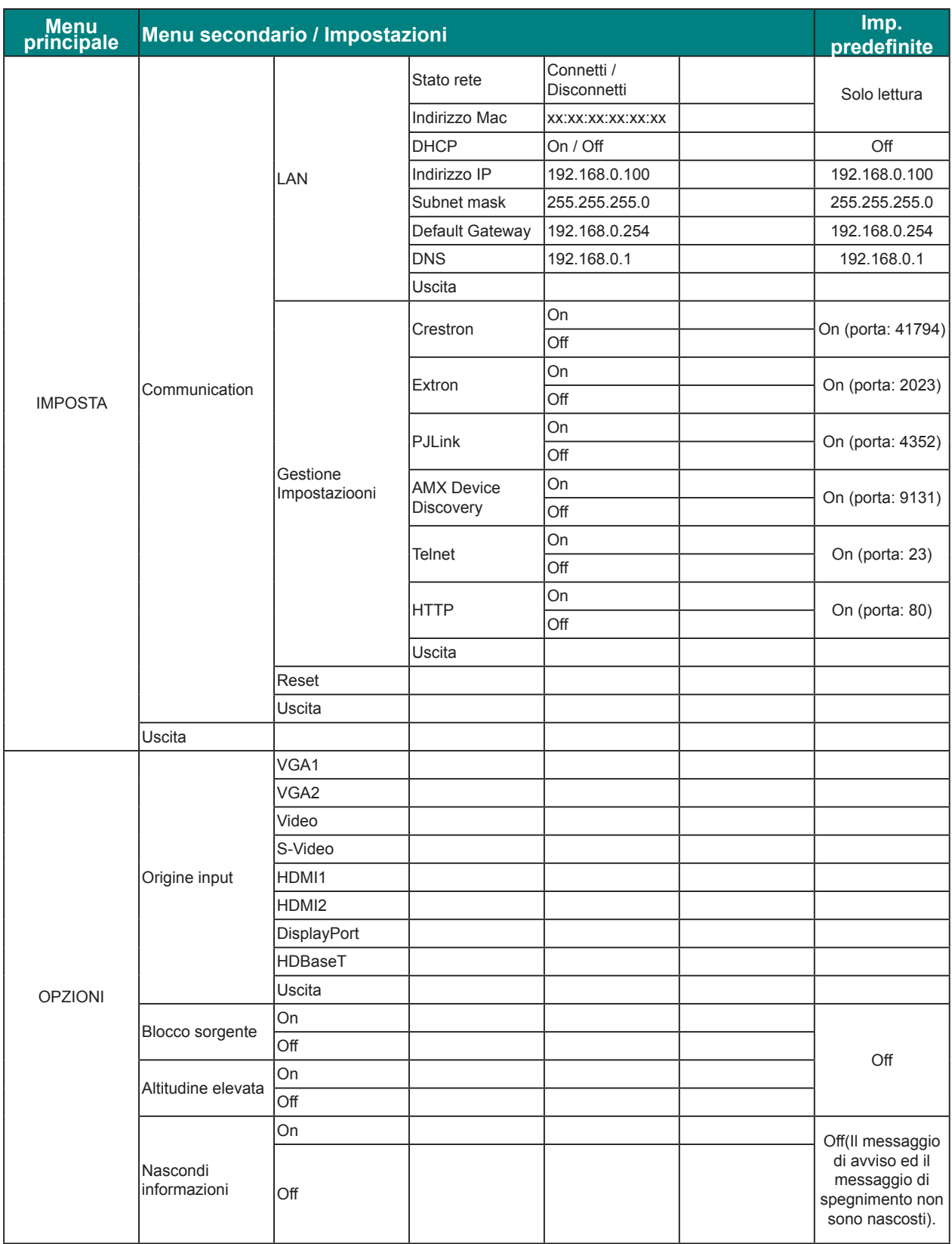

## *Proiettore DLP — Manuale d'uso*

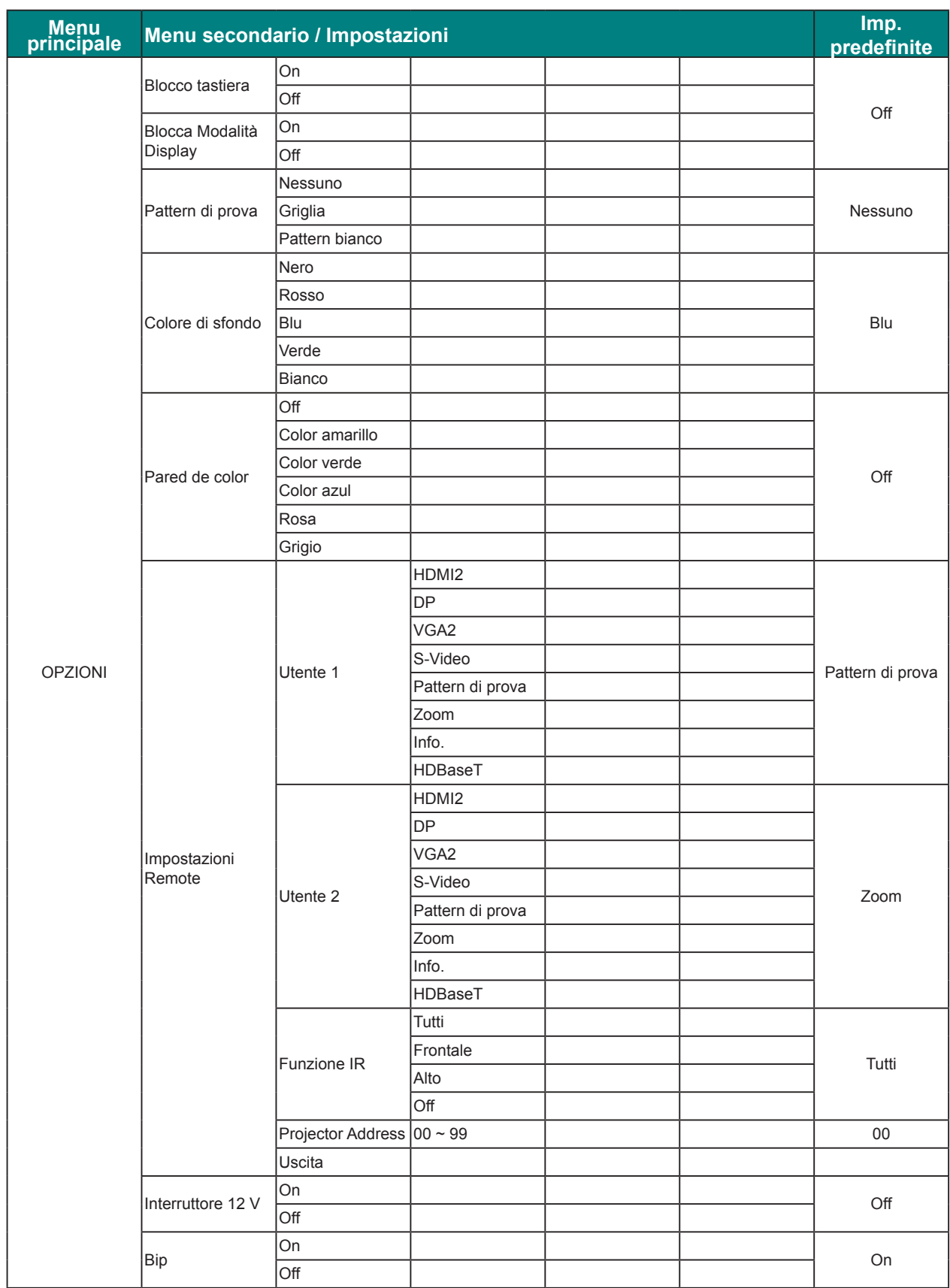

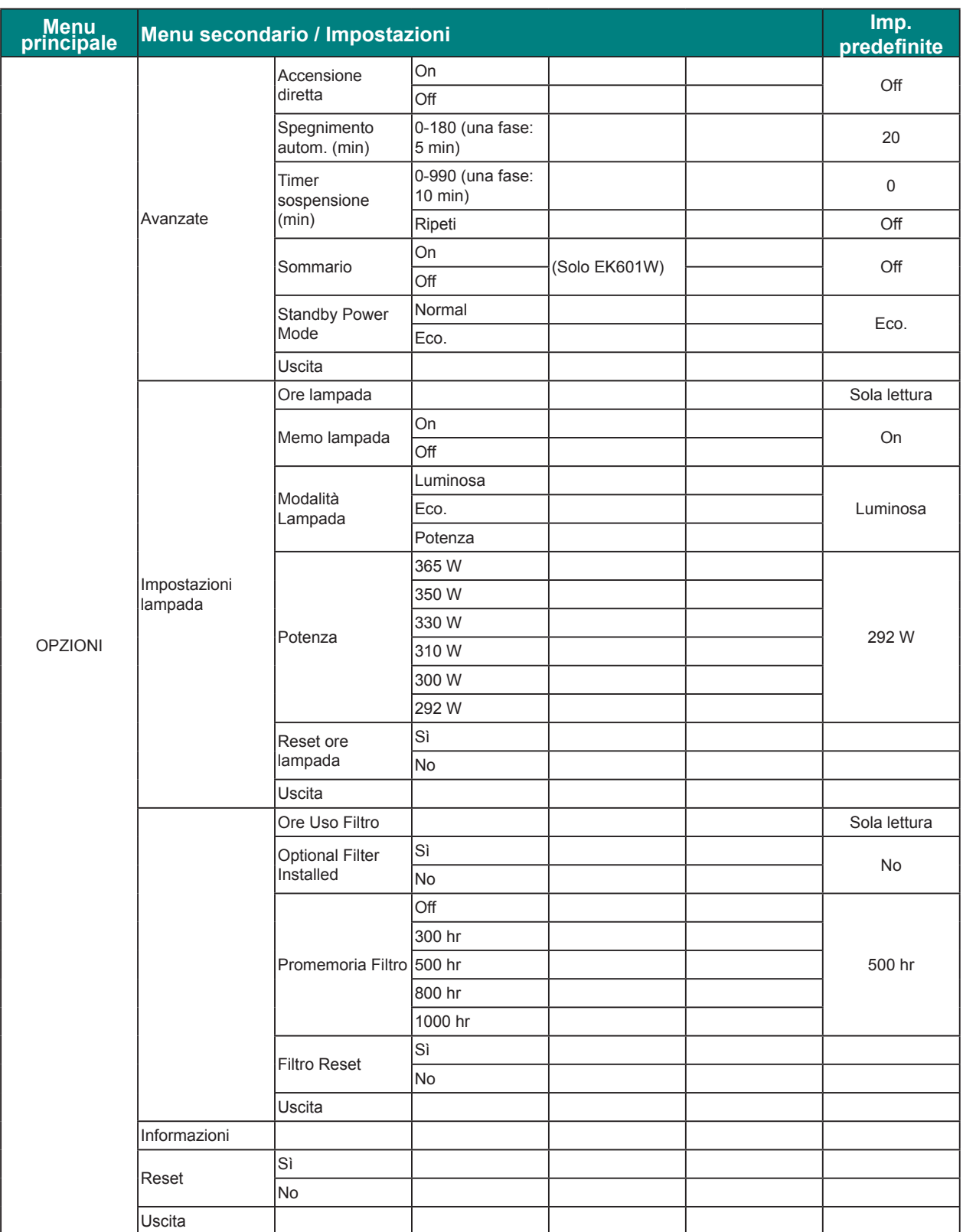

## **Menu Immagine**

Premere il tasto Menu per aprire il menu OSD. Premere le frecce (▲▼) per selezionare **PICTURE** e premere il tasto Enter per accedere al menu PICTURE. Premere le frecce ( $\blacktriangle$   $\nabla$ ) per selezionare l'opzione del menu e premere il tasto **Enter** per accedere al relativo menu secondario. Premere le frecce ( $\blacktriangle \blacktriangledown \blacktriangle \blacktriangleright$ ) per selezionare o regolare le impostazioni desiderate e premere il tasto **Enter** per confermare.

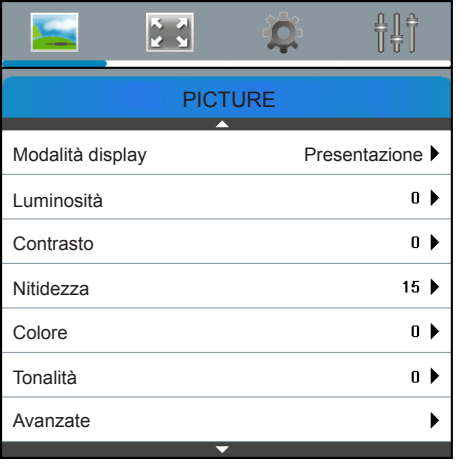

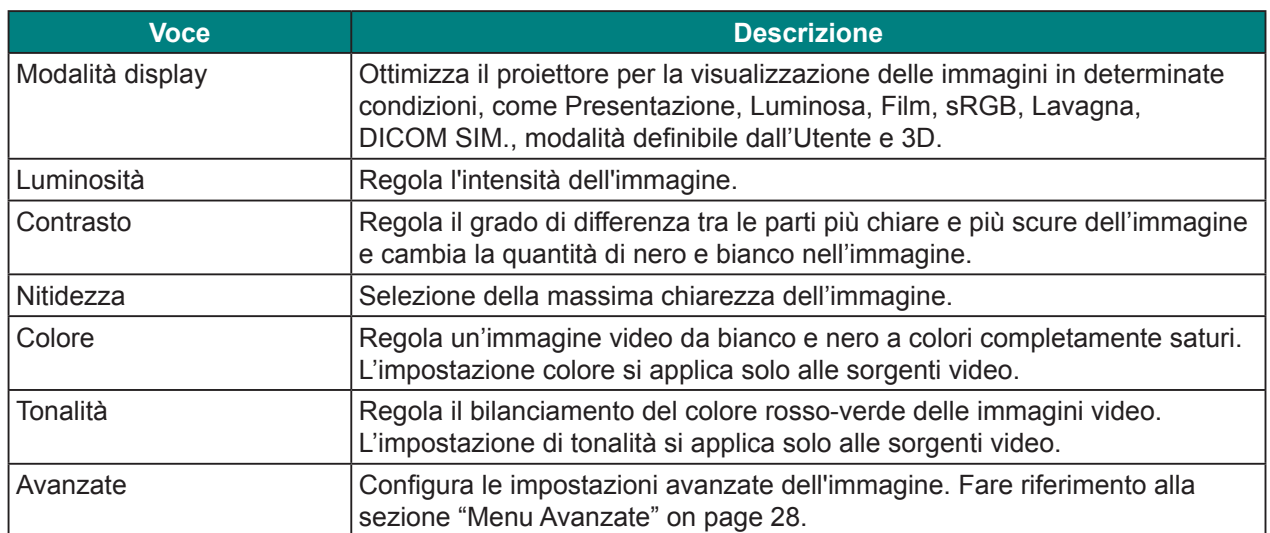

### *Menu Avanzate*

Premere il tasto Menu per aprire il menu OSD. Premere le frecce ( $\blacktriangle$ **V**) per selezionare **PICTURE** e premere il tasto Enter per accedere al menu PICTURE. Premere le frecce ( $\blacktriangle$   $\nabla$ ) per selezionare **Avanzate** e premere il tasto **Enter** per accedere al menu **Avanzate**. Premere le frecce (▲▼) per selezionare l'opzione del menu e premere il tasto **Enter** per accedere al relativo menu secondario. Premere le frecce ( $\blacktriangle \blacktriangledown \blacktriangle \blacktriangleright$ ) per selezionare o regolare le impostazioni desiderate e premere il tasto **Enter** per confermare.

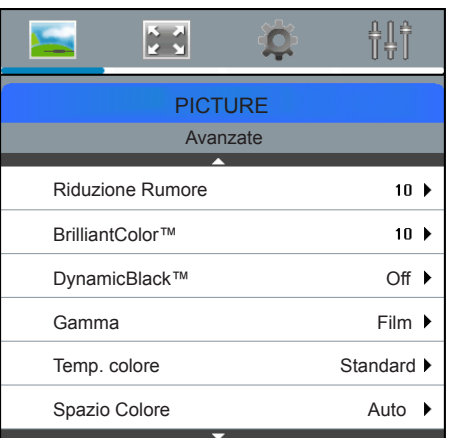

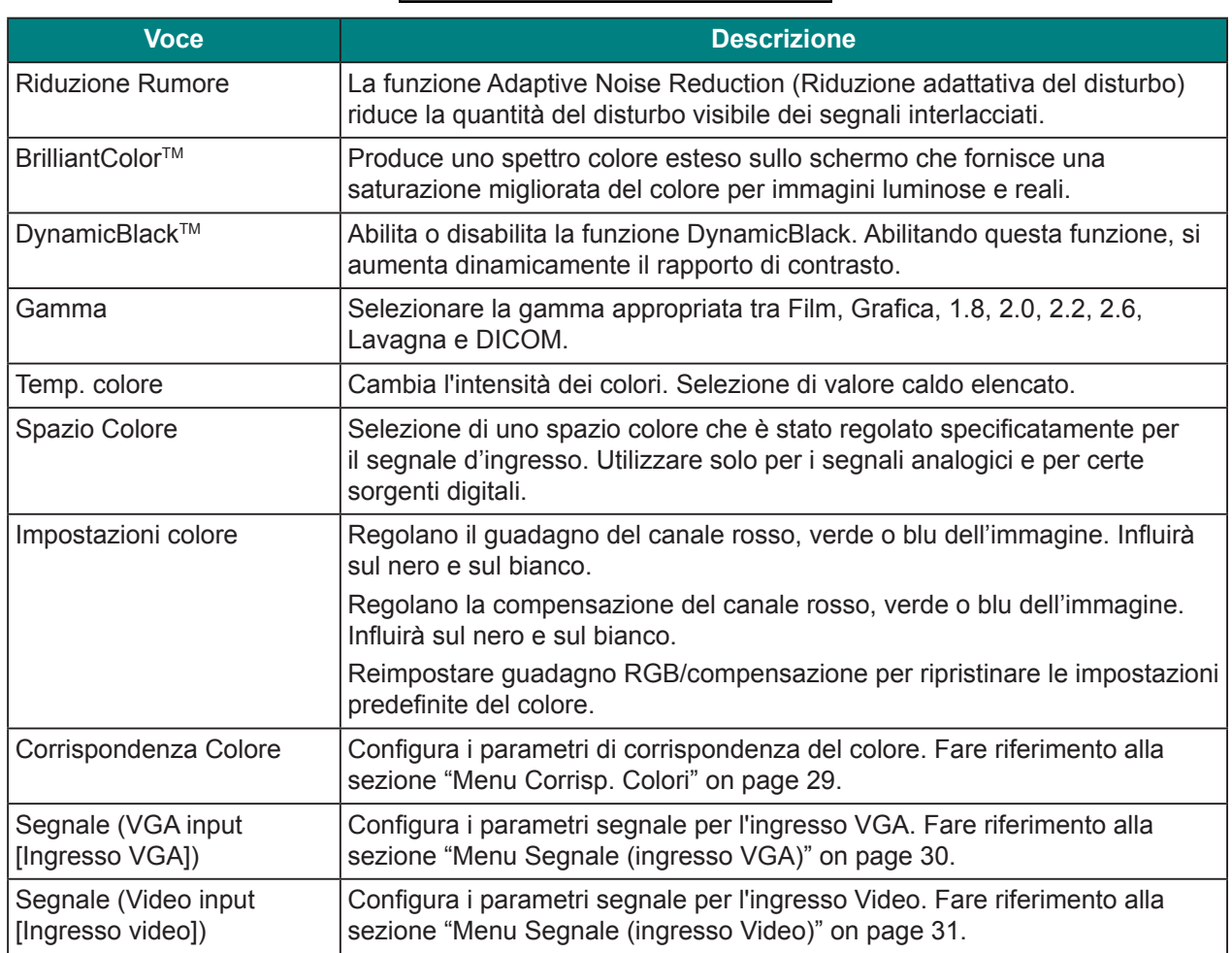

## *Menu Corrisp. Colori*

Premere il tasto **Menu** per aprire il menu OSD. Premere le frecce (▲▼) per selezionare **PICTURE** e premere il tasto **Enter** per accedere al menu **PICTURE**. Premere le frecce (▲▼) per selezionare **Avanzate** e premere il tasto **Enter** per accedere al menu **Avanzate**. Premere le frecce (**AV**) per selezionare **Corrispondenza Colore** e premere il tasto **Enter** per accedere al menu Corrispondenza Colore. Premere le frecce (▲▼) per selezionare l'opzione del menu e premere il tasto **Enter** per accedere al relativo menu secondario. Premere le frecce ( $\blacktriangle \blacktriangledown \blacktriangle \blacktriangleright$ ) per selezionare o regolare le impostazioni desiderate e premere il tasto **Enter** per confermare.

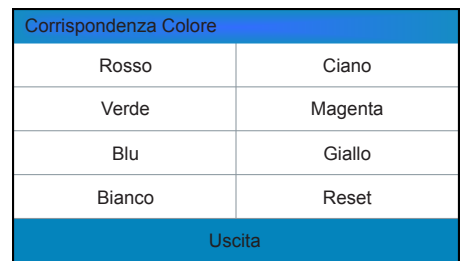

Potrebbe essere necessaria una gamma unica di colore (intervallo) per un singolo proiettore o applicazione, oppure potrebbe essere necessario abbinare con precisione i colori su più schermi adiacenti. Usare la corrispondenza colore tramite regolazione misuratore o tramite regolazione manuale per definire la tonalità precisa di ogni componente dei colore primari (rosso, verde, blu e bianco).

Le coordinate x/y per ogni colore definisce la sua posizione sullo standard grafico di cromaticità CIE. Modificando uno o entrambi di questi numeri cambierà la tonalità del colore, e modificherà la gamma di colori possibili. Ad esempio, la modifica delle coordinate x/y per il rosso può spostare il colore più vicino all'arancio o più vicino al viola, che a sua volta influirà su tutti i colori visualizzati che hanno una componente rossa. Regolare le barre di scorrimento o inserire nuove coordinate specifiche, come voluto, per definire o modificare le gamme di colori necessarie per il proprio ambiente ed applicazioni.

Abilitare il metodo selezionato (Regolazione misuratore o manuale) - questo disabilita automaticamente l'altro metodo. Per entrambi i metodi, se è abilitata la funzione Schema di prova automatico, il modello di prova dei colori solidi sarà visualizzato in base alla voce di menu su cui è posizionato il cursore del mouse.

#### **• Regolazione misuratore**

- **1.** Usando un misuratore del colore, inserire nel menu Dati misur. le coordinate x e y correnti di rosso, verde, blu e bianco per l'immagine del proiettore. Questo è il punto di riferimento per il proiettore. I valori predefiniti del menu sono basati sulla media di tutti i proiettori.
- **2.** Dopo aver misurato i valori di tutti i proiettori da far corrispondere, calcolare i valori di destinazione.
- **3.** Inserire i valori di destinazione per x, y e guadagno per ogni colore nel menu Dati dest.

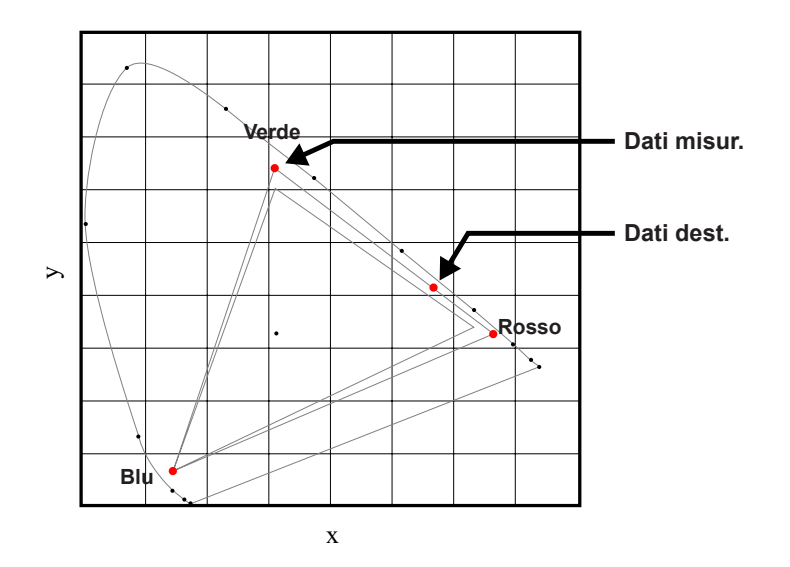

#### **• Regolazione manuale**

- **1.** Regolare le barre di scorrimento di colore e giudicare il colore dell'immagine ad occhio nudo o col misuratore. Può essere applicata una "regolazione" del colore definita dall'utente.
- **2.** Usare questo menu secondario se non si hanno in mente coordinate di colore specifiche e per giudicare le prestazioni colore ad occhio nudo o col misuratore. Per quanto riguarda Regolazione misuratore, ciascun controllo colore definisce effettivamente nuove coordinate x/y di quel colore e ne cambia la tonalità. I colori principali (parte rossa del rosso, parte verde del verde e parte blu del blu) regolano l'intensità di tale componente di colore, mentre i colori che modificano (ad esempio parte verde del rosso e parte e blu del rosso) modificano il valore x e y e cambiano la tonalità del colore. Allo stesso tempo i colori principali sono usati anche per controllare il colore del punto bianco.

#### *Menu Segnale (ingresso VGA)*

Premere il tasto Menu per aprire il menu OSD. Premere le frecce ( $\blacktriangle$ V) per selezionare **PICTURE** e premere il tasto Enter per accedere al menu PICTURE. Premere le frecce (▲▼) per selezionare **Avanzate** e premere il tasto **Enter** per accedere al menu **Avanzate**. Premere le frecce (▲▼) per selezionare **Segnale** e premere il tasto **Enter** per accedere al menu Segnale. Premere le frecce (▲▼) per selezionare l'opzione del menu e premere il tasto **Enter** per accedere al relativo menu secondario. Premere le frecce ( $\blacktriangle \blacktriangledown \blacktriangle \blacktriangleright$ ) per selezionare o regolare le impostazioni desiderate e premere il tasto **Enter** per confermare.

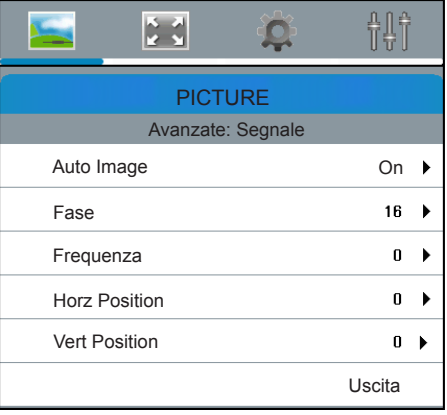

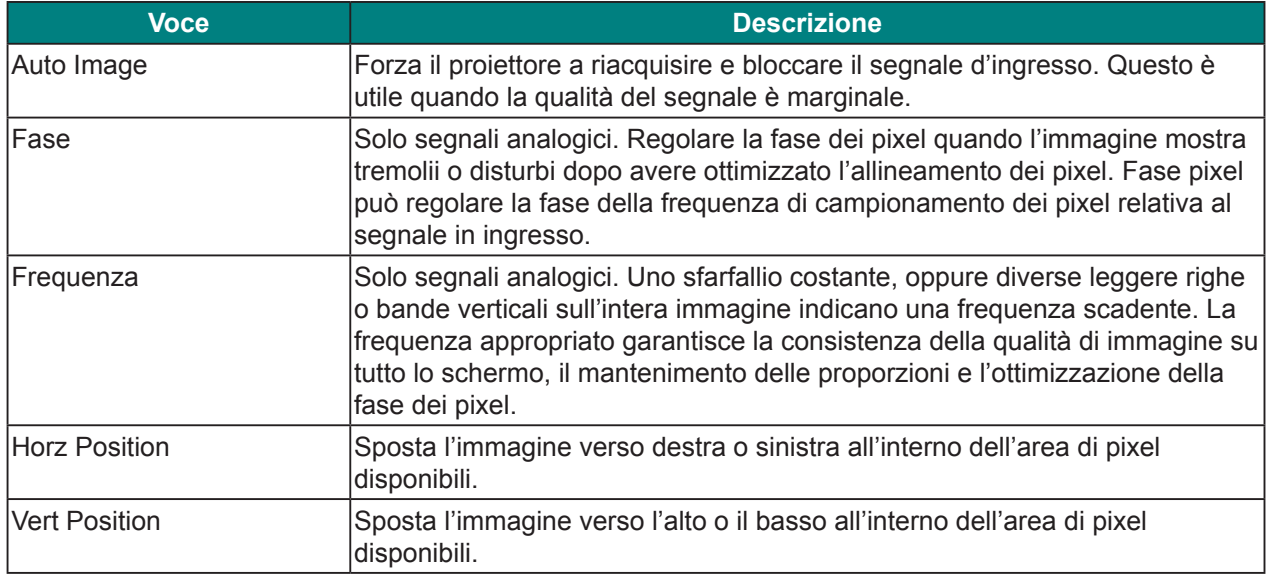

# *Menu Segnale (ingresso Video)*

Premere il tasto Menu per aprire il menu OSD. Premere le frecce ( $\blacktriangle$ V) per selezionare **PICTURE** e premere il tasto Enter per accedere al menu PICTURE. Premere le frecce (▲▼) per selezionare **Avanzate** e premere il tasto **Enter** per accedere al menu **Avanzate**. Premere le frecce (▲▼) per selezionare Segnale e premere il tasto Enter per accedere al menu Segnale. Premere le frecce ( $\blacktriangle$ V) per selezionare l'opzione del menu e premere il tasto **Enter** per accedere al relativo menu secondario. Premere le frecce ( $\blacktriangle \blacktriangledown \blacktriangle \blacktriangleright$ ) per selezionare o regolare le impostazioni desiderate e premere il tasto **Enter** per confermare.

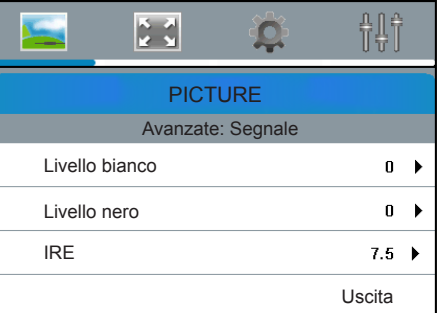

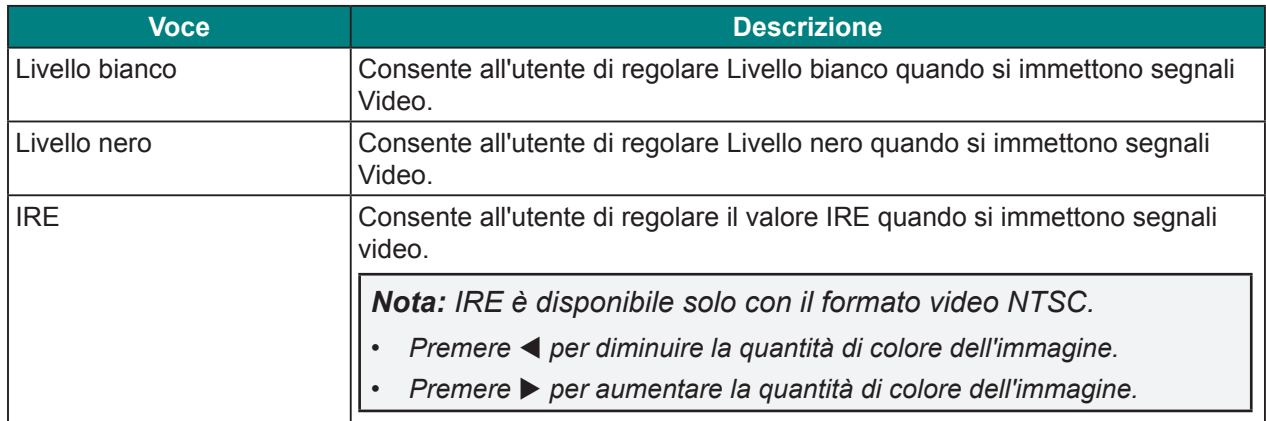

### **Menu Uscita**

Premere il tasto Menu per aprire il menu OSD. Premere le frecce (▲▼) per selezionare OUTPUT e premere il tasto Enter per accedere al menu OUTPUT. Premere le frecce ( $\blacktriangle$   $\blacktriangledown$ ) per selezionare l'opzione del menu e premere il tasto **Enter** per accedere al relativo menu secondario. Premere le frecce ( $\blacktriangle \blacktriangledown \blacktriangle \blacktriangleright$ ) per selezionare o regolare le impostazioni desiderate e premere il tasto **Enter** per confermare.

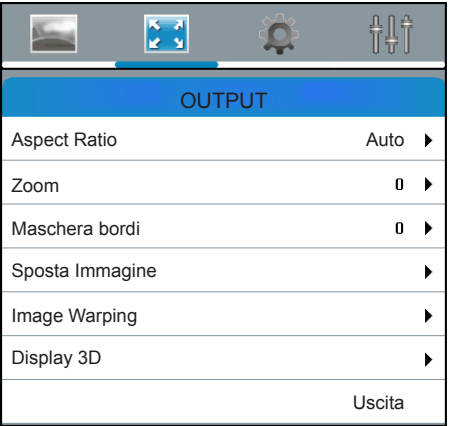

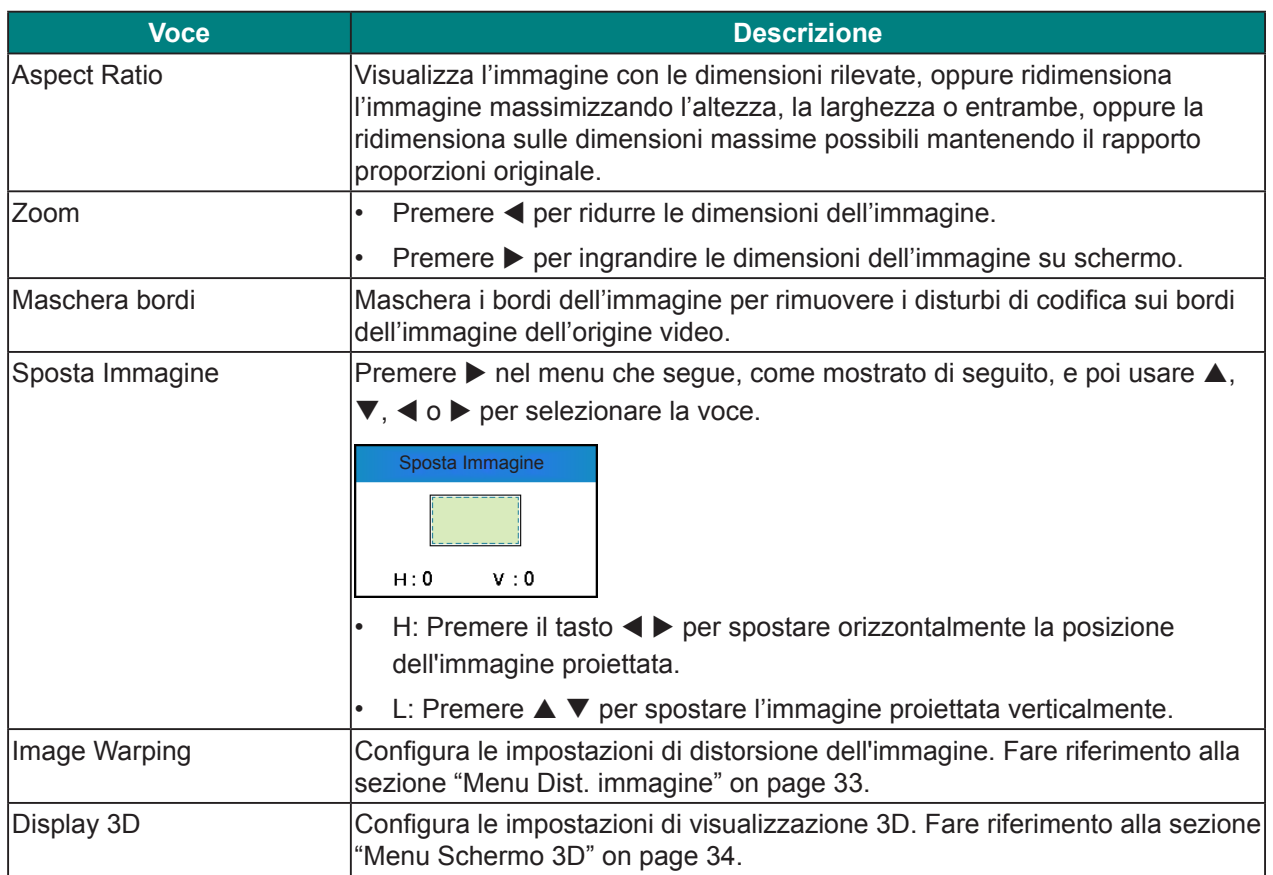

### *Menu Dist. immagine*

Premere il tasto Menu per aprire il menu OSD. Premere le frecce ( $\blacktriangle$ V) per selezionare **OUTPUT** e premere il tasto Enter per accedere al menu OUTPUT. Premere le frecce ( $\blacktriangle$   $\blacktriangledown$ ) per selezionare **Image Warping** e premere il tasto Enter per accedere al menu Image Warping. Premere le frecce (▲▼) per selezionare l'opzione del menu e premere il tasto **Enter** per accedere al relativo menu secondario. Premere le frecce ( $\blacktriangle \blacktriangledown \blacktriangle \blacktriangleright$ ) per selezionare o regolare le impostazioni desiderate e premere il tasto **Enter** per confermare.

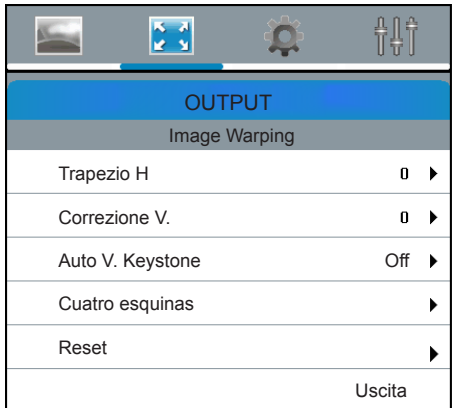

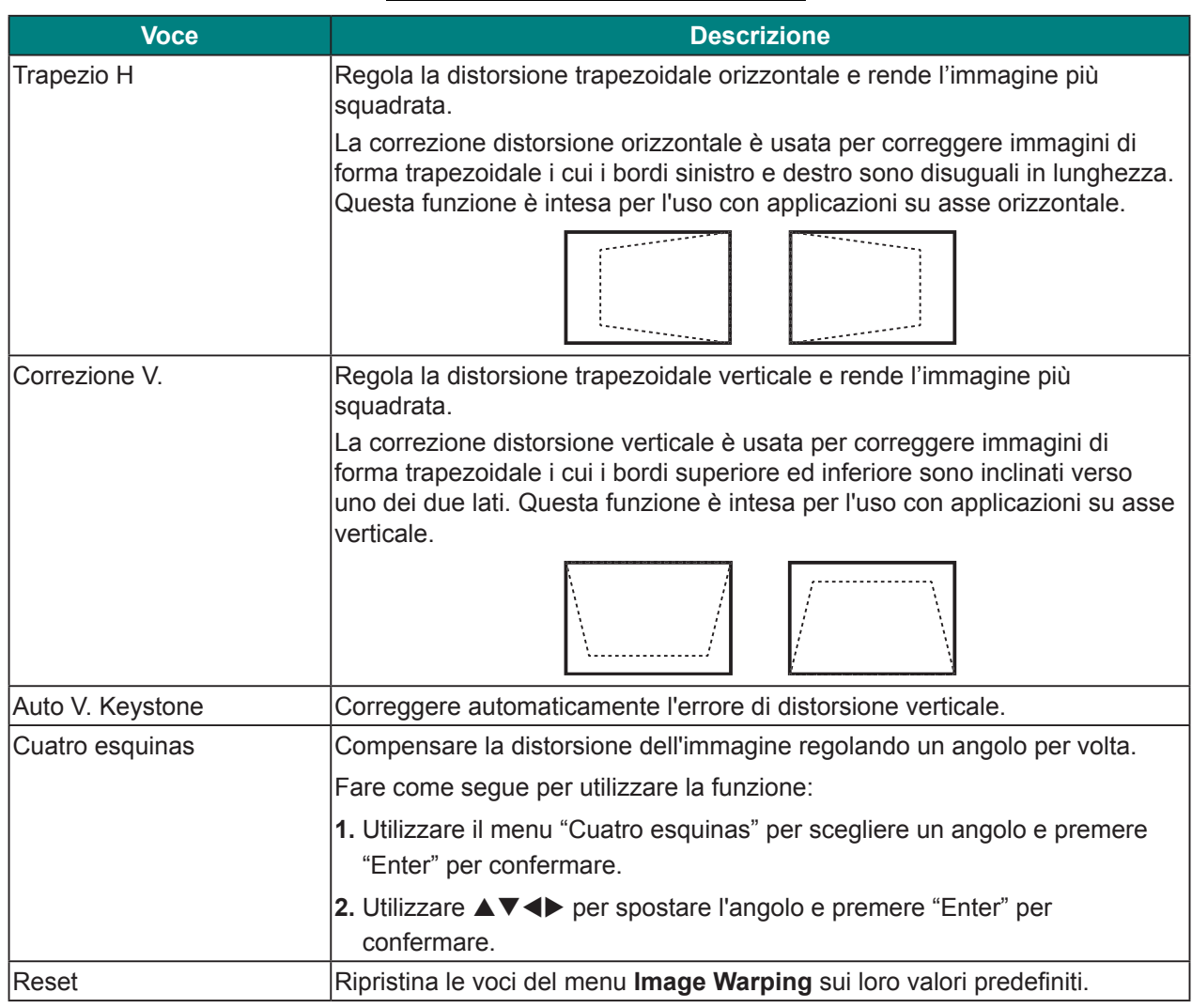

### *Menu Schermo 3D*

Premere il tasto Menu per aprire il menu OSD. Premere le frecce ( $\blacktriangle$ V) per selezionare **OUTPUT** e premere il tasto Enter per accedere al menu OUTPUT. Premere le frecce ( $\blacktriangle$ V) per selezionare **Display 3D** e premere il tasto **Enter** per accedere al menu **Display 3D**. Premere le frecce (▲▼) per selezionare l'opzione del menu e premere il tasto **Enter** per accedere al relativo menu secondario. Premere le frecce ( $\blacktriangle \blacktriangledown \blacktriangle \blacktriangleright$ ) per selezionare o regolare le impostazioni desiderate e premere il tasto Enter per confermare.

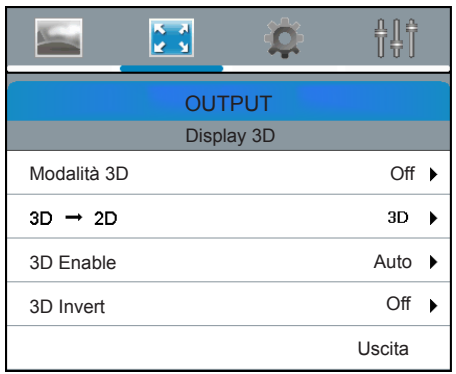

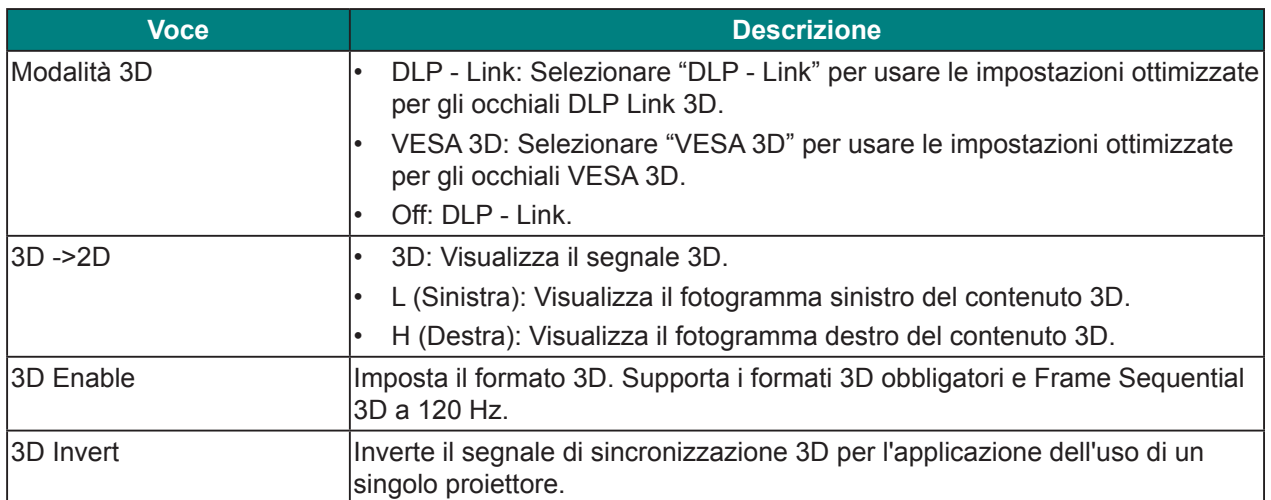

## **Menu Imp.**

Premere il tasto Menu per aprire il menu OSD. Premere le frecce (▲▼) per selezionare **IMPOSTA** e premere il tasto Enter per accedere al menu IMPOSTA. Premere le frecce ( $\blacktriangle$ V) per selezionare l'opzione del menu e premere il tasto **Enter** per accedere al relativo menu secondario. Premere le frecce ( $\blacktriangle \blacktriangledown \blacktriangle \blacktriangleright$ ) per selezionare o regolare le impostazioni desiderate e premere il tasto **Enter** per confermare.

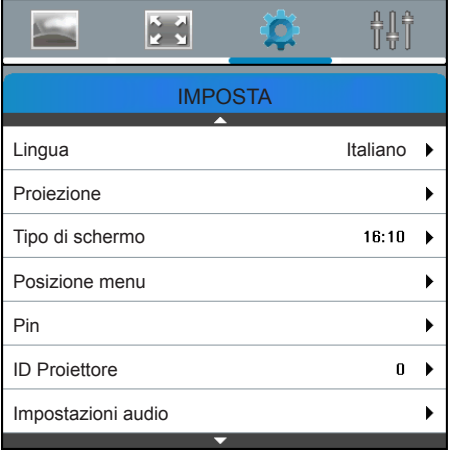

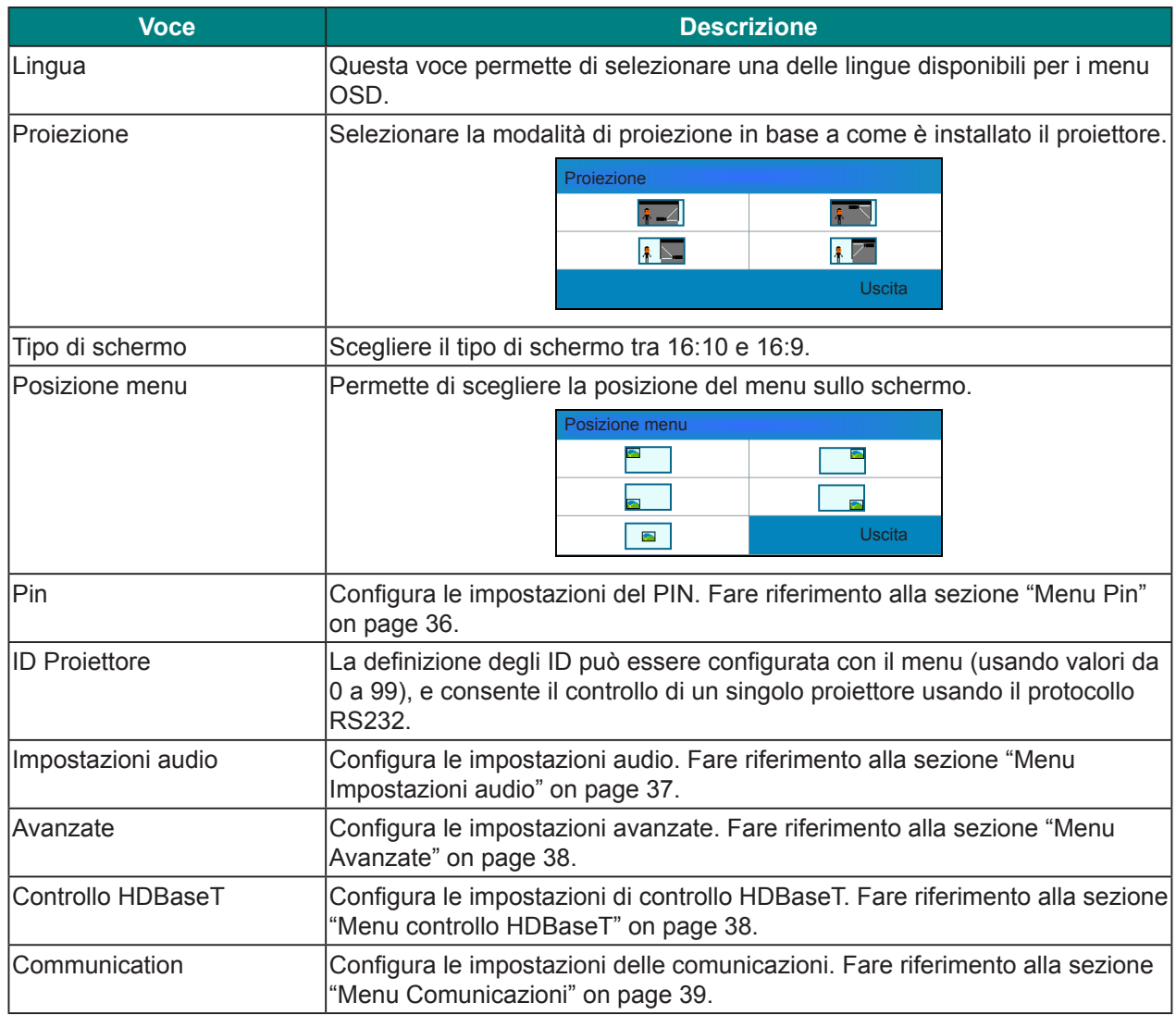

## *Menu Pin*

Premere il tasto Menu per aprire il menu OSD. Premere le frecce (▲▼) per selezionare **IMPOSTA** e premere il tasto Enter per accedere al menu **IMPOSTA**. Premere le frecce ( $\blacktriangle$   $\nabla$ ) per selezionare Pin e premere il tasto Enter per accedere al menu Pin. Premere le frecce ( $\blacktriangle$ V) per selezionare l'opzione del menu e premere il tasto **Enter** per accedere al relativo menu secondario. Premere le frecce ( $\blacktriangle \blacktriangledown \blacktriangle \blacktriangleright$ ) per selezionare o regolare le impostazioni desiderate e premere il tasto **Enter** per confermare.

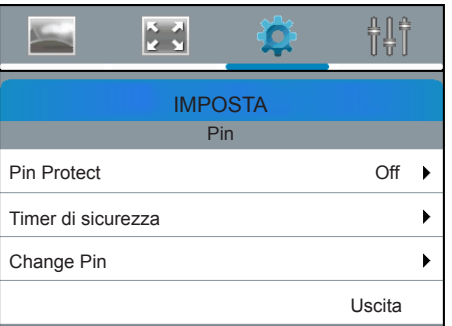

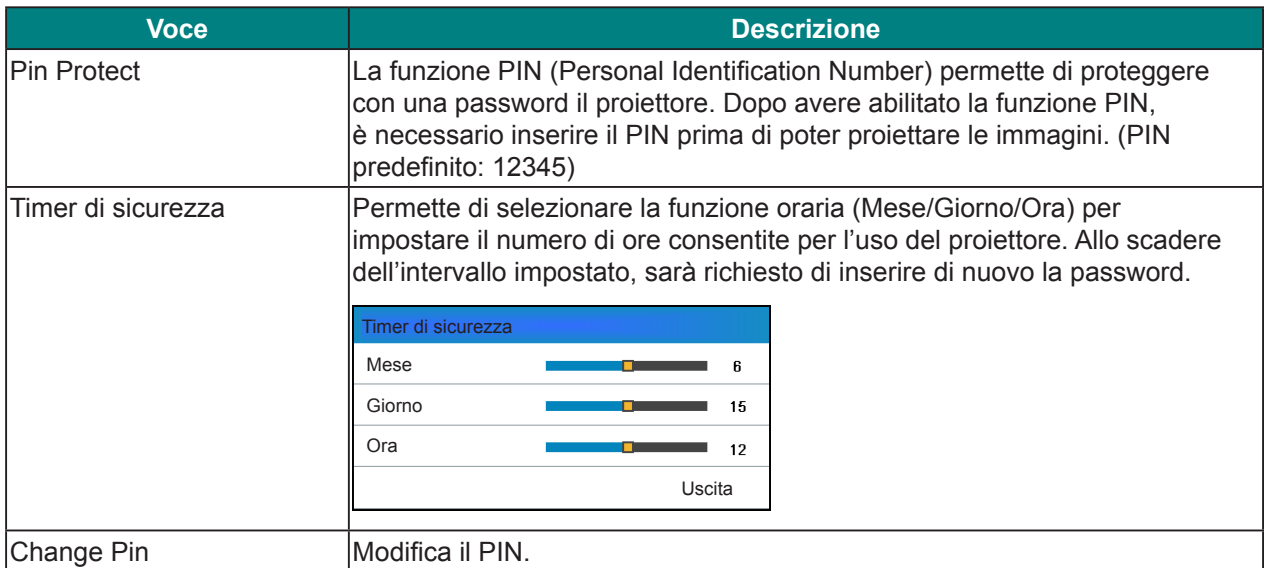

## *Menu Impostazioni audio*

Premere il tasto Menu per aprire il menu OSD. Premere le frecce ( $\blacktriangle$ V) per selezionare **IMPOSTA** e premere il tasto Enter per accedere al menu IMPOSTA. Premere le frecce ( $\blacktriangle$ V) per selezionare **Impostazioni audio** e premere il tasto **Enter** per accedere al menu **Impostazioni audio**. Premere le frecce ( $\blacktriangle$ **)** per selezionare l'opzione del menu e premere il tasto **Enter** per accedere al relativo menu secondario. Premere le frecce ( $\blacktriangle \blacktriangledown \blacktriangle$ ) per selezionare o regolare le impostazioni desiderate e premere il tasto **Enter** per confermare.

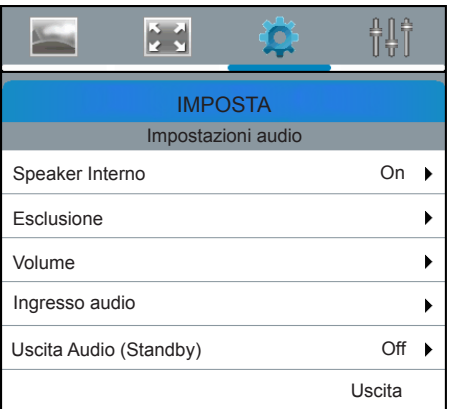

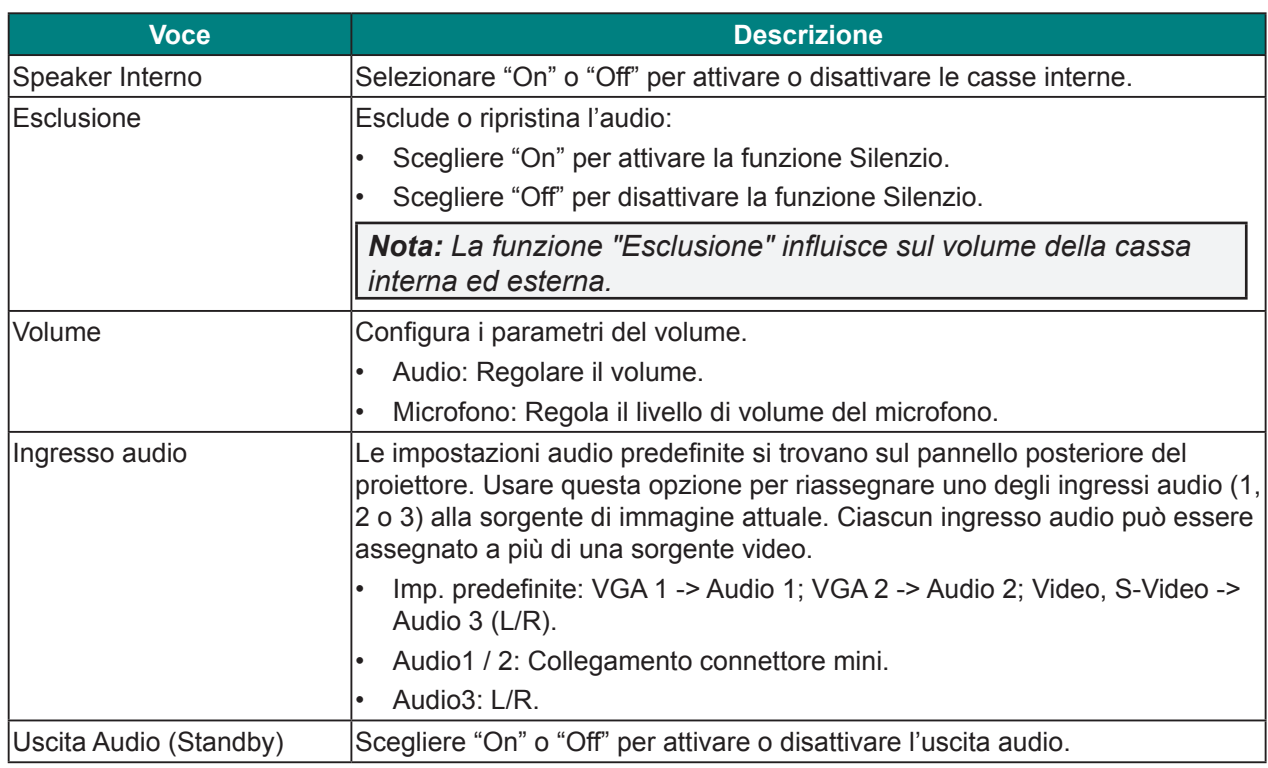

#### *Menu Avanzate*

Premere il tasto Menu per aprire il menu OSD. Premere le frecce ( $\blacktriangle$ V) per selezionare **IMPOSTA** e premere il tasto **Enter** per accedere al menu **IMPOSTA**. Premere le frecce ( $\blacktriangle$   $\blacktriangledown$ ) per selezionare **Avanzate** e premere il tasto **Enter** per accedere al menu **Avanzate**. Premere le frecce (▲▼) per selezionare l'opzione del menu e premere il tasto **Enter** per accedere al relativo menu secondario. Premere le frecce ( $\blacktriangle \blacktriangledown \blacktriangle \blacktriangleright$ ) per selezionare o regolare le impostazioni desiderate e premere il tasto **Enter** per confermare.

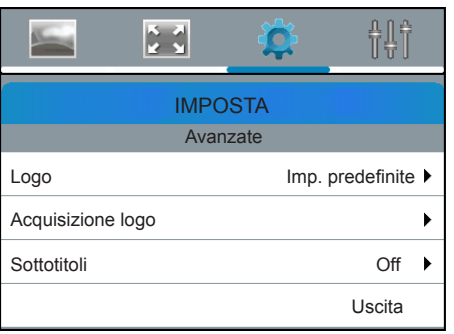

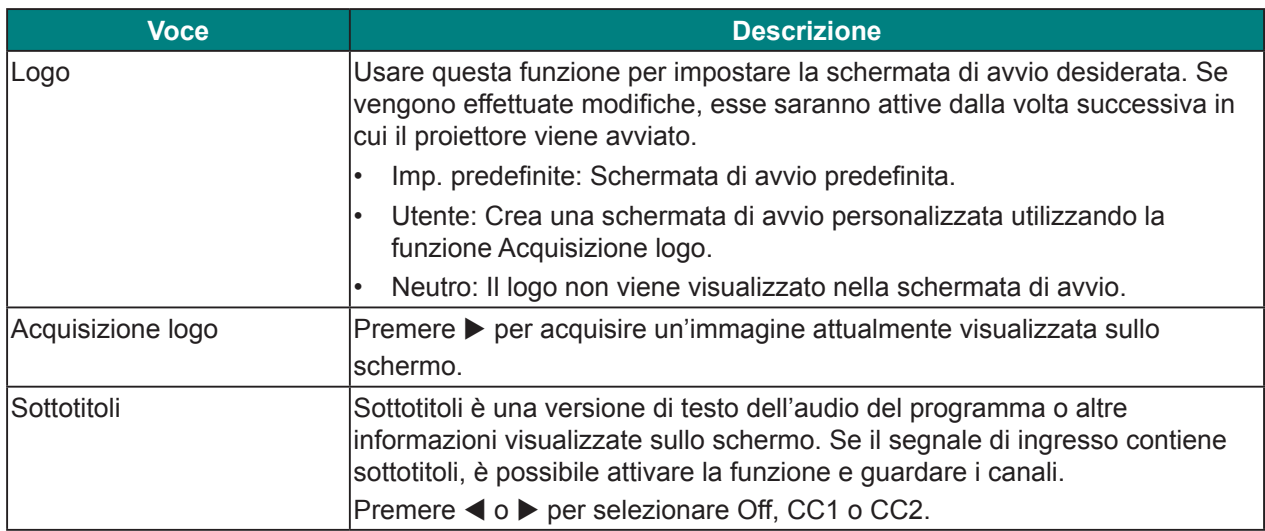

#### *Menu controllo HDBaseT*

Premere il tasto Menu per aprire il menu OSD. Premere le frecce ( $\blacktriangle$ V) per selezionare **IMPOSTA** e premere il tasto Enter per accedere al menu IMPOSTA. Premere le frecce ( $\blacktriangle$   $\blacktriangledown$ ) per selezionare **Controllo HDBaseT** e premere il tasto **Enter** per accedere al menu **Controllo HDBaseT**. Premere le frecce ( $\blacktriangle$ **)** per selezionare l'opzione del menu e premere il tasto **Enter** per accedere al relativo menu secondario. Premere le frecce ( $\blacktriangle \blacktriangledown \blacktriangle \blacktriangleright$ ) per selezionare o regolare le impostazioni desiderate e premere il tasto **Enter** per confermare.

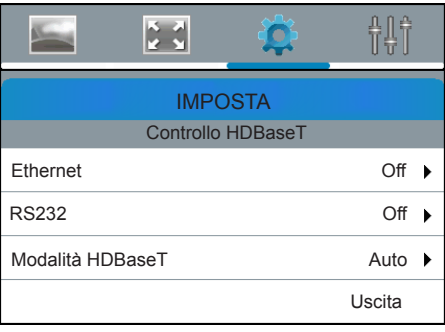

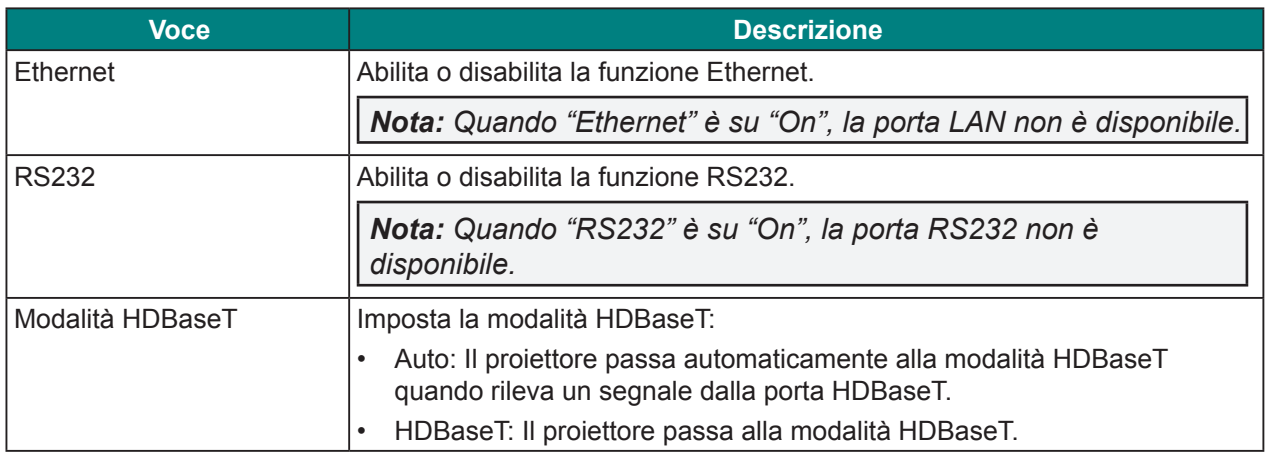

*Nota: Quando si seleziona Ethernet, RS232 o Modalità HDBaseT tramite porta HDBaseT, vi è un limite di funzione per la modalità Standby. Fare riferimento a pagina 43.*

### *Menu Comunicazioni*

Premere il tasto Menu per aprire il menu OSD. Premere le frecce ( $\blacktriangle$ V) per selezionare **IMPOSTA** e premere il tasto **Enter** per accedere al menu **IMPOSTA**. Premere le frecce ( $\blacktriangle$   $\blacktriangledown$ ) per selezionare **Communication** e premere il tasto **Enter** per accedere al menu **Communication**. Premere le frecce (▲▼) per selezionare l'opzione del menu e premere il tasto Enter per accedere al relativo menu secondario. Premere le frecce ( $\blacktriangle \blacktriangledown \blacktriangle$ ) per selezionare o regolare le impostazioni desiderate e premere il tasto **Enter** per confermare.

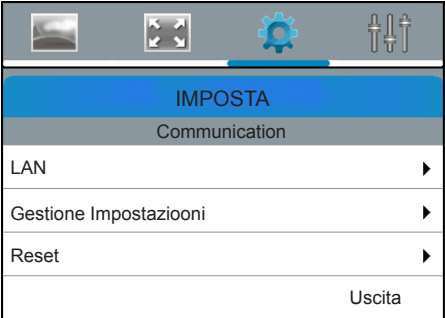

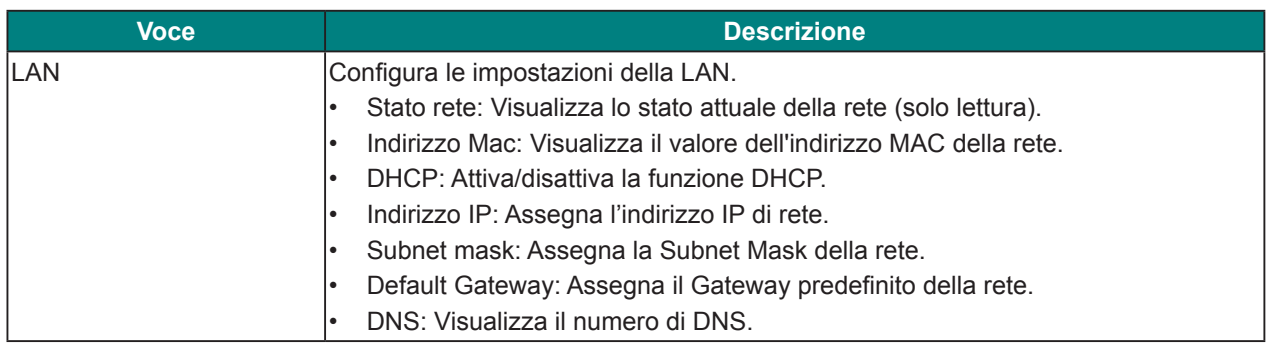

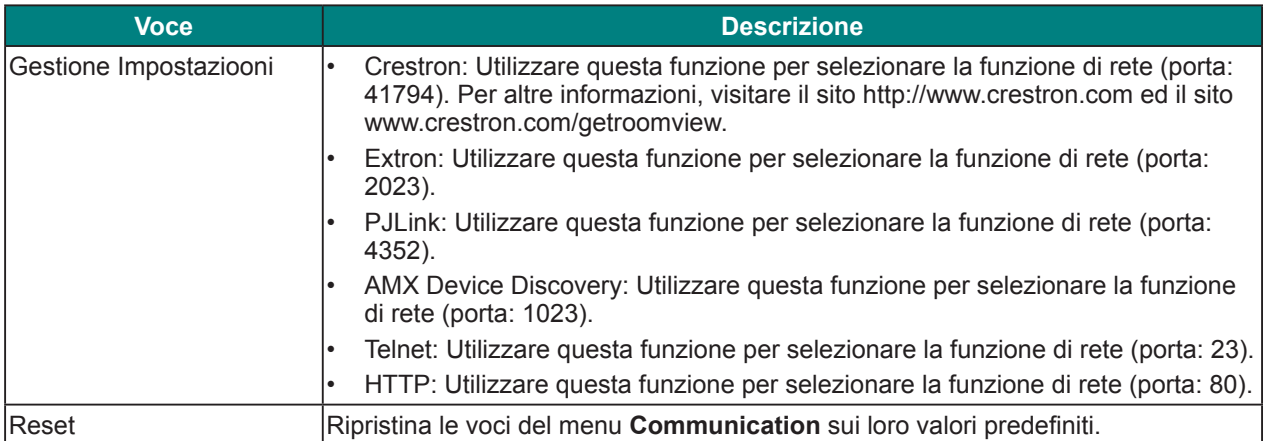

## **Menu opzioni**

Premere il tasto Menu per aprire il menu OSD. Premere le frecce (▲▼) per selezionare **OPZIONI** e premere il tasto Enter per accedere al menu OPZIONI. Premere le frecce ( $\blacktriangle$ V) per selezionare l'opzione del menu e premere il tasto **Enter** per accedere al relativo menu secondario. Premere le frecce ( $\blacktriangle \blacktriangledown \blacktriangle \blacktriangleright$ ) per selezionare o regolare le impostazioni desiderate e premere il tasto **Enter** per confermare.

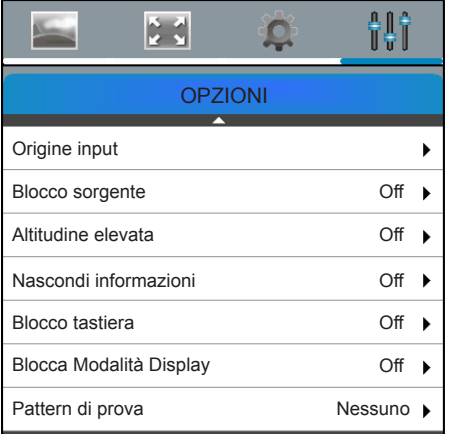

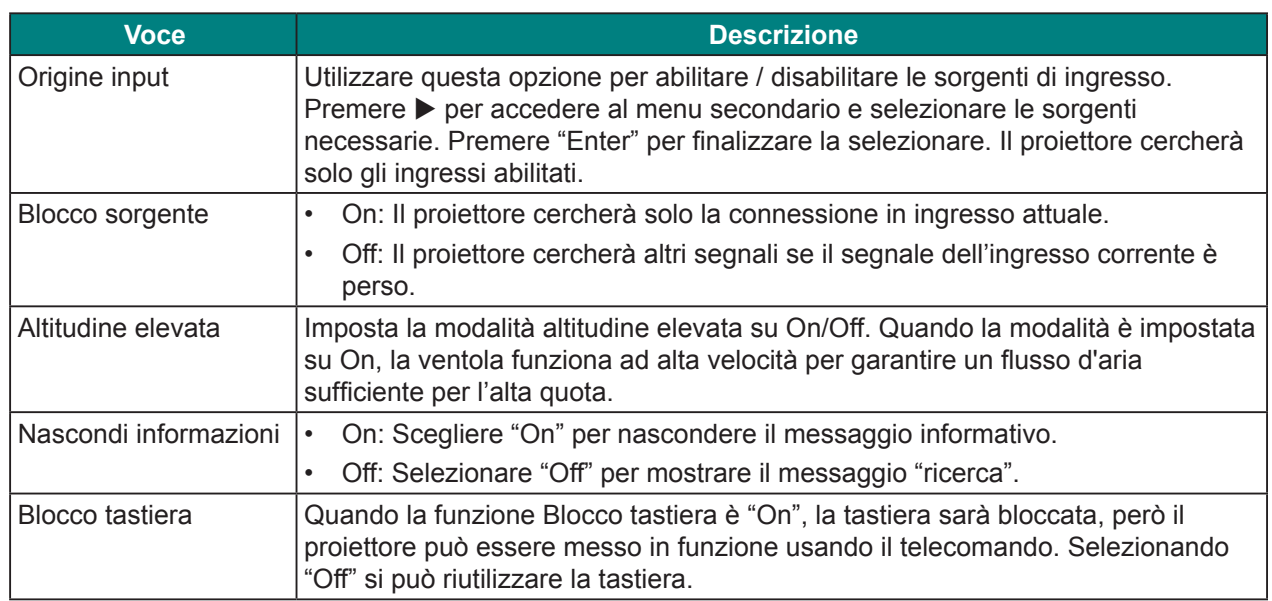

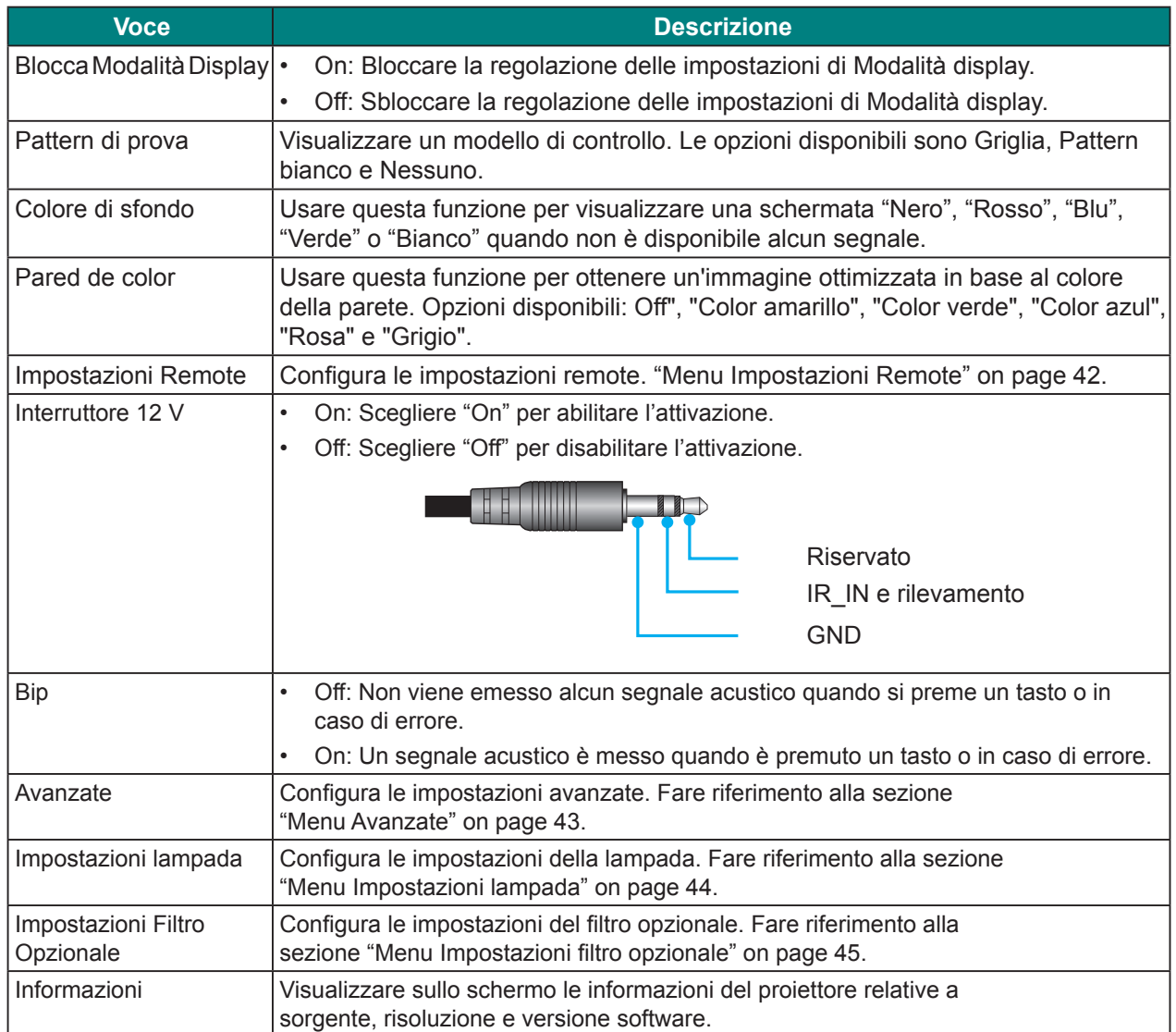

#### *Menu Impostazioni Remote*

Premere il tasto Menu per aprire il menu OSD. Premere le frecce ( $\blacktriangle$ **V**) per selezionare **OPZIONI** e premere il tasto **Enter** per accedere al menu **OPZIONI**. Premere le frecce ( $\blacktriangle$   $\blacktriangledown$ ) per selezionare **Impostazioni Remote** e premere il tasto **Enter** per accedere al menu **Impostazioni Remote**. Premere le frecce ( $\blacktriangle$ **)** per selezionare l'opzione del menu e premere il tasto **Enter** per accedere al relativo menu secondario. Premere le frecce ( $\blacktriangle \blacktriangledown \blacktriangle$ ) per selezionare o regolare le impostazioni desiderate e premere il tasto **Enter** per confermare.

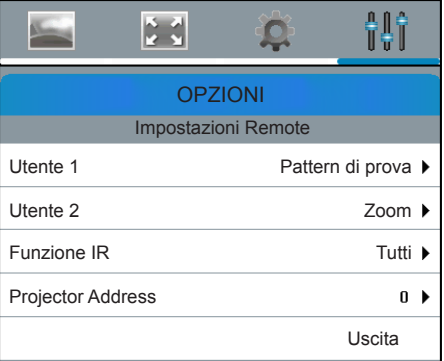

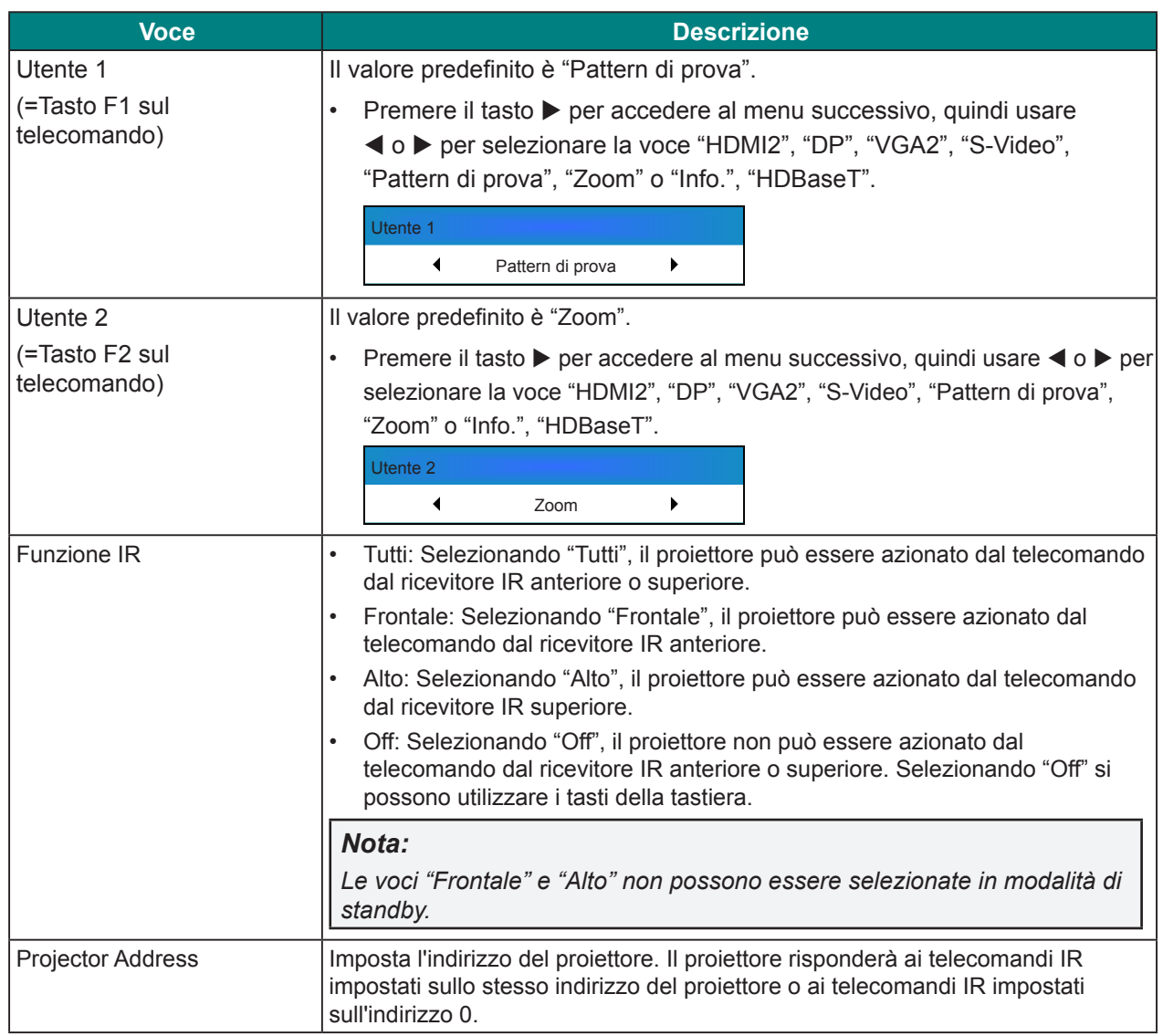

### *Menu Avanzate*

Premere il tasto Menu per aprire il menu OSD. Premere le frecce ( $\blacktriangle$ **V**) per selezionare **OPZIONI** e premere il tasto Enter per accedere al menu OPZIONI. Premere le frecce ( $\blacktriangle$   $\nabla$ ) per selezionare Avanzate e premere il tasto Enter per accedere al menu Avanzate. Premere le frecce (▲▼) per selezionare l'opzione del menu e premere il tasto **Enter** per accedere al relativo menu secondario. Premere le frecce ( $\blacktriangle \blacktriangledown \blacktriangle \blacktriangleright$ ) per selezionare o regolare le impostazioni desiderate e premere il tasto **Enter** per confermare.

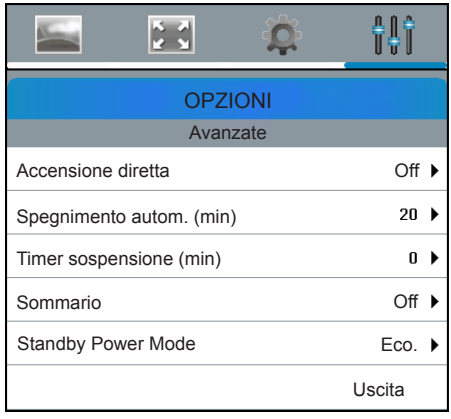

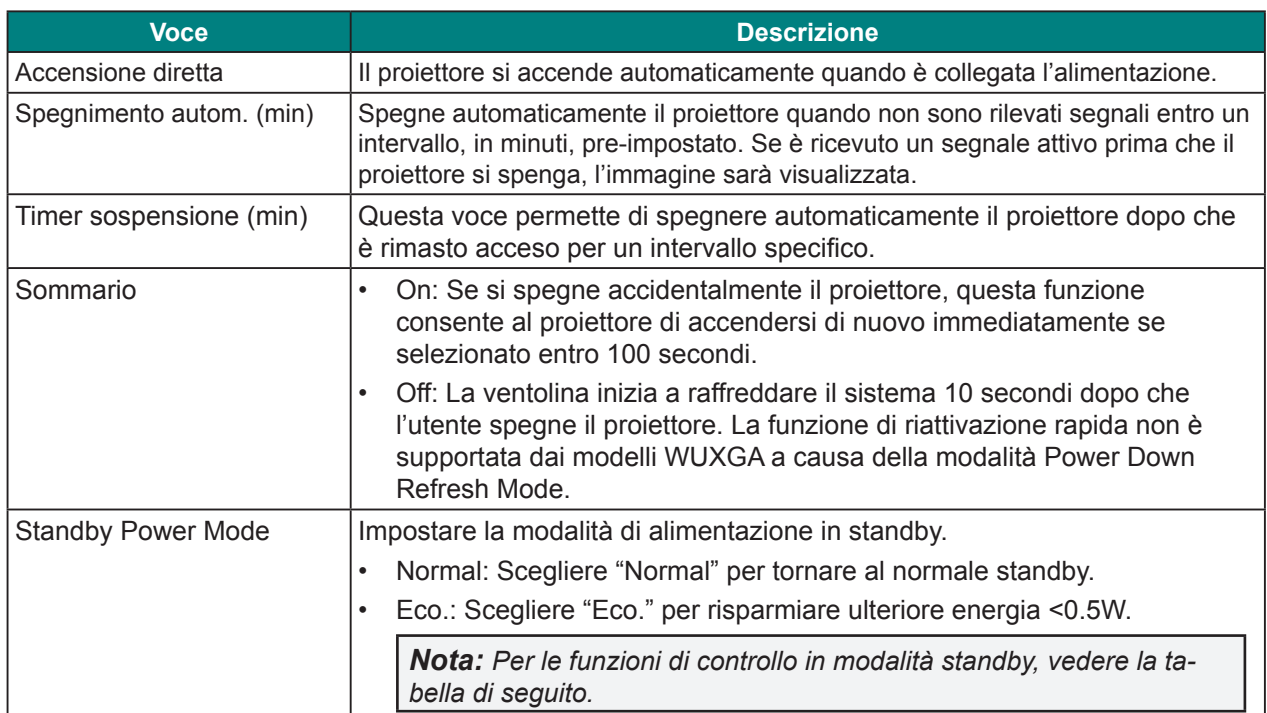

#### **Funzioni di controllo in modalità standby:**

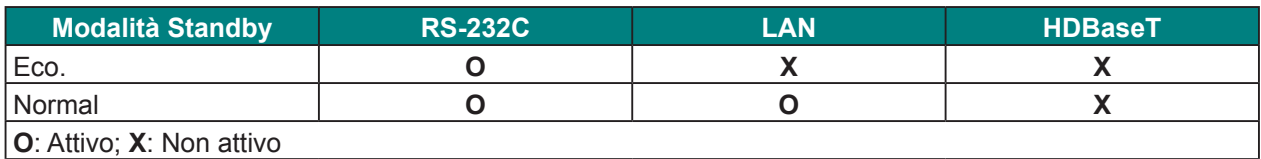

## *Menu Impostazioni lampada*

Premere il tasto Menu per aprire il menu OSD. Premere le frecce ( $\blacktriangle$ **V**) per selezionare **OPZIONI** e premere il tasto Enter per accedere al menu OPZIONI. Premere le frecce (AV) per selezionare **Impostazioni lampada** e premere il tasto **Enter** per accedere al menu **Impostazioni lampada**. Premere le frecce (pq) per selezionare l'opzione del menu e premere il tasto **Enter** per accedere al relativo menu secondario. Premere le frecce ( $\blacktriangle \blacktriangledown \blacktriangle$ ) per selezionare o regolare le impostazioni desiderate e premere il tasto **Enter** per confermare.

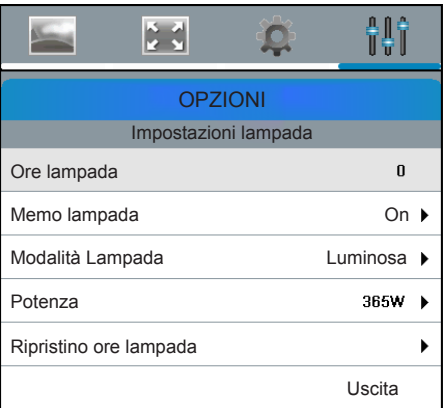

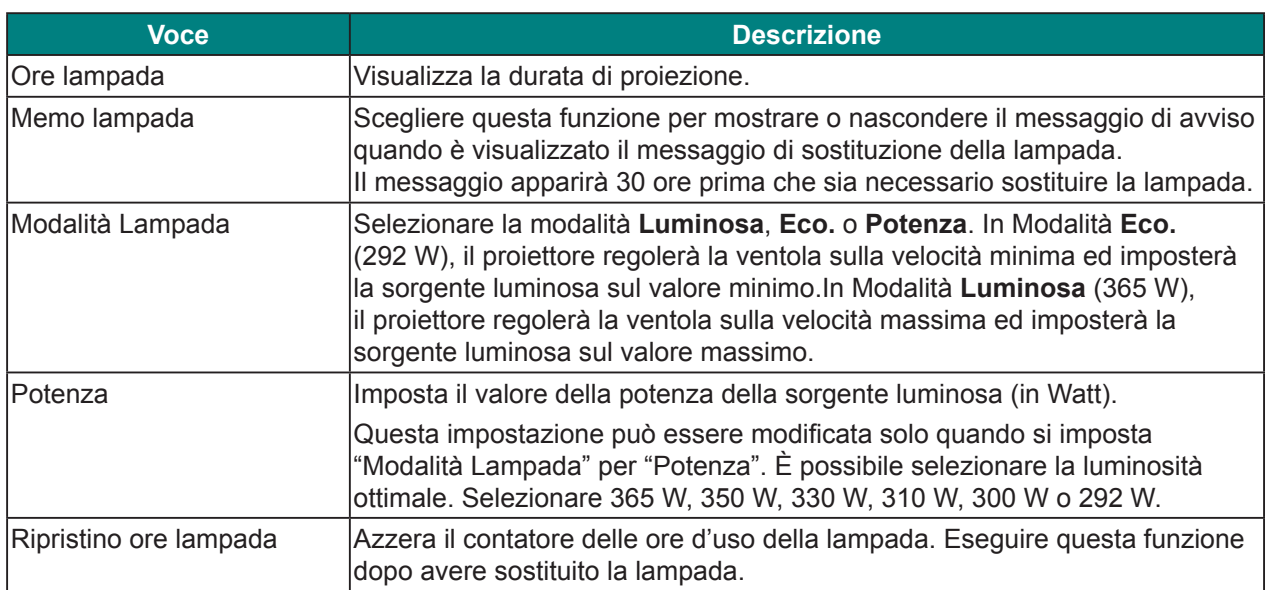

## *Menu Impostazioni filtro opzionale*

Premere il tasto Menu per aprire il menu OSD. Premere le frecce ( $\blacktriangle$ **V**) per selezionare **OPZIONI** e premere il tasto **Enter** per accedere al menu **OPZIONI**. Premere le frecce (▲▼) per selezionare **Impostazioni Filtro Opzionale** e premere il tasto **Enter** per accedere al menu **Impostazioni Filtro Opzionale**. Premere le frecce (▲▼) per selezionare l'opzione del menu e premere il tasto Enter per accedere al relativo menu secondario. Premere le frecce ( $\blacktriangle \blacktriangledown \blacktriangle \blacktriangleright$ ) per selezionare o regolare le impostazioni desiderate e premere il tasto **Enter** per confermare.

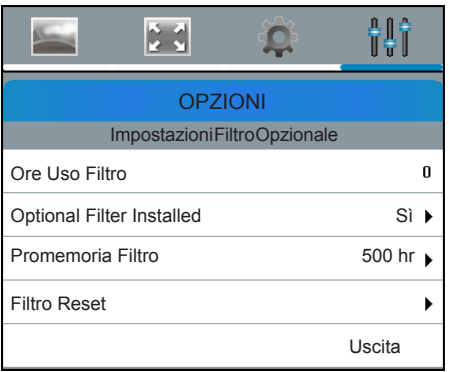

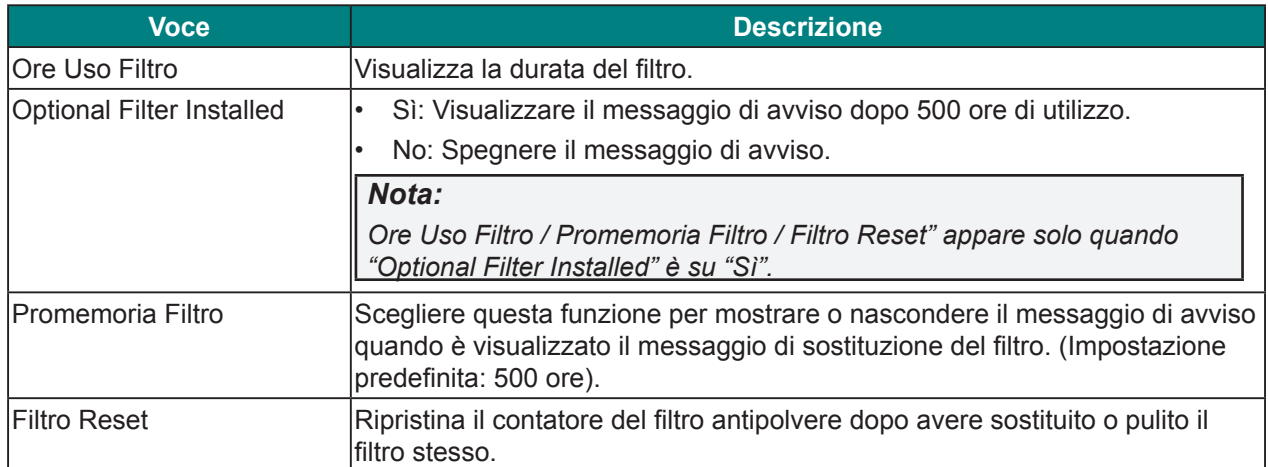

## **Controllo del proiettore con il browser web**

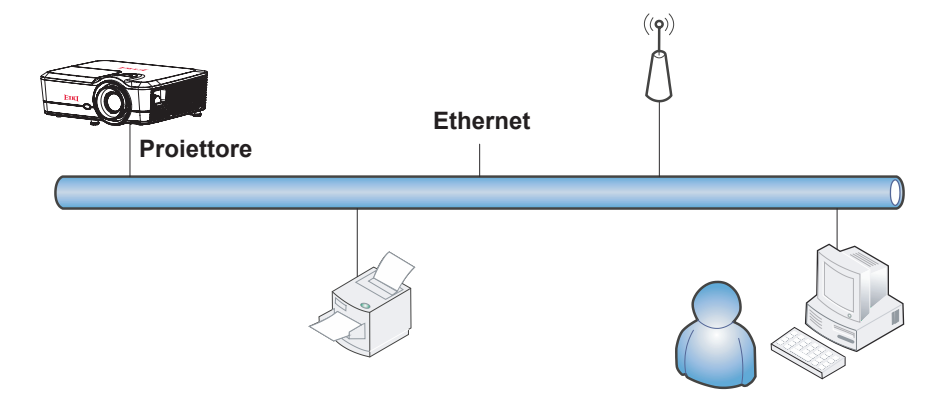

#### *Funzionalità terminale LAN cablato*

È inoltre possibile effettuare il controllo remoto e il monitoraggio di un proiettore da un PC (o notebook) tramite LAN cablata.

La compatibilità con scatole di comando Crestron consente non solo la gestione collettiva del proiettore su una rete, ma anche la gestione di un pannello di controllo su una schermata del browser del PC (o notebook).

• Crestron è un marchio registrato di Crestron Electronics, Inc. negli Stati Uniti.

#### *Dispositivi esterni supportati*

Questo proiettore è supportato tramite comandi specifici della centralina della Crestron Electronics ed il software correlato (p.es. RoomView<sup>®</sup>).

http://www.crestron.com/

Per altre informazioni dettagliate sui diversi tipi di dispositivi esterni che possono essere collegati alla porta Ethernet e controllare in remoto il proiettore, così come i relativi comandi di controllo supportati per ogni dispositivo esterno, si prega gentilmente di contattare direttamente il team dell'Assistenza tecnica.

## *LAN\_RJ45*

- $\begin{bmatrix} \mathbf{LAN} \\ \hline \mathbf{LIM} \end{bmatrix}$ ଋ  $\mathcal{S}^{\odot}$  $\odot)$ 品  $F_0N30$ ⇐
- 

**1.** Collegare un cavo RJ45 alla porta Ethernet del proiettore e del PC (notebook).

**2.**Sul PC (notebook), selezionare **Start** → **Pannello di controllo** → **Rete e Internet**.

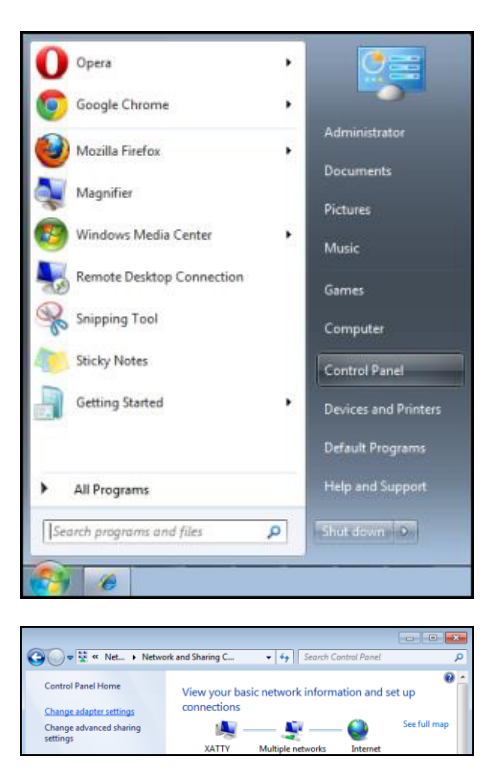

**3.** Fare clic con il tasto destro su **Collegamento area locale** e selezionare **Proprietà**.

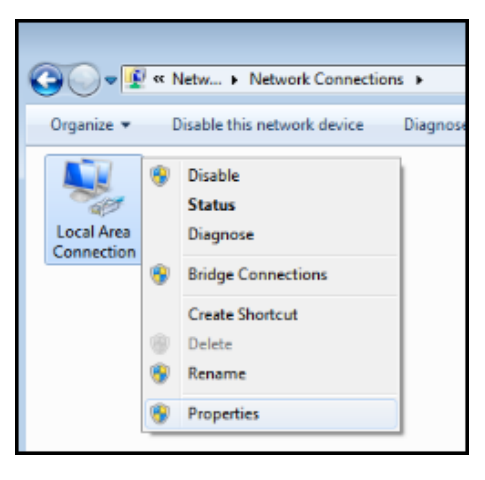

- **4.** Nella finestra **Proprietà**, selezionare la scheda **Rete** e selezionare **Protocollo internet (TCP/IP)**.
- **5.** Fare clic su **Proprietà**.

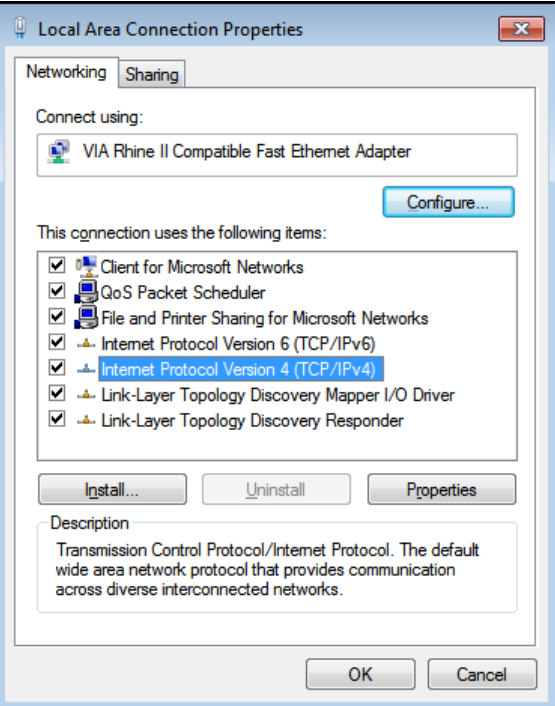

**6.** Fare clic su **Usa il seguente indirizzo IP** e compilare l'indirizzo IP e la Subnet mask, quindi fare clic su **OK**.

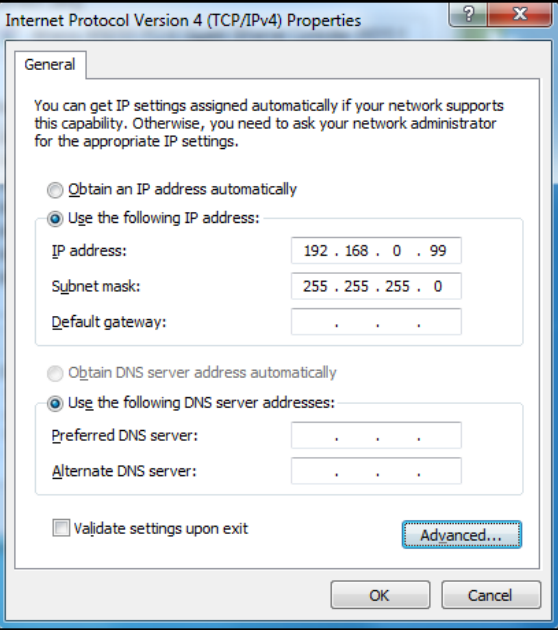

- **7.**Premere il tasto **Menu** sul proiettore.
- **8.**Selezionare **IMP.** → **Comunicazioni** → **LAN**.
- **9.** Dopo l'accesso a **LAN**, inserire quanto segue:
	- DHCP: Off
	- Indirizzo IP: 192.168.0.100
	- Subnet Mask: 255.255.255.0
	- Gateway predefinito: 0.0.0.0

**10.** Premere il tasto **Enter** / ► per confermare le impostazioni.

Aprire un browser web (ad esempio Microsoft Internet Explorer con Adobe Flash Player 9.0 o superiore).

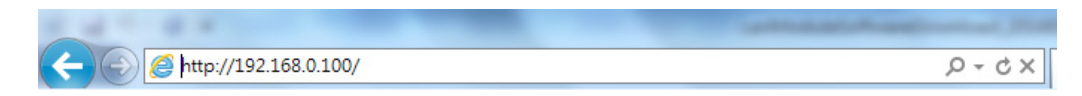

- **11.** Nella barra degli indirizzi, inserire l'indirizzo IP: 192.168.0.100.
- **12.** Premere il tasto **Enter** / ►.

Il proiettore è configurato per la gestione da remoto. La funzione LAN/RJ45 viene visualizzata come segue.

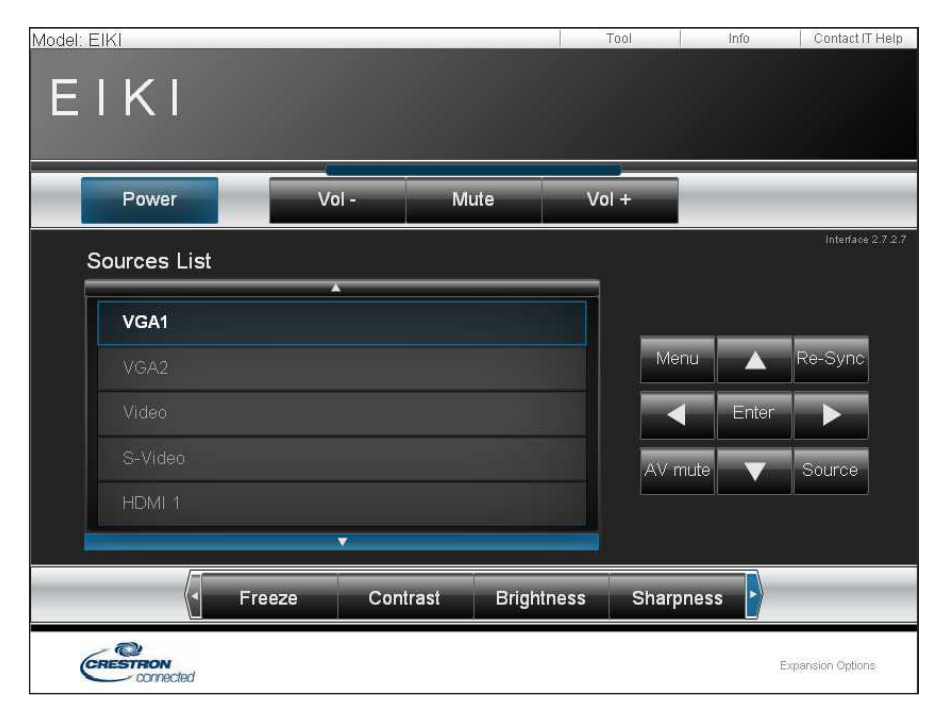

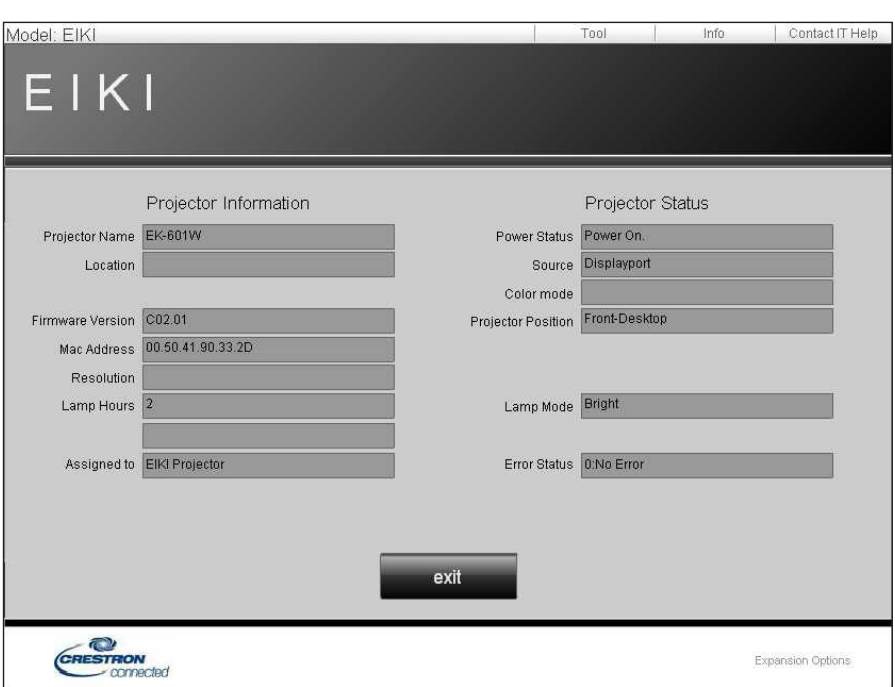

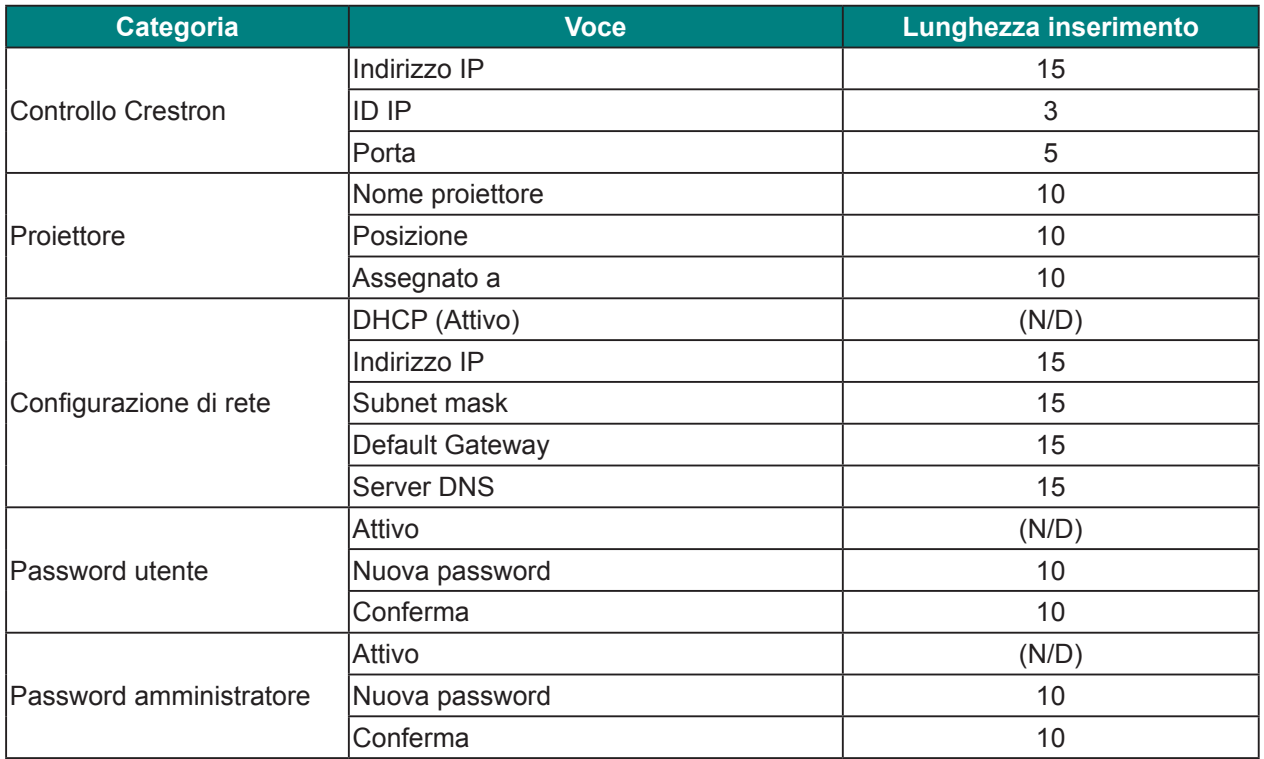

Per ulteriori informazioni, visitare il sito http://www.crestron.com.

### *RS232 da Telnet Function*

Oltre al collegamento del proiettore all'interfaccia RS232 tramite comunicazione "Hyper-Terminal" con controllo comandi RS232 dedicata, per l'interfaccia LAN/RJ45 è possibile utilizzare un metodo di controllo comandi RS232 alternativo, il cosiddetto "RS232 by TELNET".

#### **Guida rapida per "RS232 by TELNET"**

Controllare e ottenere l'indirizzo IP su OSD del proiettore.

Accertarsi che il notebook/PC possa accedere alla pagina web del proiettore.

Assicurarsi che l'impostazione "Windows Firewall" sia disabilitata se la funzione "TELNET" sia filtrata dal notebook/PC.

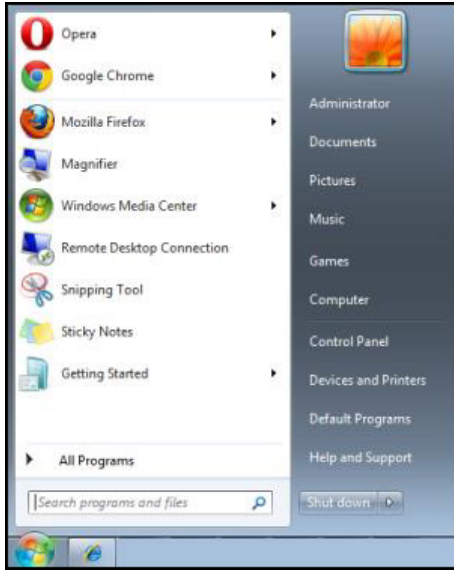

**Start** → **Tutti i programmi** → **Accessori** → **Prompt dei comandi**

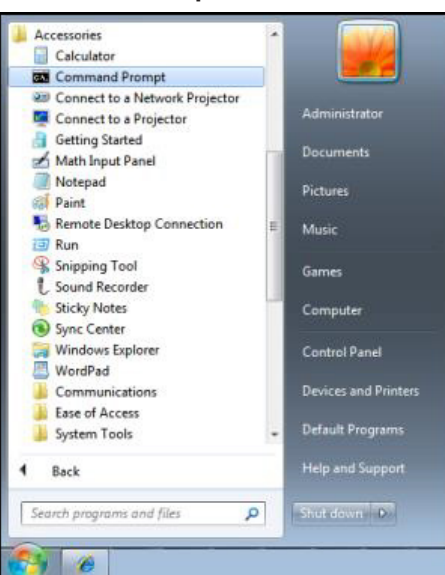

Inserire il comando nel formato riportato in basso:

*telnet ttt.xxx.yyy.zzz 23* o *[Vuoto]* (tasto **Enter** premuto)

(*telnet ttt.xxx.yyy.zzz 23* o [**Vuoto**]: Indirizzo IP del proiettore seguito dal numero di porta "23" o lasciato vuoto)

Se la connessione Telnet è pronta, l'utente può inserire comandi RS232 ed è stato premuto il tasto **Enter**, il comando RS232 sarà eseguibile.

#### **Come abilitare TELNET su Windows VISTA / 7**

L'installazione predefinita di Windows VISTA non include la funzione "TELNET". Tuttavia, l'utente finale può abilitarla usando la funzione "Attivazione o disattivazione delle funzionalità Windows".

**1.**Aprire il "Pannello di controllo" su Windows VISTA.

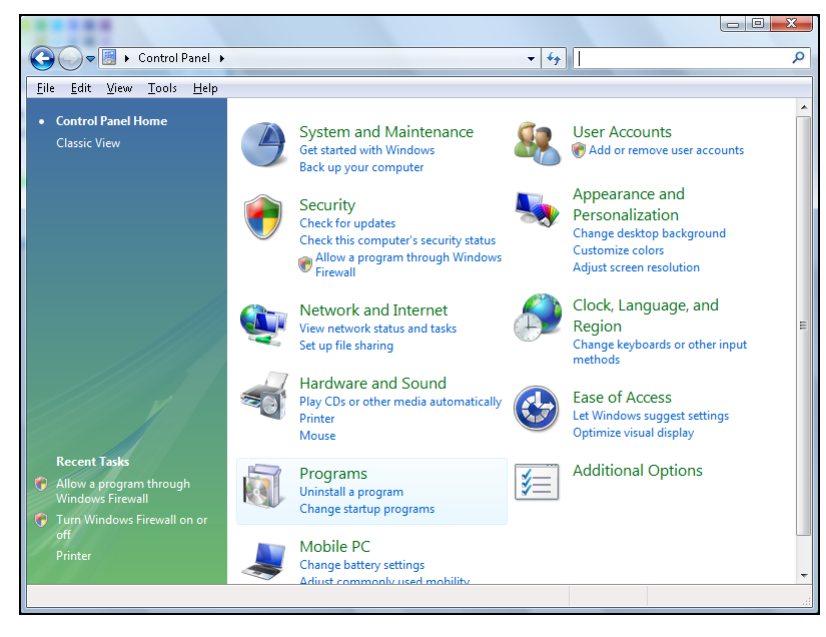

**2.**Aprire "Programmi".

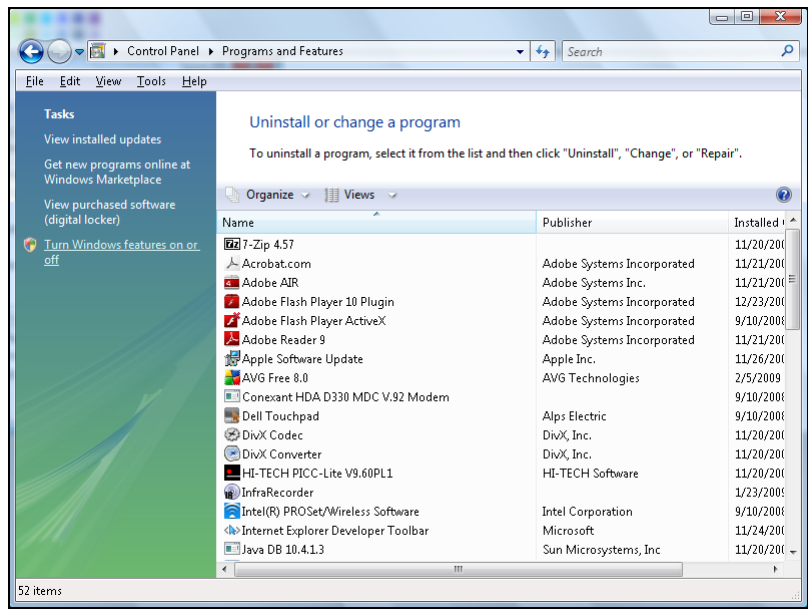

**3.**Selezionare "Attivazione o disattivazione delle funzionalità Windows" per l'apertura.

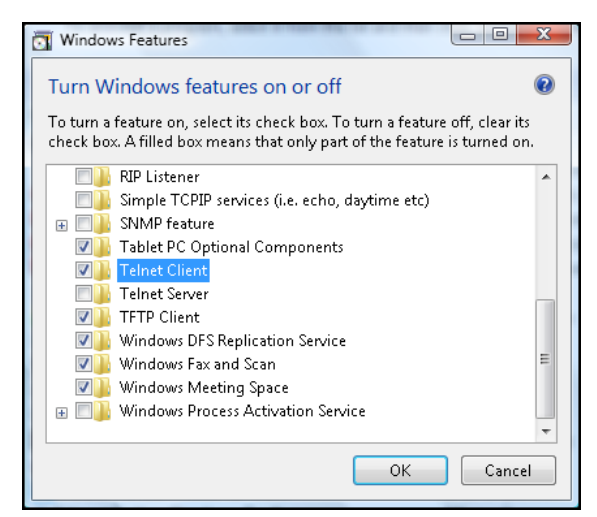

**4.**Selezionare l'opzione "Client Telnet" e poi premere il tasto **OK**.

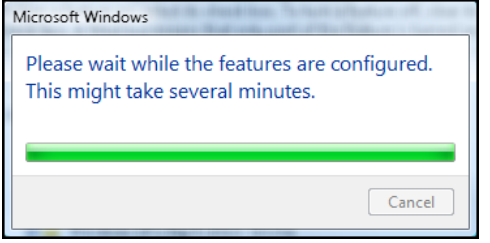

#### **Scheda tecnica per "RS232 by TELNET":**

- **1.** Telnet: TCP
- **2.** Porta Telnet: 23 o [Vuoto]:

(per altri dettagli, contattare l'operatore o il team di assistenza)

- **3.** Utilità Telnet: Windows "TELNET.exe" (modalità console)
- **4.** Normale disconnessione per il controllo RS232-by-Telnet: Chiudere la utility Windows Telnet direttamente dopo che la connessione TELNET è pronta.
- **5.** Limitazione 1 per Telnet-Control:sono disponibili meno di 50 byte per il successivo payload di rete perl'applicazione Telnet-Control.

Limitazione 2 per Telnet-Control:sono disponibili meno di 31 byte per un comando completo RS232 perTelnet-Control.

Limitazione 3 per Telnet-Control: Il ritardo minimo per il successivo comando RS232 deve essere superiore a 200 (ms).

(\* Nell'utilità "TELNET.exe" integrata di Windows, la pressione del tasto **Enter** crea un codice di "Ritorno a capo" e "Nuova riga".)

#### *Menu Avanzate*

Premere il tasto Menu per aprire il menu OSD. Premere le frecce ( $\blacktriangle$ V) per selezionare **IMPOSTA** e premere il tasto **Enter** per accedere al menu **IMPOSTA**. Premere le frecce ( $\blacktriangle$   $\blacktriangledown$ ) per selezionare **Avanzate** e premere il tasto **Enter** per accedere al menu **Avanzate**. Premere le frecce (▲▼) per selezionare l'opzione del menu e premere il tasto **Enter** per accedere al relativo menu secondario. Premere le frecce ( $\blacktriangle \blacktriangledown \blacktriangle \blacktriangleright$ ) per selezionare o regolare le impostazioni desiderate e premere il tasto **Enter** per confermare.

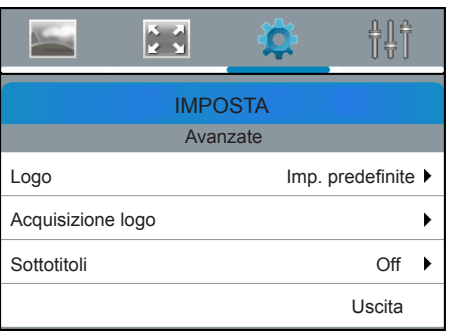

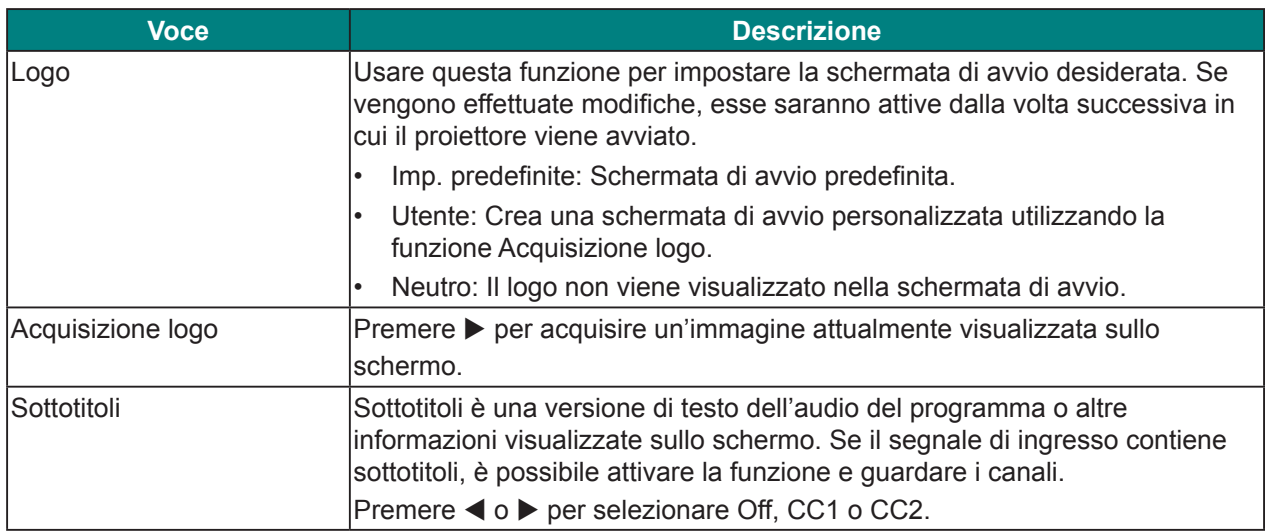

#### *Menu controllo HDBaseT*

Premere il tasto Menu per aprire il menu OSD. Premere le frecce ( $\blacktriangle$ V) per selezionare **IMPOSTA** e premere il tasto Enter per accedere al menu IMPOSTA. Premere le frecce ( $\blacktriangle$   $\blacktriangledown$ ) per selezionare **Controllo HDBaseT** e premere il tasto **Enter** per accedere al menu **Controllo HDBaseT**. Premere le frecce ( $\blacktriangle$ **)** per selezionare l'opzione del menu e premere il tasto **Enter** per accedere al relativo menu secondario. Premere le frecce ( $\blacktriangle \blacktriangledown \blacktriangle \blacktriangleright$ ) per selezionare o regolare le impostazioni desiderate e premere il tasto **Enter** per confermare.

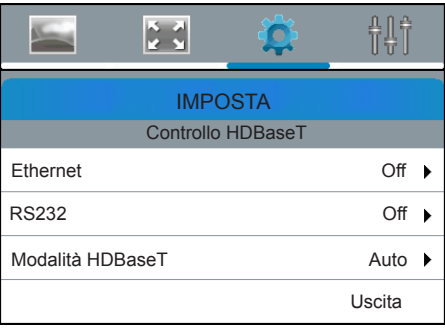

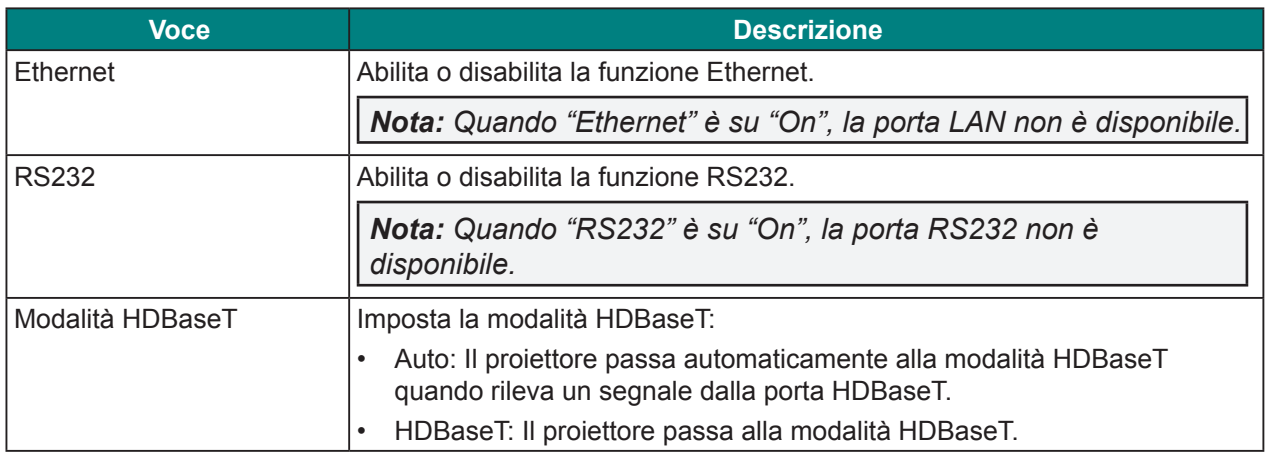

*Nota: Quando si seleziona Ethernet, RS232 o Modalità HDBaseT tramite porta HDBaseT, vi è un limite di funzione per la modalità Standby. Fare riferimento a pagina 43.*

### *Menu Comunicazioni*

Premere il tasto Menu per aprire il menu OSD. Premere le frecce ( $\blacktriangle$ V) per selezionare **IMPOSTA** e premere il tasto **Enter** per accedere al menu **IMPOSTA**. Premere le frecce ( $\blacktriangle$   $\blacktriangledown$ ) per selezionare **Communication** e premere il tasto **Enter** per accedere al menu **Communication**. Premere le frecce (▲▼) per selezionare l'opzione del menu e premere il tasto Enter per accedere al relativo menu secondario. Premere le frecce ( $\blacktriangle \blacktriangledown \blacktriangle$ ) per selezionare o regolare le impostazioni desiderate e premere il tasto **Enter** per confermare.

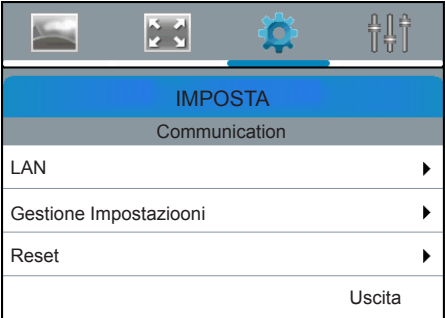

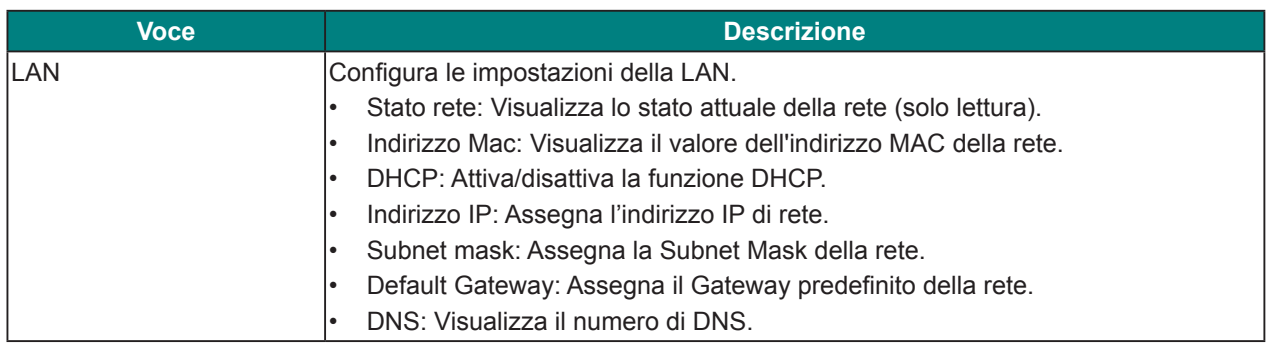

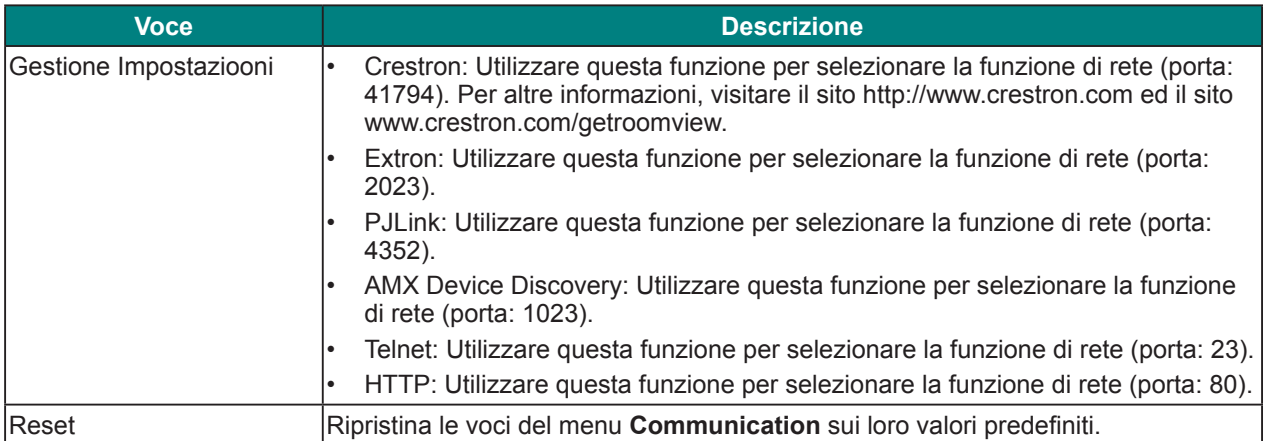

## **Menu opzioni**

Premere il tasto Menu per aprire il menu OSD. Premere le frecce (▲▼) per selezionare **OPZIONI** e premere il tasto Enter per accedere al menu OPZIONI. Premere le frecce ( $\blacktriangle$ V) per selezionare l'opzione del menu e premere il tasto **Enter** per accedere al relativo menu secondario. Premere le frecce ( $\blacktriangle \blacktriangledown \blacktriangle \blacktriangleright$ ) per selezionare o regolare le impostazioni desiderate e premere il tasto **Enter** per confermare.

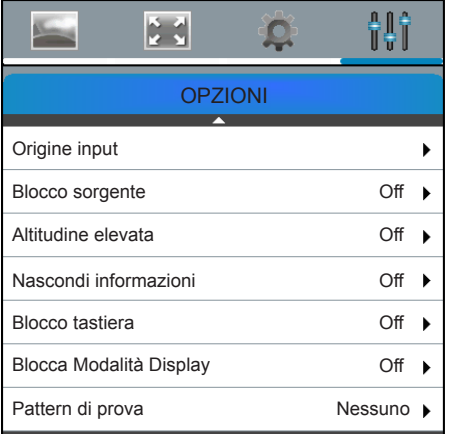

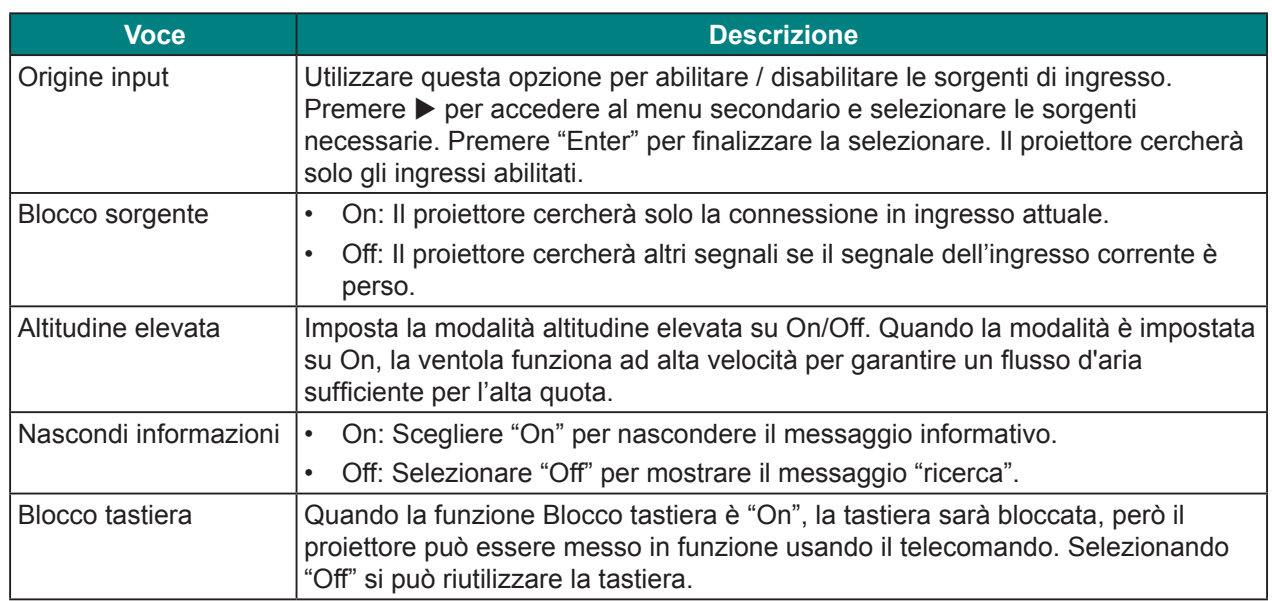

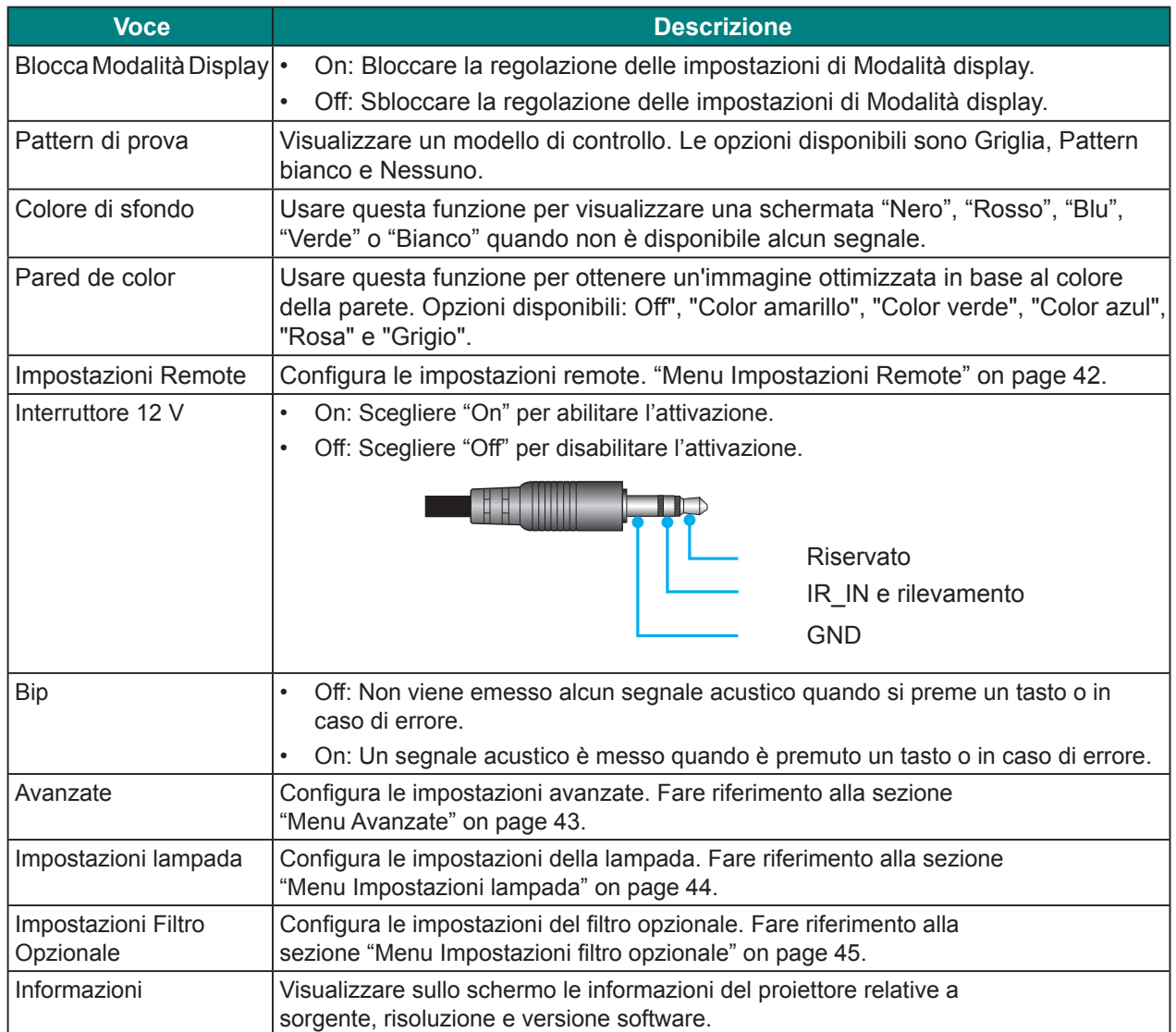

#### *Menu Impostazioni Remote*

Premere il tasto Menu per aprire il menu OSD. Premere le frecce ( $\blacktriangle$ **V**) per selezionare **OPZIONI** e premere il tasto **Enter** per accedere al menu **OPZIONI**. Premere le frecce ( $\blacktriangle$   $\blacktriangledown$ ) per selezionare **Impostazioni Remote** e premere il tasto **Enter** per accedere al menu **Impostazioni Remote**. Premere le frecce ( $\blacktriangle$ **)** per selezionare l'opzione del menu e premere il tasto **Enter** per accedere al relativo menu secondario. Premere le frecce ( $\blacktriangle \blacktriangledown \blacktriangle$ ) per selezionare o regolare le impostazioni desiderate e premere il tasto **Enter** per confermare.

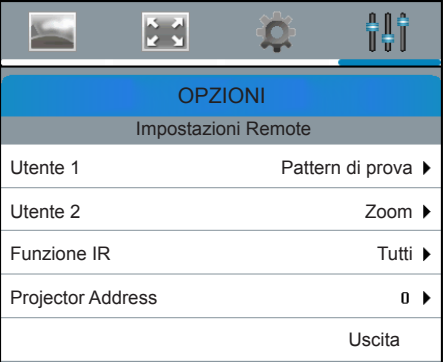

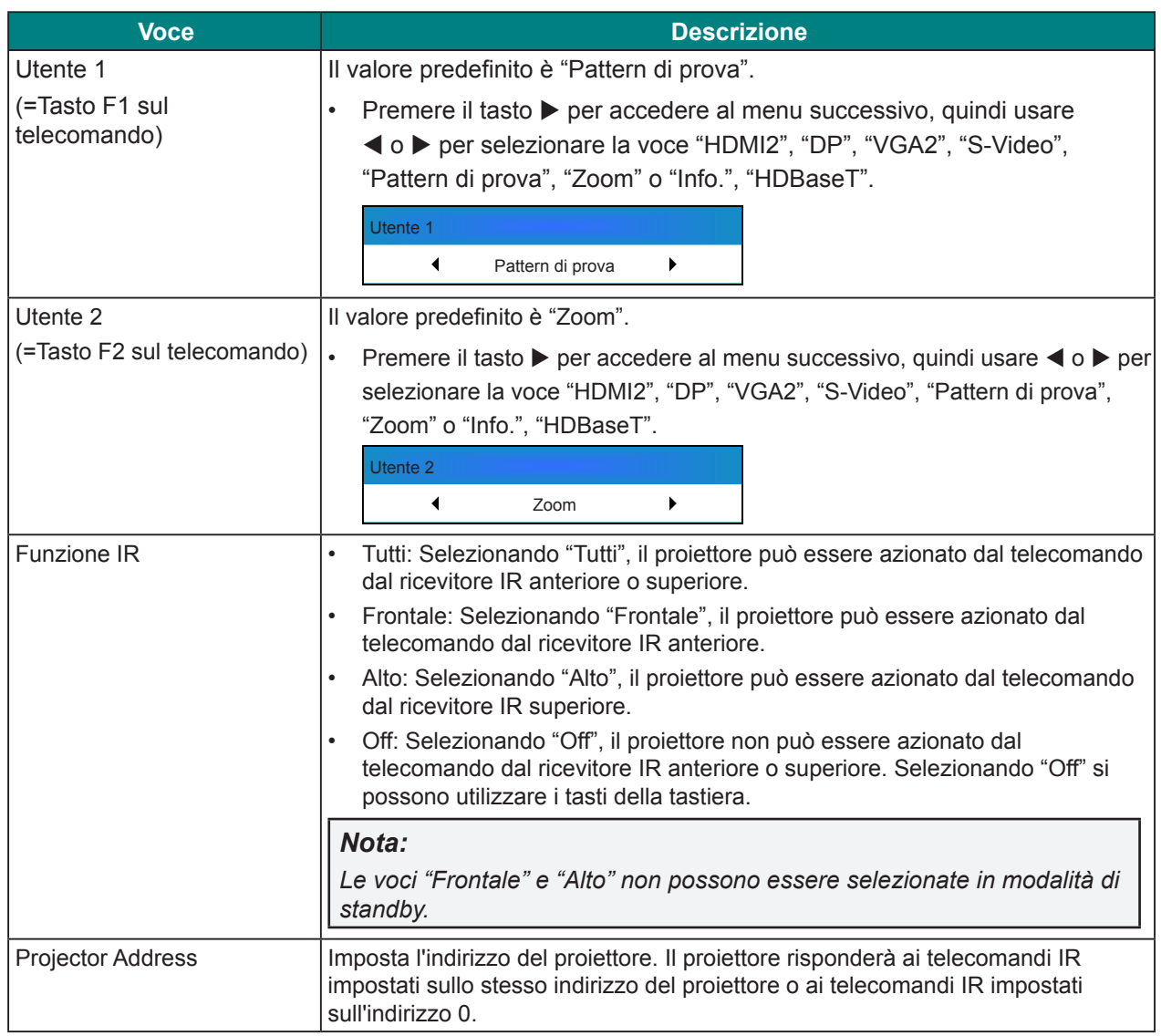
### *Menu Avanzate*

Premere il tasto Menu per aprire il menu OSD. Premere le frecce ( $\blacktriangle$ **V**) per selezionare **OPZIONI** e premere il tasto Enter per accedere al menu OPZIONI. Premere le frecce ( $\blacktriangle$   $\nabla$ ) per selezionare Avanzate e premere il tasto Enter per accedere al menu Avanzate. Premere le frecce (▲▼) per selezionare l'opzione del menu e premere il tasto **Enter** per accedere al relativo menu secondario. Premere le frecce ( $\blacktriangle \blacktriangledown \blacktriangle \blacktriangleright$ ) per selezionare o regolare le impostazioni desiderate e premere il tasto **Enter** per confermare.

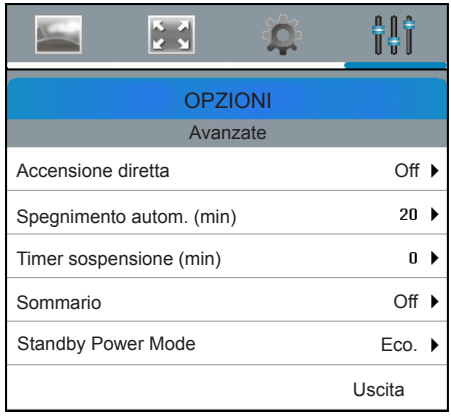

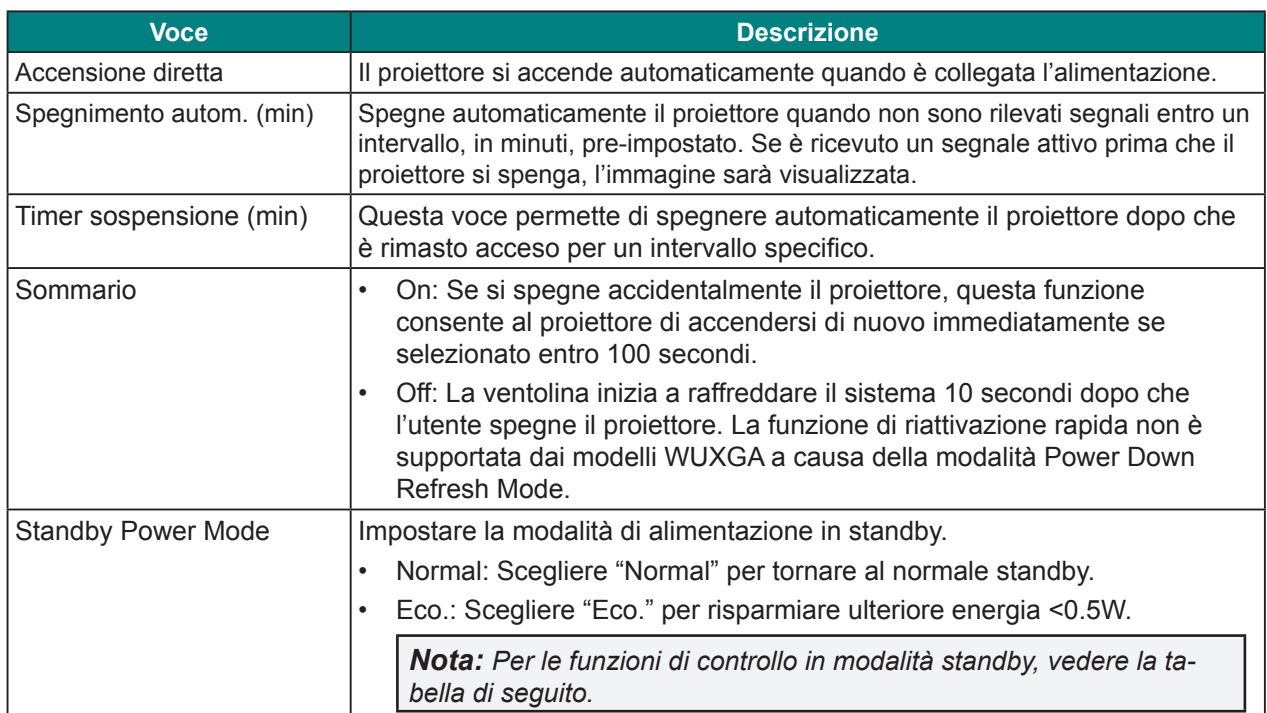

#### **Funzioni di controllo in modalità standby:**

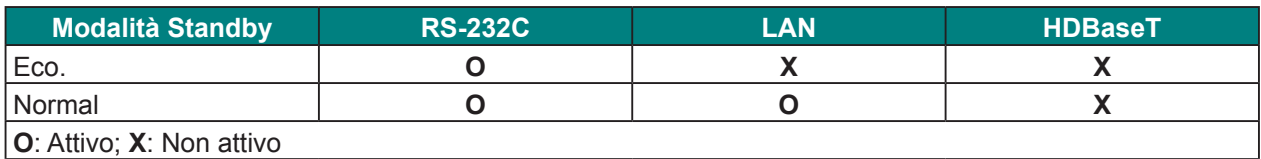

# *Menu Impostazioni lampada*

Premere il tasto Menu per aprire il menu OSD. Premere le frecce ( $\blacktriangle$   $\blacktriangledown$ ) per selezionare **OPZIONI** e premere il tasto Enter per accedere al menu OPZIONI. Premere le frecce (AV) per selezionare **Impostazioni lampada** e premere il tasto **Enter** per accedere al menu **Impostazioni lampada**. Premere le frecce (pq) per selezionare l'opzione del menu e premere il tasto **Enter** per accedere al relativo menu secondario. Premere le frecce ( $\blacktriangle \blacktriangledown \blacktriangle$ ) per selezionare o regolare le impostazioni desiderate e premere il tasto **Enter** per confermare.

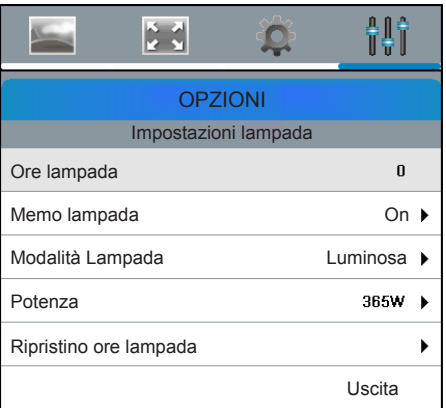

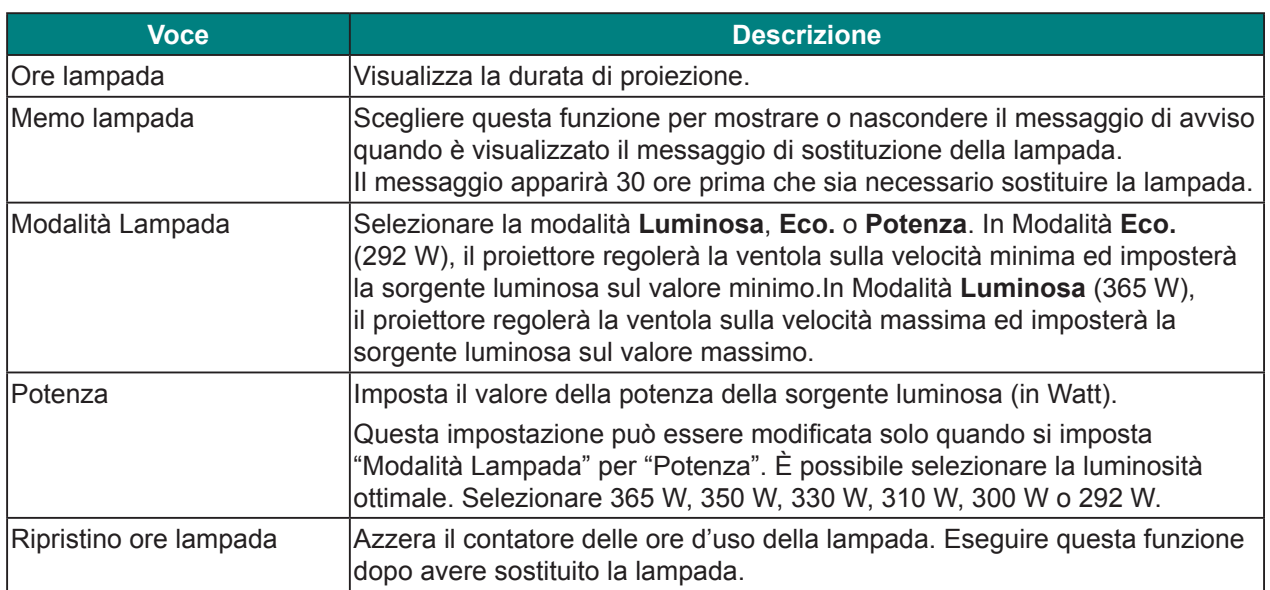

# *Menu Impostazioni filtro opzionale*

Premere il tasto Menu per aprire il menu OSD. Premere le frecce ( $\blacktriangle$ **V**) per selezionare **OPZIONI** e premere il tasto **Enter** per accedere al menu **OPZIONI**. Premere le frecce (▲▼) per selezionare **Impostazioni Filtro Opzionale** e premere il tasto **Enter** per accedere al menu **Impostazioni Filtro Opzionale**. Premere le frecce (▲▼) per selezionare l'opzione del menu e premere il tasto Enter per accedere al relativo menu secondario. Premere le frecce ( $\blacktriangle \blacktriangledown \blacktriangle \blacktriangleright$ ) per selezionare o regolare le impostazioni desiderate e premere il tasto **Enter** per confermare.

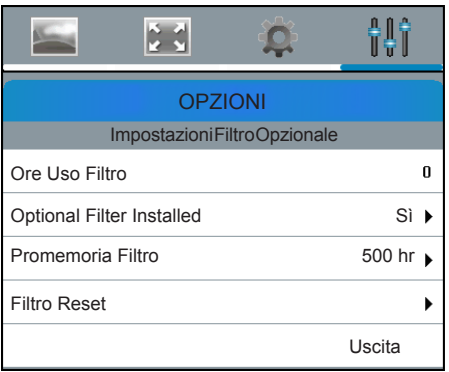

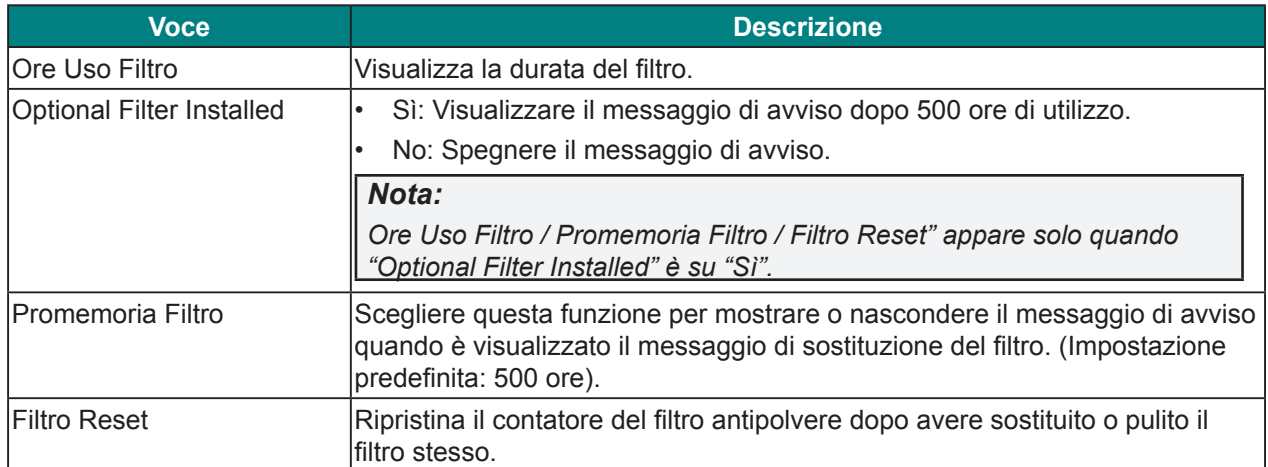

# **Controllo del proiettore con il browser web**

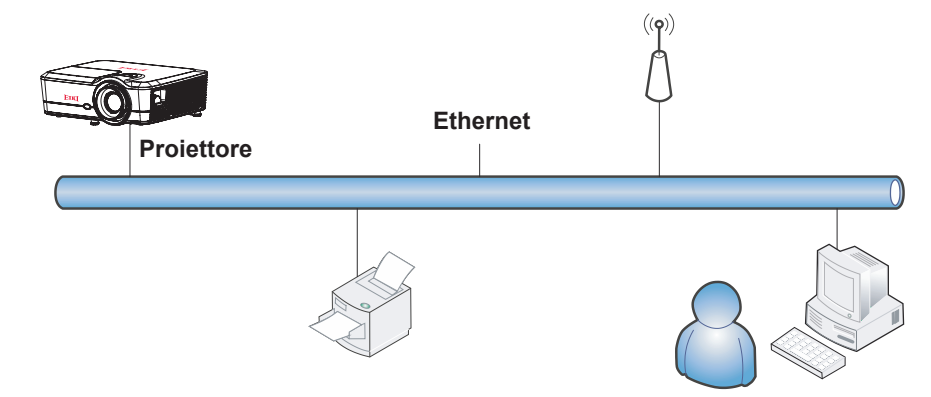

### *Funzionalità terminale LAN cablato*

È inoltre possibile effettuare il controllo remoto e il monitoraggio di un proiettore da un PC (o notebook) tramite LAN cablata.

La compatibilità con scatole di comando Crestron consente non solo la gestione collettiva del proiettore su una rete, ma anche la gestione di un pannello di controllo su una schermata del browser del PC (o notebook).

• Crestron è un marchio registrato di Crestron Electronics, Inc. negli Stati Uniti.

#### *Dispositivi esterni supportati*

Questo proiettore è supportato tramite comandi specifici della centralina della Crestron Electronics ed il software correlato (p.es. RoomView<sup>®</sup>).

http://www.crestron.com/

Per altre informazioni dettagliate sui diversi tipi di dispositivi esterni che possono essere collegati alla porta Ethernet e controllare in remoto il proiettore, così come i relativi comandi di controllo supportati per ogni dispositivo esterno, si prega gentilmente di contattare direttamente il team dell'Assistenza tecnica.

# *LAN\_RJ45*

- $\begin{bmatrix} \mathbf{LAN} \\ \hline \mathbf{LIM} \end{bmatrix}$ ଋ  $\mathcal{S}^{\odot}$  $\odot)$ 品  $F_0N30$ ⇐
- 

**1.** Collegare un cavo RJ45 alla porta Ethernet del proiettore e del PC (notebook).

**2.**Sul PC (notebook), selezionare **Start** → **Pannello di controllo** → **Rete e Internet**.

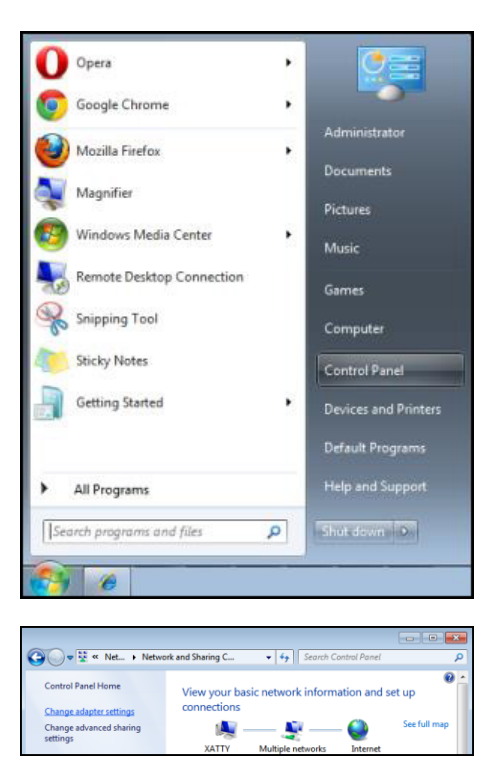

**3.** Fare clic con il tasto destro su **Collegamento area locale** e selezionare **Proprietà**.

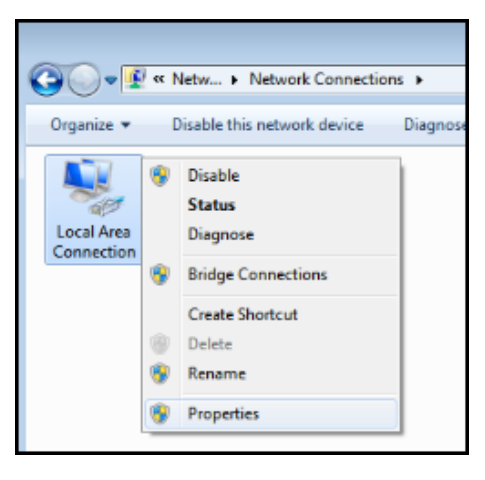

- **4.** Nella finestra **Proprietà**, selezionare la scheda **Rete** e selezionare **Protocollo internet (TCP/IP)**.
- **5.** Fare clic su **Proprietà**.

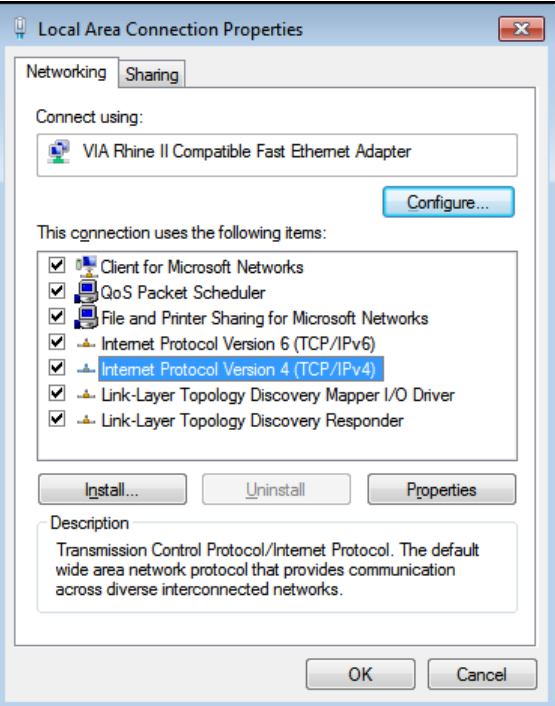

**6.** Fare clic su **Usa il seguente indirizzo IP** e compilare l'indirizzo IP e la Subnet mask, quindi fare clic su **OK**.

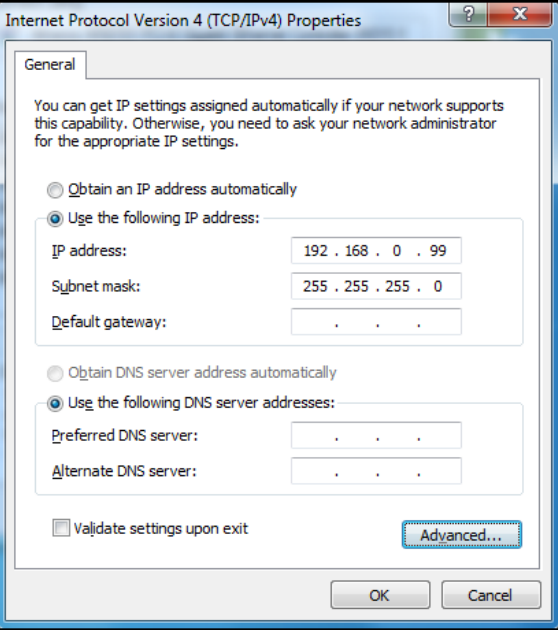

- **7.**Premere il tasto **Menu** sul proiettore.
- **8.**Selezionare **IMP.** → **Comunicazioni** → **LAN**.
- **9.** Dopo l'accesso a **LAN**, inserire quanto segue:
	- DHCP: Off
	- Indirizzo IP: 192.168.0.100
	- Subnet Mask: 255.255.255.0
	- Gateway predefinito: 0.0.0.0

**10.** Premere il tasto **Enter** / ► per confermare le impostazioni.

Aprire un browser web (ad esempio Microsoft Internet Explorer con Adobe Flash Player 9.0 o superiore).

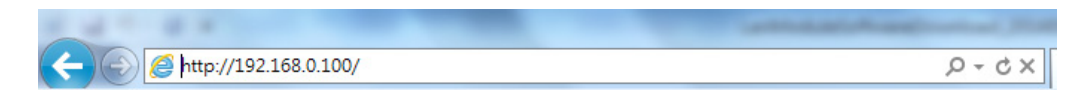

- **11.** Nella barra degli indirizzi, inserire l'indirizzo IP: 192.168.0.100.
- **12.** Premere il tasto **Enter** / ►.

Il proiettore è configurato per la gestione da remoto. La funzione LAN/RJ45 viene visualizzata come segue.

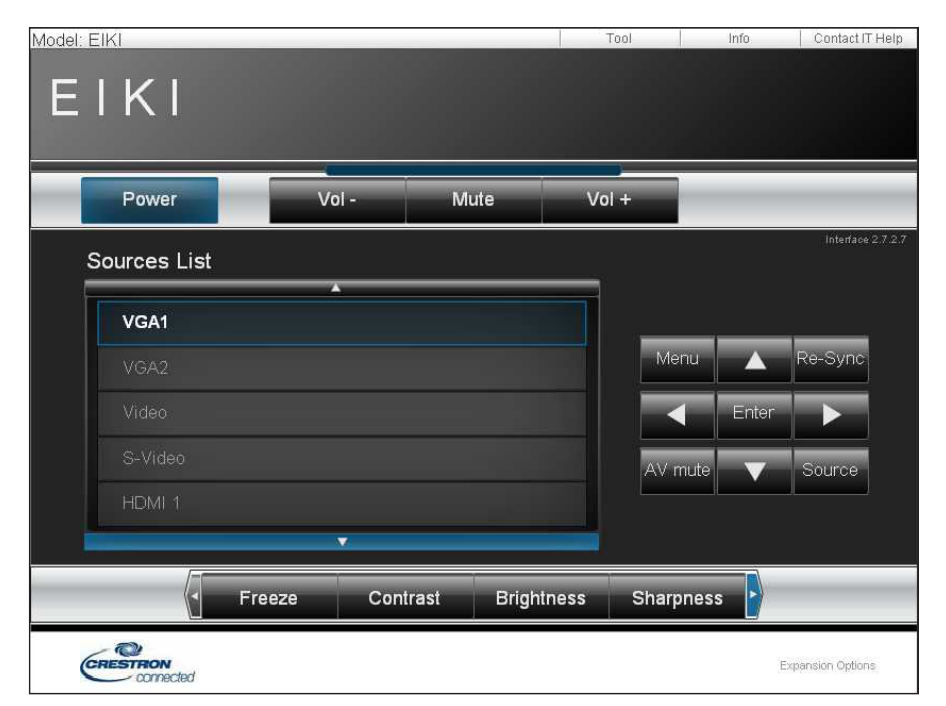

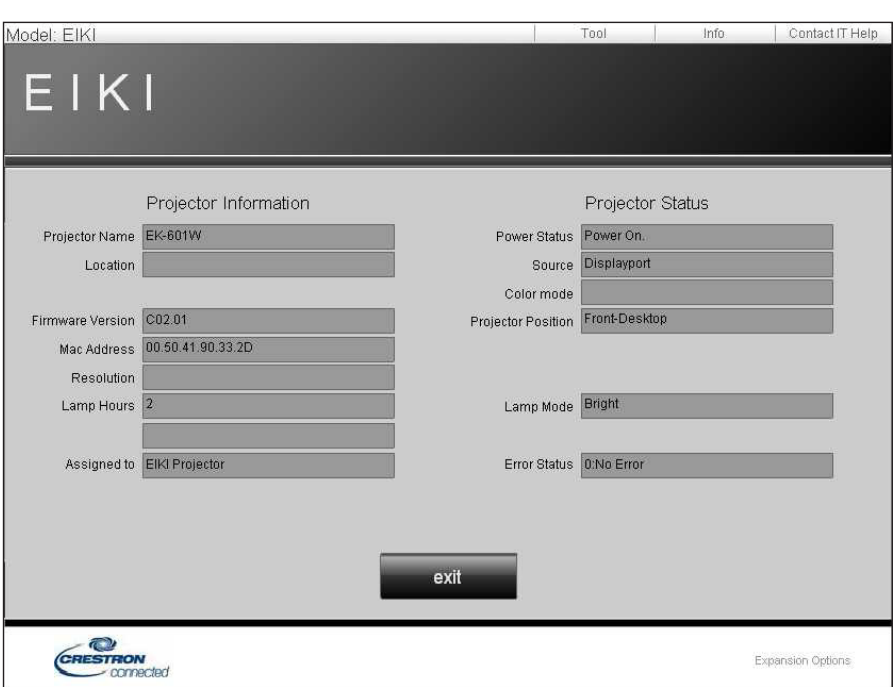

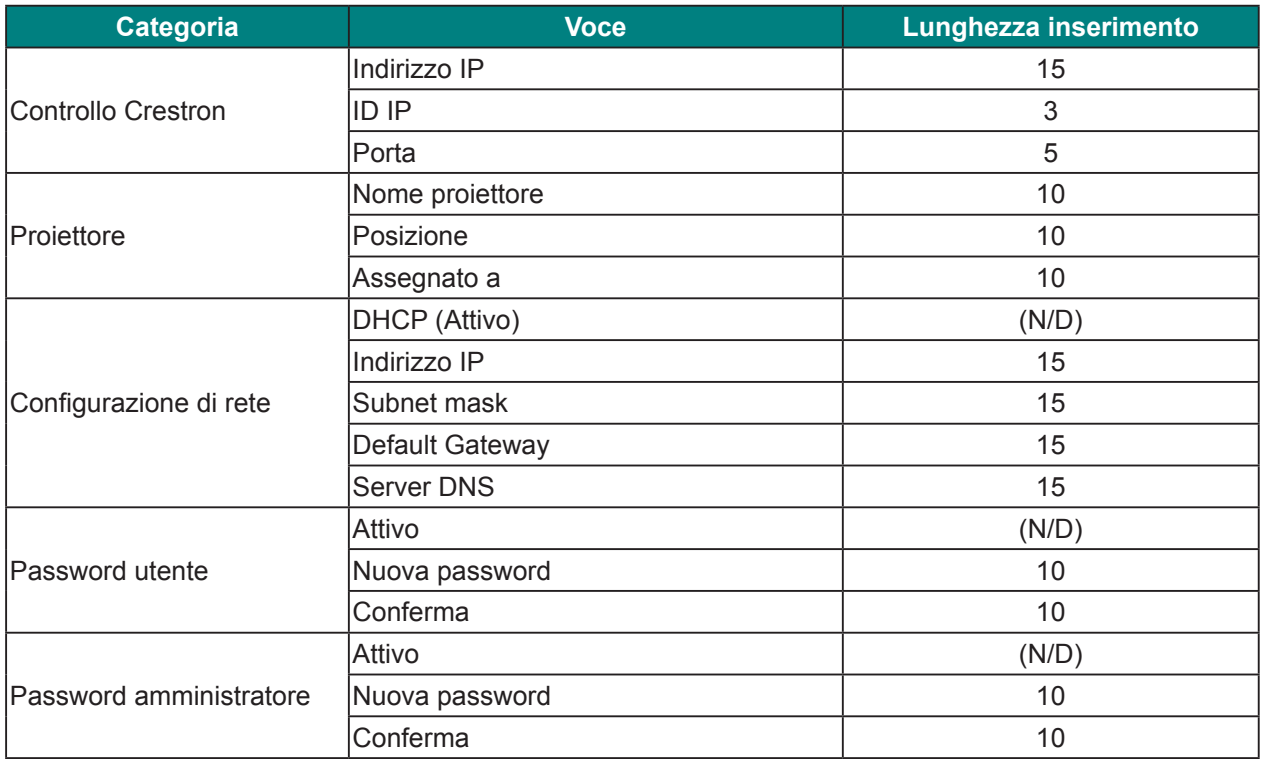

Per ulteriori informazioni, visitare il sito http://www.crestron.com.

### *RS232 da Telnet Function*

Oltre al collegamento del proiettore all'interfaccia RS232 tramite comunicazione "Hyper-Terminal" con controllo comandi RS232 dedicata, per l'interfaccia LAN/RJ45 è possibile utilizzare un metodo di controllo comandi RS232 alternativo, il cosiddetto "RS232 by TELNET".

#### **Guida rapida per "RS232 by TELNET"**

Controllare e ottenere l'indirizzo IP su OSD del proiettore.

Accertarsi che il notebook/PC possa accedere alla pagina web del proiettore.

Assicurarsi che l'impostazione "Windows Firewall" sia disabilitata se la funzione "TELNET" sia filtrata dal notebook/PC.

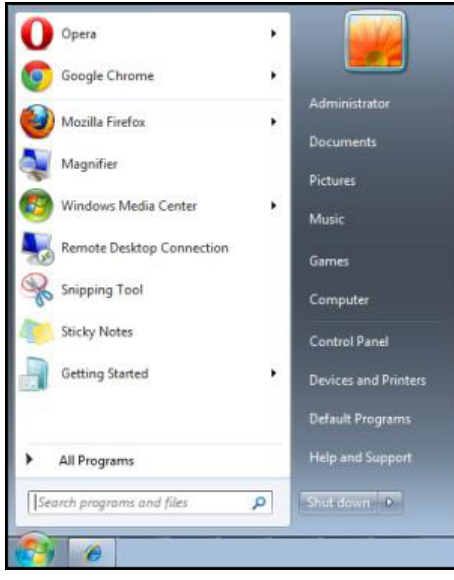

**Start** → **Tutti i programmi** → **Accessori** → **Prompt dei comandi**

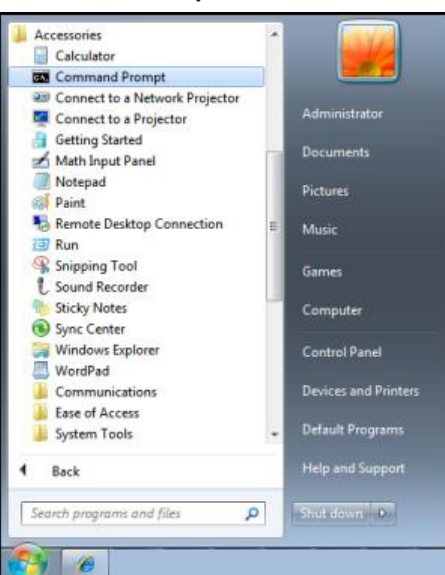

Inserire il comando nel formato riportato in basso:

*telnet ttt.xxx.yyy.zzz 23* o *[Vuoto]* (tasto **Enter** premuto)

(*telnet ttt.xxx.yyy.zzz 23* o [**Vuoto**]: Indirizzo IP del proiettore seguito dal numero di porta "23" o lasciato vuoto)

Se la connessione Telnet è pronta, l'utente può inserire comandi RS232 ed è stato premuto il tasto **Enter**, il comando RS232 sarà eseguibile.

#### **Come abilitare TELNET su Windows VISTA / 7**

L'installazione predefinita di Windows VISTA non include la funzione "TELNET". Tuttavia, l'utente finale può abilitarla usando la funzione "Attivazione o disattivazione delle funzionalità Windows".

**1.**Aprire il "Pannello di controllo" su Windows VISTA.

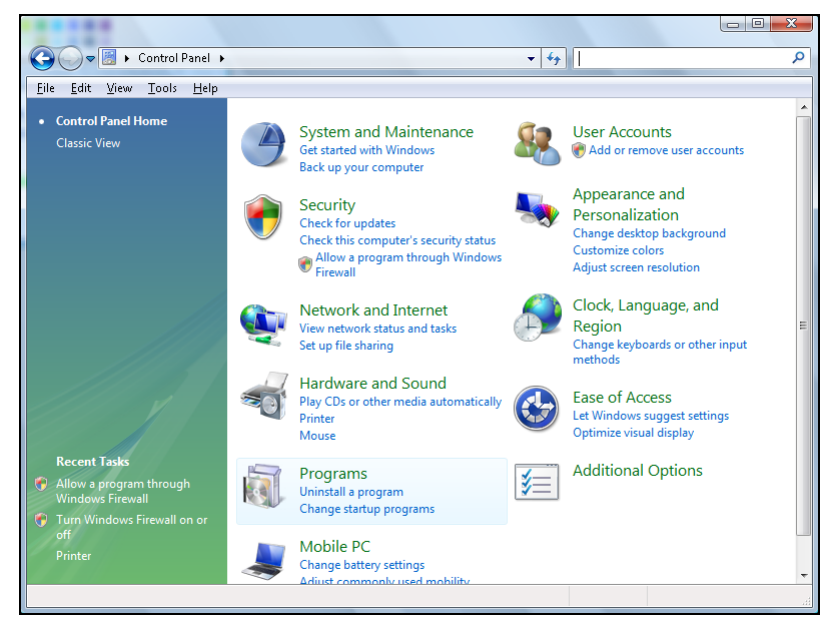

**2.**Aprire "Programmi".

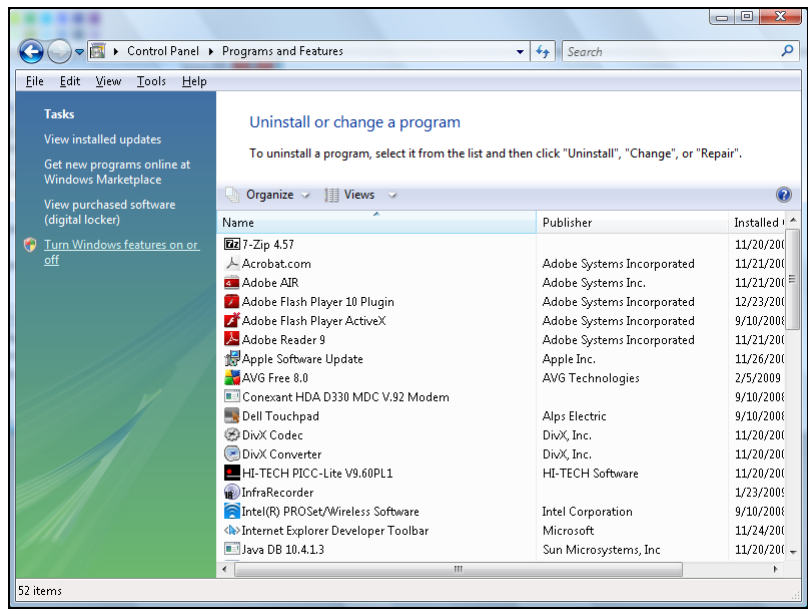

**3.**Selezionare "Attivazione o disattivazione delle funzionalità Windows" per l'apertura.

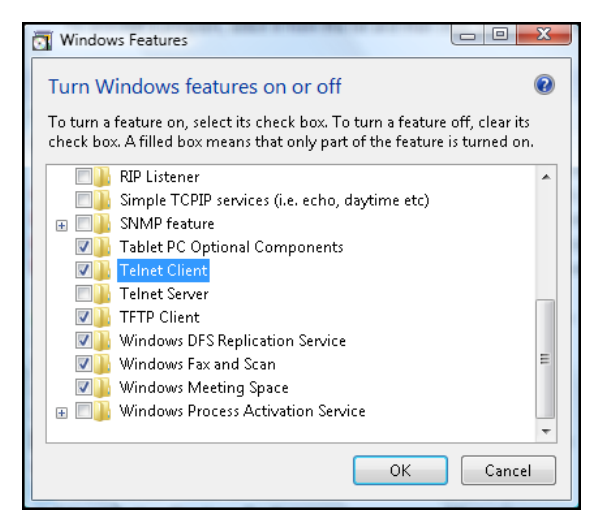

**4.**Selezionare l'opzione "Client Telnet" e poi premere il tasto **OK**.

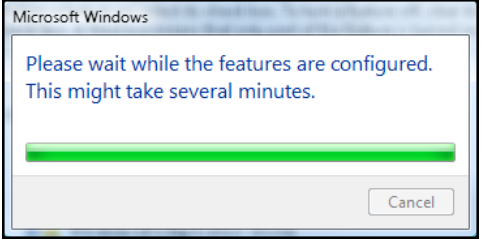

#### **Scheda tecnica per "RS232 by TELNET":**

- **1.** Telnet: TCP
- **2.** Porta Telnet: 23 o [Vuoto]:

(per altri dettagli, contattare l'operatore o il team di assistenza)

- **3.** Utilità Telnet: Windows "TELNET.exe" (modalità console)
- **4.** Normale disconnessione per il controllo RS232-by-Telnet: Chiudere la utility Windows Telnet direttamente dopo che la connessione TELNET è pronta.
- **5.** Limitazione 1 per Telnet-Control:sono disponibili meno di 50 byte per il successivo payload di rete perl'applicazione Telnet-Control.

Limitazione 2 per Telnet-Control:sono disponibili meno di 31 byte per un comando completo RS232 perTelnet-Control.

Limitazione 3 per Telnet-Control: Il ritardo minimo per il successivo comando RS232 deve essere superiore a 200 (ms).

(\* Nell'utilità "TELNET.exe" integrata di Windows, la pressione del tasto **Enter** crea un codice di "Ritorno a capo" e "Nuova riga".)

## *Erweitert-Menü*

Drücken Sie zum Öffnen des OSD-Menüs die Menu-Taste. Wählen Sie mit den Pfeiltasten (▲▼) die Option **SETUP** und rufen Sie mit der **Enter**-Taste das **SETUP**-Menü auf. Wählen Sie mit den Pfeiltasten (pq) die Option **Erweitert** und rufen Sie mit der **Enter**-Taste das **Erweitert**-Menü auf. Wählen Sie mit den Pfeiltasten ( $\blacktriangle$   $\blacktriangledown$ ) die gewünschte Menüoption und drücken Sie zum Aufrufen des Untermenüs Enter. Anschließend können Sie mit den Pfeiltasten (▲▼◀▶) die gewünschten Einstellungen wählen oder anpassen. Drücken Sie dann zum Bestätigen **Enter**.

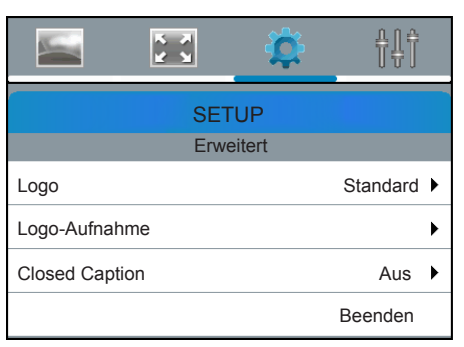

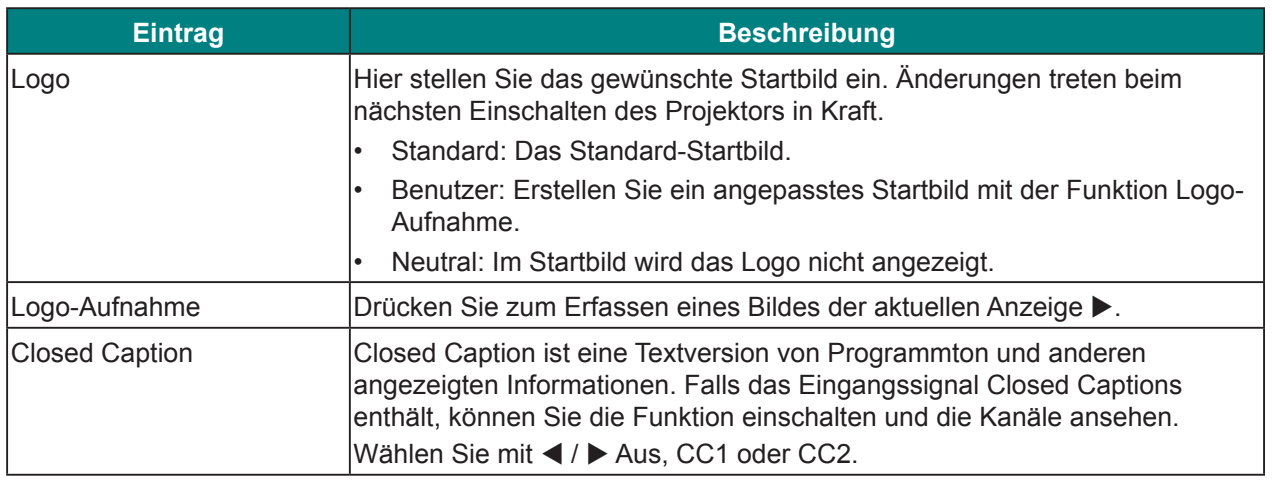

# *HDBaseT Steuerung-Menü*

Drücken Sie zum Öffnen des OSD-Menüs die Menu-Taste. Wählen Sie mit den Pfeiltasten (▲▼) die Option **SETUP** und rufen Sie mit der **Enter**-Taste das **SETUP**-Menü auf. Wählen Sie mit den Pfeiltasten (pq) die Option **HDBaseT Steuerung** und rufen Sie mit der **Enter**-Taste das **HDBaseT Steuerung-**Menü auf. Wählen Sie mit den Pfeiltasten (▲▼) die gewünschte Menüoption und drücken Sie zum Aufrufen des Untermenüs Enter. Anschließend können Sie mit den Pfeiltasten ( $\blacktriangle \blacktriangledown \blacktriangle \blacktriangleright$ ) die gewünschten Einstellungen wählen oder anpassen. Drücken Sie dann zum Bestätigen **Enter**.

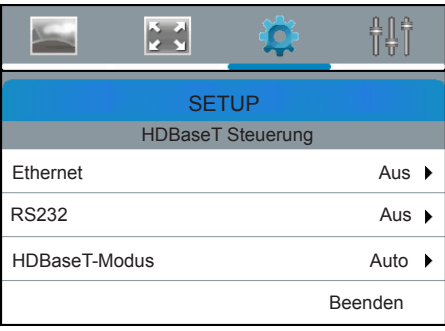

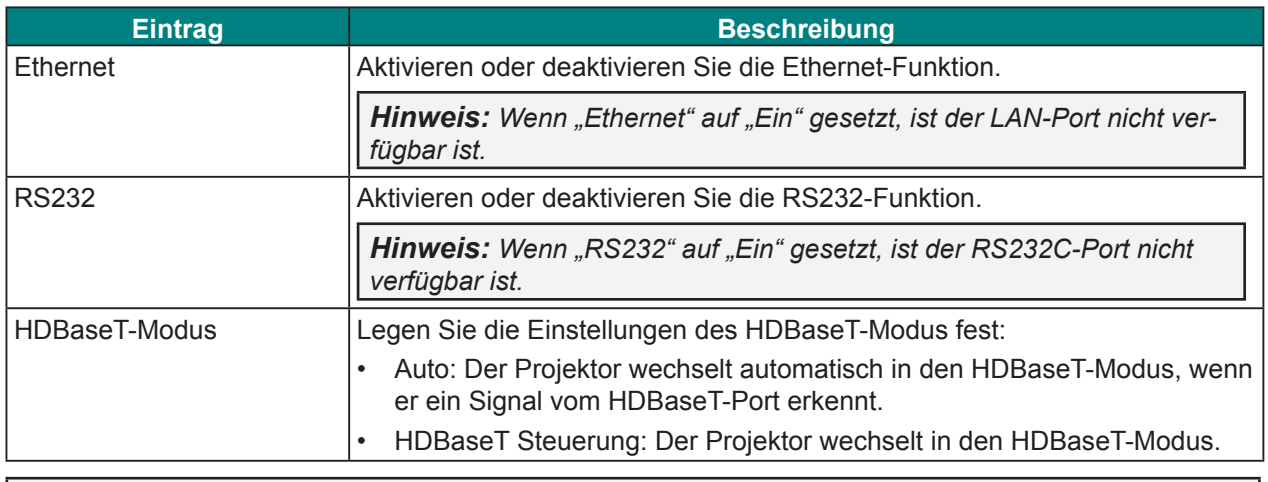

*Hinweis: Wenn Ethernet, RS232 oder HDBaseT-Modus per HDBaseT-Port ausgewählt ist, ist die Funktion im Bereitschaftsmodus beschränkt. Siehe Seite 43.*

### *Kommunikation-Menü*

Drücken Sie zum Öffnen des OSD-Menüs die Menu-Taste. Wählen Sie mit den Pfeiltasten (▲▼) die Option **SETUP** und rufen Sie mit der **Enter**-Taste das **SETUP**-Menü auf. Wählen Sie mit den Pfeiltasten (▲▼) die Option **Communication** und rufen Sie mit der **Enter**-Taste das **Communication**-Menü auf. Wählen Sie mit den Pfeiltasten ( $\blacktriangle$  ) die gewünschte Menüoption und drücken Sie zum Aufrufen des Untermenüs Enter. Anschließend können Sie mit den Pfeiltasten ( $\blacktriangle$   $\blacktriangledown$   $\blacktriangle$ ) die gewünschten Einstellungen wählen oder anpassen. Drücken Sie dann zum Bestätigen **Enter**.

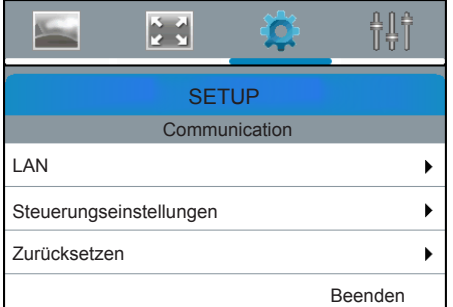

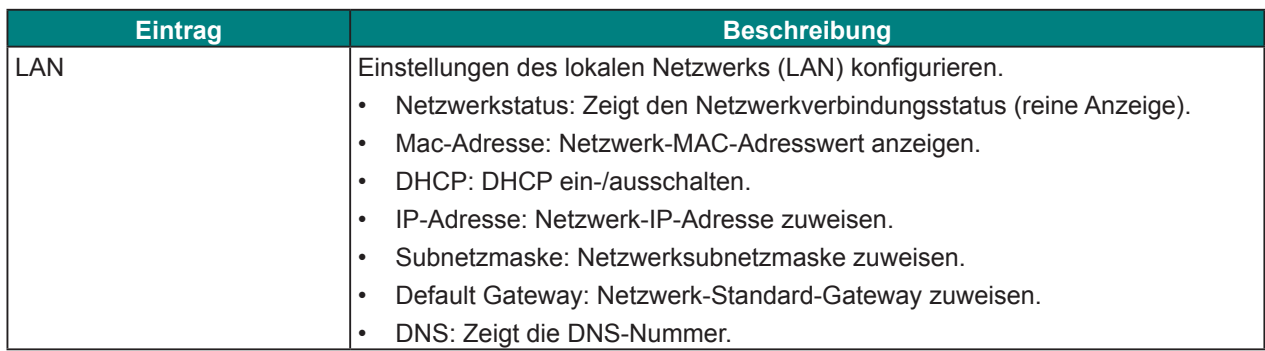

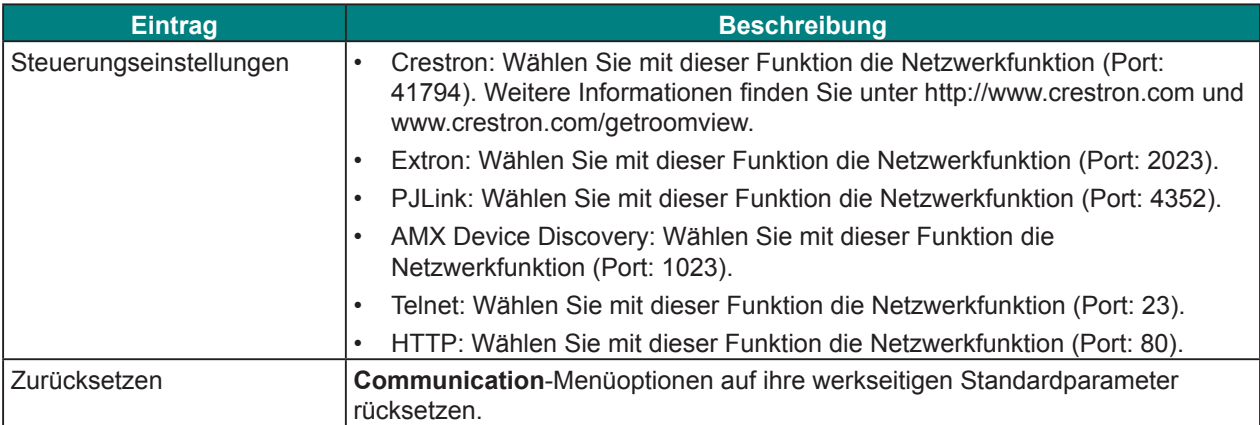

#### **Optionen-Menü**

Drücken Sie zum Öffnen des OSD-Menüs die Menu-Taste. Wählen Sie mit den Pfeiltasten (▲▼) die Option **OPTIONEN** und rufen Sie mit der **Enter**-Taste das **OPTIONEN**-Menü auf. Wählen Sie mit den Pfeiltasten ( $\blacktriangle$ **V**) die gewünschte Menüoption und drücken Sie zum Aufrufen des Untermenüs Enter. Anschließend können Sie mit den Pfeiltasten (AV4D) die gewünschten Einstellungen wählen oder anpassen. Drücken Sie dann zum Bestätigen **Enter**.

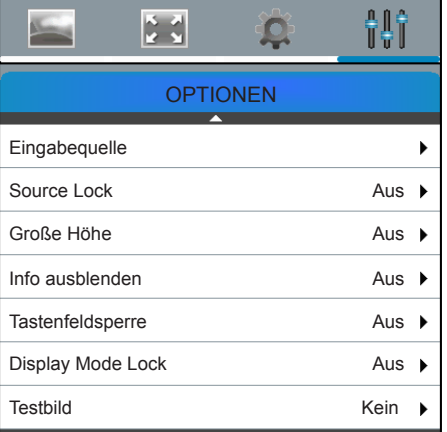

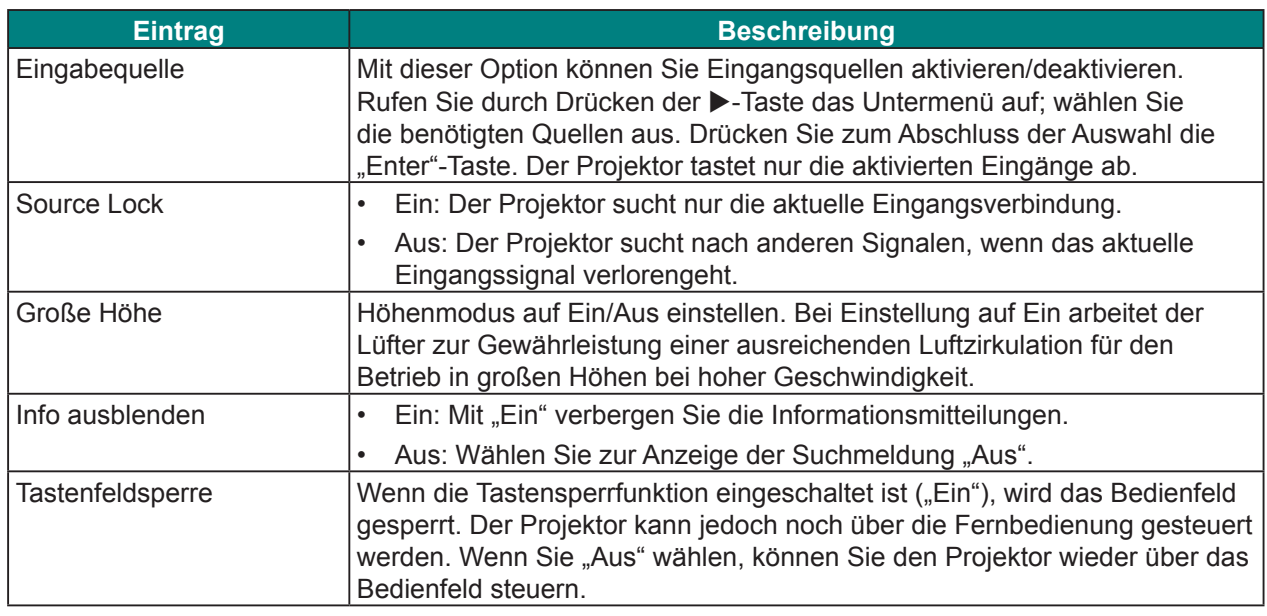

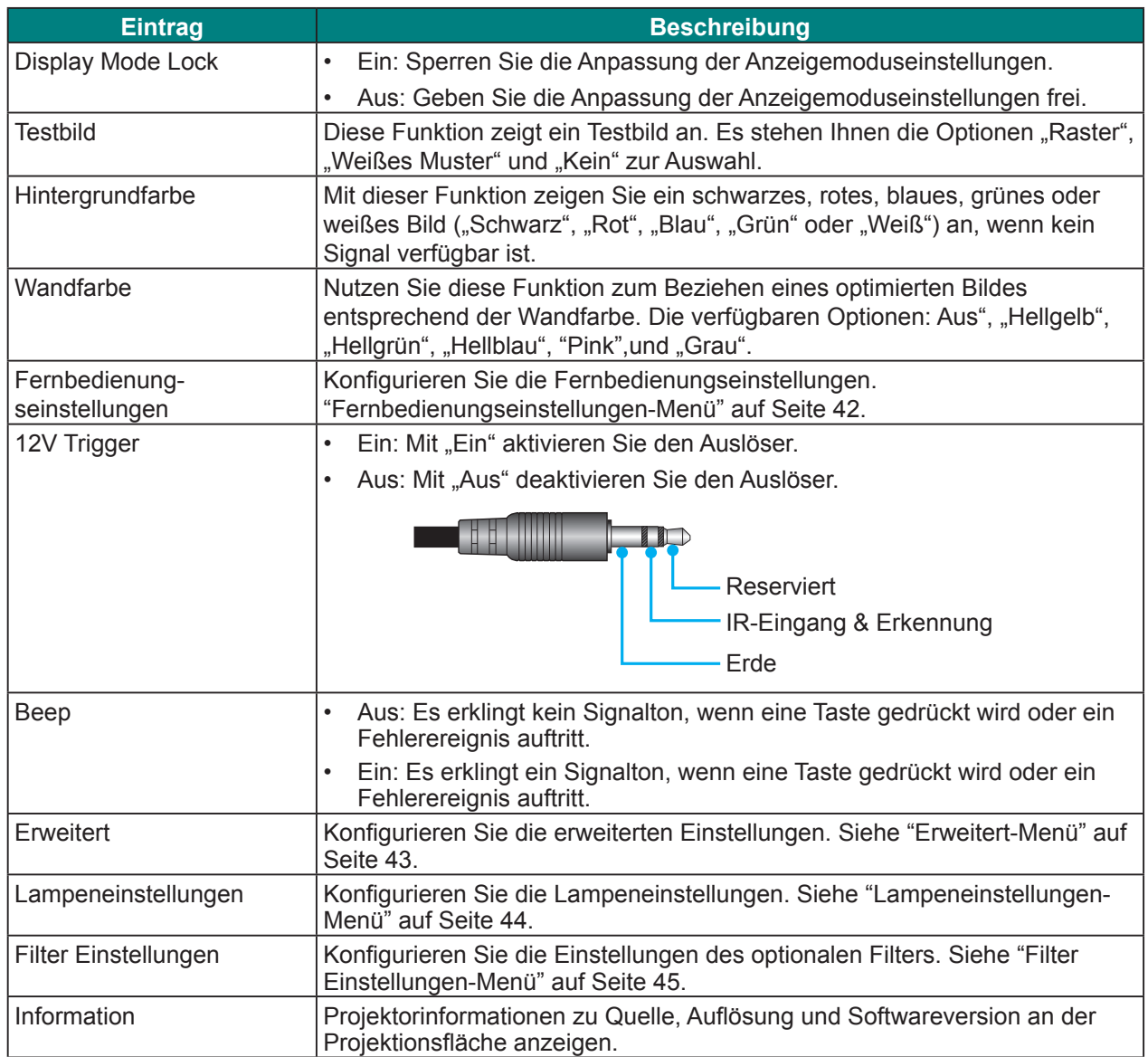

### *Fernbedienungseinstellungen-Menü*

Drücken Sie zum Öffnen des OSD-Menüs die Menu-Taste. Wählen Sie mit den Pfeiltasten (▲▼) die Option **OPTIONEN** und rufen Sie mit der **Enter**-Taste das **OPTIONEN**-Menü auf. Wählen Sie mit den Pfeiltasten ( $\blacktriangle$ V) die Option Fernbedienungseinstellungen und rufen Sie mit der Enter-Taste das Fernbedienungseinstellungen-Menü auf. Wählen Sie mit den Pfeiltasten ( $\blacktriangle$ V) die gewünschte Menüoption und drücken Sie zum Aufrufen des Untermenüs **Enter**. Anschließend können Sie mit den Pfeiltasten ( $\blacktriangle \blacktriangledown \blacktriangle \blacktriangleright$ ) die gewünschten Einstellungen wählen oder anpassen. Drücken Sie dann zum Bestätigen **Enter**.

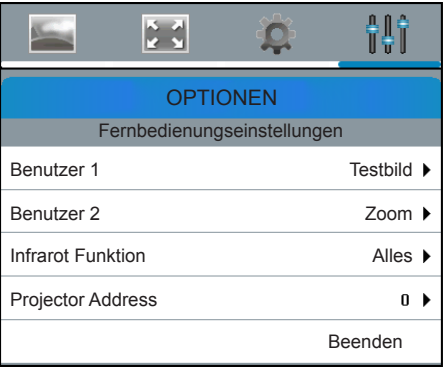

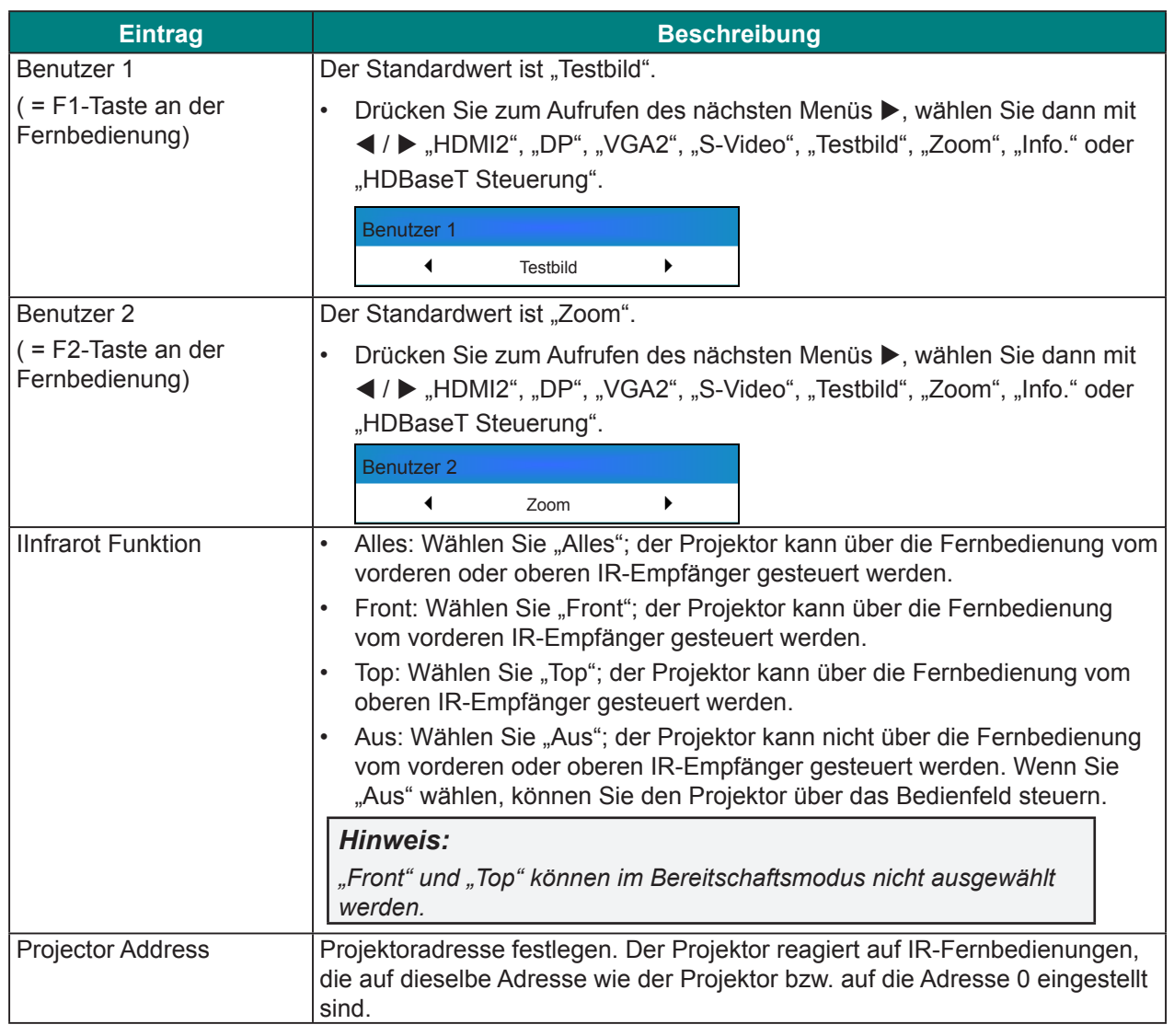

# *Erweitert-Menü*

Drücken Sie zum Öffnen des OSD-Menüs die Menu-Taste. Wählen Sie mit den Pfeiltasten (▲▼) die Option **OPTIONEN** und rufen Sie mit der **Enter**-Taste das **OPTIONEN-**Menü auf. Wählen Sie mit den Pfeiltasten (▲▼) die Option **Erweitert** und rufen Sie mit der **Enter-Taste das Erweitert-Menü auf. Wählen** Sie mit den Pfeiltasten ( $\blacktriangle$ V) die gewünschte Menüoption und drücken Sie zum Aufrufen des Untermenüs **Enter**. Anschließend können Sie mit den Pfeiltasten (▲▼◀▶) die gewünschten Einstellungen wählen oder anpassen. Drücken Sie dann zum Bestätigen **Enter**.

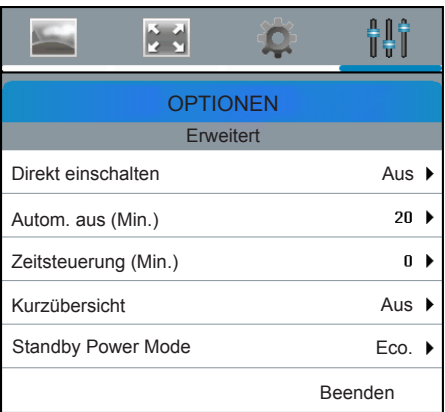

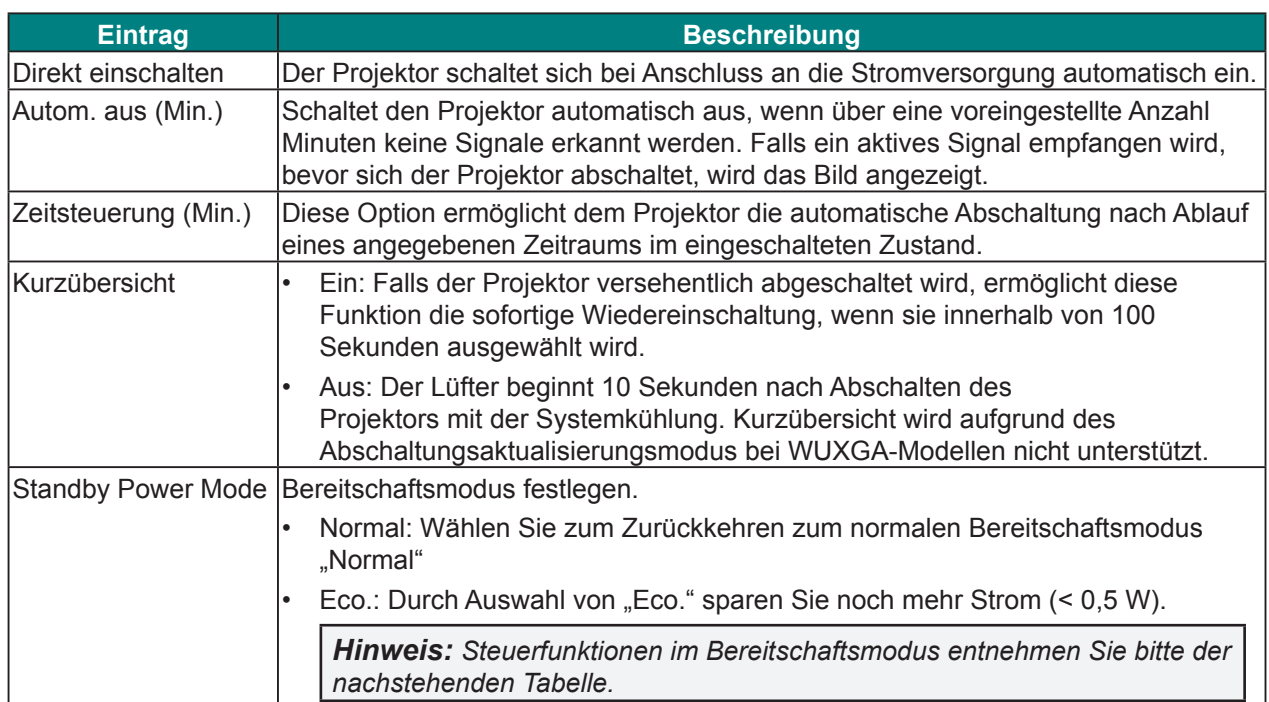

#### **Steuerfunktionen im Bereitschaftsmodus:**

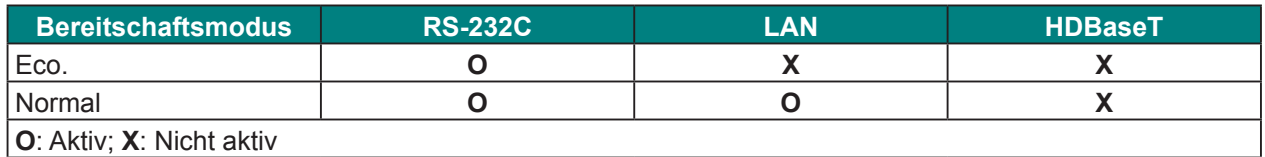

### *Lampeneinstellungen-Menü*

Drücken Sie zum Öffnen des OSD-Menüs die **Menu-Taste. Wählen Sie mit den Pfeiltasten (▲▼)** die Option **OPTIONEN** und rufen Sie mit der **Enter**-Taste das **OPTIONEN**-Menü auf. Wählen Sie mit den Pfeiltasten ( $\blacktriangle$  **V**) die Option Lampeneinstellungen und rufen Sie mit der Enter-Taste das Lampeneinstellungen-Menü auf. Wählen Sie mit den Pfeiltasten ( $\blacktriangle$ V) die gewünschte Menüoption und drücken Sie zum Aufrufen des Untermenüs **Enter**. Anschließend können Sie mit den Pfeiltasten ( $\blacktriangle \blacktriangledown \blacktriangle \blacktriangleright$ ) die gewünschten Einstellungen wählen oder anpassen. Drücken Sie dann zum Bestätigen **Enter**.

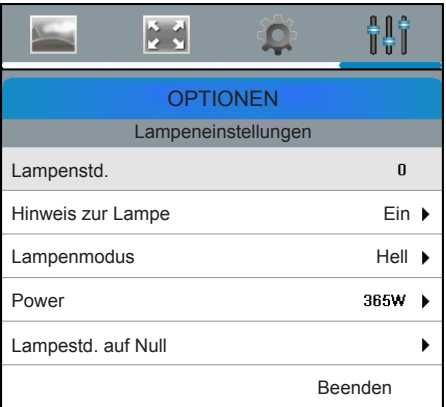

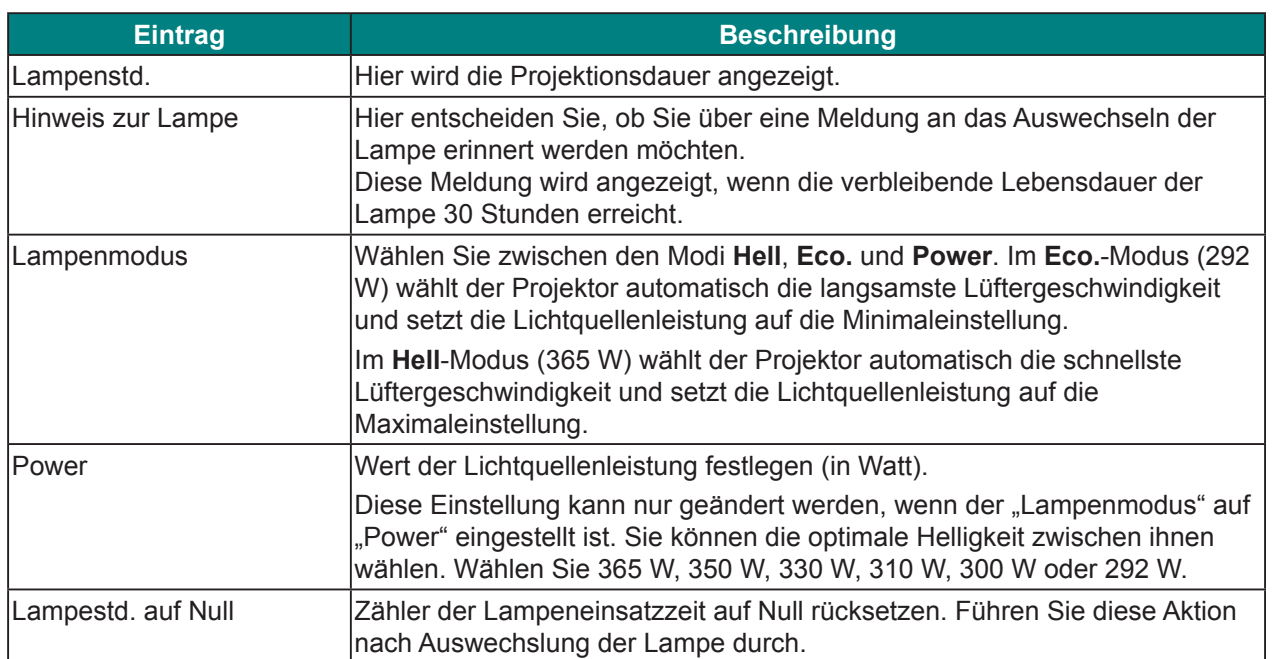

# *Filter Einstellungen-Menü*

Drücken Sie zum Öffnen des OSD-Menüs die Menu-Taste. Wählen Sie mit den Pfeiltasten (▲▼) die Option **OPTIONEN** und rufen Sie mit der **Enter**-Taste das **OPTIONEN-**Menü auf. Wählen Sie mit den Pfeiltasten (▲▼) die Option Filter Einstellungen und rufen Sie mit der Enter-Taste das Filter Einstellungen-Menü auf. Wählen Sie mit den Pfeiltasten ( $\blacktriangle$ V) die gewünschte Menüoption und drücken Sie zum Aufrufen des Untermenüs Enter. Anschließend können Sie mit den Pfeiltasten (AV4) die gewünschten Einstellungen wählen oder anpassen. Drücken Sie dann zum Bestätigen **Enter**.

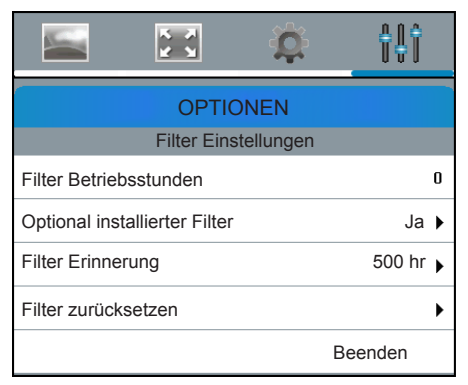

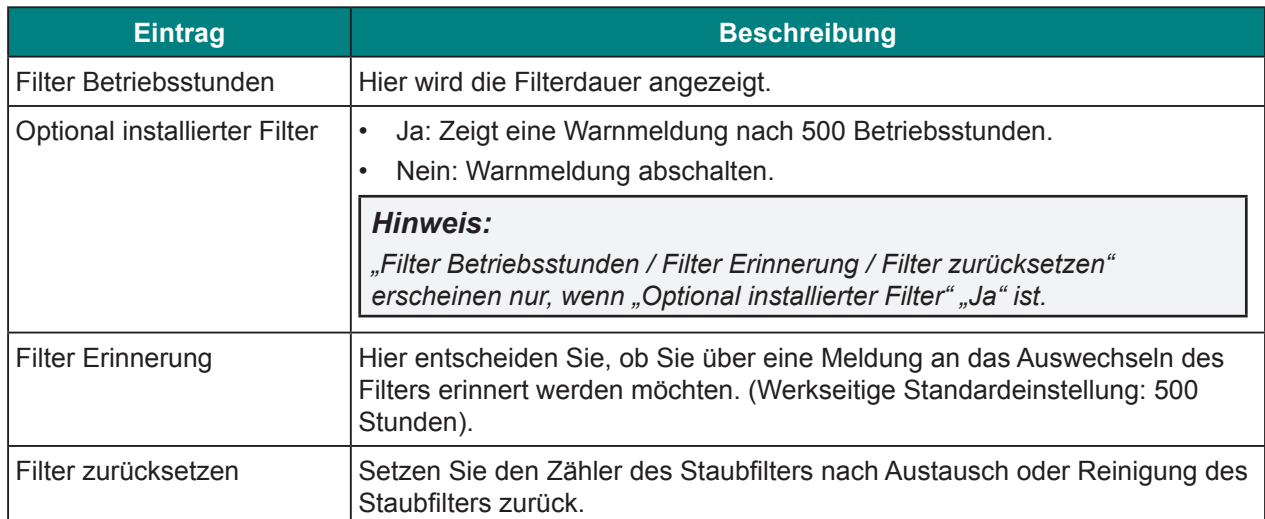

# **Ihren Projektor per Webbrowser steuern**

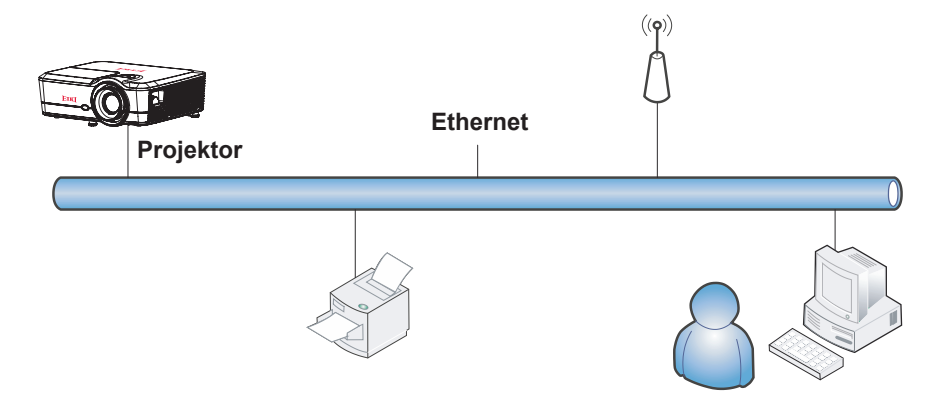

### *Funktionen des LAN-Anschlusses*

Der Projektor kann von einem PC (oder Notebook) aus auch per LAN gesteuert und überwacht werden. Kompatibilität mit Crestron-Steuerungsboxen ermöglicht nicht nur kollektive Projektorverwaltung in einem Netzwerk, sondern auch die Verwaltung per Bedienfeld über den Browser eines PCs (oder Notebooks).

• Crestron ist eine eingetragene Marke der Crestron Electronics, Inc. in den Vereinigten Staaten.

### *Unterstützte externe Geräte*

Dieser Projektor wird von den angegebenen Befehlen des Crestron Electronics-Controllers und zugehöriger Software (bspw. RoomView ®) unterstützt.

http://www.crestron.com/

Weitere Informationen über die verschiedenen Arten externer Geräte, die mit dem Ethernet-Port verbunden werden und den Projektor fernsteuern können, sowie die entsprechenden Steuerungsbefehle der jeweiligen externen Geräte erhalten Sie direkt beim Kundendienst.

# *LAN\_RJ45*

**1.**Schließen Sie ein RJ45-Kabel an den Netzwerkanschlüssen von Projektor und PC (Notebook) an.

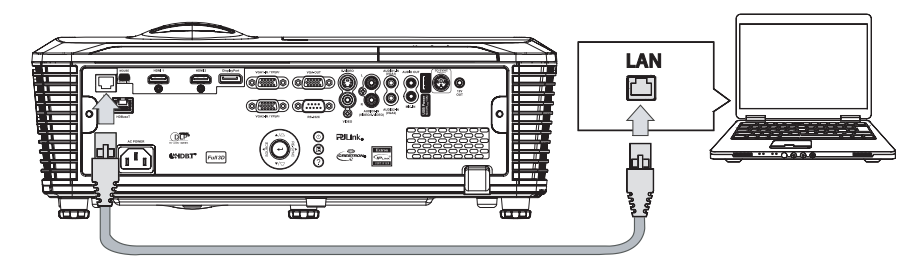

**2.** Wählen Sie am PC (Notebook) **Start** → **Systemsteuerung** → **Netzwerk und Internet**.

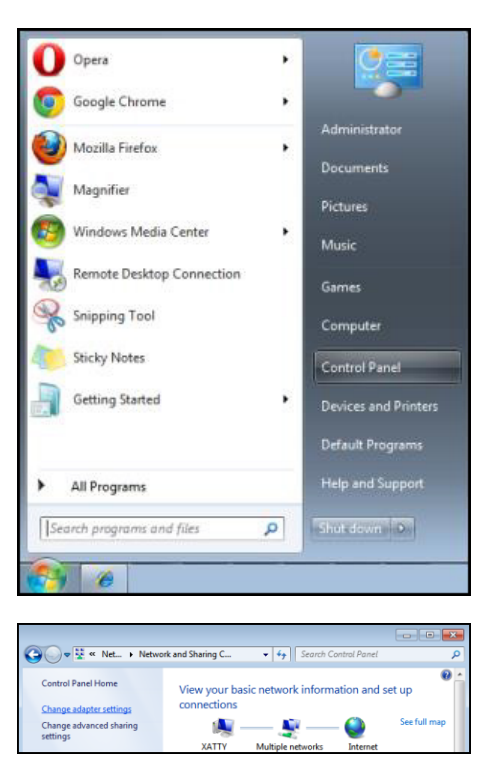

- **3.** Rechtsklicken Sie auf **LAN-Verbindung** und wählen Sie **Eigenschaften**.
	- $\bullet$ W <br />
	Netw... > Network Connections > Disable this network device Organize v Diagno 南 Disable **Status** 吧 Local Area Diagnose Connection **Bridge Connections Create Shortcut** Delete Rename Properties 勴
- **4.** Wählen Sie im **Eigenschaften**-Fenster das **Netzwerk**-Register und dann **Internetprotokoll (TCP/IP)**.
- **5.**Klicken Sie auf **Eigenschaften**.

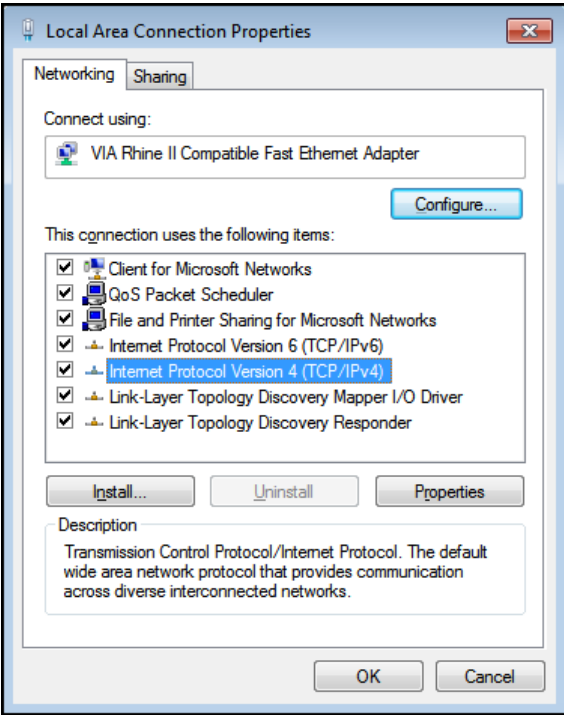

**6.**Klicken Sie auf **Folgende IP-Adresse verwenden** und geben Sie IP-Adresse und Subnetzmaske an, klicken Sie dann auf **OK**.

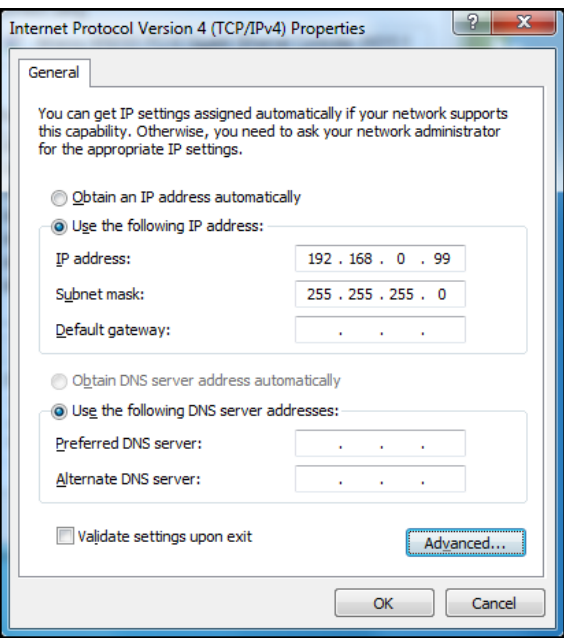

- **7.** Drücken Sie die **MENU**-Taste am Projektor.
- **8.** Wählen Sie **Einrichtung** → **Communication** → **LAN**.
- **9.** Geben Sie nach Aufrufen von **LAN** Folgendes ein:
	- DHCP: Aus
	- IP-Adresse: 192.168.0.100
- Subnetzmaske: 255.255.255.0
- Default Gateway: 0.0.0.0
- **10.** Drücken Sie zum Bestätigen der Einstellungen **Enter** / ►.

Öffnen Sie einen Webbrowser (bspw. Microsoft Internet Explorer mit Adobe Flash Player 9.0 oder höher).

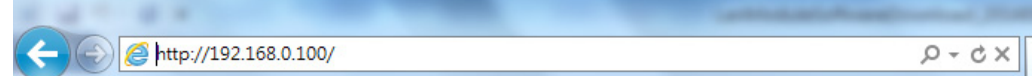

- **11.** Geben Sie folgende IP-Adresse in die Adresszeile ein: 192.168.0.100.
- **12.** Drücken Sie **Enter** / ►.

Der Projektor ist für die externe Verwaltung eingerichtet. Die LAN/RJ45-Funktion erscheint wie folgt.

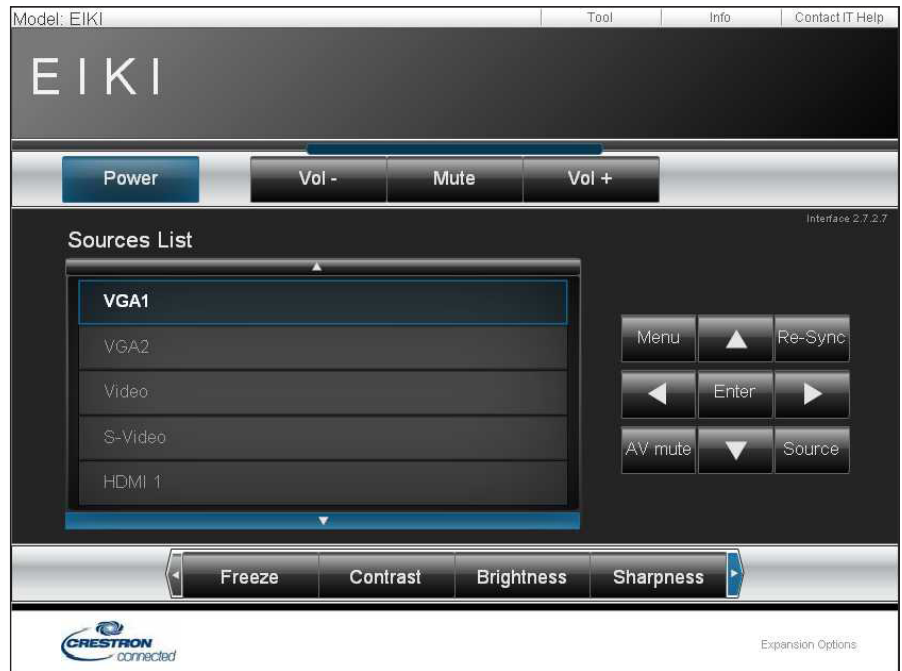

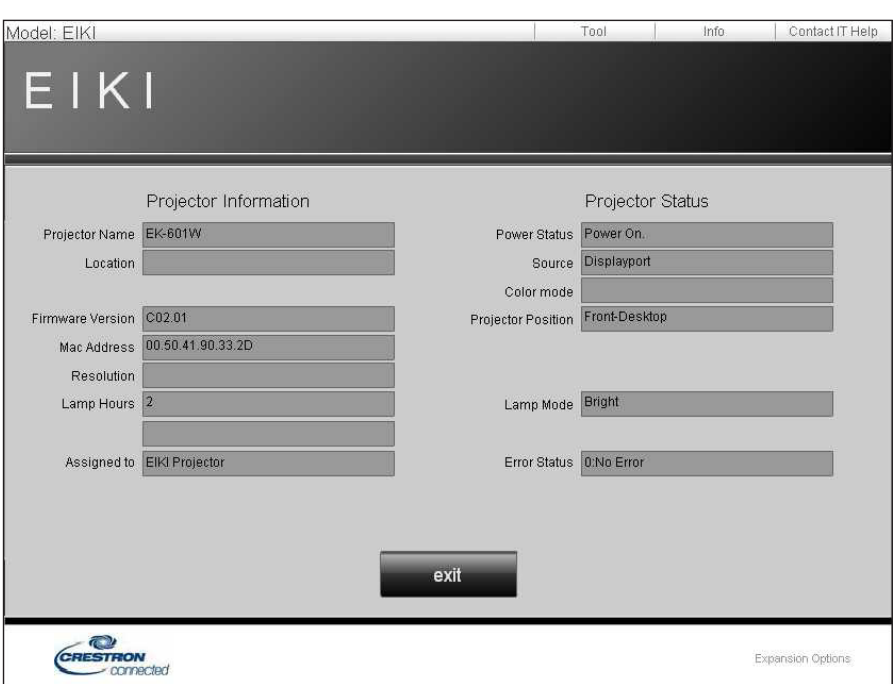

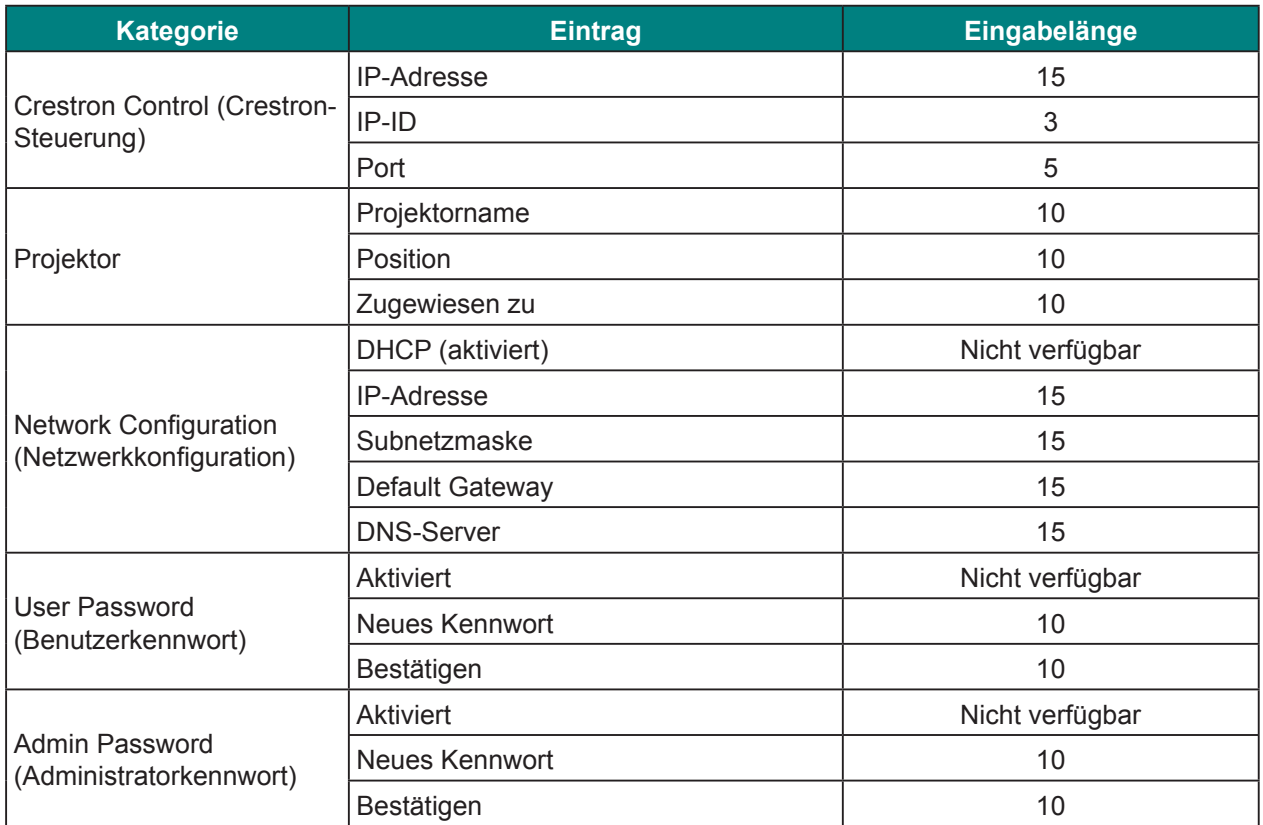

Weitere Informationen finden Sie unter http://www.crestron.com.

## *Funktion RS232 per Telnet*

Der Projektor kann nur via Hyper-Terminal-Kommunikation über dedizierte RS232-Befehlssteuerung durch Verbindung mit der RS232-Schnittstelle gesteuert werden, sondern unterstützt auch eine alternative RS232-Befehlssteuerung namens "RS232 by TELNET" via LAN/RJ45-Schnittstelle.

#### Schnellstartanleitung für "RS232 by TELNET"

Prüfen und beziehen Sie die IP-Adresse über das Projektor-OSD.

Stellen Sie sicher, dass der Notebook/PC auf die Webseite des Projektors zugreifen kann.

Vergewissern Sie sich, dass die "Windows Firewall"-Einstellung deaktiviert ist, falls die "TELNET"-Funktion vom Notebook/PC blockiert wird.

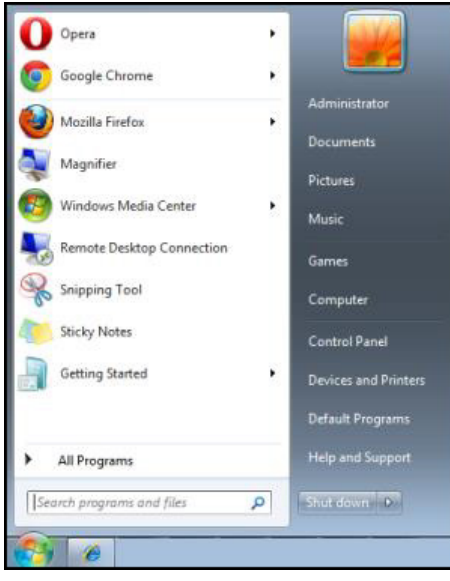

**Start** → **Alle Programme** → **Zubehör** → **Eingabeaufforderung**

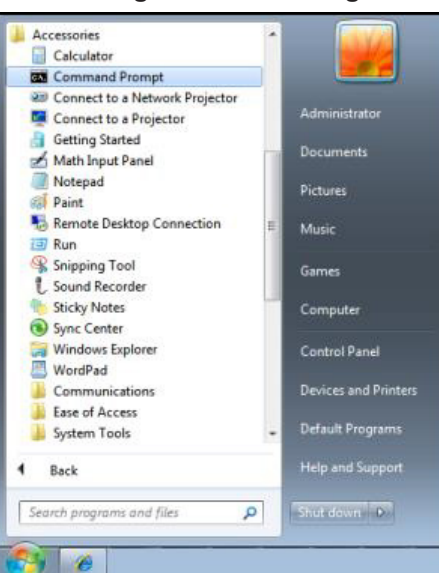

Geben Sie den Befehl in folgendem Format ein:

*telnet ttt.xxx.yyy.zzz 23* oder [*keine Eingabe*] (die *Enter*-Taste wird gedrückt)

*(ttt.xxx.yyy.zzz 23* oder [*keine Eingabe*]: IP-Adresse des Projektors gefolgt von der Portnummer "23" oder keine Eingabe)

Wenn die Telnet-Verbindung bereit ist, können Sie einen RS232-Befehl eingeben, anschließend die **Enter**-Taste drücken und der RS232-Befehl wird umgesetzt.

#### **So aktivieren Sie Telnet unter Windows Vista / 7**

Unter Windows Vista ist die "Telnet"-Funktion standardmäßig nicht integriert. Sie können sie jedoch mit Hilfe der Option "Windows-Funktionen ein- oder ausschalten" aktivieren.

1. Öffnen Sie "Systemsteuerung" unter Windows Vista.

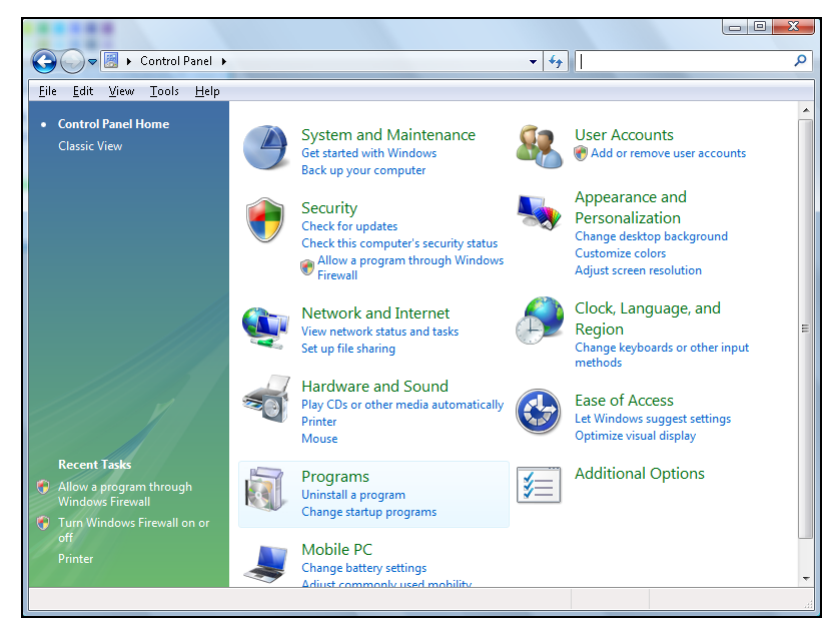

2. Öffnen Sie "Programme".

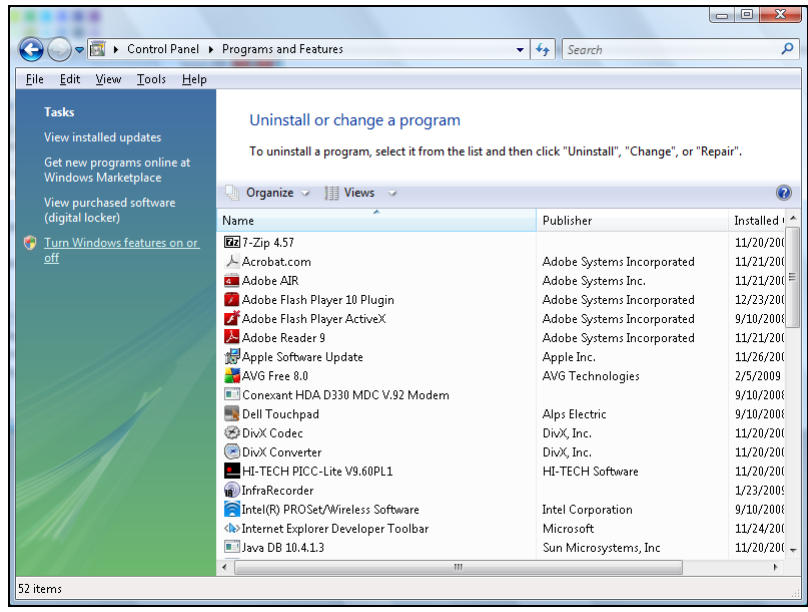

**3.** Wählen Sie "Windows-Funktionen ein- oder ausschalten".

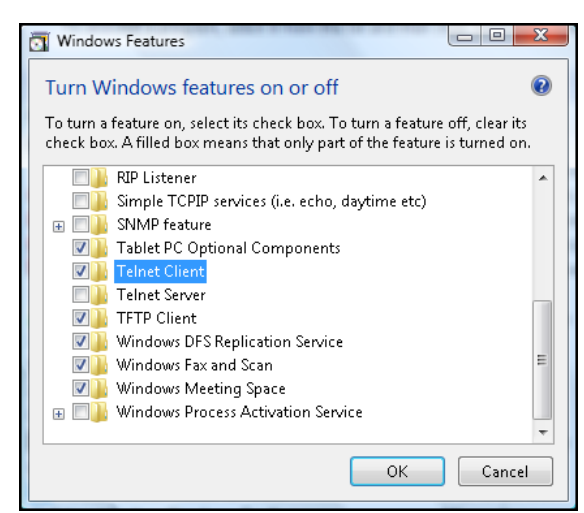

**4.**Setzen Sie ein Häkchen bei "Telnet-Client", klicken Sie dann auf **OK**.

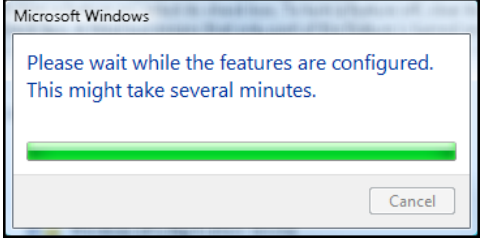

#### **Datenblatt für "RS232 by TELNET":**

- **1.** Telnet: TCP
- **2.** Telnet-Port: 23 oder [keine Eingabe] (weitere Einzelheiten erhalten Sie vom Kundendienst)
- **3.** Telnet-Dienstprogramm: Windows' "TELNET.exe" (Konsolenmodus)
- **4.** Normale Trennung der RS232-per-Telnet-Steuerung: Schließen Sie Windows' Telnet-Dienstprogramm direkt nach Herstellung der TELNET-Verbindung.
- **5.** Beschränkung 1 für Telnet-Steuerung:Die Telnet-Steuerungsapplikation unterstützt weniger als 50 BytesNetzwerklast in Folge.

Beschränkung 2 für Telnet-Steuerung:Ein vollständiger RS232-Befehl der Telnet-Steuerung muss weniger als 31 Bytesaufweisen.

Beschränkung 3 für Telnet-Steuerung: Mindestverzögerung für den nächsten RS232-Befehl muss mehr als 200 (ms) betragen.

(\*, In Windows' integriertem "TELNET.exe"-Dienstprogramm bezweckt die **Enter-Taste einen** "Zeilenumbruch"- und "Neue Zeile"-Code.)

#### *Menu Avanzate*

Premere il tasto Menu per aprire il menu OSD. Premere le frecce ( $\blacktriangle$ V) per selezionare **IMPOSTA** e premere il tasto **Enter** per accedere al menu **IMPOSTA**. Premere le frecce ( $\blacktriangle$   $\blacktriangledown$ ) per selezionare **Avanzate** e premere il tasto **Enter** per accedere al menu **Avanzate**. Premere le frecce (▲▼) per selezionare l'opzione del menu e premere il tasto **Enter** per accedere al relativo menu secondario. Premere le frecce ( $\blacktriangle \blacktriangledown \blacktriangle \blacktriangleright$ ) per selezionare o regolare le impostazioni desiderate e premere il tasto **Enter** per confermare.

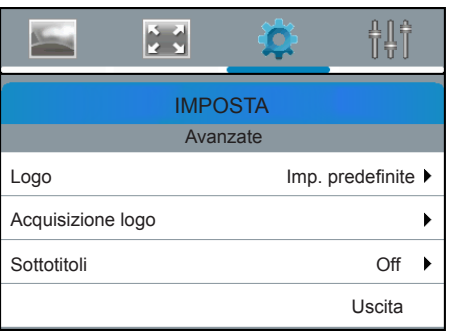

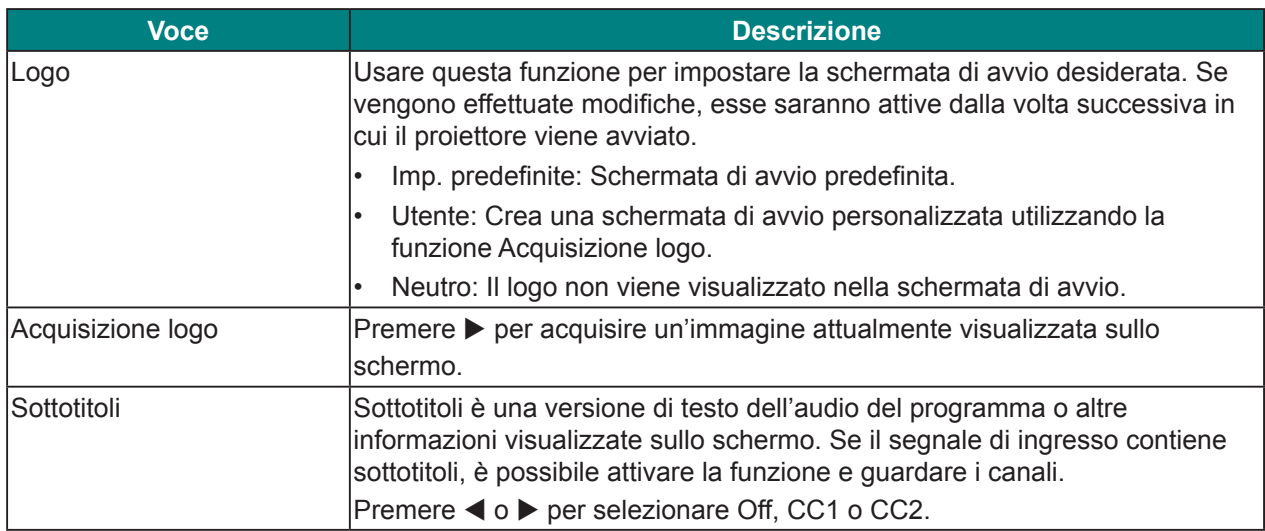

### *Menu controllo HDBaseT*

Premere il tasto Menu per aprire il menu OSD. Premere le frecce ( $\blacktriangle$ V) per selezionare **IMPOSTA** e premere il tasto Enter per accedere al menu **IMPOSTA**. Premere le frecce ( $\blacktriangle$   $\blacktriangledown$ ) per selezionare **Controllo HDBaseT** e premere il tasto **Enter** per accedere al menu **Controllo HDBaseT**. Premere le frecce ( $\blacktriangle$ **)** per selezionare l'opzione del menu e premere il tasto **Enter** per accedere al relativo menu secondario. Premere le frecce ( $\blacktriangle \blacktriangledown \blacktriangle \blacktriangleright$ ) per selezionare o regolare le impostazioni desiderate e premere il tasto **Enter** per confermare.

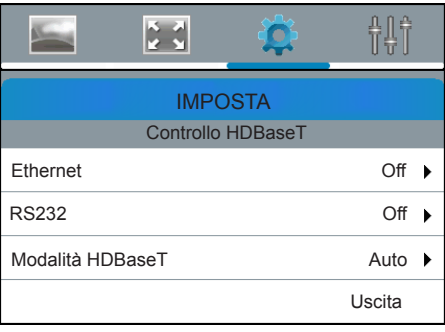

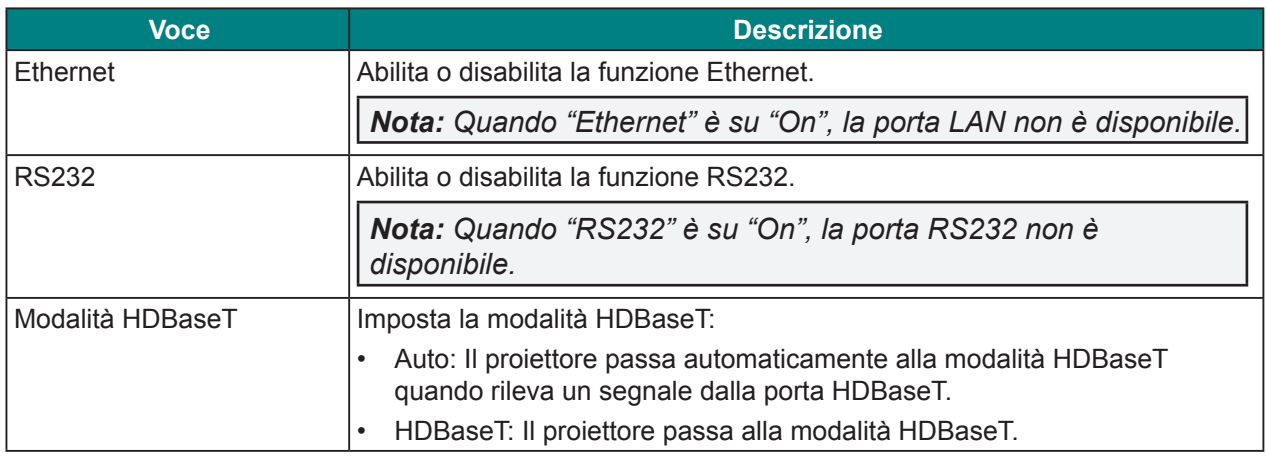

*Nota: Quando si seleziona Ethernet, RS232 o Modalità HDBaseT tramite porta HDBaseT, vi è un limite di funzione per la modalità Standby. Fare riferimento a pagina 43.*

### *Menu Comunicazioni*

Premere il tasto Menu per aprire il menu OSD. Premere le frecce ( $\blacktriangle$ V) per selezionare **IMPOSTA** e premere il tasto **Enter** per accedere al menu **IMPOSTA**. Premere le frecce ( $\blacktriangle$   $\blacktriangledown$ ) per selezionare **Communication** e premere il tasto **Enter** per accedere al menu **Communication**. Premere le frecce (▲▼) per selezionare l'opzione del menu e premere il tasto Enter per accedere al relativo menu secondario. Premere le frecce ( $\blacktriangle \blacktriangledown \blacktriangle$ ) per selezionare o regolare le impostazioni desiderate e premere il tasto **Enter** per confermare.

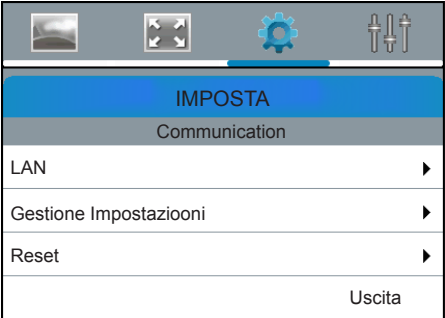

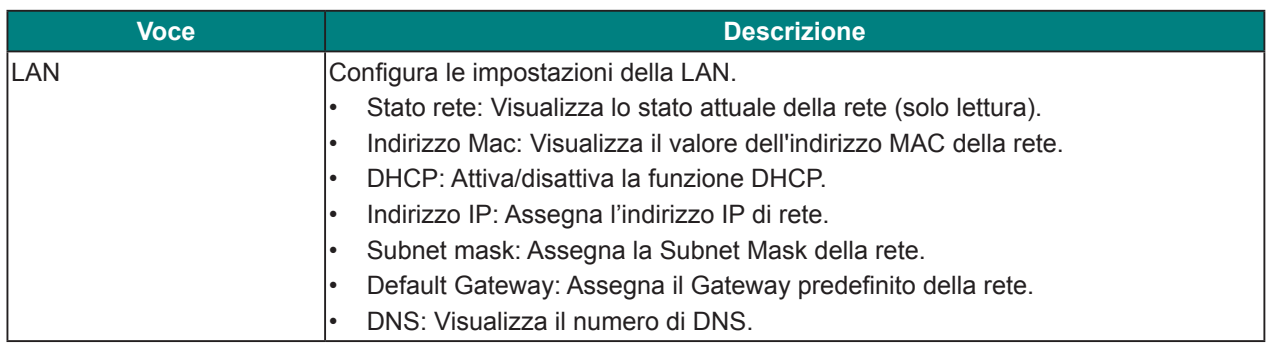

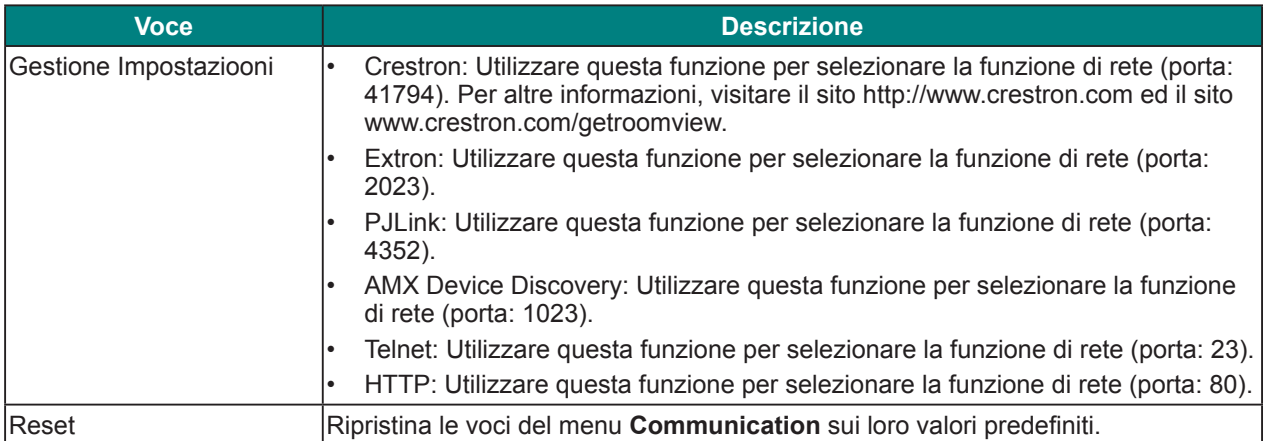

# **Menu opzioni**

Premere il tasto Menu per aprire il menu OSD. Premere le frecce (▲▼) per selezionare OPZIONI e premere il tasto Enter per accedere al menu OPZIONI. Premere le frecce ( $\blacktriangle$ V) per selezionare l'opzione del menu e premere il tasto **Enter** per accedere al relativo menu secondario. Premere le frecce ( $\blacktriangle \blacktriangledown \blacktriangle \blacktriangleright$ ) per selezionare o regolare le impostazioni desiderate e premere il tasto **Enter** per confermare.

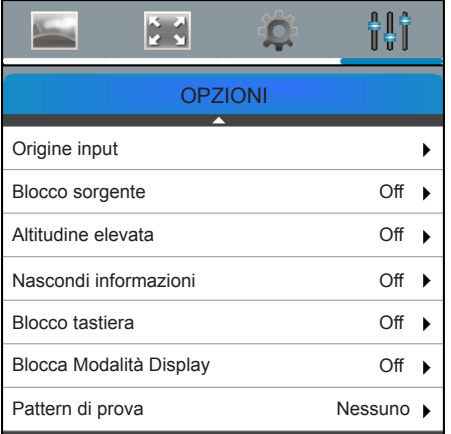

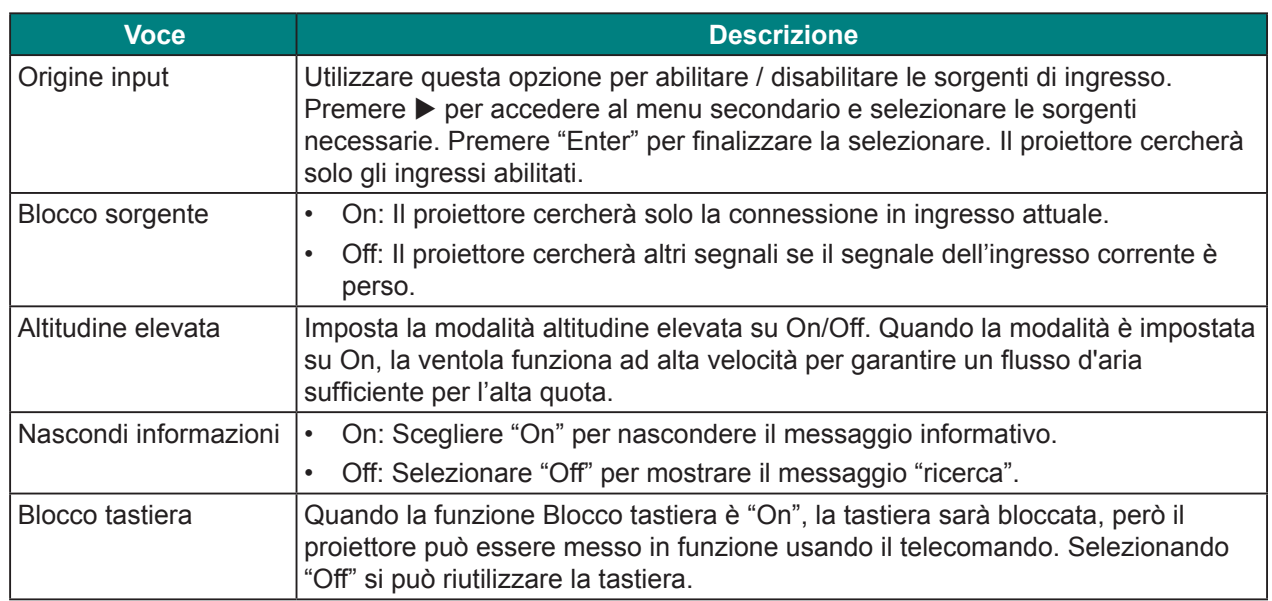

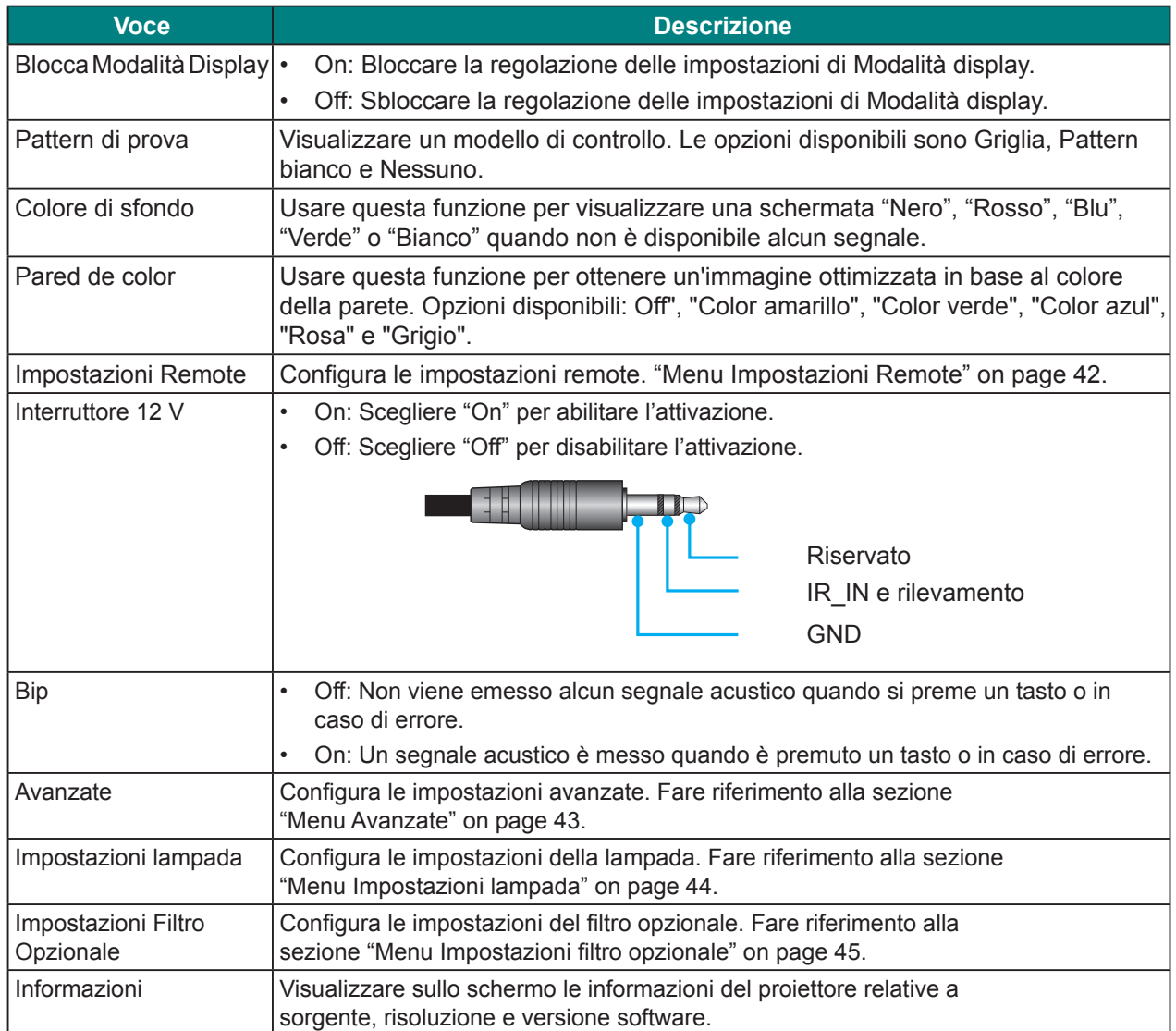

#### <span id="page-103-0"></span>*Menu Impostazioni Remote*

Premere il tasto Menu per aprire il menu OSD. Premere le frecce ( $\blacktriangle$ **V**) per selezionare **OPZIONI** e premere il tasto **Enter** per accedere al menu **OPZIONI**. Premere le frecce ( $\blacktriangle$   $\blacktriangledown$ ) per selezionare **Impostazioni Remote** e premere il tasto **Enter** per accedere al menu **Impostazioni Remote**. Premere le frecce ( $\blacktriangle$ **)** per selezionare l'opzione del menu e premere il tasto **Enter** per accedere al relativo menu secondario. Premere le frecce ( $\blacktriangle \blacktriangledown \blacktriangle$ ) per selezionare o regolare le impostazioni desiderate e premere il tasto **Enter** per confermare.

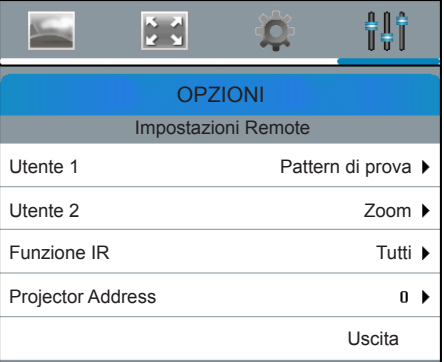

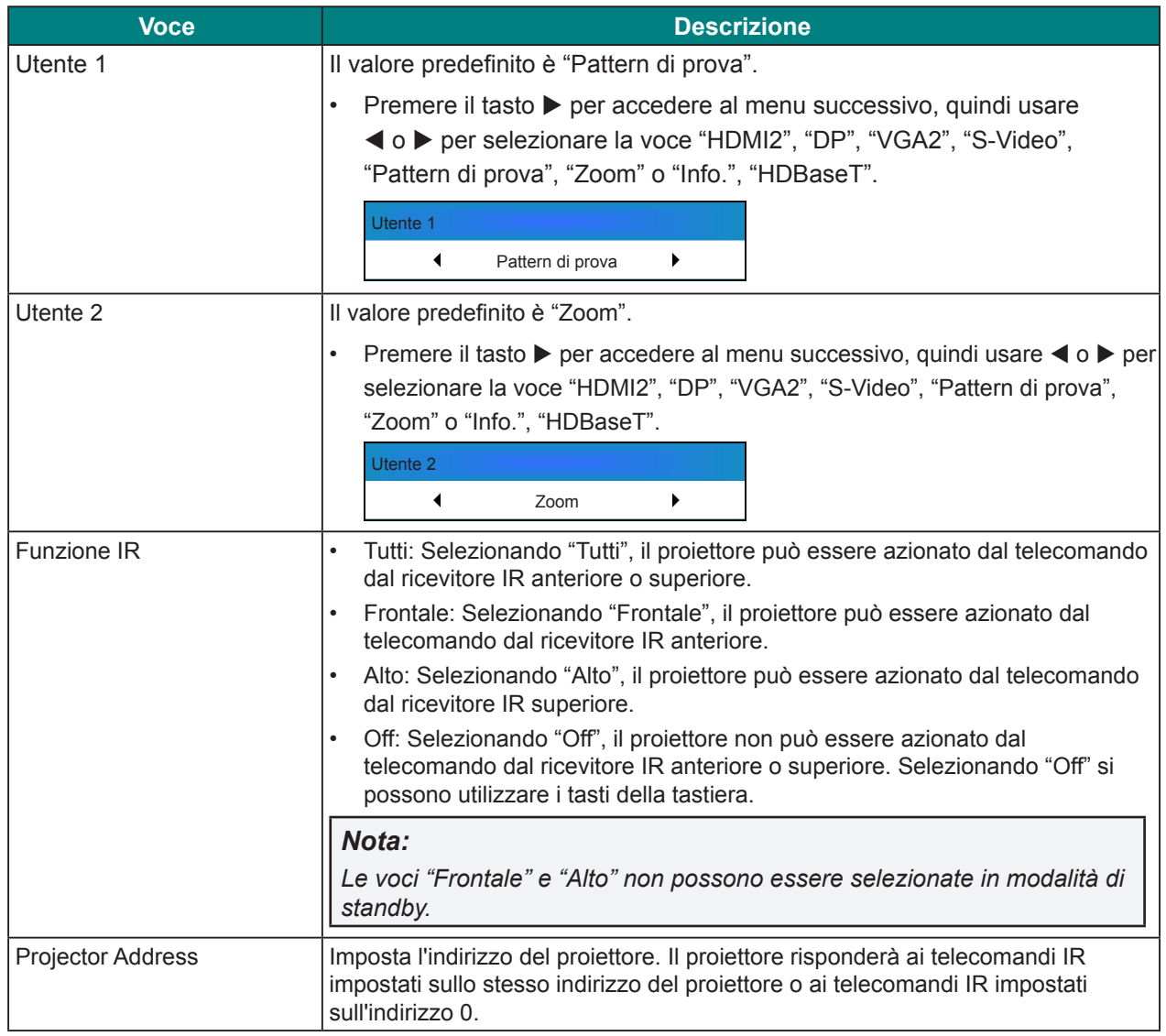

### <span id="page-104-0"></span>*Menu Avanzate*

Premere il tasto Menu per aprire il menu OSD. Premere le frecce ( $\blacktriangle$ **V**) per selezionare **OPZIONI** e premere il tasto Enter per accedere al menu OPZIONI. Premere le frecce ( $\blacktriangle$   $\nabla$ ) per selezionare Avanzate e premere il tasto Enter per accedere al menu Avanzate. Premere le frecce (▲▼) per selezionare l'opzione del menu e premere il tasto **Enter** per accedere al relativo menu secondario. Premere le frecce ( $\blacktriangle \blacktriangledown \blacktriangle \blacktriangleright$ ) per selezionare o regolare le impostazioni desiderate e premere il tasto **Enter** per confermare.

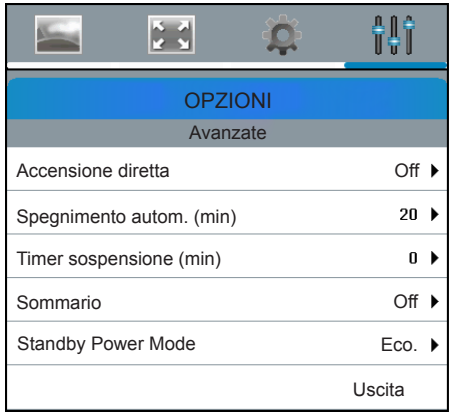

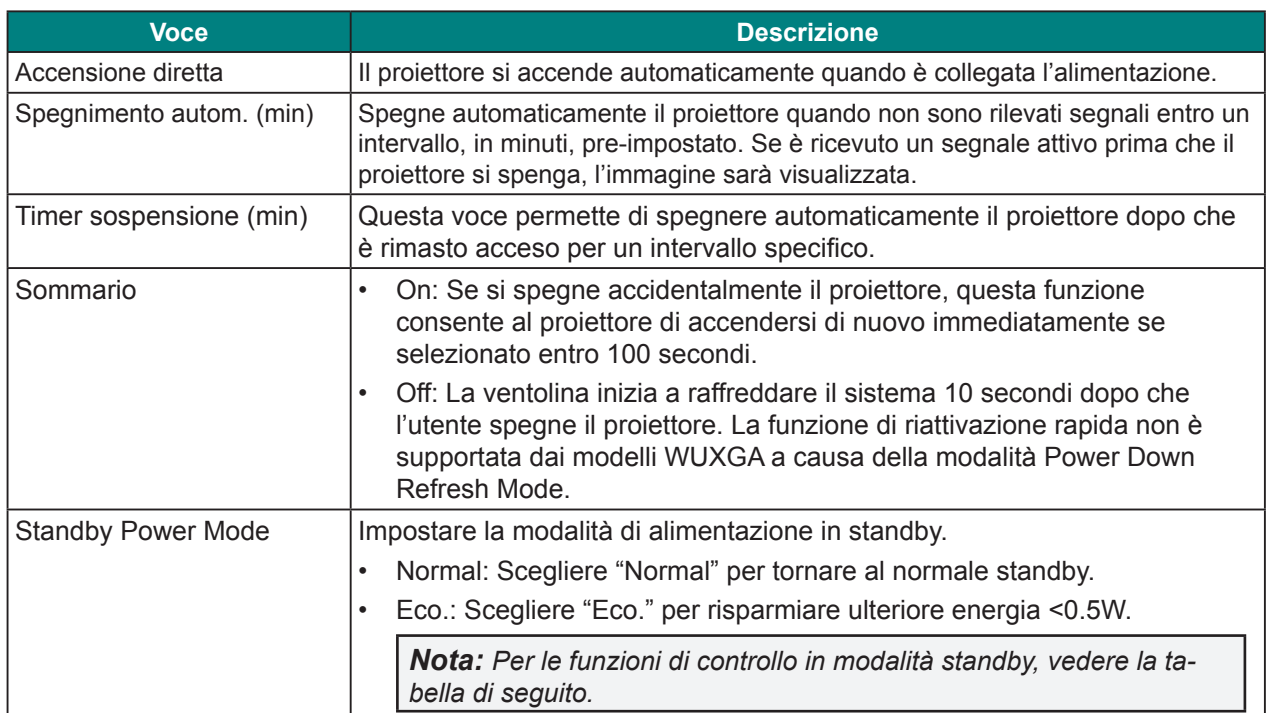

#### **Funzioni di controllo in modalità standby:**

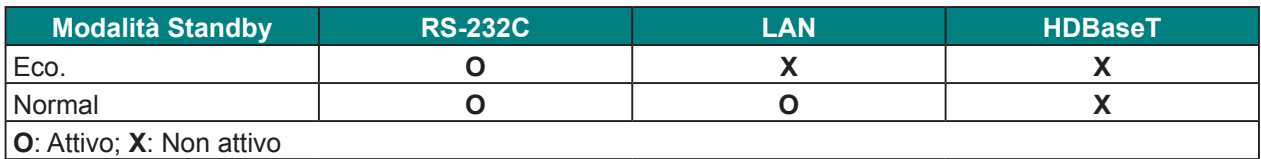

### <span id="page-105-0"></span>*Menu Impostazioni lampada*

Premere il tasto Menu per aprire il menu OSD. Premere le frecce ( $\blacktriangle$   $\blacktriangledown$ ) per selezionare **OPZIONI** e premere il tasto Enter per accedere al menu OPZIONI. Premere le frecce (AV) per selezionare **Impostazioni lampada** e premere il tasto **Enter** per accedere al menu **Impostazioni lampada**. Premere le frecce (pq) per selezionare l'opzione del menu e premere il tasto **Enter** per accedere al relativo menu secondario. Premere le frecce ( $\blacktriangle \blacktriangledown \blacktriangle$ ) per selezionare o regolare le impostazioni desiderate e premere il tasto **Enter** per confermare.

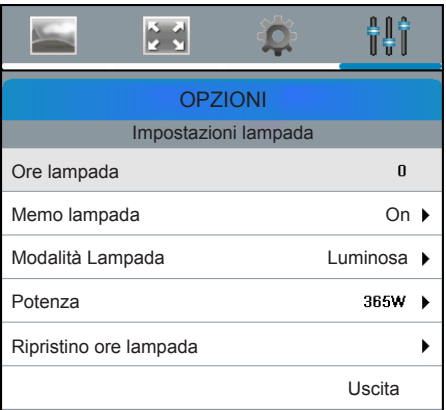

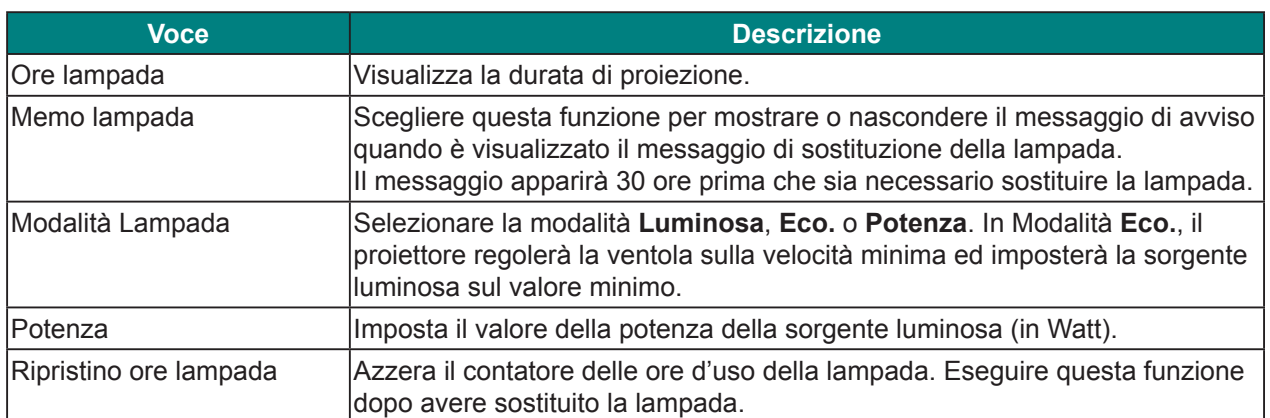

# <span id="page-106-0"></span>*Menu Impostazioni filtro opzionale*

Premere il tasto Menu per aprire il menu OSD. Premere le frecce ( $\blacktriangle$ **V**) per selezionare **OPZIONI** e premere il tasto **Enter** per accedere al menu **OPZIONI**. Premere le frecce (▲▼) per selezionare **Impostazioni Filtro Opzionale** e premere il tasto **Enter** per accedere al menu **Impostazioni Filtro Opzionale**. Premere le frecce (▲▼) per selezionare l'opzione del menu e premere il tasto Enter per accedere al relativo menu secondario. Premere le frecce ( $\blacktriangle \blacktriangledown \blacktriangle \blacktriangleright$ ) per selezionare o regolare le impostazioni desiderate e premere il tasto **Enter** per confermare.

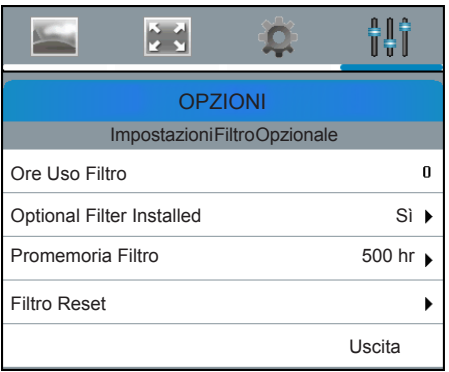

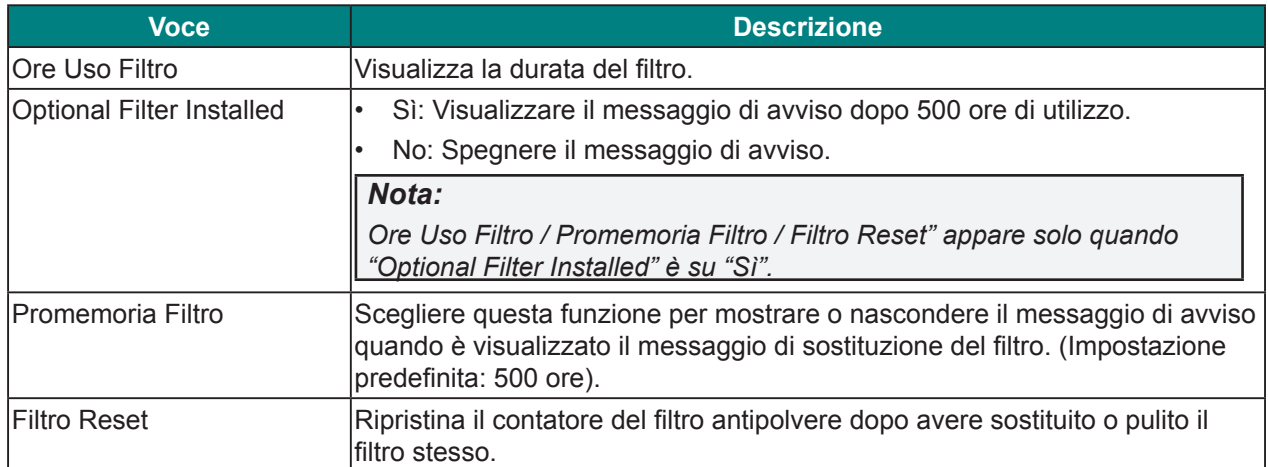

# **Controllo del proiettore con il browser web**

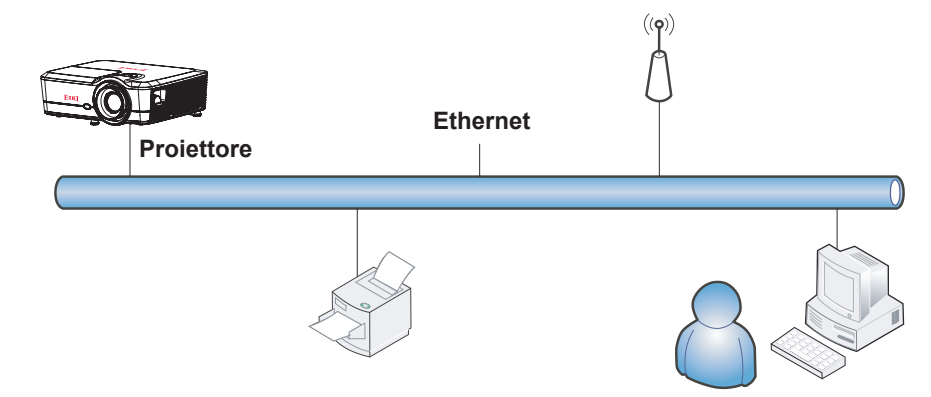

### *Funzionalità terminale LAN cablato*

È inoltre possibile effettuare il controllo remoto e il monitoraggio di un proiettore da un PC (o notebook) tramite LAN cablata.

La compatibilità con scatole di comando Crestron consente non solo la gestione collettiva del proiettore su una rete, ma anche la gestione di un pannello di controllo su una schermata del browser del PC (o notebook).

• Crestron è un marchio registrato di Crestron Electronics, Inc. negli Stati Uniti.

#### *Dispositivi esterni supportati*

Questo proiettore è supportato tramite comandi specifici della centralina della Crestron Electronics ed il software correlato (p.es. RoomView<sup>®</sup>).

http://www.crestron.com/

Per altre informazioni dettagliate sui diversi tipi di dispositivi esterni che possono essere collegati alla porta Ethernet e controllare in remoto il proiettore, così come i relativi comandi di controllo supportati per ogni dispositivo esterno, si prega gentilmente di contattare direttamente il team dell'Assistenza tecnica.
### *LAN\_RJ45*

- $\begin{bmatrix} \mathbf{LAN} \\ \hline \mathbf{LIM} \end{bmatrix}$ ଋ  $\mathcal{S}^{\odot}$  $\odot)$ 品  $F_0N30$ ⇐
- 

**1.** Collegare un cavo RJ45 alla porta Ethernet del proiettore e del PC (notebook).

**2.**Sul PC (notebook), selezionare **Start** → **Pannello di controllo** → **Rete e Internet**.

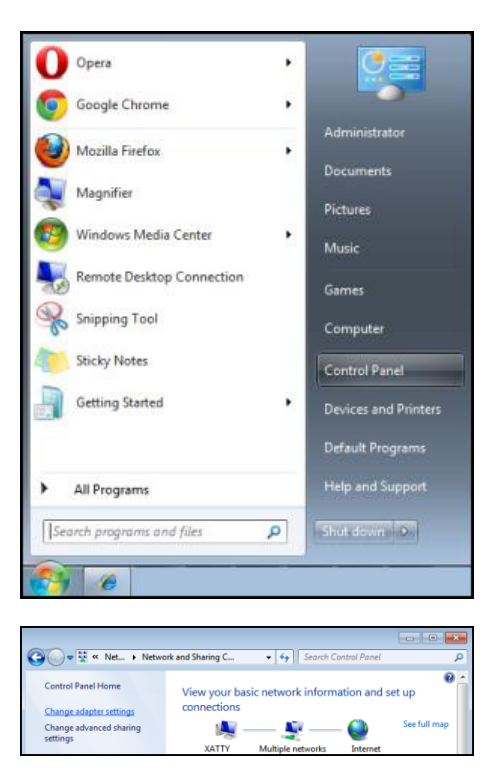

**3.** Fare clic con il tasto destro su **Collegamento area locale** e selezionare **Proprietà**.

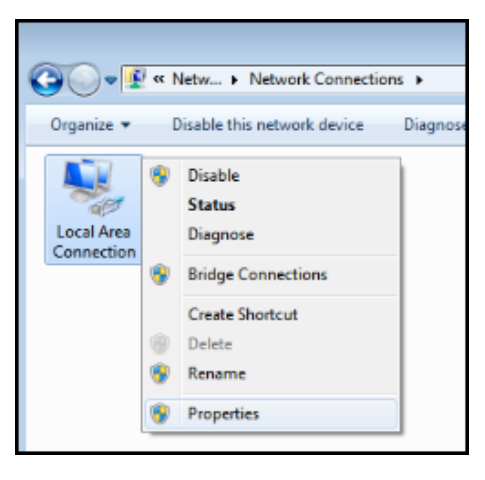

- **4.** Nella finestra **Proprietà**, selezionare la scheda **Rete** e selezionare **Protocollo internet (TCP/IP)**.
- **5.** Fare clic su **Proprietà**.

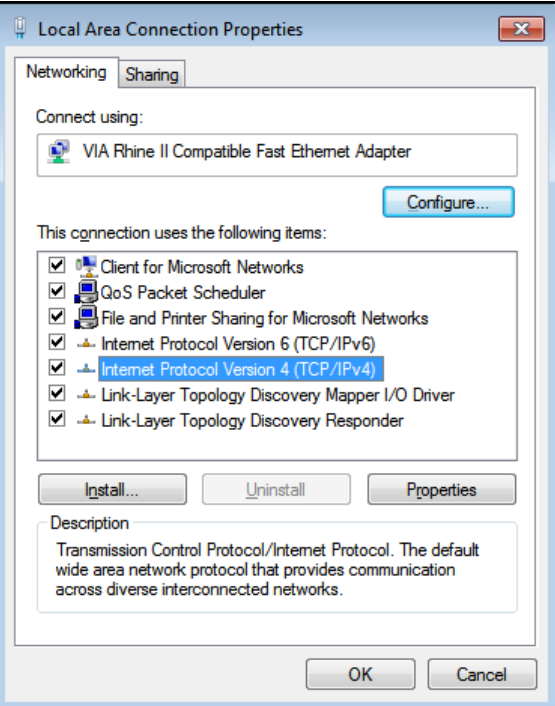

**6.** Fare clic su **Usa il seguente indirizzo IP** e compilare l'indirizzo IP e la Subnet mask, quindi fare clic su **OK**.

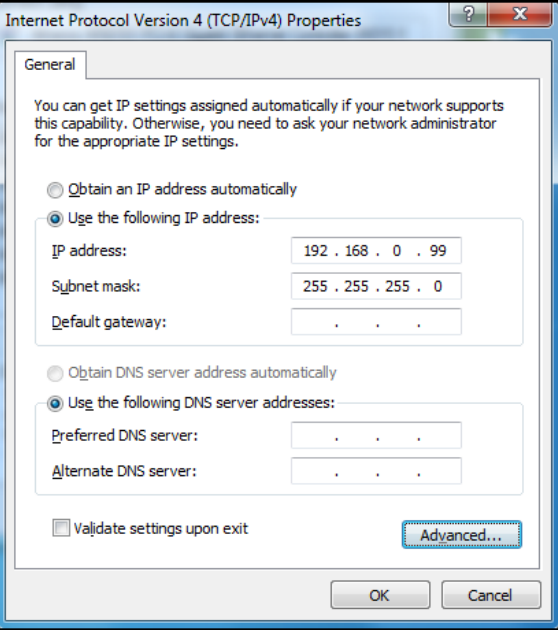

- **7.**Premere il tasto **Menu** sul proiettore.
- **8.**Selezionare **IMP.** → **Comunicazioni** → **LAN**.
- **9.** Dopo l'accesso a **LAN**, inserire quanto segue:
	- DHCP: Off
	- Indirizzo IP: 192.168.0.100
	- Subnet Mask: 255.255.255.0
	- Gateway predefinito: 0.0.0.0

**10.** Premere il tasto **Enter** / ► per confermare le impostazioni.

Aprire un browser web (ad esempio Microsoft Internet Explorer con Adobe Flash Player 9.0 o superiore).

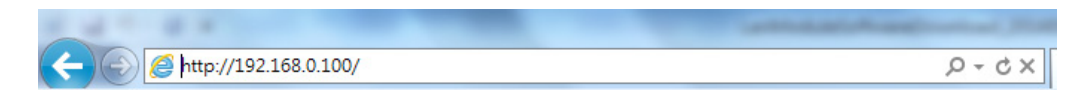

- **11.** Nella barra degli indirizzi, inserire l'indirizzo IP: 192.168.0.100.
- **12.** Premere il tasto **Enter** / ►.

Il proiettore è configurato per la gestione da remoto. La funzione LAN/RJ45 viene visualizzata come segue.

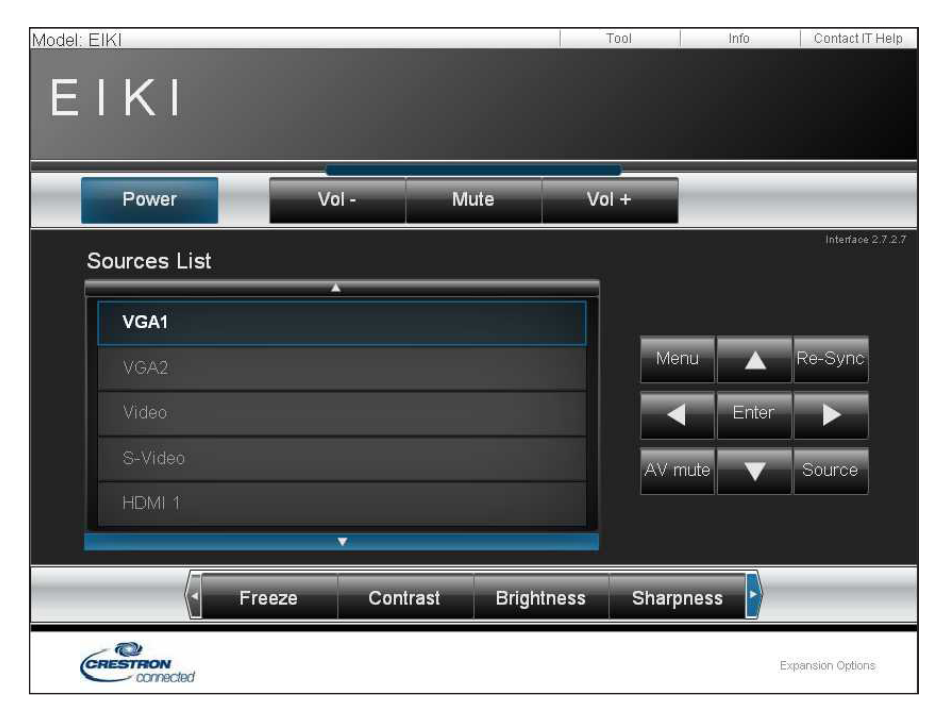

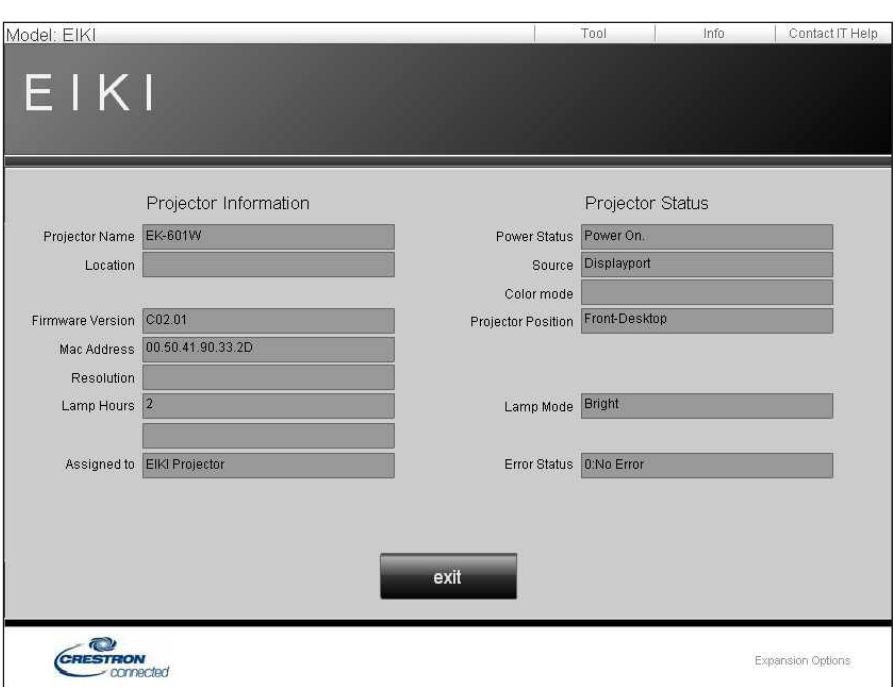

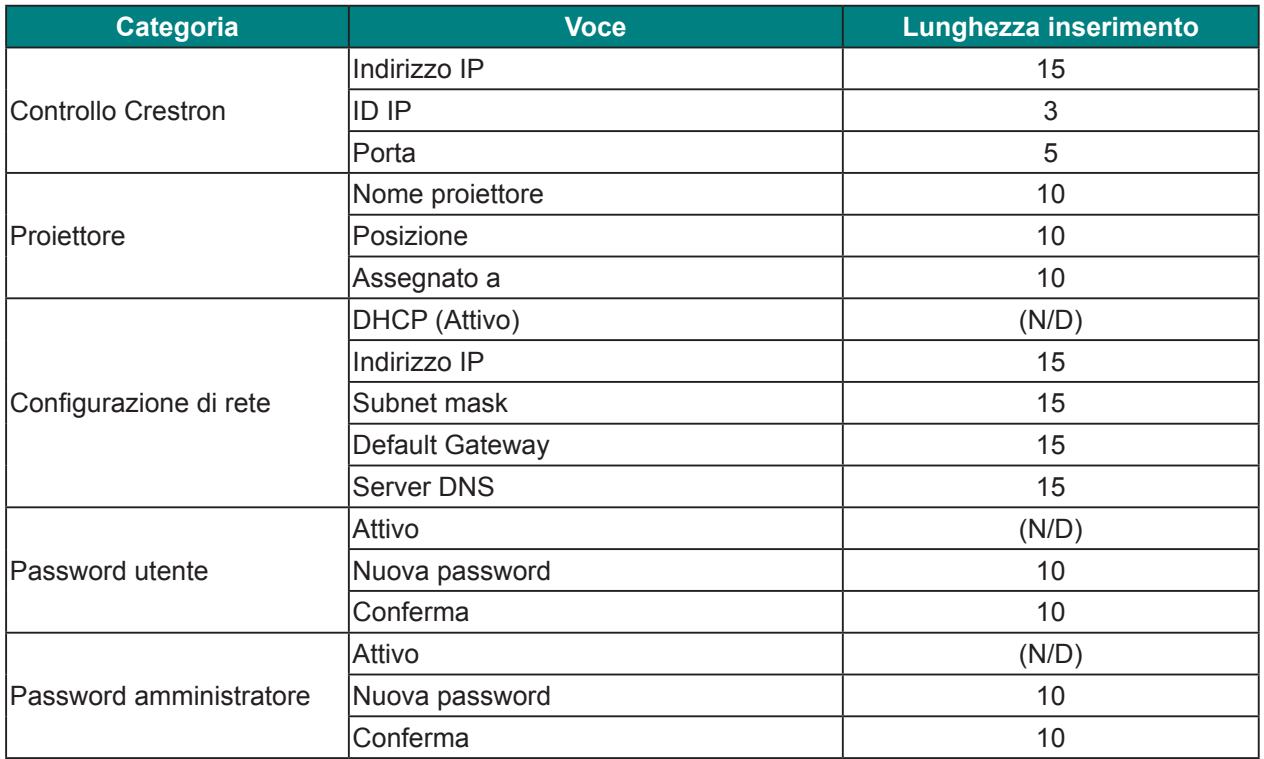

Per ulteriori informazioni, visitare il sito http://www.crestron.com.

### *RS232 da Telnet Function*

Oltre al collegamento del proiettore all'interfaccia RS232 tramite comunicazione "Hyper-Terminal" con controllo comandi RS232 dedicata, per l'interfaccia LAN/RJ45 è possibile utilizzare un metodo di controllo comandi RS232 alternativo, il cosiddetto "RS232 by TELNET".

#### **Guida rapida per "RS232 by TELNET"**

Controllare e ottenere l'indirizzo IP su OSD del proiettore.

Accertarsi che il notebook/PC possa accedere alla pagina web del proiettore.

Assicurarsi che l'impostazione "Windows Firewall" sia disabilitata se la funzione "TELNET" sia filtrata dal notebook/PC.

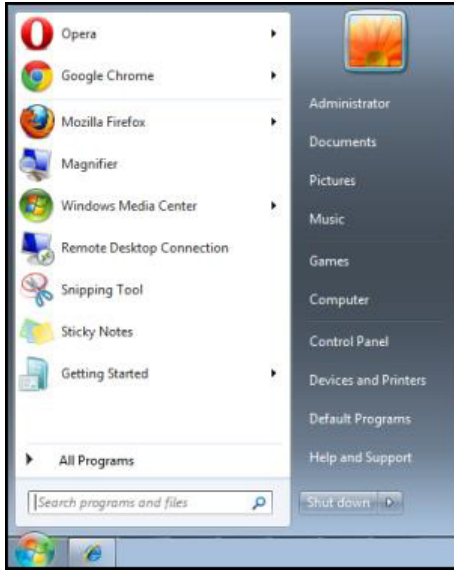

**Start** → **Tutti i programmi** → **Accessori** → **Prompt dei comandi**

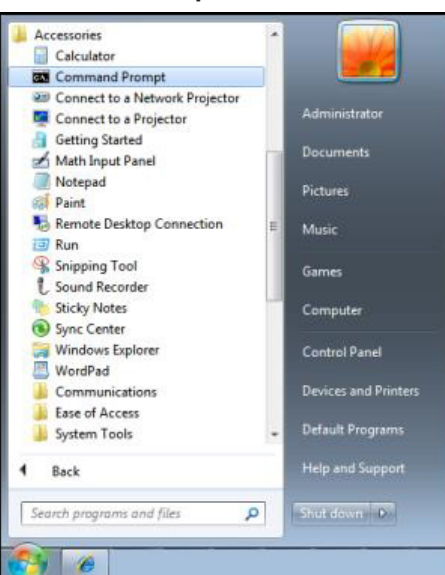

Inserire il comando nel formato riportato in basso:

*telnet ttt.xxx.yyy.zzz 23* o *[Vuoto]* (tasto **Enter** premuto)

(*telnet ttt.xxx.yyy.zzz 23* o [**Vuoto**]: Indirizzo IP del proiettore seguito dal numero di porta "23" o lasciato vuoto)

Se la connessione Telnet è pronta, l'utente può inserire comandi RS232 ed è stato premuto il tasto **Enter**, il comando RS232 sarà eseguibile.

#### **Come abilitare TELNET su Windows VISTA / 7**

L'installazione predefinita di Windows VISTA non include la funzione "TELNET". Tuttavia, l'utente finale può abilitarla usando la funzione "Attivazione o disattivazione delle funzionalità Windows".

**1.**Aprire il "Pannello di controllo" su Windows VISTA.

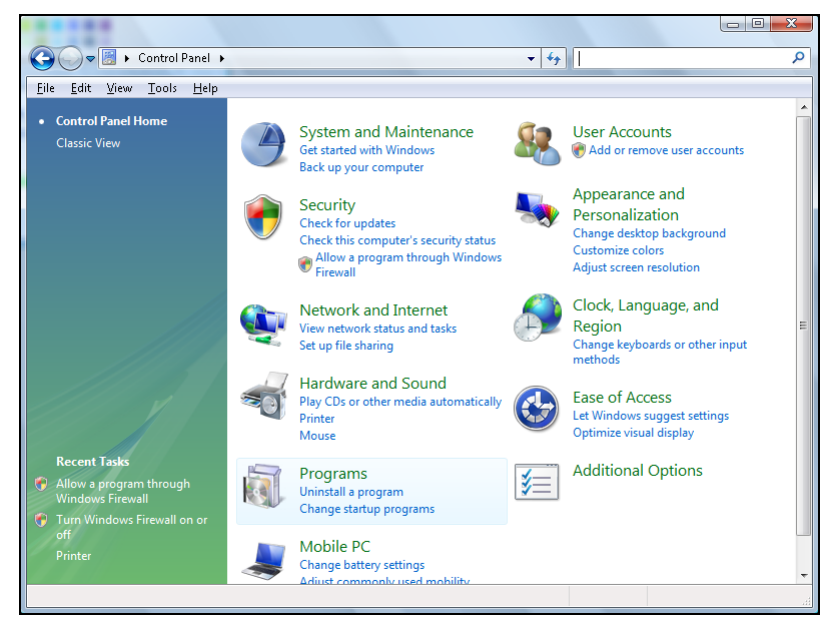

**2.**Aprire "Programmi".

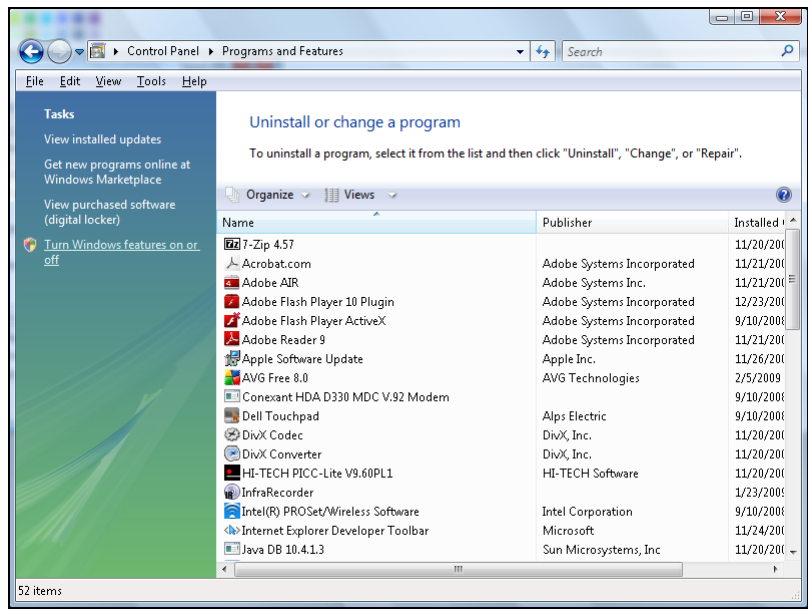

**3.**Selezionare "Attivazione o disattivazione delle funzionalità Windows" per l'apertura.

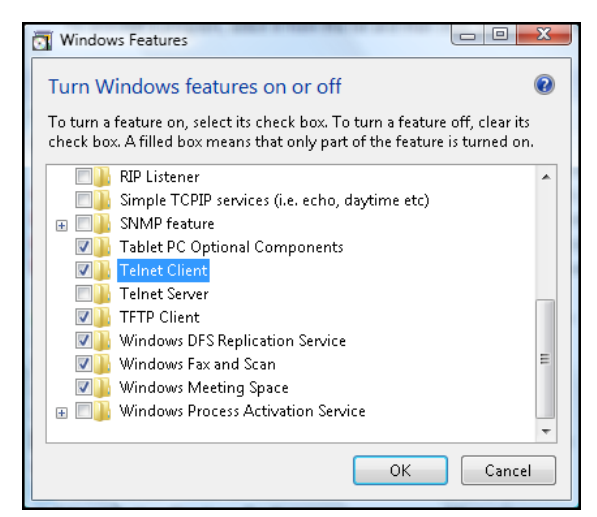

**4.**Selezionare l'opzione "Client Telnet" e poi premere il tasto **OK**.

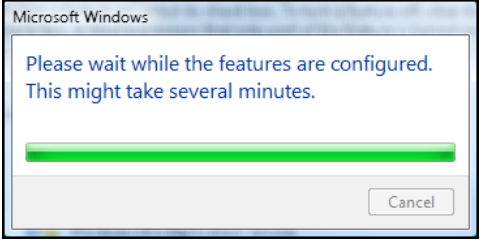

#### **Scheda tecnica per "RS232 by TELNET":**

- **1.** Telnet: TCP
- **2.** Porta Telnet: 23 o [Vuoto]:

(per altri dettagli, contattare l'operatore o il team di assistenza)

- **3.** Utilità Telnet: Windows "TELNET.exe" (modalità console)
- **4.** Normale disconnessione per il controllo RS232-by-Telnet: Chiudere la utility Windows Telnet direttamente dopo che la connessione TELNET è pronta.
- **5.** Limitazione 1 per Telnet-Control:sono disponibili meno di 50 byte per il successivo payload di rete perl'applicazione Telnet-Control.

Limitazione 2 per Telnet-Control:sono disponibili meno di 31 byte per un comando completo RS232 perTelnet-Control.

Limitazione 3 per Telnet-Control: Il ritardo minimo per il successivo comando RS232 deve essere superiore a 200 (ms).

(\* Nell'utilità "TELNET.exe" integrata di Windows, la pressione del tasto **Enter** crea un codice di "Ritorno a capo" e "Nuova riga".)

## *Manutenzione e sicurezza*

### **Sostituzione della lampada del proiettore**

La lampada di proiezione deve essere sostituita quando si brucia. Deve essere sostituita solo con un pezzo di ricambio certificato, che si può ordinare presso il proprio rivenditore locale.

Numero parte della lampada: SP.74W01GC01

#### *Importante:*

- *• La lampada del proiettore usata in questo prodotto contiene una piccola quantità di mercurio.*
- *• Non smaltire questo prodotto con i normali rifiuti domestici.*
- *• Lo smaltimento di questo prodotto deve essere fatto conformemente alle normative peviste dalle autorità locali.*

#### *Avviso:*

*Assicurarsi di spegnere e scollegare il proiettore dalla presa di corrente almeno 30 minuti prima di sostituire la lampada. In caso contrario, si potrebbero verificare ustioni gravi.*

#### *Attenzione:*

- *• In rari casi, la lampadina della lampada può bruciare nel corso del normale funzionamento e produrre polvere o frammenti di vetro che vengono scaricati all'esterno attraverso la ventola di scarico posteriore.*
- *• Non inalare o toccare la polvere o i frammenti di vetro. Potrebbe provocare lesioni.*
- Tenere sempre la faccia lontano dalla ventola di scarico, in modo da non venire colpiti dal gas e dai *frammenti rotti della lampada.*
- *• Assicurarsi che nessuno si trovi sotto il proiettore quando si sostituisce la lampada di un proiettore montato a soffitto. I frammenti di vetro potrebbero cadere se la lampada è bruciata.*

# *IN CASO DI ESPLOSIONE DELLA LAMPADA*

- *• Se una lampada esplode, il gas ed i frammenti rotti possono disperdersi all'interno del proiettore e fuoriuscire dalla ventola di scarico. Il gas contiene mercurio tossico.*
- *• Aprire le finestre e le porte per assicurare un'adeguata ventilazione.*
- Se si inala il gas o se i frammenti della lampada rotta penetrano negli occhi o in bocca, rivolgersi *immediatamente ad un medico.*

Per sostituire la lampada, agire come segue:

- **1.**Spegnere il proiettore. Lasciare che il proiettore si raffreddi in modalità di standby.
- **2.** Rimuovere la vite sullo sportello della lampada.

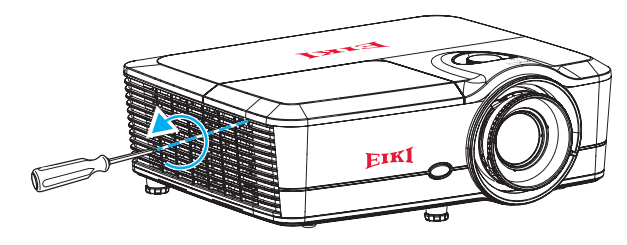

## *Proiettore DLP — Manuale d'uso*

EJ

**3.** Rimuovere lo sportello della lampada.

**4.** Sollevare l'impugnatura della lampada. Premere su entrambi i lati, quindi sollevare e rimuovere il cavo della lampada.

**5.** Rimuovere le viti sul modulo della lampada.

**6.** Sollevare la lampada afferrando l'impugnatura e rimuovere il modulo della lampada lentamente e delicatamente.

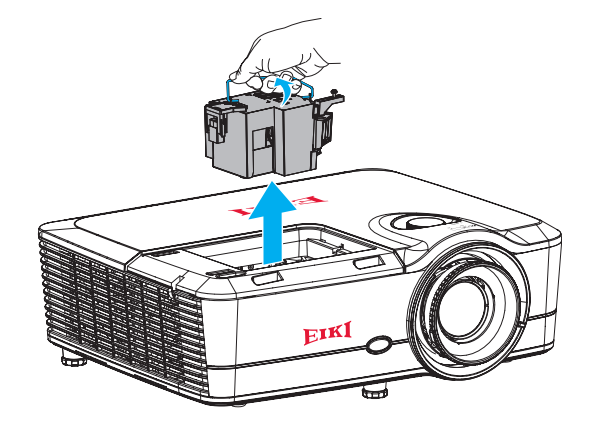

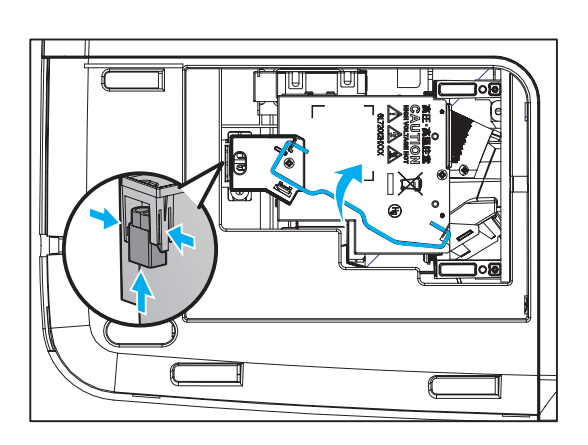

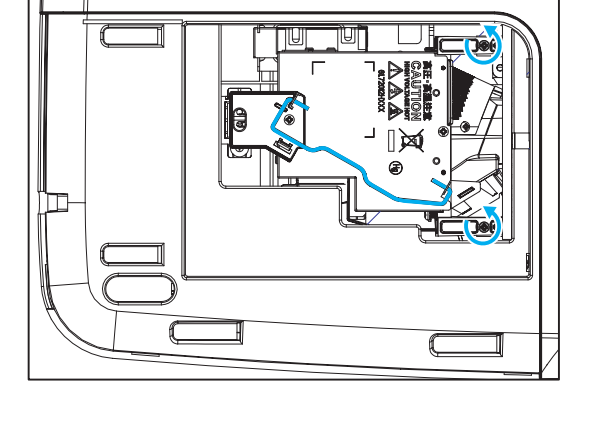

### *Ripristino delle ore d'uso della lampada*

Dopo avere sostituito la lampada, il contatore delle ore d'uso deve essere azzerato. Per ripristinare il contatore delle ore d'uso, agire come segue:

**1.** Premere il tasto **Menu**.

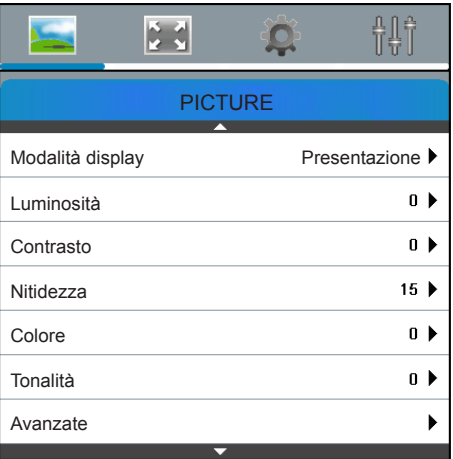

2. Usare le frecce (▲▼) per selezionare **OPZIONI** e premere il tasto Enter per accedere al menu **OPZIONI**.

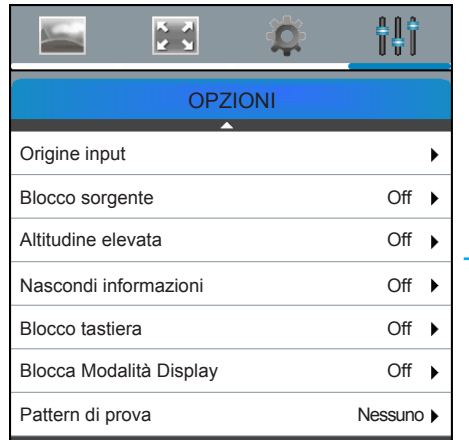

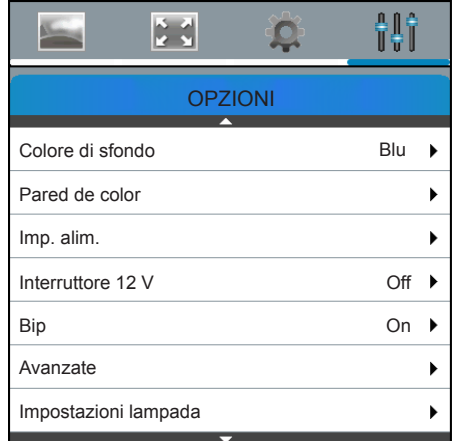

**3.** Usare le frecce (▲▼) per selezionare **Impostazioni lampada** e premere il tasto Enter per accedere al relativo menu secondario.

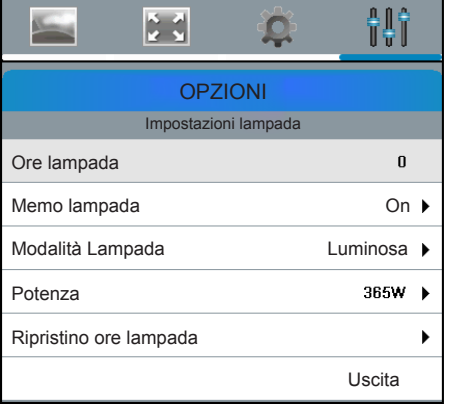

- **4.** Usare le frecce (▲▼) per selezionare **Ripristino ore lampada** e premere il tasto **Enter** per accedere al relativo menu secondario.
- **5.** Utilizzare le frecce (▲▼) per selezionare "Sì", quindi premere il tasto **Enter** per azzerare il contatore delle ore.

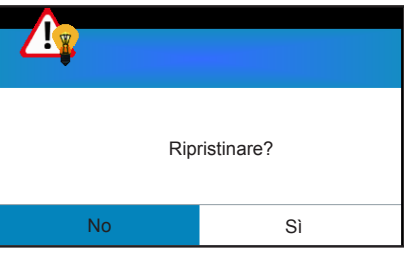

## **Sostituzione del filtro (il filtro è opzionale)**

L'intervallo di sostituzione del filtro è influenzata dalla polvere. Controllare i filtri periodicamente per migliorare le prestazioni.

Numero parte del filtro: 51.72025G001

#### *Nota:*

*Il filtro sporco potrebbe ridurre il flusso dell'aria nel proiettore e la temperatura del proiettore potrebbe aumentare di conseguenza. Ciò potrebbe attivare il meccanismo di protezione o danneggiare i componenti.*

#### *Importante:*

*Controllare, pulire e sostituire periodicamente il filtro.*

# *Attenzione:*

*Per evitare danni, durante la rimozione è necessario supportare con entrambe le mani il coperchio del filtro antipolvere.*

Per sostituire il filtro, agire come segue:

- **1.** Spegnere il proiettore. Lasciare che il proiettore si raffreddi in modalità di standby.
- **2.** Mettere le punte degli indici sotto il bordo inferiore del coperchio del filtro antipolvere.
- **3.** Con l'indice ed il pollice di entrambe le mani, afferrare saldamente il coperchio del filtro antipolvere.

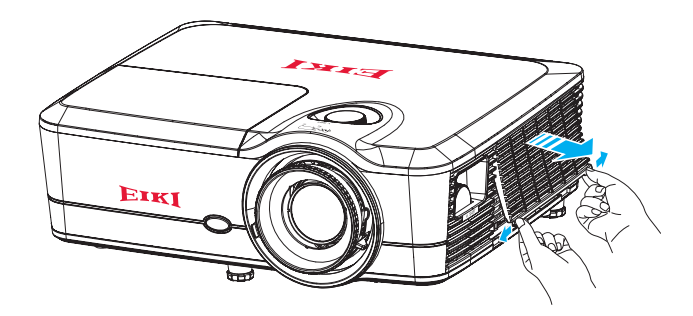

**4.**Spostare leggermente il coperchio del filtro antipolvere verso sinistra e destra per sganciarlo dai fermi. Quindi rimuoverlo.

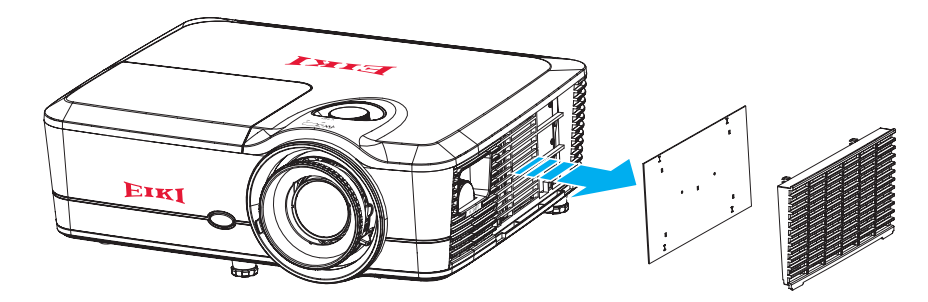

**5.**Installare il nuovo filtro invertendo le procedure di cui sopra.

#### *Nota:*

*I filtri antipolvere sono richiesti/forniti solo nelle regioni selezionate con eccessiva polvere.*

## **Pulizia del proiettore**

La pulizia del proiettore per rimuovere polvere e sporcizia aiuta a garantire un funzionamento senza problemi.

#### *Avviso:*

- *• Assicurarsi di spegnere e scollegare il proiettore almeno 30 minuti prima della pulizia. In caso contrario, si potrebbero verificare ustioni gravi.*
- Usare solo un panno umido per eseguire la pulizia. Non lasciare che l'acqua penetri nelle feritoie di *ventilazione del proiettore.*
- *• Se durante la pulizia una piccola quantità di acqua dovesse penetrare all'interno del proiettore, lasciare l'unità scollegata in un ambiente ben ventilato per varie ore prima di usarlo.*
- *• Se all'interno del proiettore dovesse penetrare molta acqua durante la pulizia, portarlo al centro di assistenza.*

### *Pulizia dell'obiettivo*

Si possono acquistare prodotti per la pulizia dell'obiettivo in molti negozi fotografici. Per la pulizia dell'obiettivo del proiettore, fare riferimento a quanto segue.

- **1.**Applicare un po' di prodotto per la pulizia dell'obiettivo ottico su un panno morbido pulito (non applicare il prodotto direttamente sull'obiettivo).
- **2.**Strofinare leggermente l'obiettivo con moto circolare.

#### *Attenzione:*

- *• Non usare detergenti abrasivi o solventi.*
- *• Per impedire lo scolorimento, evitare il contatto del detergente con il proiettore.*

### *Pulizia della parte esterna del proiettore*

Per la pulizia della parte esterna del proiettore, fare riferimento a quanto segue.

- **1.** Eliminare la polvere accumulata con un panno umido pulito.
- **2.** Inumidire il panno con acqua tiepida e detergente neutro (ad esempio detersivo per piatti) e pulire la parte esterna del proiettore.
- **3.** Sciacquare il detergente dal panno e strofinare nuovamente il proiettore.

#### *Attenzione:*

*Per impedire lo scolorimento del proiettore, non usare detergenti abrasivi a base di alcool.*

## **Uso del sistema di blocco Kensington®**

Se si è preoccupati per la sicurezza, fissare il proiettore ad un oggetto fisso usando lo slot Kensington ed un cavo di sicurezza.

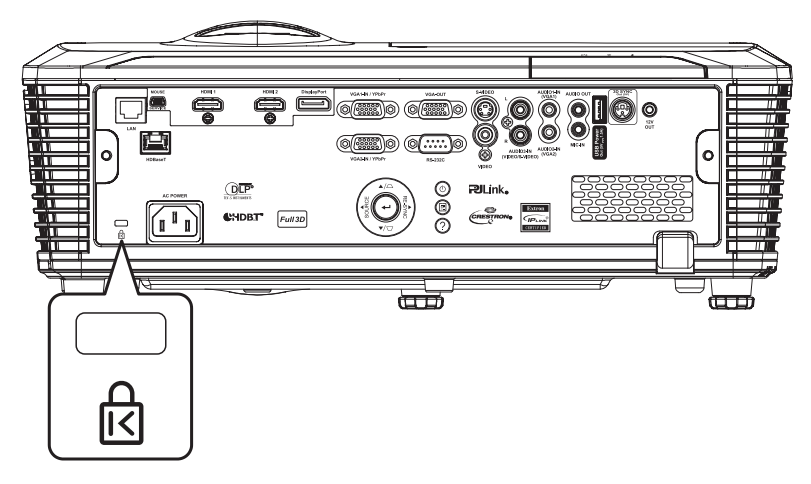

#### *Nota:*

*Rivolgersi al rivenditore per i dettagli sull'acquisto di un cavo di sicurezza Kensington idoneo. Il blocco di sicurezza corrisponde al sistema di sicurezza MicroSaver di Kensington. Per eventuali commenti in merito, contattare: Kensington, 2853 Campus Drive, San Mateo, CA 94403, U.S.A. Tel: 800-535-4242, http://www.Kensington.com.*

### *Risoluzione dei problemi*

### **Problemi comuni e soluzioni**

Queste linee guida forniscono suggerimenti per affrontare i problemi che si possono verificare durante l'utilizzo del proiettore. Se il problema rimane irrisolto, rivolgersi al rivenditore per l'assistenza.

Spesso, dopo avere passato del tempo a cercare di risolvere un problema, ci si accorge che la causa è una cosa semplice come un connettore allentato. Controllare quanto segue prima di procedere alle soluzioni relative al problema.

- ¾ Utilizzare un altro dispositivo elettrico per verificare che la presa elettrica funzioni.
- $\triangleright$  Assicurarsi che il proiettore sia acceso.
- $\triangleright$  Assicurarsi che tutti i collegamenti siano saldi.
- ¾ Assicurarsi che il dispositivo collegato sia acceso.
- ¾ Accertarsi che il PC collegato non sia in modalità sospensione.
- ¾ Assicurarsi di configurare un notebook collegato per un display esterno. (In genere viene effettuato premendo una combinazione di tasti Fn sul notebook.)

### **Suggerimenti per la risoluzione dei problemi**

- All'interno di ciascuna sezione specifica per il problema, effettuare le operazioni nell'ordine suggerito. Ciò consente di risolvere il problema in modo più rapido.
- Cercare di individuare il problema ed evitare la sostituzione di parti non difettose. Ad esempio, se si sostituiscono le batterie e il problema persiste, inserire di nuovo le batterie originali e passare alla procedura successiva.
- Tenere un registro delle operazioni effettuate durante la risoluzione dei problemi: Le informazioni possono essere utili quando si contatta l'assistenza tecnica o per parlare con il personale di assistenza.

## **Messaggi d'errore dei LED**

Gli indicatori LED di stato si trovano sulla parte superiore del proiettore. Di seguito è definito ciascun LED.

#### **• LED alimentazione**

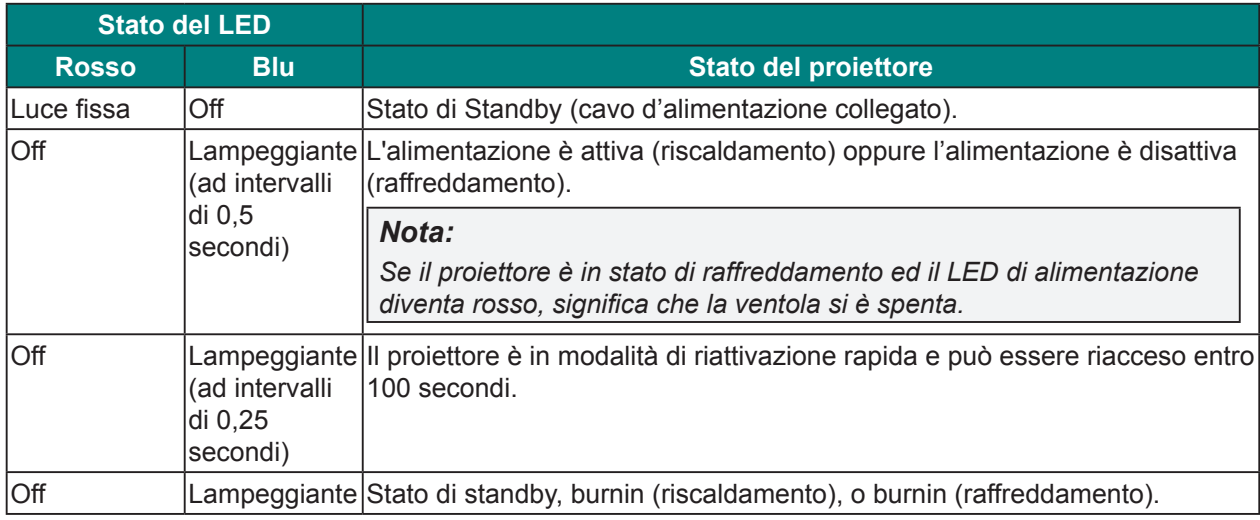

#### **• LED Temperatura**

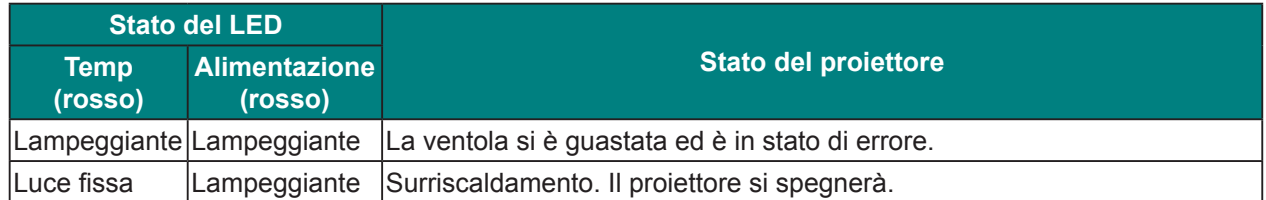

#### **• LED lampada**

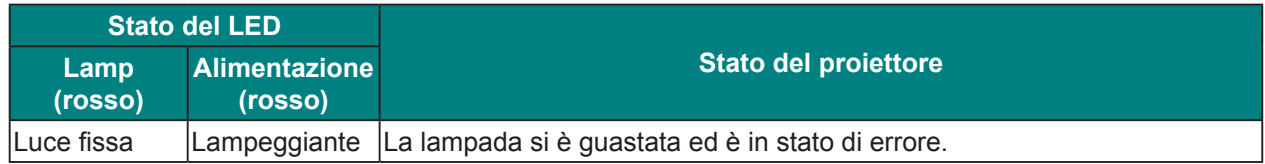

### **Problemi di immagine**

#### *Problema: Sullo schermo non appare alcuna immagine.*

- **1.** Verificare le impostazioni sul notebook o sul PC.
- **2.** Spegnere tutte le apparecchiature e riaccenderle nell'ordine corretto.

#### *Problema: L'immagine è sfuocata.*

- **1.** Utilizzare la leva di **messa a fuoco** per regolare la messa a fuoco sul proiettore.
- **2.** Assicurarsi che la distanza dal proiettore allo schermo rientri nella gamma specificata.
- **3.** Verificare che l'obiettivo del proiettore sia pulito.

#### *Problema: L'immagine è più larga in alto o in basso (effetto trapezoidale)*

- **1.** Posizionare il proiettore in modo che sia perpendicolare allo schermo.
- **2.** Premere il tasto **Keystone V** del telecomando o del tastierino integrato, oppure regolare manualmente la distorsione orizzontale per correggere il problema.

#### *Problema: L'immagine è invertita.*

Selezionare la proiezione **Posteriore** nel menu OSD **Imposta.**

#### *Problema: L'immagine ha delle strisce.*

- **1.** Aprire il menu OSD ed impostare sui valori predefiniti le impostazioni **Fase** e **Frequenza** del menu **Immagine > Segnale (VGA input [ingresso VGA])**.
- **2.** Per garantire che il problema non sia causato da una scheda video del PC collegata, collegare ad un altro computer.

#### *Problema: L'immagine è piatta, senza contrasto.*

Aprire il menu OSD e regolare l'impostazione del **Contrasto** nel menu **Immagine.**

#### *Problema: I colori dell'immagine proiettata non corrispondono a quelli dell'immagine d'origine*

Aprire il menu OSD e regolare le impostazioni **Temp. colore** e **Gamma** nel menu **Immagine > Avanzate**.

### **Problemi alla lampada**

#### *Problema: Non vi è luce dal proiettore*

- **1.** Verificare che il cavo di alimentazione sia collegato saldamente.
- **2.** Assicurarsi che la fonte di alimentazione sia buona provandola con un altro dispositivo elettrico.
- **3.** Riavviare il proiettore nell'ordine corretto e verificare che il LED Lamp non si sia acceso di colore rosso.
- **4.**Se si è sostituita la lampada da poco, provare a ripristinare i collegamenti della lampada.
- **5.**Sostituire il modulo della lampada.
- **6.** Mettere la vecchia lampada nel proiettore e portare il proiettore a riparare.

#### *Problema: La lampada si spegne*

- **1.**I picchi di corrente possono far spegnere la lampada. Reinserire il cavo di alimentazione. Premere il tasto " $\mathbf{U}$ " del telecomando o del tastierino integrato per spegnere il proiettore.
- **2.**Sostituire il modulo della lampada.
- **3.** Mettere la vecchia lampada nel proiettore e portare il proiettore a riparare.

### **Problemi del telecomando**

#### *Problema: il proiettore non risponde al telecomando*

- **1.**Puntare il telecomando verso il sensore del proiettore.
- **2.**Assicurarsi che non vi siano ostacoli tra il telecomando e il sensore.
- **3.**Spegnere tutte le luci fluorescenti della stanza.
- **4.**Assicurarsi che le batterie siano installate con la corretta polarità.
- **5.**Sostituire le batterie.
- **6.**Spegnere altri dispositivi a infrarossi che si trovano nelle vicinanze.
- **7.**Portare a riparare il telecomando.

### **Riparazione del proiettore**

Se non si è in grado di risolvere il problema, portare il proiettore a riparare. Imballare il proiettore nel cartone originale. Aggiungere una descrizione del problema ed un elenco di controllo delle operazioni eseguite durante il tentativo di soluzione dello stesso. Tali informazioni possono essere utili al personale d'assistenza. Per l'assistenza, portare il proiettore nel punto vendita di acquisto.

### **Domande e risposte relative a HDMI**

#### *D. Qual è la differenza tra un cavo HDMI "Standard" e un cavo HDMI "High-Speed"?*

Di recente, HDMI Licensing, LLC ha annunciato che i cavi saranno testati come Standard o High-Speed.

- I cavi HDMI standard (o di "categoria 1") sono stati testati per velocità di 75 Mhz o fino a 2,25 Gbps, corrispondenti ad un segnale a 720p/1080i.
- I cavi HDMI High Speed (o di "categoria 2") sono stati testati per velocità di 340 Mhz o fino a 10,2 Gbps, corrispondente alla larghezza di banda più elevata attualmente a disposizione su un cavo HDMI, e sono in grado di gestire segnali 1080p compresi quelli con maggiore intensità di colore e/o frequenza di aggiornamento dalla sorgente. I cavi High-Speed sono inoltre in grado di adattare display a risoluzione più elevata, quali monitor cinematografici WQXGA (con risoluzione di 2560 x 1600).

#### *D. Come si possono stendere cavi HDMI superiori ai 10 metri?*

Vi sono vari adattatori HDMI che funzionano su soluzioni HDMI ed estendono la distanza effettiva di un cavo dai tipici 10 metri fino a lunghezze superiori. Tali compagnie producono diverse soluzioni che includono cavi attivi (componenti elettronici attivi integrati in cavi che incrementano ed estendono il segnale del cavo), ripetitori, amplificatori e soluzioni CAT5/6 e in fibra.

#### *D. Come si può rilevare se il cavo dispone di certificato HDMI?*

Tutti i prodotti HDMI devono essere certificati dal produttore come componenti della HDMI Compliance Test Specification. Tuttavia, in alcuni casi, sono disponibili cavi recanti il logo HDMI che non sono stati testati adeguatamente. HDMI Licensing, LLC si impegna ad investigare tali casi al fine di garantire un uso corretto nel mercato del marchio HDMI. Si consiglia agli utenti di acquistare i cavi da una fonte rispettabile e da una compagnia attendibile.

Per ulteriori informazioni, consultare http://www.hdmi.org/learningcenter/faq.aspx#49.

## *Specifiche tecniche*

## **Specifiche tecniche**

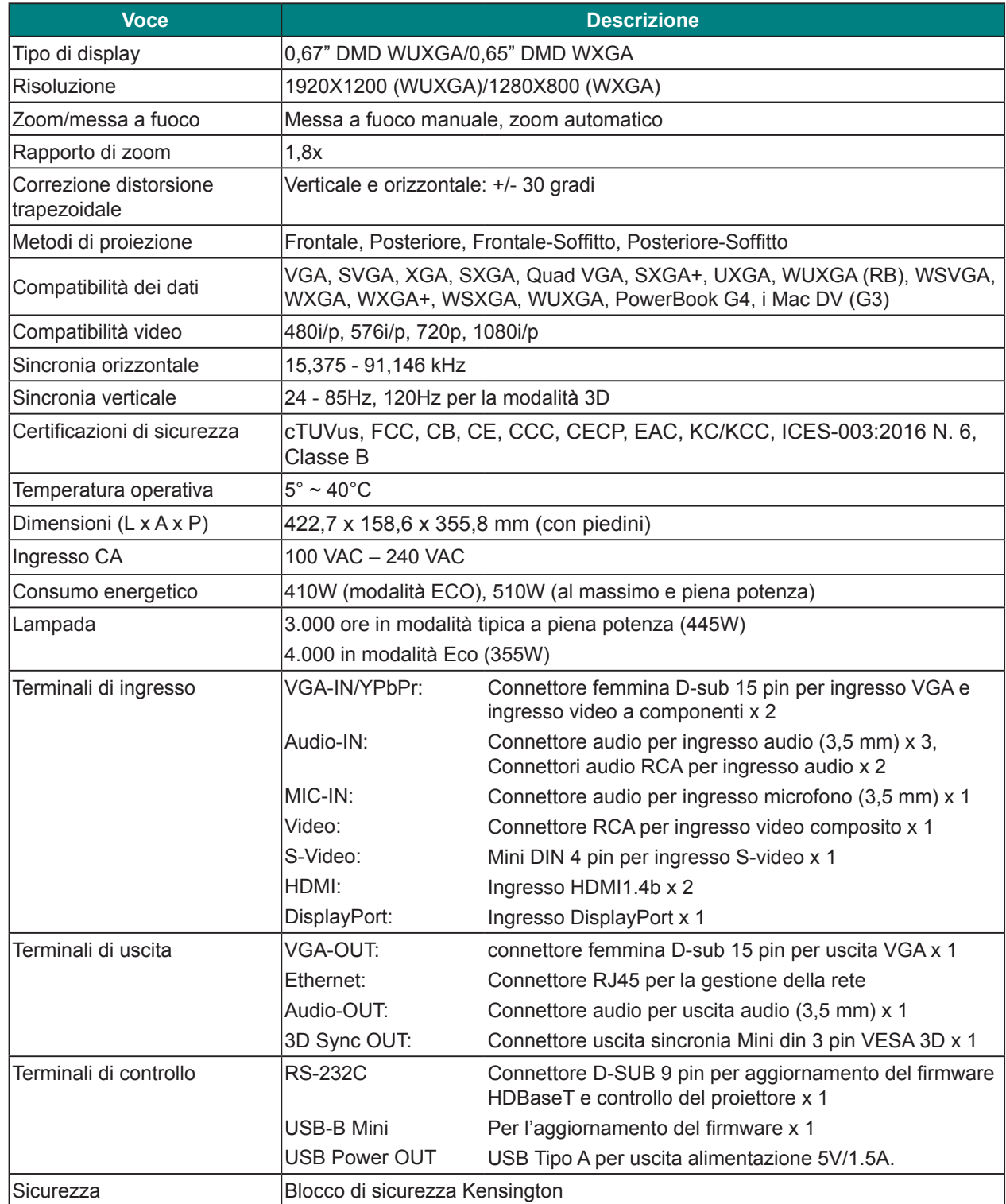

#### *Nota:*

*Per domande relative alle specifiche del prodotto rivolgersi al distributore locale.*

## **Risoluzioni compatibili**

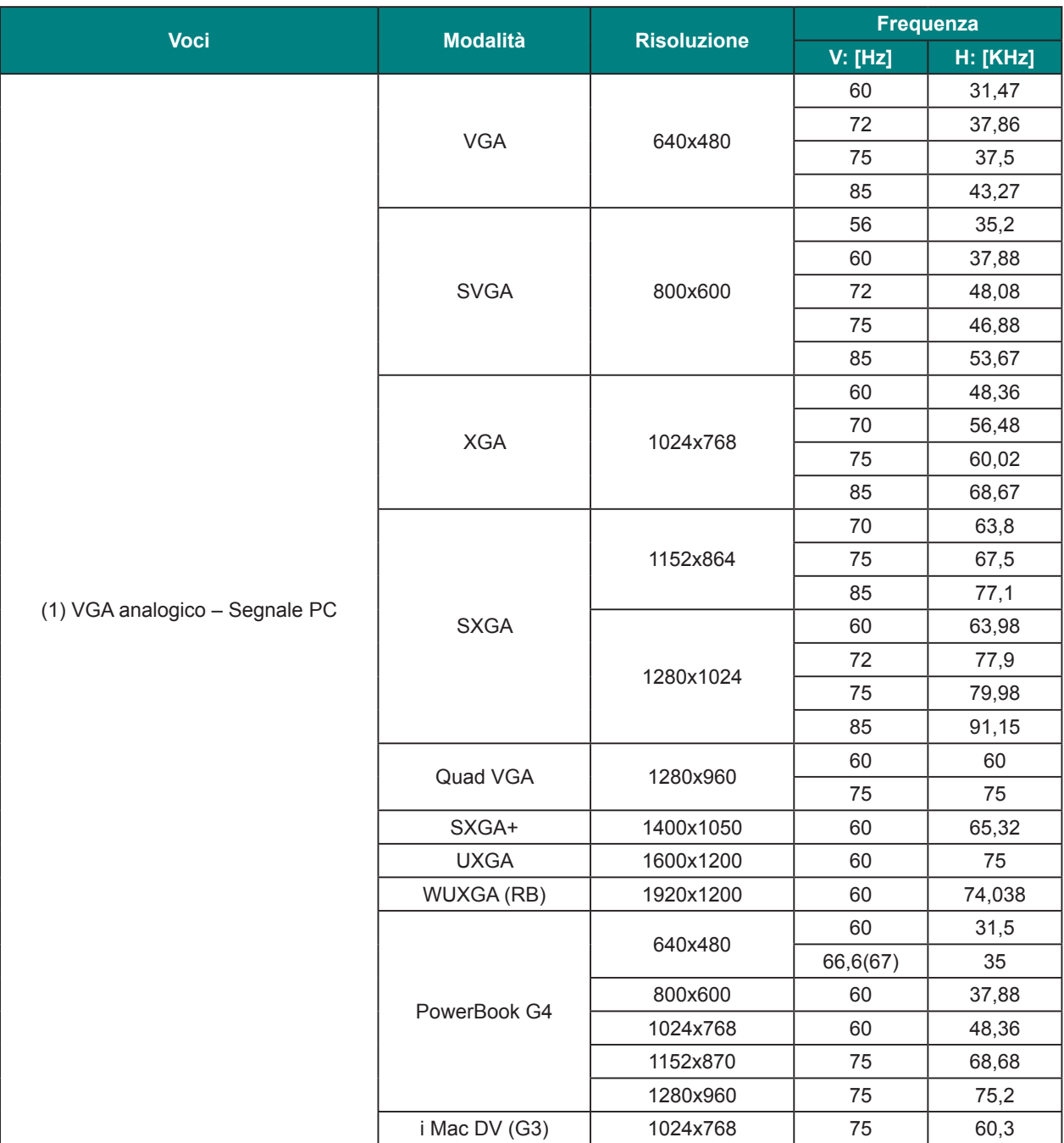

## *Proiettore DLP — Manuale d'uso*

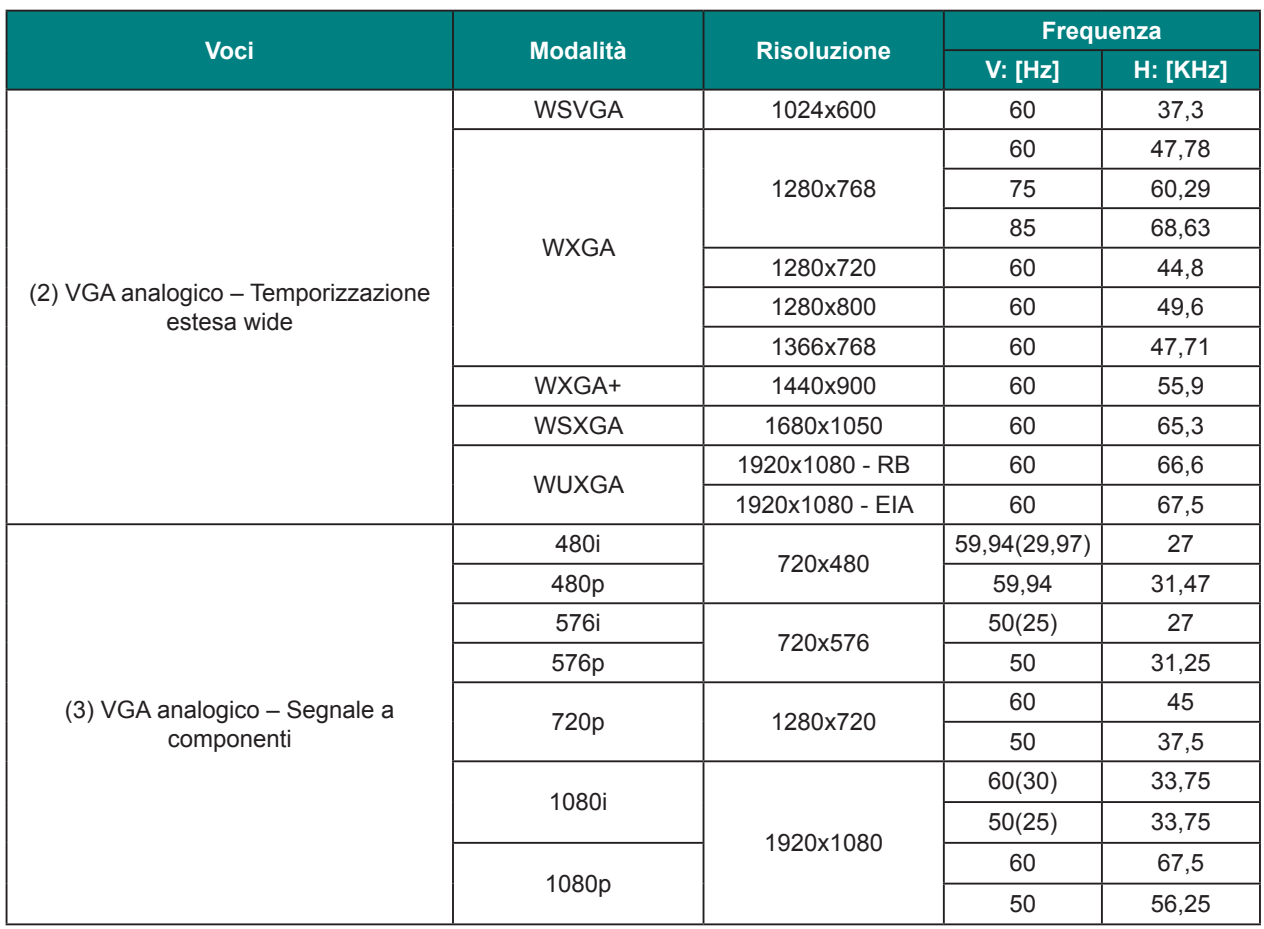

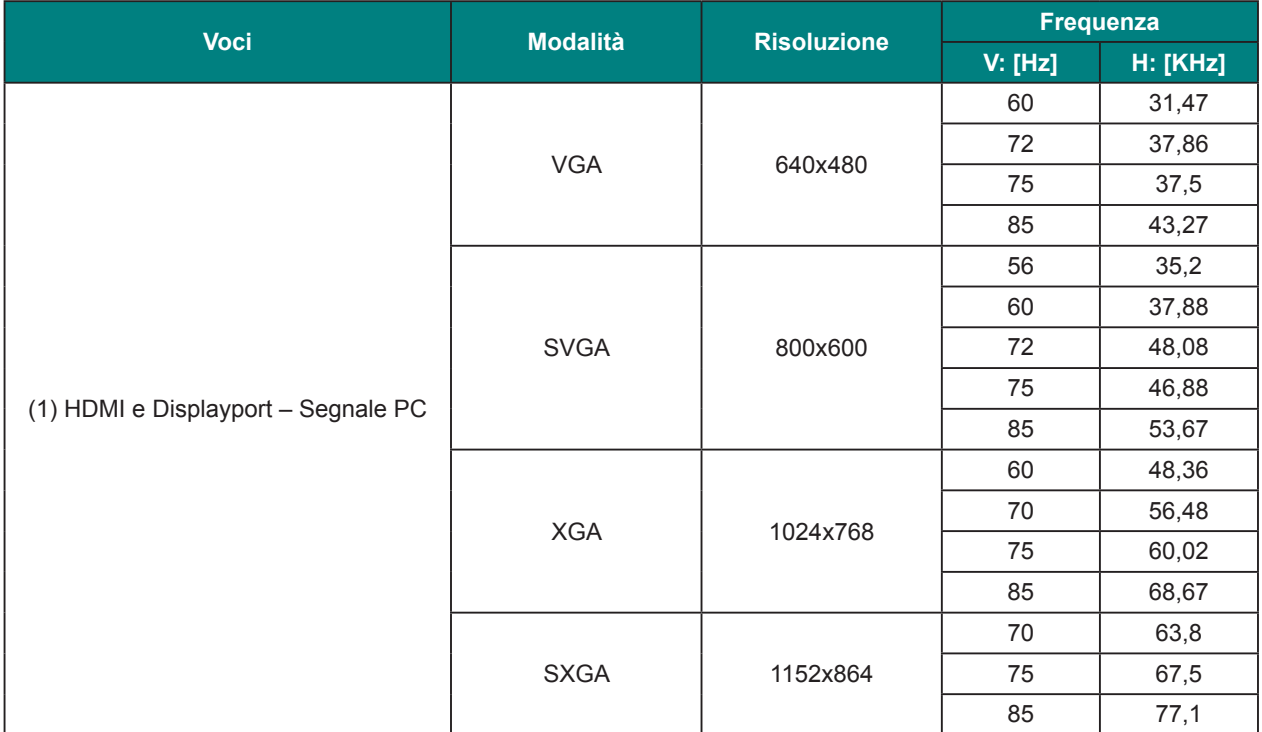

## *Proiettore DLP — Manuale d'uso*

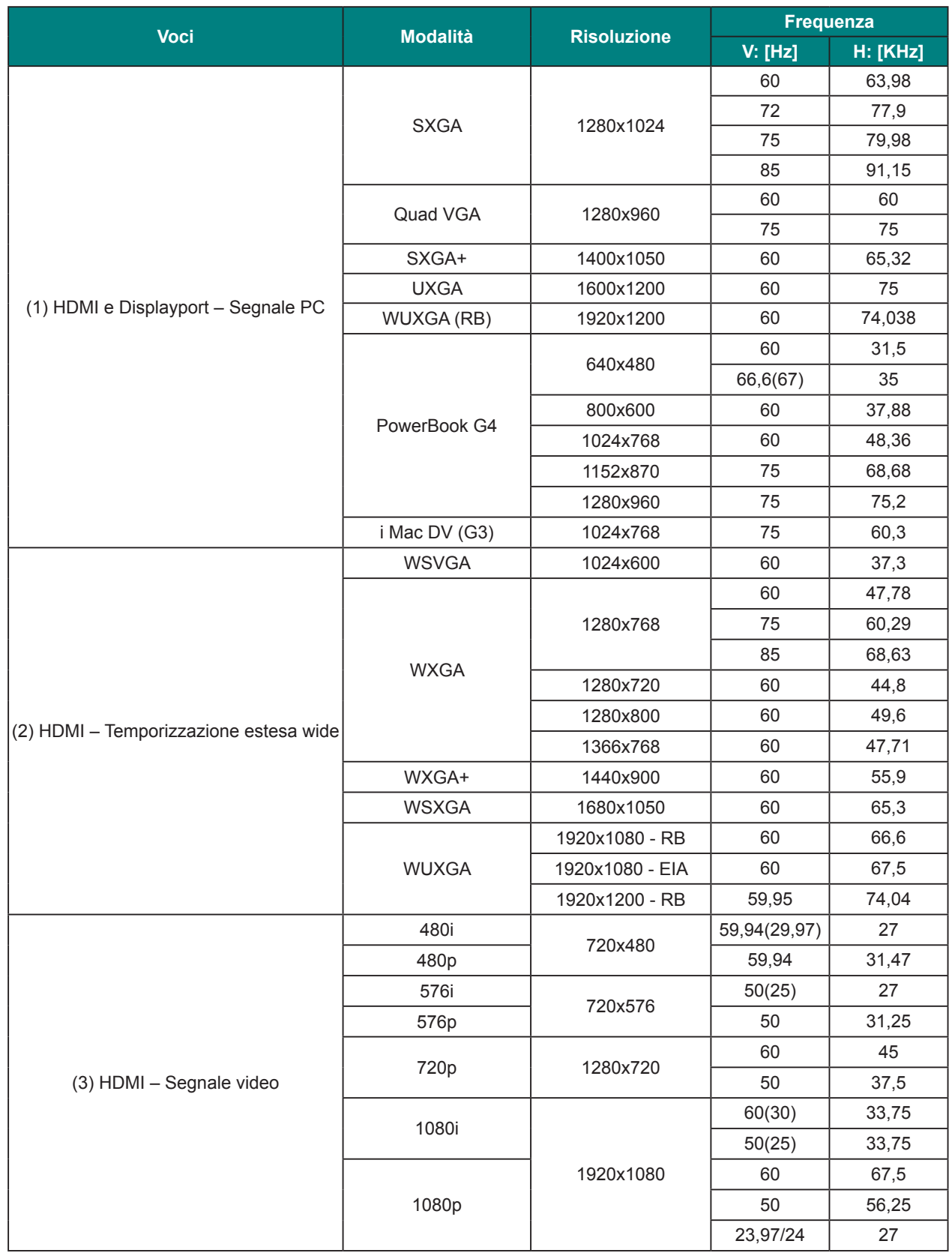

## **Dimensioni del proiettore**

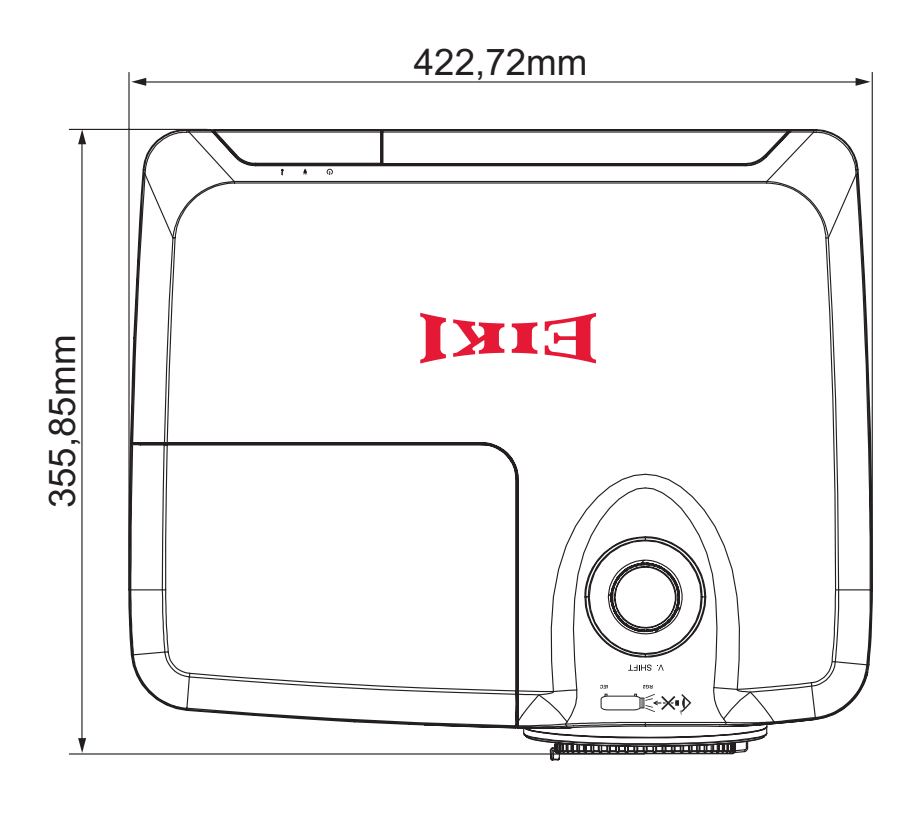

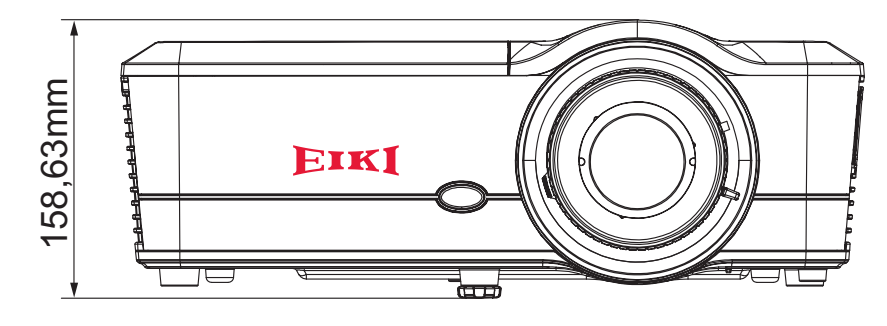

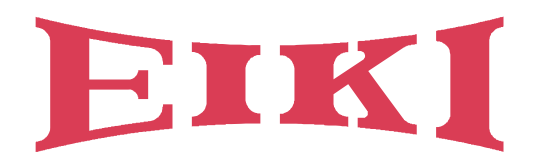

## **U.S.A.**

EIKI International, Inc. 30251 Esperanza Rancho Santa Margarita CA 92688-2132 U.S.A. Tel: +1 800-242-3454 +1 949-457-0200 Fax: +1 800-457-3454 +1 949-457-7878 E-Mail: usa@eiki.com

## **Deutschland & Österreich**

EIKI Deutschland GmbH Am Frauwald 12 65510 Idstein Deutschland Tel: +49 6126-9371-0 Fax: +49 6126-9371-11 E-Mail: info@eiki.de

## **Sud-est asiatico**

EIKI Industrial (M) Sdn Bhd No. 11, Nouvelle Industrial Park, Lorong Teknologi B, Taman Sains Selangor 1, Kota Damansara PJU5, 47810 Petaling Jaya, Selangor Darul Ehsan, Malaysia Tel: +60 3-6157-9330 Fax: +60 3-6157-1320 E-Mail: sales@eiki.my

## **Cina**

EIKI (Shanghai) Co., Ltd. LAKESIDE OASIS MIDDLE RING BUSINESS CENTRE Block 1,Room 606, 1628, Jin Sha Jiang Road Shanghai, 200333 **CHINA** Tel: +86 21-3251-3993 Service Hot line: +86 21-3251-3995 Fax: +86 21-3251-3997 E-mail: info@eiki-china.com

## **Canada**

EIKI CANADA - Eiki International, Inc. Filiale canadese 9170 County Road 93, Suite 304 Midland, ON, L4R 4K4, Canada Tel: +1 800-563-3454 +1 705-527-4084 E-Mail: canada@eiki.com

## **Europa orientale**

EIKI CZECH SPOL. s.r.o. Nad Cementárnou 1163/4a Praha 4, Podolí 147 00 Czech Republic Tel: +420 241-410-928 +420 241-403-095 Fax: +420 241-409-435 E-Mail: info@eiki.cz

## **Oceania**

EIKI AUSTRALIA PTY LTD Level 5, 11 Queens Road, Melbourne, Victoria 3004 Tel: +61 03-8530-7048 Fax: +61 03-9820-5834 E-Mail: sales@eiki.net.au

## **Giappone e resto del mondo**

EIKI Industrial Company Limited. 6-23 Teramoto, Itami-shi, Hyogo, 664-0026 JAPAN Tel: +81 72-782-7492 Fax: +81 72-781-5435

## **Sito web http://www.eiki.com**